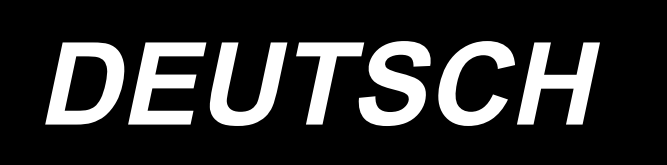

# **AMS-221ENTS / IP-420 BETRIEBSANLEITUNG**

**\* "CompactFlash(TM)" ist ein eingetragenes Warenzeichen der SanDisk Corporation, USA.**

# **INHALT**

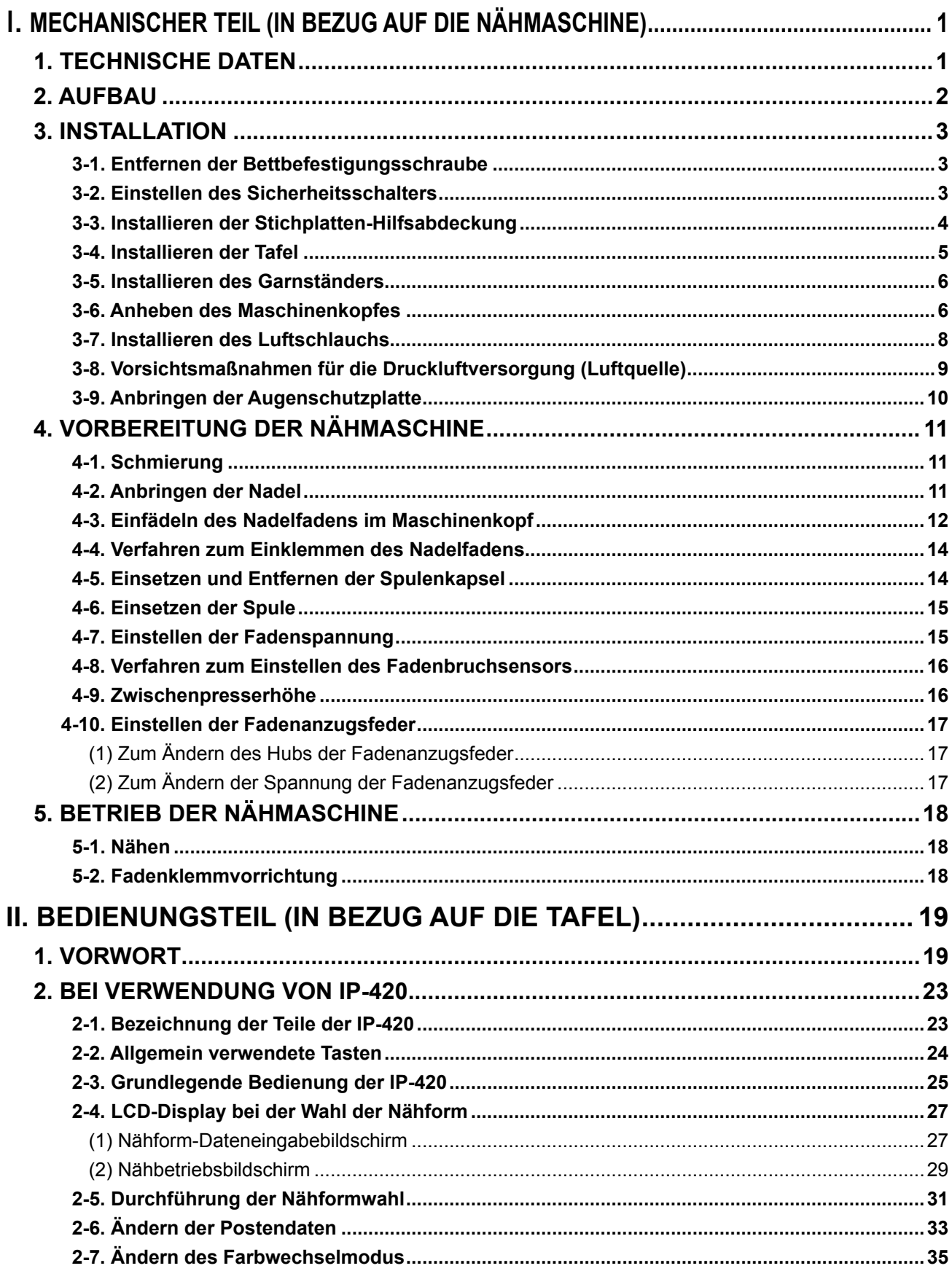

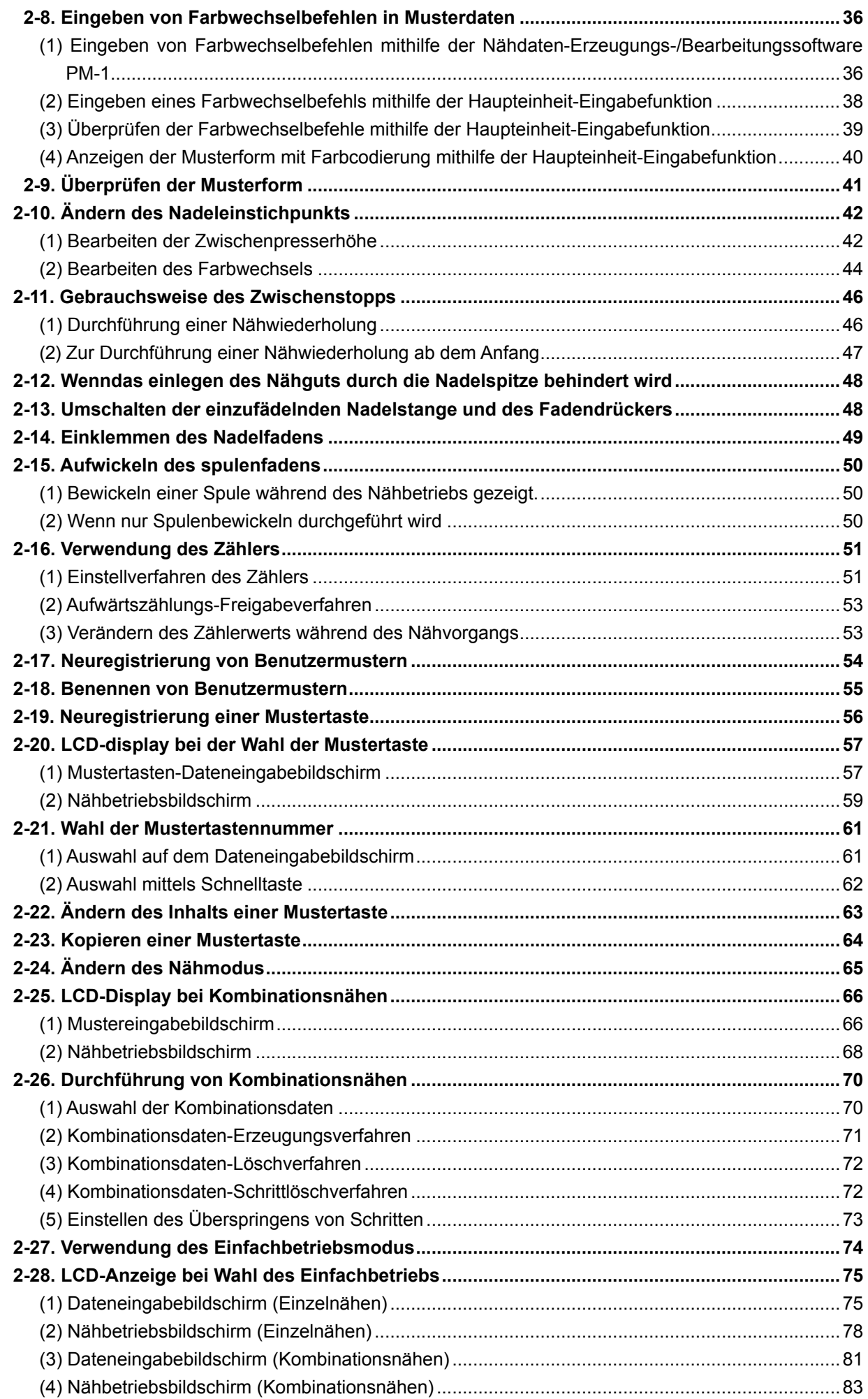

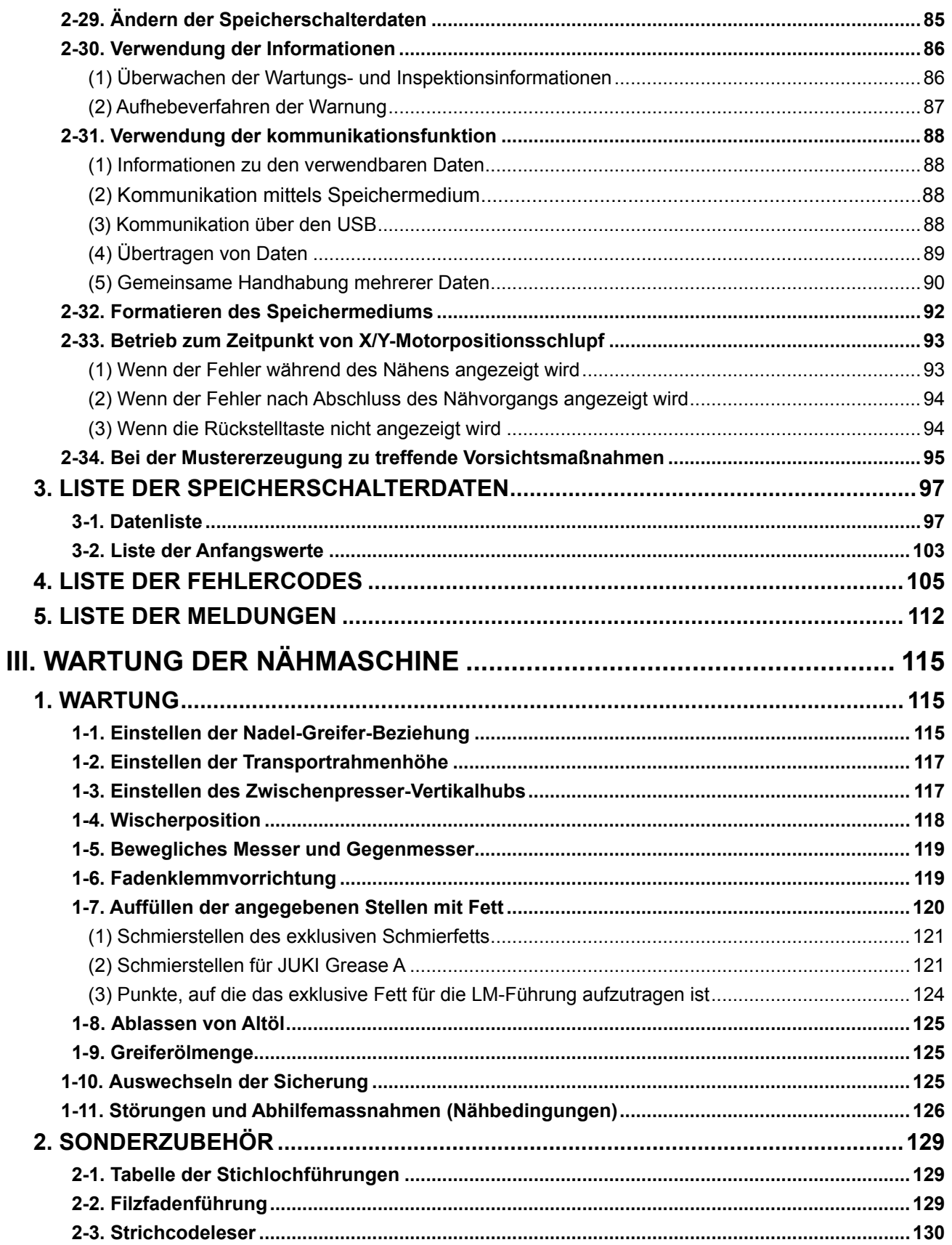

# <span id="page-4-0"></span>I**. MECHANISCHER TEIL (IN BEZUG AUF DIE NÄHMASCHINE)**

# **1. TECHNISCHE DATEN**

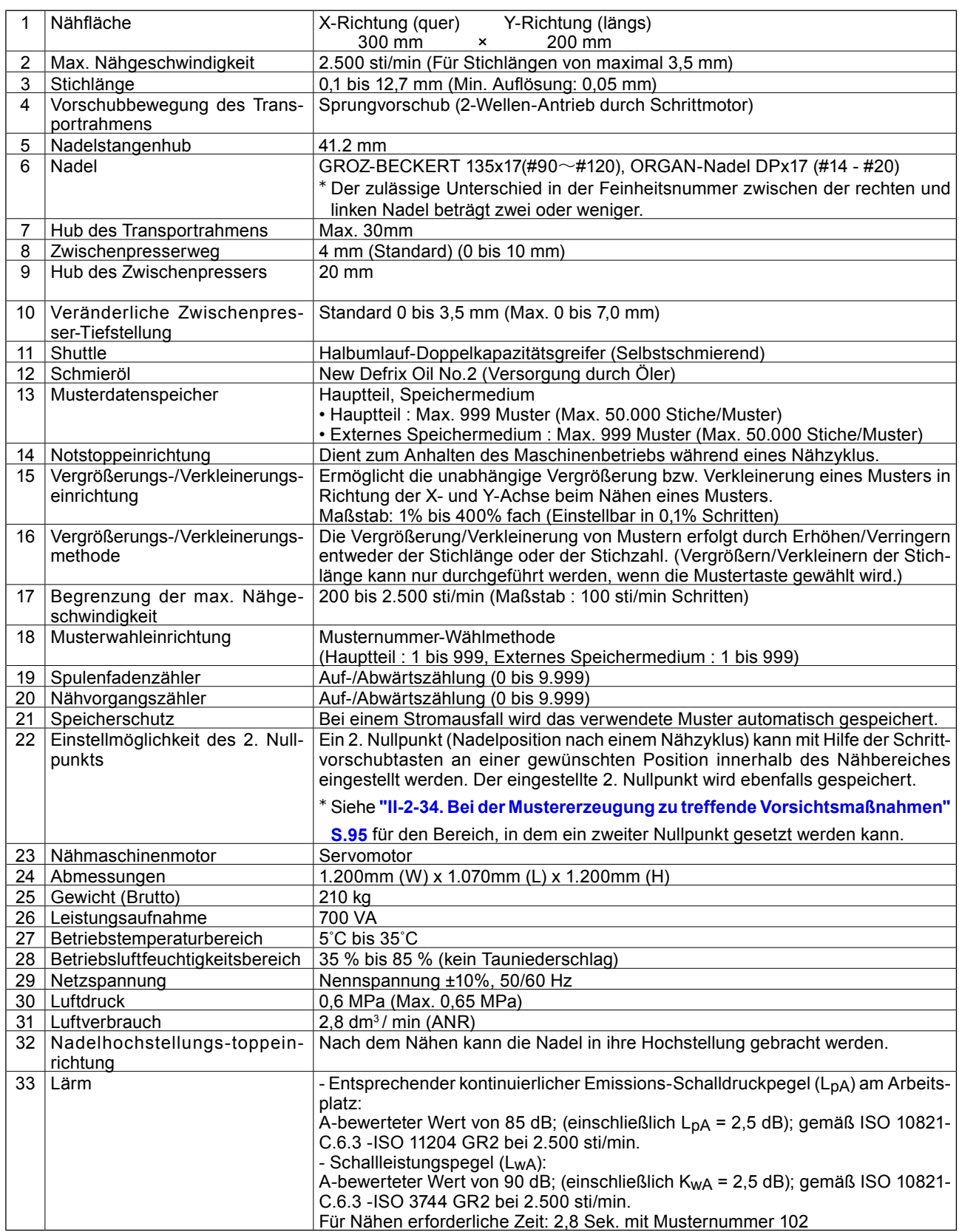

# <span id="page-5-0"></span>**2. AUFBAU**

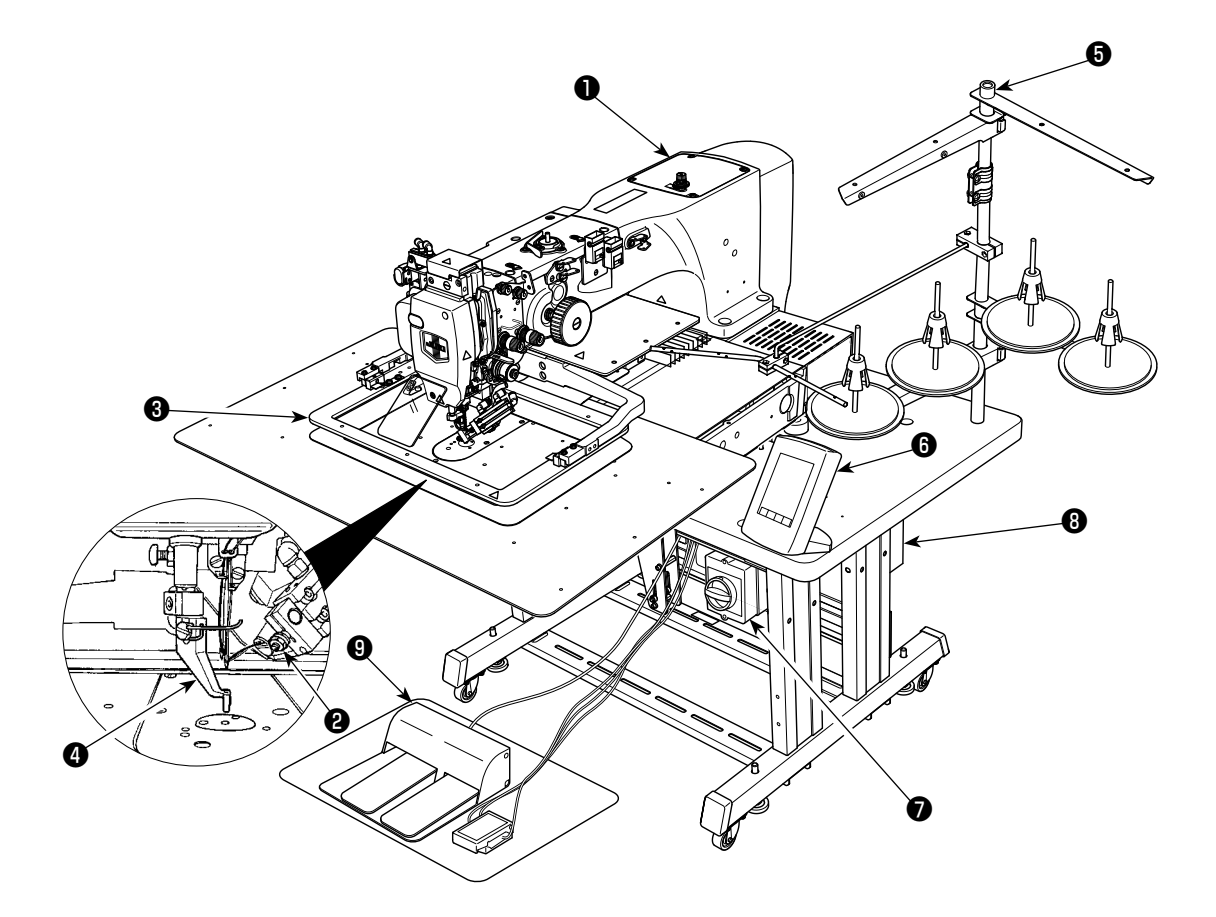

- Maschinenkopf
- Wischer: Nadelfaden-Saugvorrichtung
- Transportrahmen
- **<sup>4</sup>** Zwischenpresser
- Garnständer
- Bedienungstafel (IP-420)
- Netzschalter
	- (auch als Not-Aus-Schalter verwendet)
- Schaltkasten
- **<sup>O</sup>** Pedal

Luftdruckregler

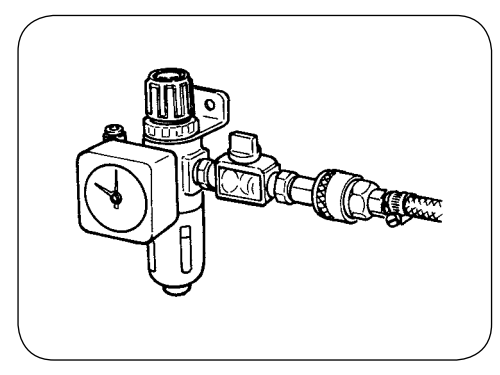

# **3. INSTALLATION**

## **3-1. Entfernen der Bettbefestigungsschraube**

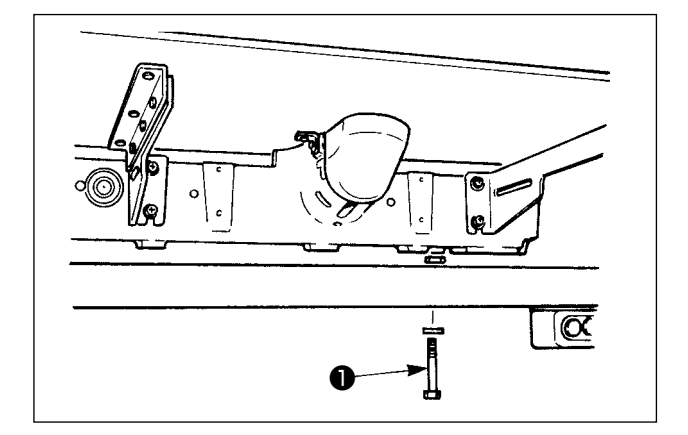

Die Bettbefestigungsschraube ❶ entfernen.

Diese Schraube wird beim Transportieren der Nähmaschine benötigt.

# **3-2. Einstellen des Sicherheitsschalters**

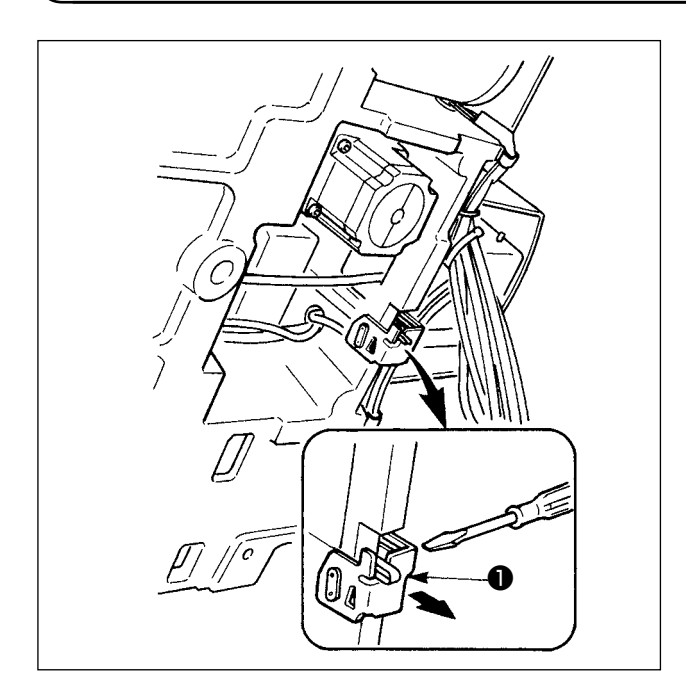

Falls während des Betriebs der Nähmaschine nach der Einrichtung der Fehler 302 auftritt, die Befestigungsschraube des Sicherheitsschalters mit einem Schraubendreher lösen, und den Schalter ❶ zur Unterseite der Nähmaschine senken.

## **3-3. Installieren der Stichplatten-Hilfsabdeckung**

- **1. Die Strebe und dergleichen sind an der Stichplatten-Hilfsabdeckung angebracht, und die Befestigungsschrauben und Scheiben für das Bett wurden werksseitig zusammen mit dem Zubehör verpackt.**
- **2. Wenn die als Zubehör mitgelieferte Schutzfolie verwendet werden soll, ist diese vor der Installation auf die Stichplatten-Hilfsabdeckung zu kleben.**

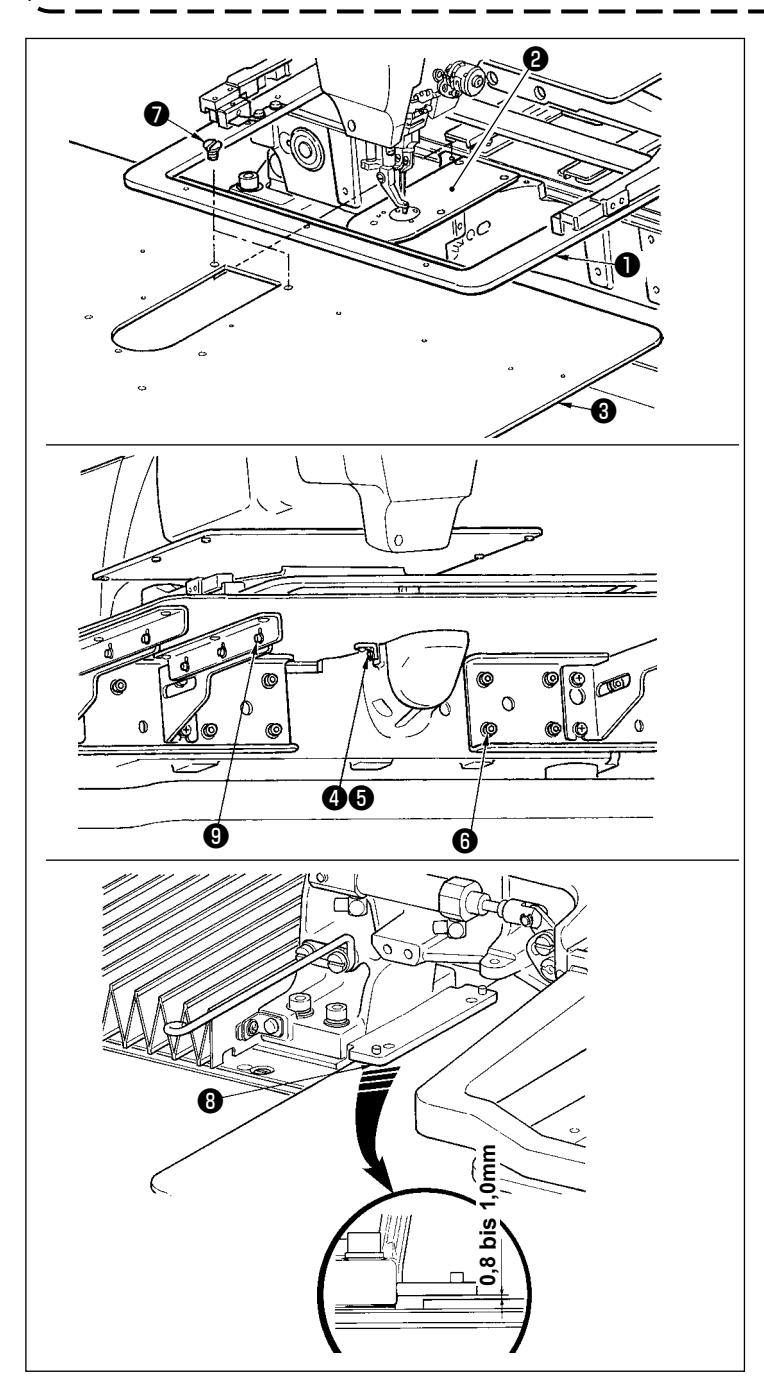

- 1) Die Stofftransportplatte nach hinten schieben, und die Stichplatten-Hilfsabdeckung (Einh.) ❸ zwischen der unteren Platte **O** und der Stichplatte **@** platzieren. Dabei ist darauf zu achten, dass die untere Platte ❶ nicht verbogen oder beschädigt wird.
- 2) Die Stichplatten-Hilfsabdeckung (Einh.) ❸ mit der Befestigungsschraube ❺ und der Unterlegscheibe ❹ provisorisch befestigen.
- 3) Die Stichplatten-Hilfsabdeckung (Einh.) ❸ mit den Befestigungsschrauben ❻ (10 Stück) der Stichplatten-Hilfsabdeckungsstütze provisorisch befestigen.
- 4) Die Stichplatten-Hilfsabdeckung (Einh.) **❸** mit zwei Senkschrauben Ø am Maschinenbett befestigen.
- 5) Die Stofftransportplatte nach links vorn schieben, und die Stichplatten-Hilfsabdeckung (Einh.) ❸ anheben oder absenken, sodass ein Abstand von 0,8 bis 1,0 mm zwischen der Unterseite der Montagebasis <sup>o</sup> der unteren Platte und der Oberseite der Stichplatten-Hilfsabdeckung (Einh.) ❸ besteht; dann die Befestigungsschrauben ❻ anziehen.
- 6) Den gleichen Vorgang durchführen, indem die Stofftransportplatte nach rechts vorn geschoben wird.
- 7) Die Befestigungsschraube ❺ der Stichplatten-Hilfsabdeckung anziehen.
- 8) Die Positionierung der Stichplatten-Hilfsabdeckung unter Beachtung des nachstehenden Vorsichtshinweises durchführen. Falls die Positionierung nicht zufrieden stellend durchgeführt werden kann, sind vorher die Befestigungsschraube <sup>6</sup> der Stichplatten-Hilfsabdeckung und die Befestigungsschrauben ❾ der Stichplatten-Hilfsabdeckungsbasis zu lösen.

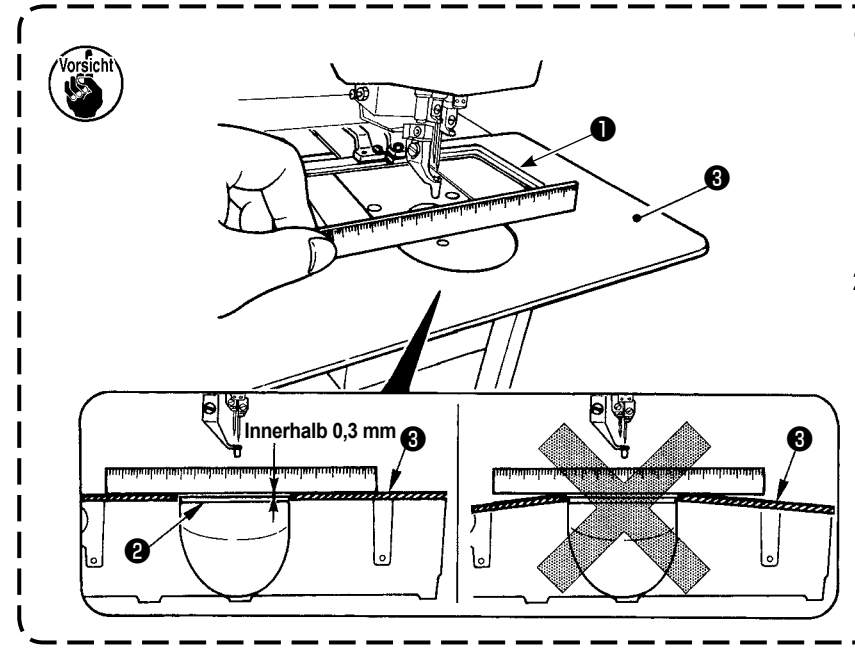

- **1. Die Stichplatten-Hilfsabdeckung**  ❸ **so befestigen, dass sie höher als die Stichplatte** ❷ **liegt (innerhalb 0,3 mm). Liegt die Hilfsplatte tiefer als die Stichplatte** ❷**, kann es zu Nadelbruch oder fehlerhaftem Transport kommen.**
- **2. Vergewissern Sie sich mithilfe eines Lineals oder dergleichen, dass die Stichplatten-Hilfsabdeckung** ❸ **horizontal installiert ist. Anderenfalls kommen Stichplatten-Hilfsabdeckung** ❸ **und untere Platte** ❶ **teilweise miteinander in Berührung, wodurch anormaler Verschleiß verursacht wird.**

## **3-4. Installieren der Tafel**

Installieren von IP-420

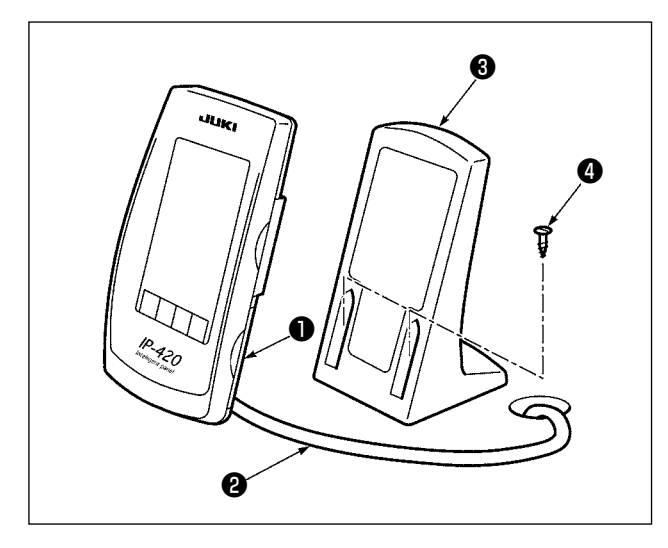

- 1) Die Abdeckung ❶ öffnen, und das Kabel ❷ abtrennen. Dann das Kabel wieder an die Tafel auf der Oberseite des Tisches anschließen, nachdem es durch die Öffnung im Tisch geführt wurde.
- 2) Den Bedienungstafelhalter ❸ mit zwei Holzschrauben **@** an einer optionalen Stelle auf dem Tisch befestigen.

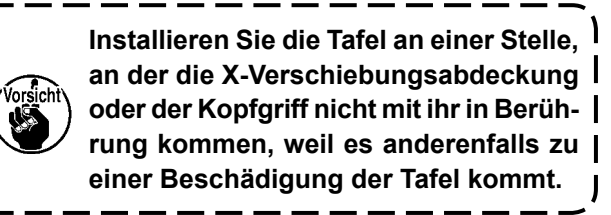

# **3-5. Installieren des Garnständers**

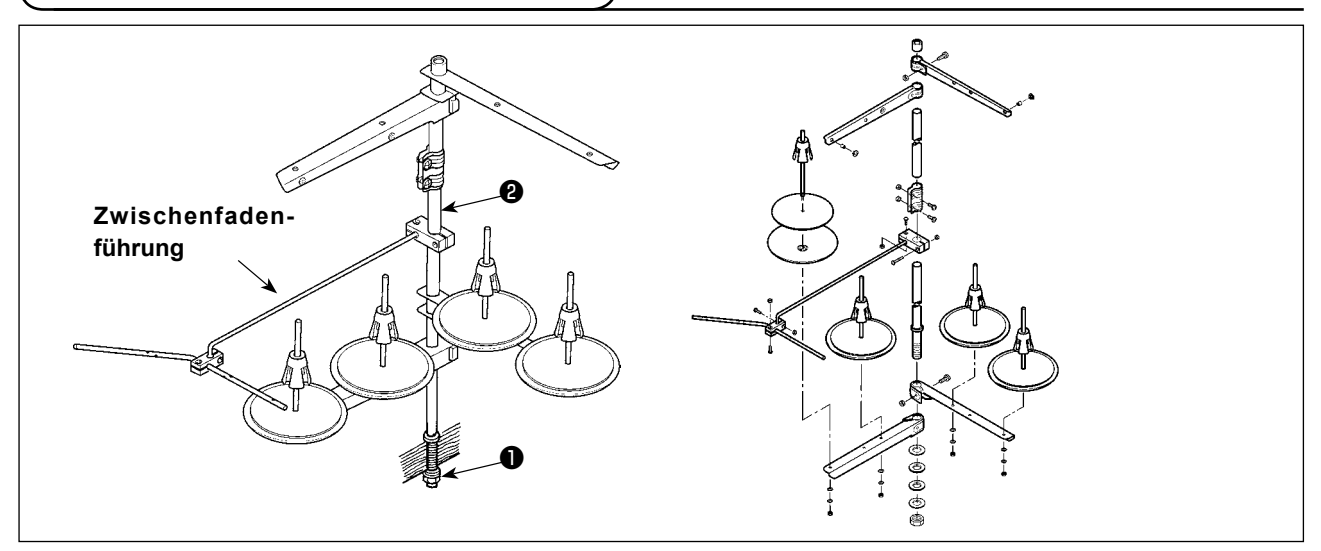

- 1) Den Garnständer zusammenbauen und in die Bohrung in der oberen rechten Ecke des Maschinentisches stecken.
- 2) Die Gegenmutter ❶ zum Befestigen des Garnständers anziehen.
- 3) Wenn Deckenverkabelung möglich ist, das Netzkabel durch die Spulenhaltestange ❷ führen.

#### **3-6. Anheben des Maschinenkopfes**

#### **WARNUNG :**

**Halten Sie den Nähmaschinenkopf beim Kippen / Anheben mit beiden Händen, und achten Sie darauf, daß Sie sich nicht die Finger im Maschinenkopf klemmen. Schalten Sie vor Beginn der Arbeit die Stromversorgung aus, um Unfälle durch plötzliches Anlaufen der Nähmaschine zu verhüten.**

Diese Nähmaschine kann nur angehoben werden, wenn die Stichplatten-Hilfsabdeckung (Einh.) entfernt wird. Die Nähmaschine anheben, nachdem die Stichplatten-Hilfsabdeckung (Einh.) gemäß **"I-3-3. Installieren der Stichplatten-Hilfsabdeckung" S.4** entfernt worden ist.

Zur Benutzung der Nähmaschine die Stichplatten-Hilfsabdeckung (Einh.) gemäß **"I-3-3. Installieren der Stichplatten-Hilfsabdeckung" S.4** installieren.

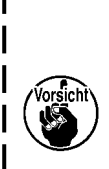

**1 Um Herunterfallen der Nähmaschine zu verhindern, ist der Maschinenkopf nach der Befestigung von Tisch/Ständer (Laufrollen) an einem ebenen Platz anzuheben, damit er sich nicht verschiebt.**

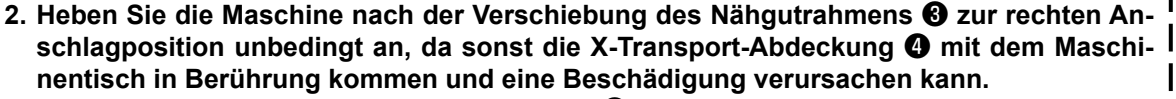

**3. Wenn die Maschine angehoben wird, ist Teil @ der Maschinenunterseite zu reinigen, um | Verschmutzung der Maschinentisch-Oberfläche mit Öl zu vermeiden.**

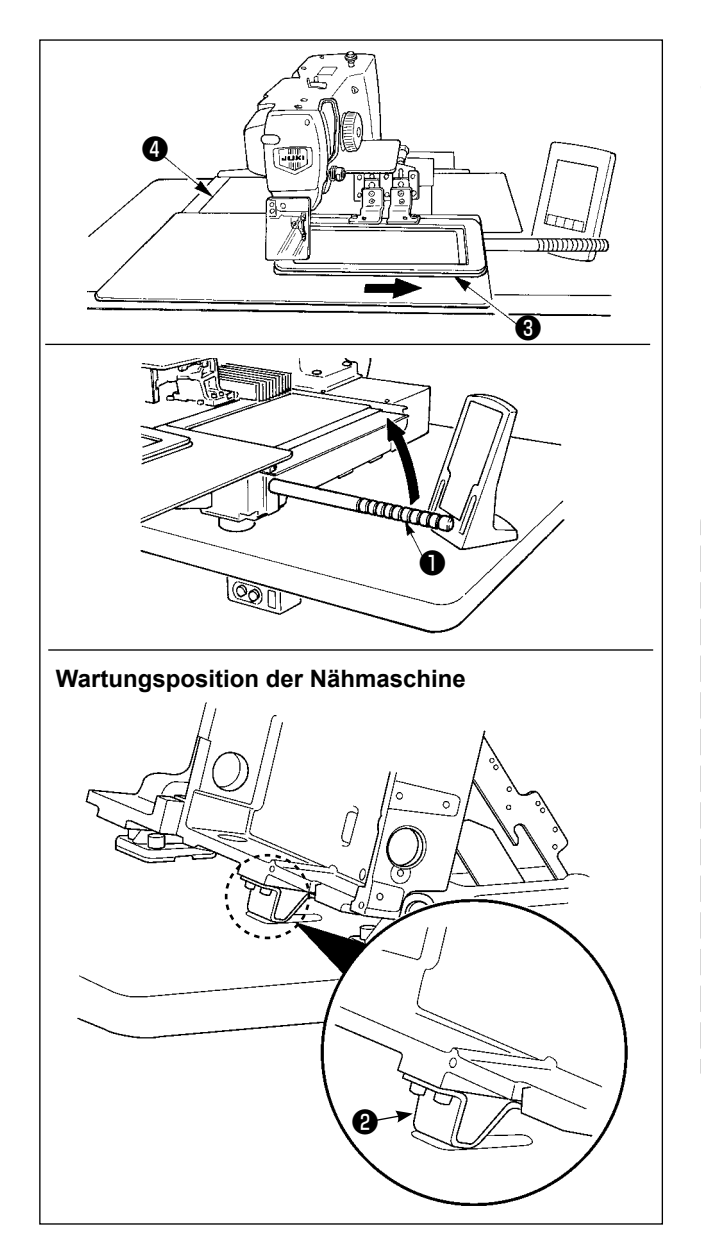

Um Arbeiten bei angehobener Nähmaschine auszuführen, folgen Sie den Schritten des nachstehend beschriebenen Verfahrens.

- 1. Den Transportrahmen <sup>3</sup> zum rechten Anschlag bewegen und dort fixieren. Dann den mit der Einheit gelieferten Maschinenkopfgriff <sup>1</sup> durch vollständiges Einschrauben montieren.
- 2. Die Nähmaschine am Maschinenkopfgriff ❶ in Pfeilrichtung anheben, bis die Wartungsposition (an der die Maschinenkopfstütze ❷ mit dem Tisch in Berührung kommt) erreicht ist.
	- **• Muss eine Kraft von 20 kg oder mehr auf die Position des Maschinenkopfgriffs** ❶ **ausgeübt werden, um den Maschinenkopf anzuheben, ist das Gasdruckfederbein** ❺ **entgast. Ersetzen Sie das Gasdruckfederbein durch ein neues.**

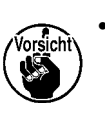

**• Während die Nähmaschine angehoben wird, drückt das Gasdruckfederbein** ❺ **die Nähmaschine in Pfeilrichtung, sobald die Nähmaschine um einen Winkel von ca. 45 Grad in Bezug auf den Tisch geneigt wird. Daher muss die Nähmaschine angehoben werden, bis die Wartungsposition erreicht ist, wobei sie mit beiden Händen abgestützt wird.**

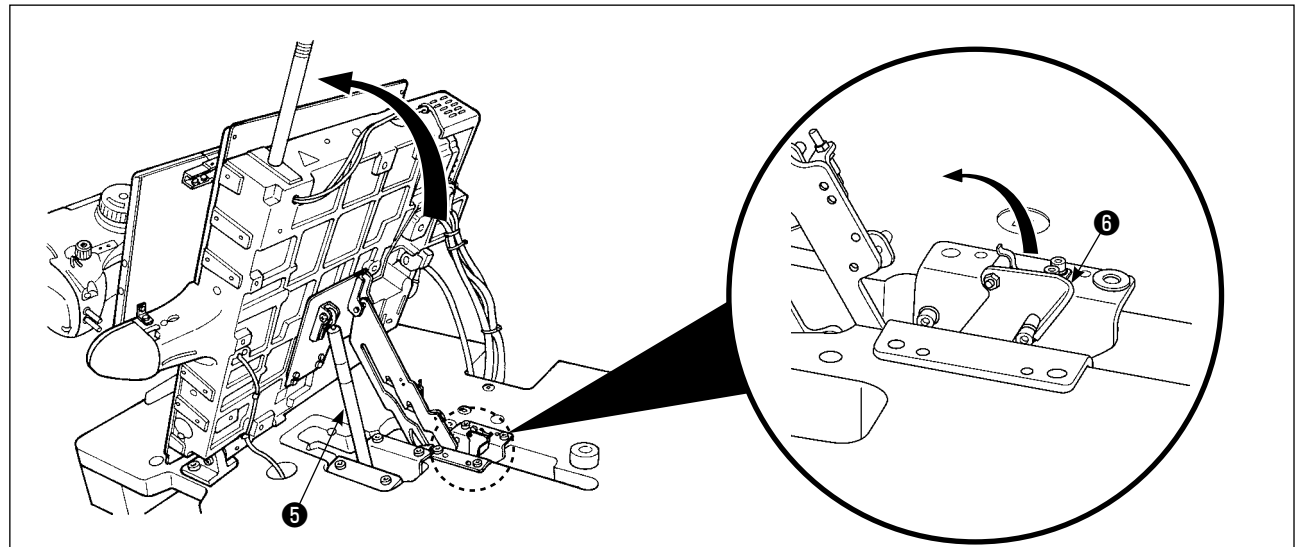

3. Den Anschlagfreigabehebel ❻ in Pfeilrichtung drehen, um die Nähmaschine zu sichern.

**Betätigen Sie den Anschlagfreigabehebel** ❻ **keinesfalls an einer anderen Position als der Wartungsposition, damit Ihre Hände oder andere Körperteile nicht zwischen Nähmaschine und Tisch eingeklemmt werden.**

<span id="page-11-0"></span>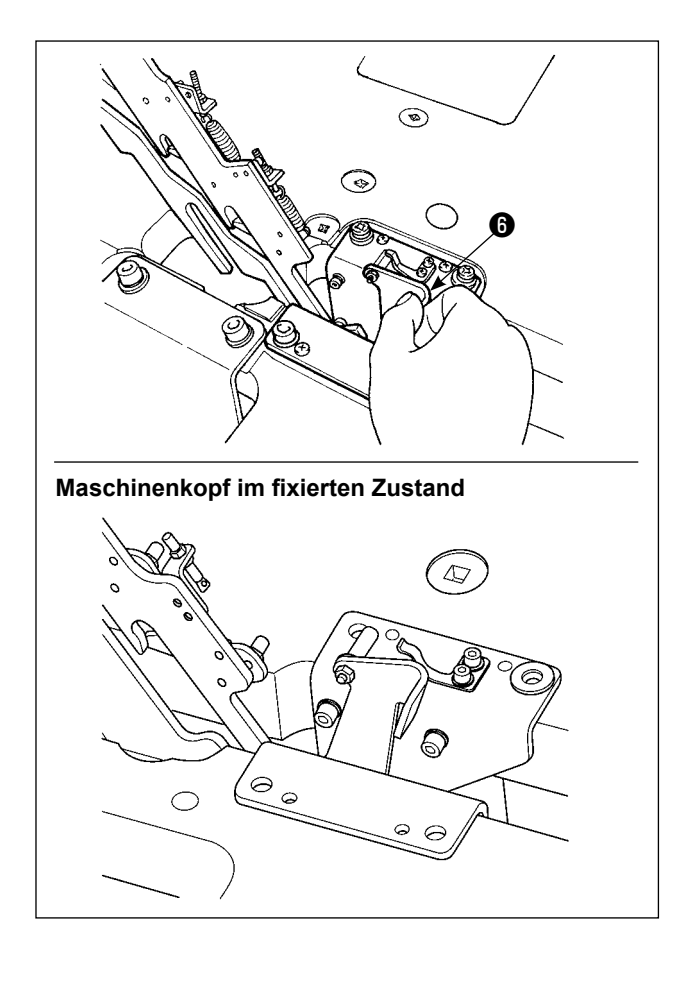

Um die Nähmaschine auf ihre Ausgangsstellung zurückzustellen, folgen Sie den Schritten des nachstehend beschriebenen Verfahrens.

- 1. Stellen Sie den Anschlagfreigabehebel ❻ auf seine Ausgangsstellung zurück. (Den Hebel zurückstellen, bis er fixiert ist.)
- 2. Stellen Sie den Maschinenkopfgriff ❶ mit beiden Händen sorgfältig auf seine Ausgangsstellung zurück.
	- **• Während die Nähmaschine auf ihre Ausgangsstellung zurückgestellt wird, wirkt das Gasdruckfederbein** ❺**, wenn die Nähmaschine um einen Winkel von ca. 70 Grad geneigt ist, um die Maschine auf dieser Position zu halten, bevor sie ihre Ausgangsstellung erreicht. Üben Sie dann weiter Kraft in Rückstellrichtung aus, um die Nähmaschine auf ihre Ausgangsstellung zurückzustellen.**
		- **• Wird die Nähmaschine schnell auf ihre Ausgangsstellung zurückgestellt, tritt der Öffnungs-/Schließungs-Sperrmechanismus der Nähmaschine in Aktion. Heben Sie in diesem Fall die Nähmaschine von der Sperrposition aus geringfügig an, um den Sperrmechanismus zurückzustellen. Führen Sie dann die Nähmaschine sorgfältig wieder auf ihre Ausgangsstellung zurück.**

# **3-7. Installieren des Luftschlauchs**

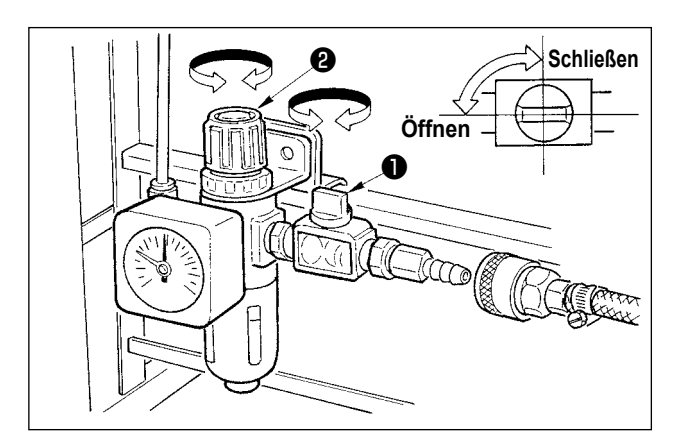

- 1) Anschließen des Luftschlauchs Den Luftschlauch mit dem mitgelieferten Schlauchbinder und der Schnellkupplung an den Luftdruckregler anschließen.
- 2) Einstellung des Luftdrucks Den Lufthahn ❶ öffnen, dann den Luftdruck-Einstellknopf ❷ hochziehen und drehen, bis der Luftdruckmesser einen Wert von 0,6 MPa (Max. 0,65Mpa) anzeigt. Anschließend den Knopf zum Fixieren niederdrücken.
- \* Den Lufthahn ❶ schließen, um Luft auszustoßen.

# <span id="page-12-0"></span> **3-8. Vorsichtsmaßnahmen für die Druckluftversorgung (Luftquelle)**

Bis zu 90 % der Ausfälle der Druckluftanlage (Luftzylinder, Luftmagnetventile) werden durch "verschmutzte Luft" verursacht.

Druckluft enthält viele Verunreinigungen, wie Feuchtigkeit, Staub, Altöl und Kohlenstoffpartikel. Falls solche "verunreinigte Luft" verwendet wird, ohne Abhilfemaßnahmen zu ergreifen, kann sie Störungen verursachen und eine Verminderung der Produktion durch mechanische Ausfälle und reduzierte Verfügbarkeit bewirken. Installieren Sie unbedingt die unten aufgeführte Standard-Luftversorgungsanlage, wann immer eine mit Druckluftvorrichtung ausgestattete Maschine benutzt wird.

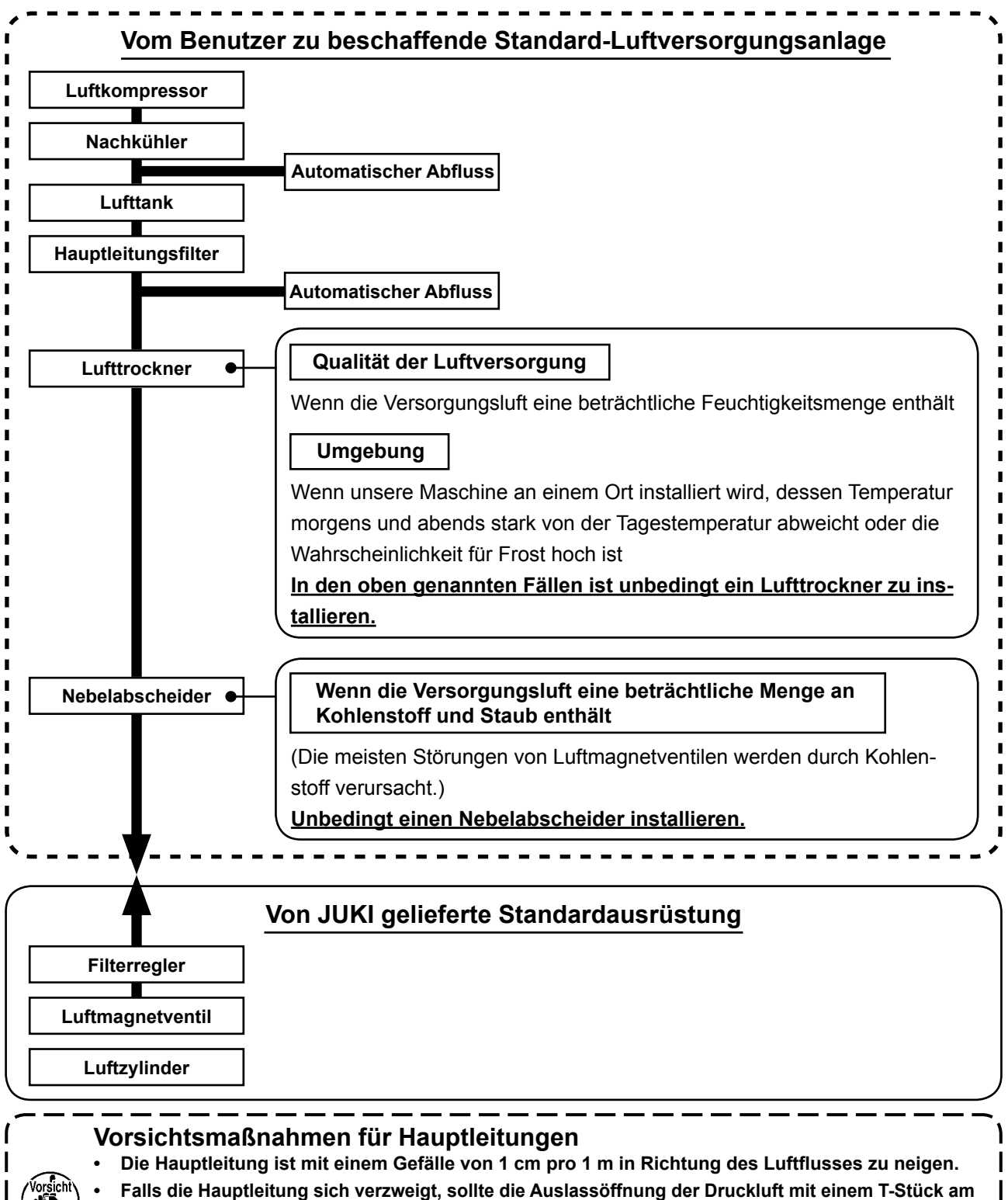

**oberen Teil der Leitung angebracht werden, um Auslaufen von Abwasser in der Leitung zu verhüten. • Automatische Abflüsse sollten an allen niedrigen Punkten oder toten Enden angebracht werden, um Ansammlung von Abwasser an solchen Stellen zu verhüten.**

# <span id="page-13-0"></span> **3-9. Anbringen der Augenschutzplatte**

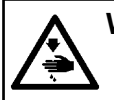

# **WARNUNG:**

**Bringen Sie unbedingt diese Schutzplatte an, um die Augen im Falle eines Nadelbruchs vor Splittern zu schützen.**

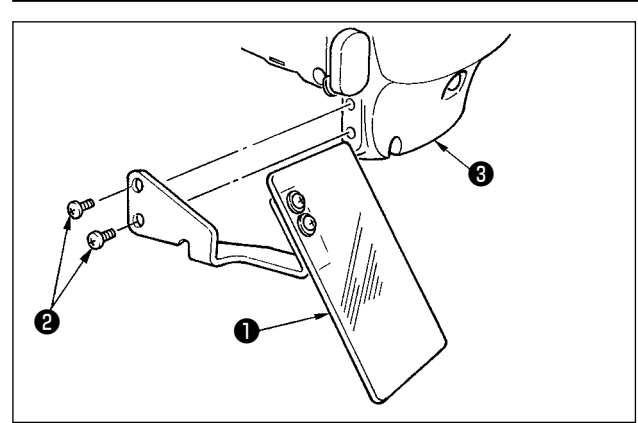

Die Augenschutzplatte ❶ mit den Schrauben ❷ an der Stirnplattenabdeckung ❸ befestigen.

# <span id="page-14-0"></span>**4. VORBEREITUNG DER NÄHMASCHINE**

# **4-1. Schmierung**

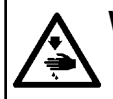

#### **WARNUNG :**

**Schalten Sie vor Beginn der Arbeit die Stromversorgung aus, um durch plötzliches Anlaufen der Maschine verursachte Unfälle zu verhüten.**

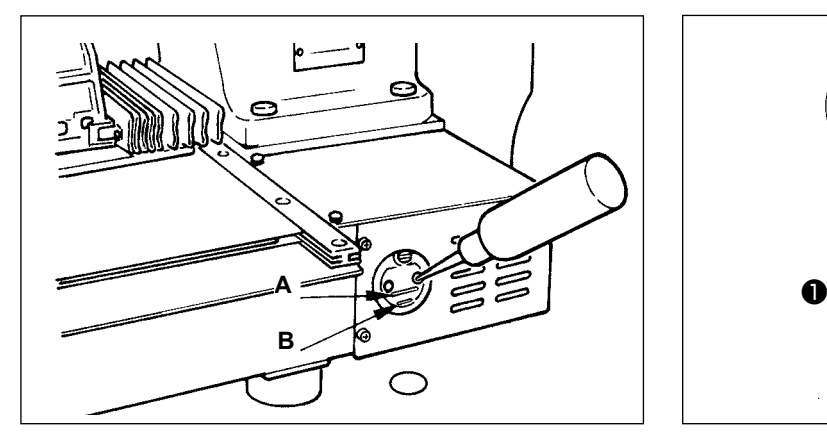

1) Prüfen Sie, ob der Raum zwischen der unteren Linie **B** und der oberen Linie **A** mit Öl gefüllt ist. Füllen Sie diesen Raum bei Ölmangel mit Hilfe des im Lieferumfang der Maschine enthaltenen Ölers mit Öl.

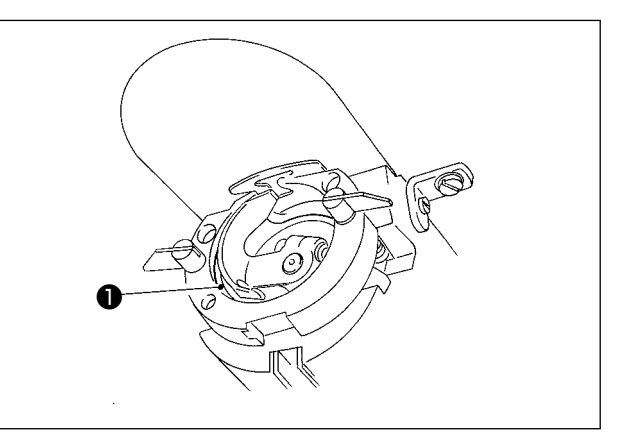

2) Einen Tropfen Öl auf den Greiferlaufring ❶ auftragen, so daß es gleichmäßig verteilt wird.

**Der Ölbehälter dient nur zur Schmierung des Greiferteils. Die Ölmenge kann verringert werden, wenn die verwendete Drehzahl niedrig und die Ölmenge im Geiferteil zu groß ist. (Siehe ["III-1-9. Greiferölmenge" S.125 .\)](#page-128-0)**

**1. Schmieren Sie keine anderen Stellen außer Öltank und Greifer gemäß dem nachstehenden Vorsichtshinweis 2. Anderenfalls kann es zu einer Störung der Komponenten kommen. 2. Bevor Sie die Nähmaschine zum ersten Mal oder nach längerem Nichtgebrauch in Betrieb nehmen, schmieren Sie den Greiferteil mit einer kleinen Ölmenge. (Angaben zum Entfernen des Schiffchens finden Sie unter ["III-1-1. Einstellen der Nadel-Greifer-Beziehung" S.115](#page-118-1) .)**

#### **4-2. Anbringen der Nadel**

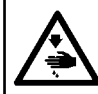

#### **WARNUNG :**

**Schalten Sie vor Beginn der Arbeit die Stromversorgung aus, um durch plötzliches Anlaufen der Maschine verursachte Unfälle zu verhüten.**

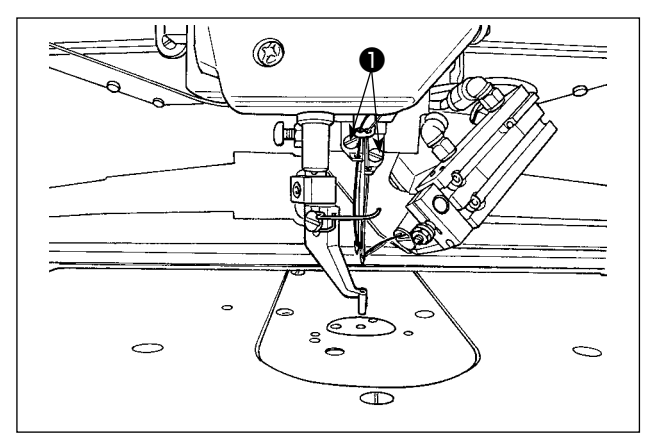

Die Feststellschraube ❶ lösen. Die Nadel so halten, daß die lange Rinne zum Betrachter weist. Dann die Nadel bis zum Anschlag in die Bohrung der Nadelstange einführen. Die Feststellschraube ❶ anziehen.

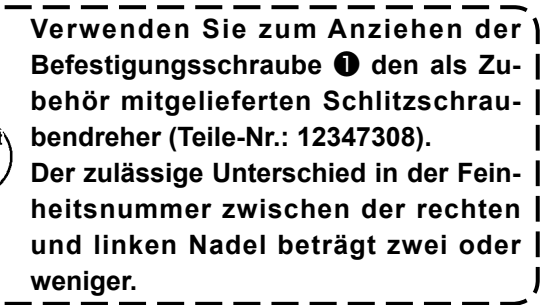

## <span id="page-15-0"></span>**4-3. Einfädeln des Nadelfadens im Maschinenkopf**

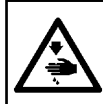

#### **WARNUNG :**

**Schalten Sie vor dem Einfädeln der Nadel unbedingt die Stromversorgung AUS, um einen durch plötzliches Anlaufen der Nähmaschine verursachten Unfall zu verhüten.**

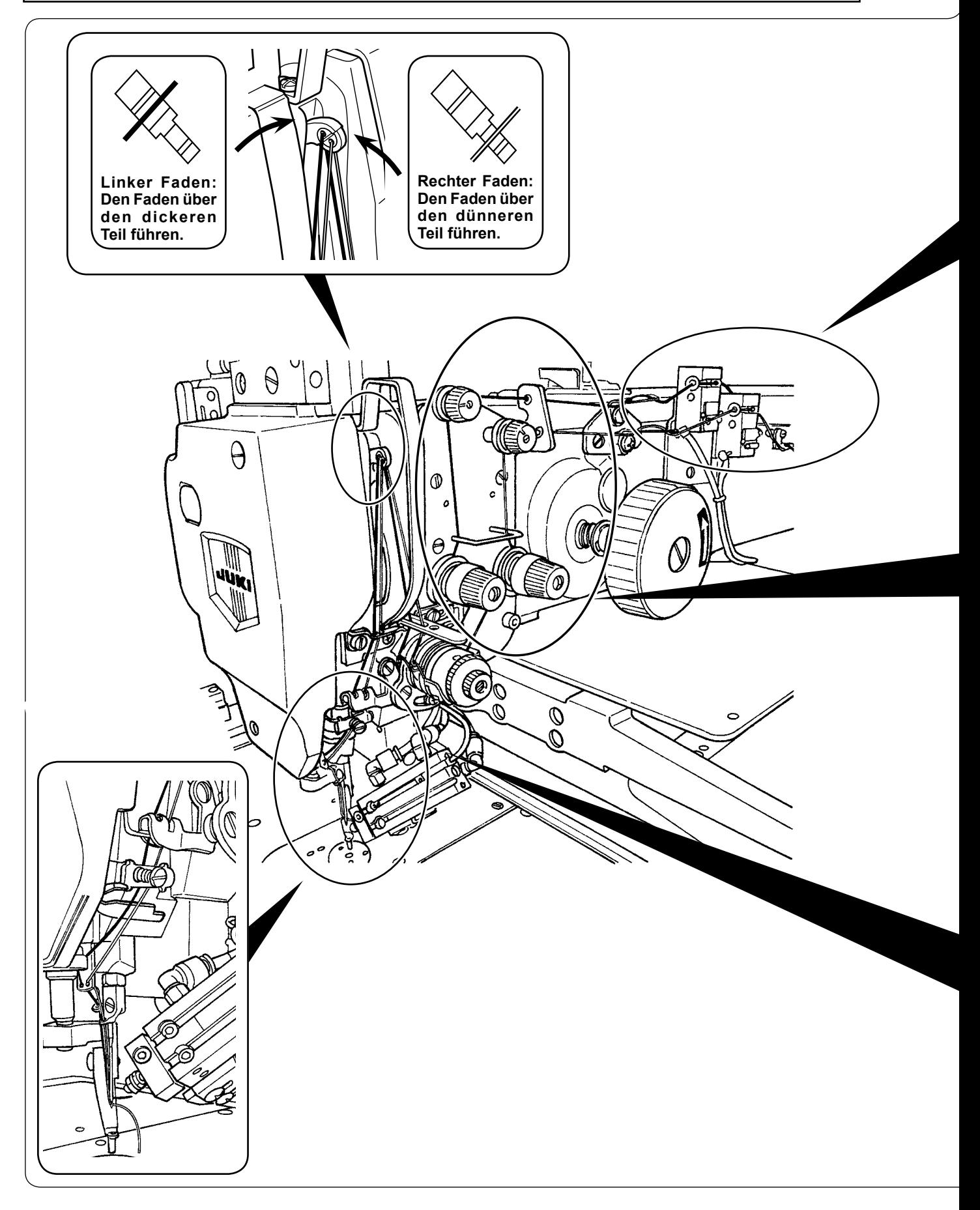

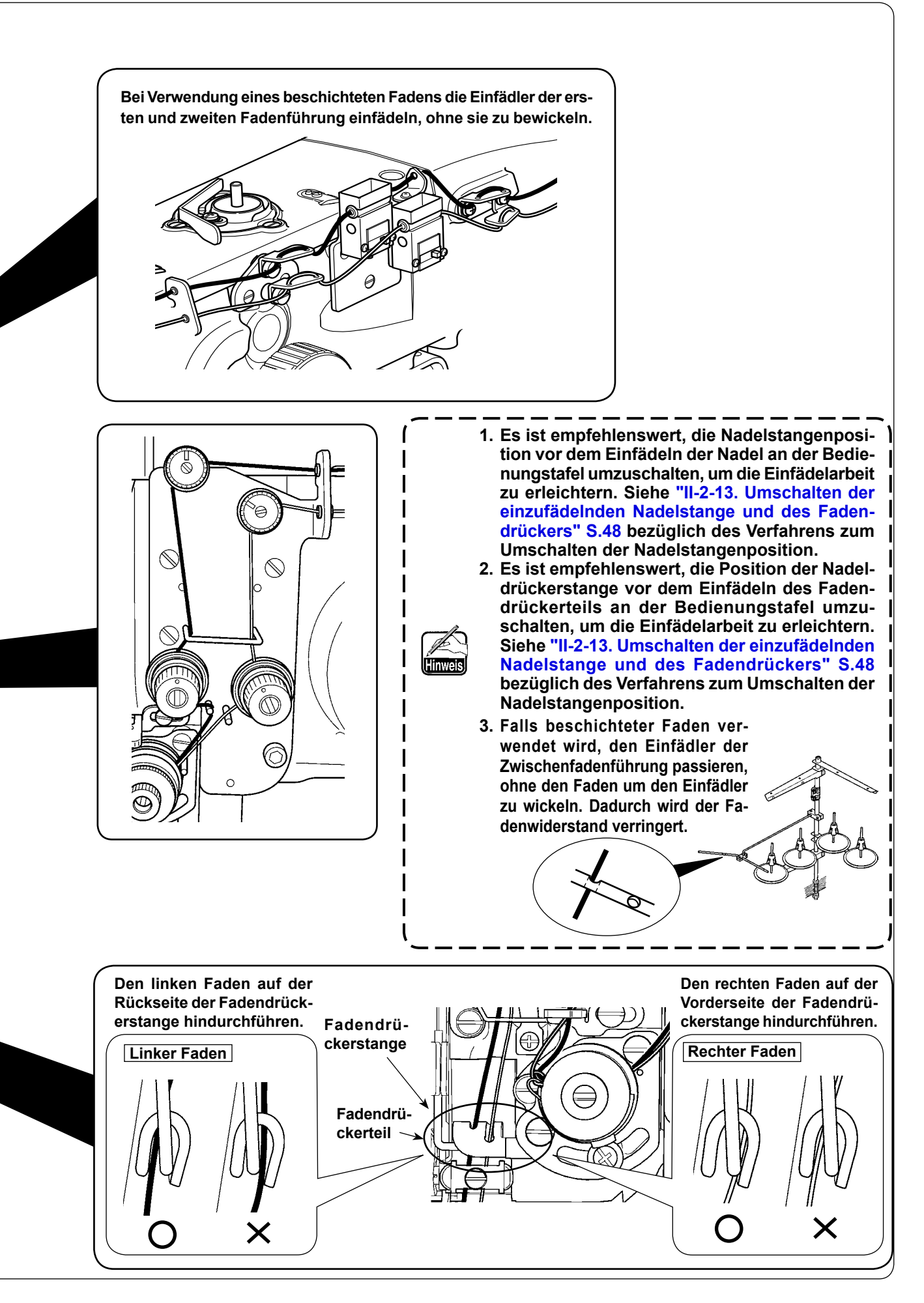

## <span id="page-17-0"></span> **4-4. Verfahren zum Einklemmen des Nadelfadens**

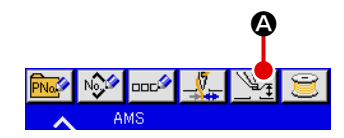

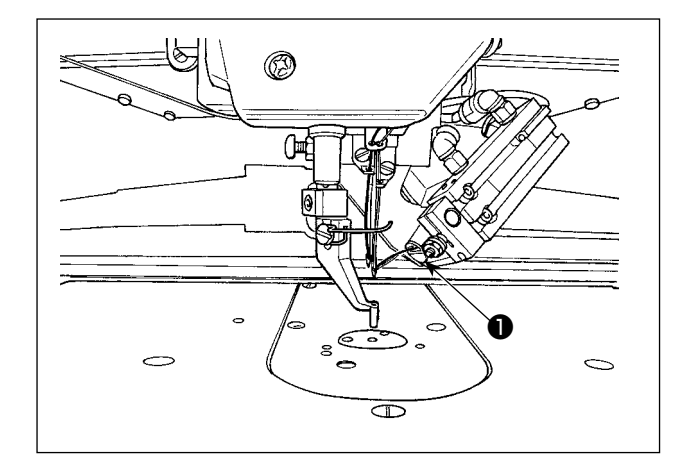

- 1) Drücken Sie die Zwischenpresser-Einstelltaste  $\mathbb{Z}_1$   $\Omega$ , um die Nadelfaden-Ansaugtaste anzuzeigen.
- 2) Wenn Sie die Nadelfaden-Ansaugtaste drücken, wird der Fadenansaugungsbildschirm angezeigt, und die Fadenansaugvorrichtung wird in den Luftansaugzustand versetzt. Lassen Sie die beiden Nadelfäden der rechten und linken Nadel von der Fadenansaugvorrichtung  $\bullet$  ansaugen.

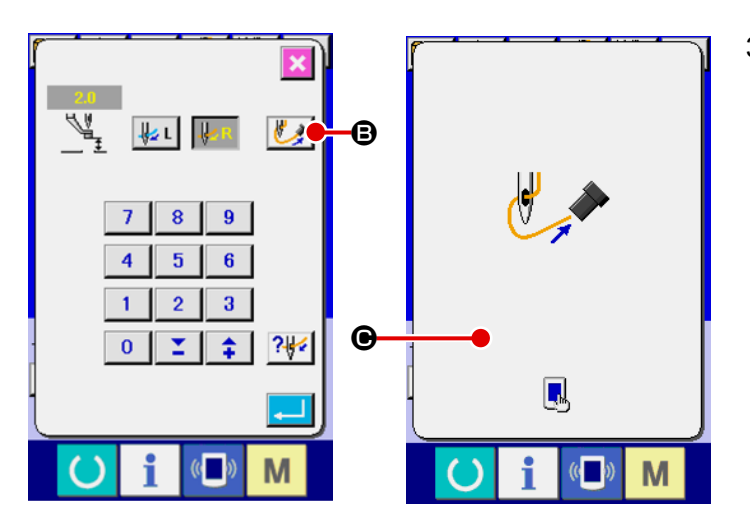

3) Nachdem die Fadenansaugvorrichtung die Nadelfäden angesaugt hat, berühren Sie  $\bigcirc$ auf dem Fadenansaugungsbildschirm, um die Luftansaugung abzuschalten, so dass die Nadelfäden eingeklemmt werden.

## **4-5. Einsetzen und Entfernen der Spulenkapsel**

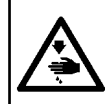

#### **WARNUNG :**

**Schalten Sie vor Beginn der Arbeit die Stromversorgung aus, um durch plötzliches Anlaufen der Maschine verursachte Unfälle zu verhüten.**

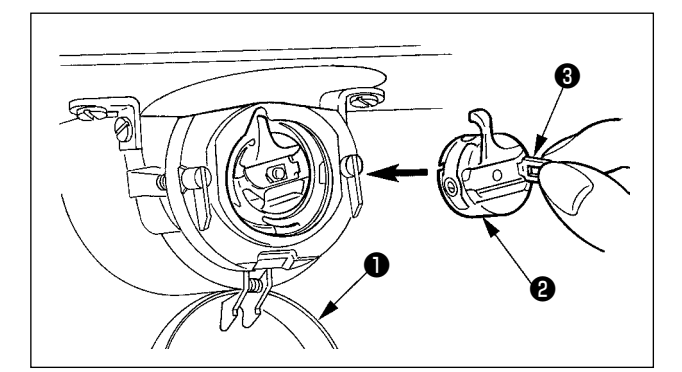

- 1) Die Greiferabdeckung ❶ öffnen.
- 2) Die Klinke ❸ der Spulenkapsel ❷ aufklappen, und die Spulenkapsel herausnehmen.
- 3) Die Spulenkapsel mit offener Klappe einführen, bis sie mit einem "Klicken" einrastet.

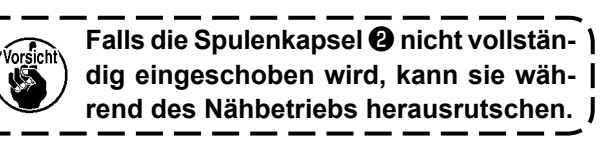

#### <span id="page-18-0"></span> **4-6. Einsetzen der Spule**

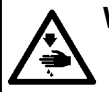

#### **WARNUNG :**

**Schalten Sie vor Beginn der Arbeit die Stromversorgung aus, um durch plötzliches Anlaufen der Maschine verursachte Unfälle zu verhüten.**

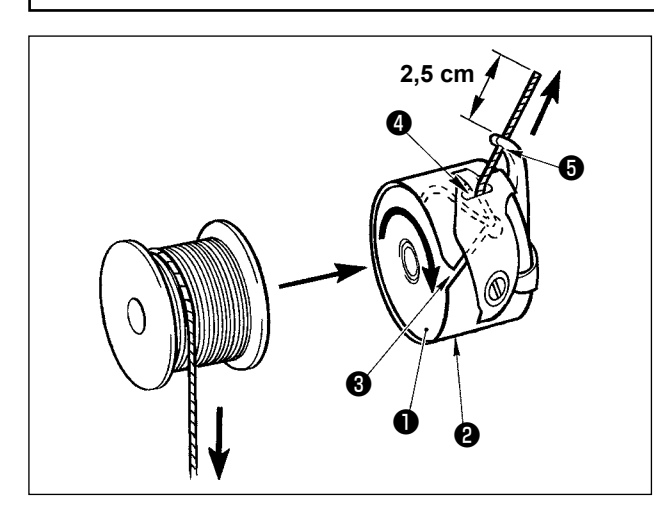

- 1) Die Spule ❶ so in die Spulenkapsel ❷ einsetzen, wie in der Abbildung gezeigt.
- 2) Den Faden durch den Fadenschlitz ❸ der Spulenkapsel ❷ führen und dann herausziehen. Dadurch wird der Faden unter der Spannungsfeder hindurchgeführt und aus der Fadenöffnung ❹ herausgezogen.
- 3) Den Faden durch die Fadenöffnung ❺ des Horns führen und 2,5 cm weit aus der Fadenöffnung herausziehen.

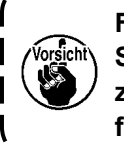

**Falls die Spule verkehrt herum in die Spulenkapsel eingesetzt wird, führt dies zu ungleichmäßigem Zug des Spulenfadens.**

#### **4-7. Einstellen der Fadenspannung**

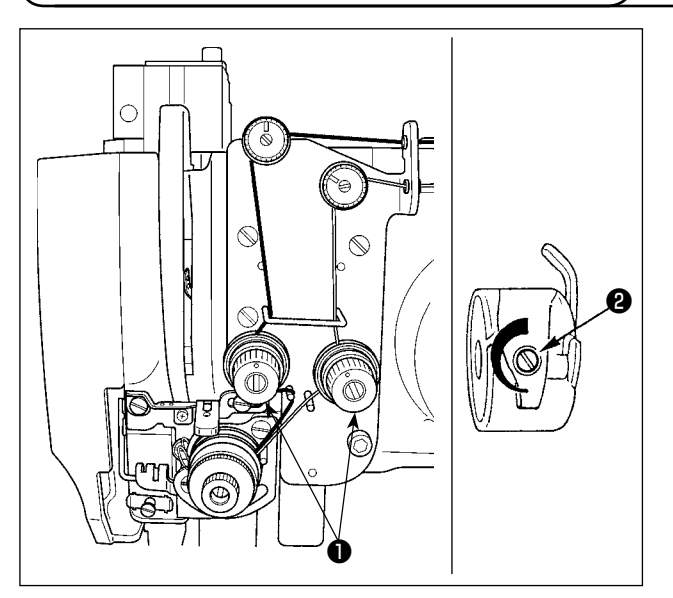

1) Nadelfadenspannung

Die Fadenspannungsmutter Nr.2 ❶ im Uhrzeigersinn drehen, um die Nadelfadenspannung zu erhöhen, oder entgegen dem Uhrzeigersinn, um sie zu verringern.

2) Spulenfadenspannung

Die SpannungseinsteIIschraube ❷ im Uhrzeigersinn drehen, um die Spulenfadenspannung zu erhöhen, oder entgegen dem Uhrzeigersinn, um sie zu verringern.

## **4-8. Verfahren zum Einstellen des Fadenbruchsensors**

<span id="page-19-0"></span>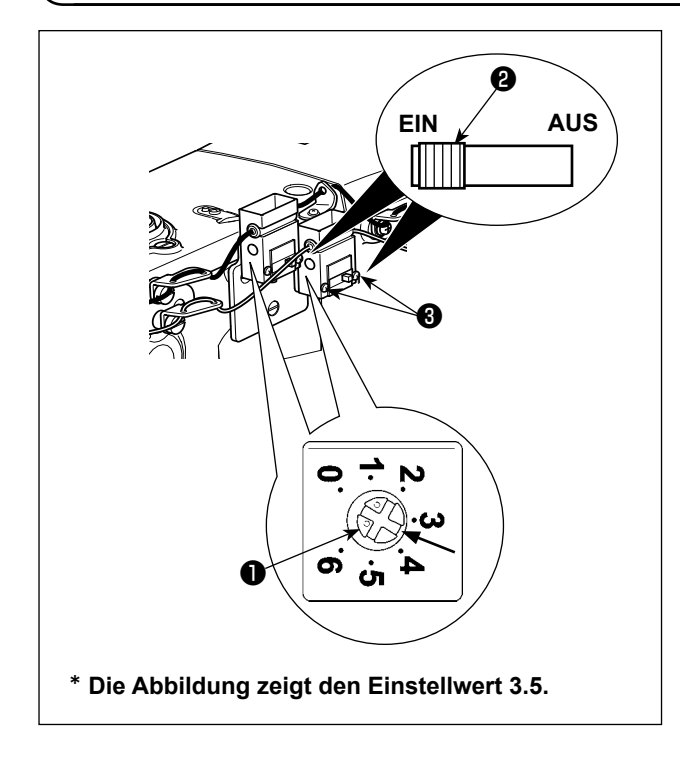

Der Fadenbruchsensor hat die Aufgabe festzustellen, dass die Fadenzuführung (Bewegung) durch Fadenbruch unterbrochen wird.

Die Empfindlichkeit des Sensors wurde werksseitig vor dem Versand auf den Standard-Einstellwert eingestellt. In den folgenden Fällen sollte der Sensor jedoch nachjustiert werden.

◦ Die Nähmaschine bleibt stehen, ohne dass der Faden reißt.

(Wenn dünner Faden verwendet wird, ist die Fadenspannung zu hoch, die Nähmaschine läuft mit niedriger Drehzahl usw.)

- ⇒ Drehen Sie den Einstellknopf ❶ im Uhrzeigersinn, um die Empfindlichkeit zu erhöhen.
- Die Nähmaschine bleibt nicht stehen, selbst wenn der Faden reißt. (Falls die Nähmaschine mit hoher Drehzahl läuft usw.)
- ⇒ Drehen Sie den Einstellknopf ❶ entgegen dem Uhrzeigersinn, um die Empfindlichkeit zu verringern.
- Die Sensorempfindlichkeit sollte entsprechend der Fadenspannung und der Fadenart als Richtwert auf 3 bis 4.5 eingestellt werden.
- **1. Der Fadenbruchsensor besitzt einen EIN/AUS-Schalter** ❷**. Der Sensor funktioniert nur in der Schalterstellung EIN.**
	- **2. Der Standard-Einstellwert des Einstellknopfes** ❶ **ist 3.5.**
	- **3. Ein Skalenstrich entspricht einem Winkel von ungefähr 45º. Lösen Sie nach der Einstellung die Befestigungsschrauben** ❸**, um die Abdeckung abzunehmen, und überprüfen Sie den Skalenstrich.**
	- **4. Wird der Sensorempfindlichkeits-Einstellknopf auf 5 oder einen höheren Wert eingestellt, kann der Sensor auf Nähmaschinenvibrationen oder Schallwellen reagieren und versagen.**

#### **4-9. Zwischenpresserhöhe**

- **1. Zum Anheben der Zwischenpresserhöhe die Riemenscheibe von Hand drehen, um die Nadelstange abzusenken, und sicherstellen, dass die Nadelstange nicht mit dem Zwischenpresser in Berührung kommt.**
	- **2. Achten Sie darauf, dass Ihre Hände oder Finger nicht von Transportrahmen oder Zwischenpresser eingeklemmt werden.**

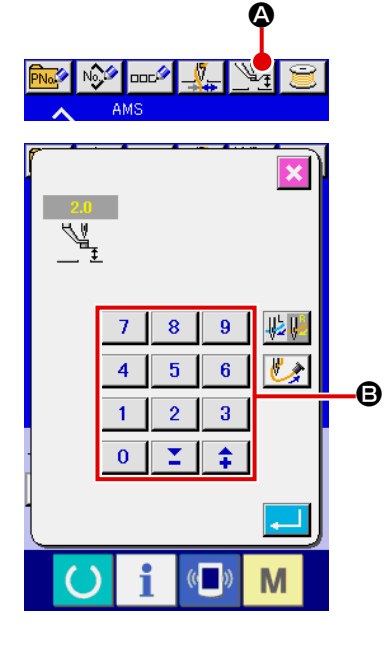

Drücken Sie die Zwischenpresser-Einstelltaste <sup>(2)</sup>, und nehmen Sie die Einstellung mit dem Zehnerblock **B** so vor, dass der Abstand zwischen der Unterseite des Zwischenpressers und dem Stoff 0,5 mm (Dicke des verwendeten Garns) beträgt.

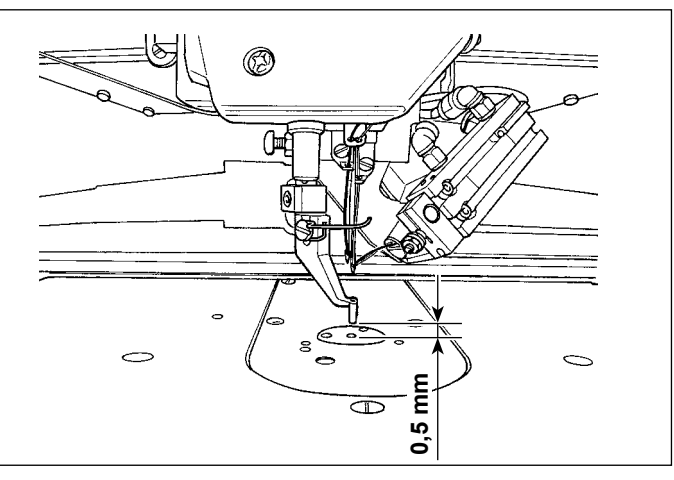

<span id="page-20-0"></span>**1. Der Einstellbereich des Zwischenpressers geht bis zum Standardwert von 3,5 mm. Kann der Einstellbereich mit dem Speicherschalter auf max. 7 mm geändert werden. 2. Wenn die Höhe des Zwischenpressers vergrößert oder eine dickere Nadel verwendet wird, ist der Abstand zwischen dem Wischer und den Komponenten zu überprüfen. Der Wischer kann nur verwendet werden, wenn ausreichender Abstand vorhanden ist. Schalten Sie den Wischerschalter aus. Beachten Sie außerdem, dass der Wischer so eingestellt ist, dass er ohne Rücksicht auf die werksseitige Einstellung der Zwischenpresserhöhe in der Tiefstellung des Zwischenpressers ausschlägt. (Speicherschalter ).**

# **4-10. Einstellen der Fadenanzugsfeder**

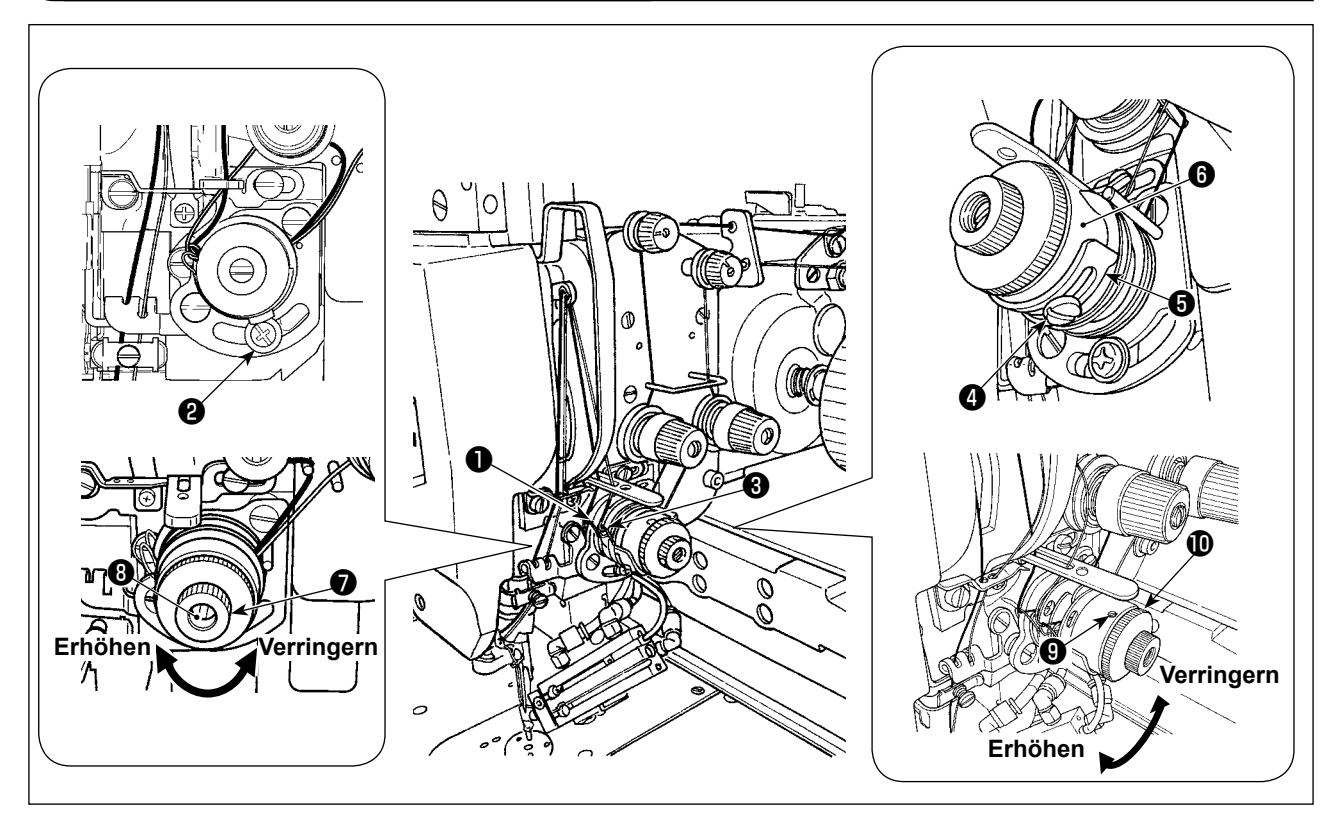

## **(1) Zum Ändern des Hubs der Fadenanzugsfeder**

- 1) Für die Fadenanzugsfeder ❶ auf der linken Seite, die Schraube ❷ lösen, und den Hub der Feder durch Verschieben der Schraube im Einstellschlitz einstellen.
- 2) Für die Fadenanzugsfeder ❸ auf der rechten Seite die Schraube ❹ lösen, und den Hub der Feder durch Verschieben der Fadenanzugsfeder-Einstellplatte **+** entlang der Fadenanzugsfederbasis  $\bullet$ einstellen.

#### **(2) Zum Ändern der Spannung der Fadenanzugsfeder**

1) Zum Ändern der Spannung der Fadenanzugsfeder ❶ auf der linken Seite die Mutter ❼ lösen, und den Federbolzen ❽ im Uhrzeigersinn drehen, um die Federspannung zu erhöhen, bzw. entgegen dem Uhrzeigersinn, um sie zu verringern.

Nach der Einstellung den Bolzen durch Festziehen der Mutter ● fixieren.

2) Zum Ändern der Spannung der Fadenanzugsfeder ❸ auf der rechten Seite die Schraube ❾ lösen, und die Mutter  $\mathbf 0$  im Uhrzeigersinn drehen, um die Federspannung zu erhöhen, bzw. entgegen dem Uhrzeigersinn, um sie zu verringern.

Nach der Einstellung die Mutter durch Festziehen der Schraube ❾ fixieren.

# <span id="page-21-0"></span>**5. BETRIEB DER NÄHMASCHINE**

# **5-1. Nähen**

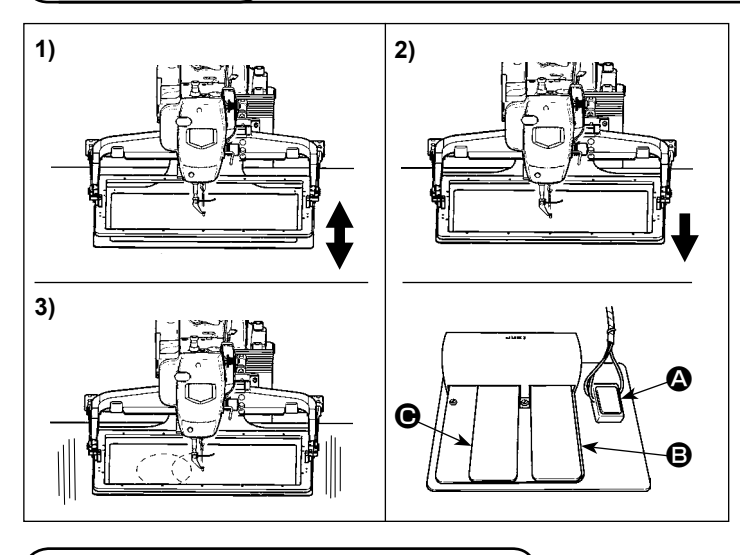

## **5-2. Fadenklemmvorrichtung**

#### **[Im Falle des mechanischen Ventilpedals]**

- 1) Ein Werkstück unter den Transportrahmen legen, und Pedal @ des Pedalschalters betätigen. Daraufhin senkt sich der Transportrahmen. Wenn der Fuß abgelöst wird, kehrt der Transportrahmen zu seiner Ausgangsstellung zurück. Die Absenkgeschwindigkeit des Transportrahmens hängt vom Betätigungsbetrag ab. Dies wird bei der Positionierung der Teile verwendet.
- 2) Wenn nach der Positionierung des Werkstücks das Pedal <sup>S</sup> betätigt wird, senkt sich der Transportrahmen vollständig ab und hält das Werkstück.
- 3) Der Nähvorgang beginnt, wenn das Pedal C bei vollständig abgesenktem Transportrahmen betätigt wird.

Durch Betätigen der Nadelfadenklemmvorrichtung werden Nähstörungen beim Schnellstart (Herausschlüpfen des Nadelfadens, Stichauslassen oder Nadelfadenverschmutzung) verhütet, und die Ansammlung von Nadelfaden auf der Rückseite des Stoffs (Vogelnest) wird verringert, während stabiler Nähbetrieb aufrechterhalten wird. Bei der Montage von IP-420 erfolgt die EIN/AUS-Umschaltung der Bewegung mit der Taste  $\Box$ . Wenn die Nadelfadenklemmvorrichtung ausgeschaltet ist, führt die Maschine automatisch Langsamstart aus.

**Wird der Speicherschalter Nr. 35 auf "1" (gesperrt) eingestellt, funktioniert die Fadenklemme nicht. Außerdem ist die Taste Vollanwirksam.** 

Bei vorhandener Fadenklemme (Bewegung) ist die Nadelfadenlänge am Nähanfang vor Benutzung der Nähmaschine auf 45 bis 55 mm einzustellen. Wenn der Nadelfaden zu lang ist, kann das von der Nadelfadenklemme gehaltene Nadelfadenende in die Nähte eingerollt werden.

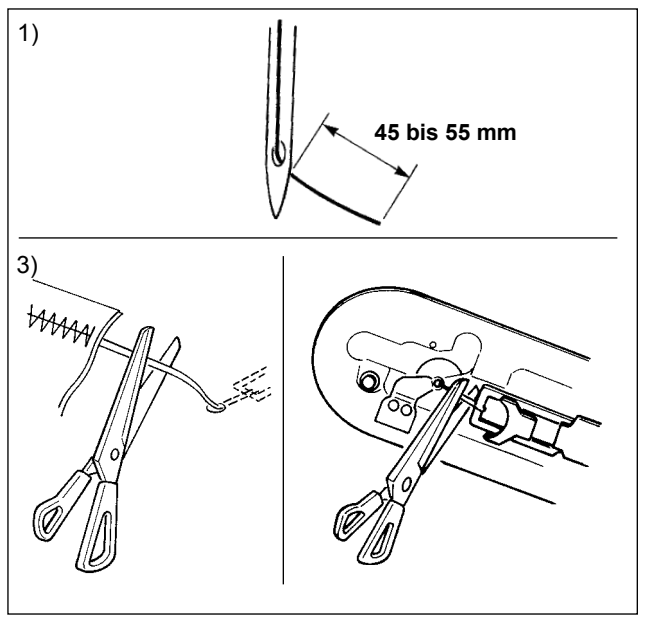

- 1) Bei Aktivierung der Nadelfadenklemme beträgt die Standardlänge des Nadelfadens 45 bis 55 mm.
- Um zu verhindern, dass der Faden zu Beginn des Nähvorgangs aus der Fadenöse rutscht und der erste Stich ausgelassen wird, gehen Sie wie folgt vor:
	- → Stellen Sie einen längeren Faden ein, der noch innerhalb des Bereichs liegt.
- Um eine Stichauslassung zwischen dem zweiten und zehnten Stich ab Beginn des Nähvorgangs zu verhindern, gehen Sie wie folgt vor:
	- → Stellen Sie einen kürzeren Faden ein, der noch innerhalb des Bereichs liegt.

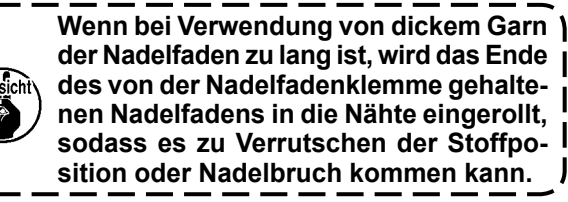

**1. Bei manchen Mustern kann der Faden am Nähanfang eingerollt werden. Falls der Faden trotz durchgeführter Einstellung der Nadelfadenlänge eingerollt wird, benutzen Sie die Nähmaschine mit deaktivierter Fadenklemme. 2. Ein Versagen der Fadenklemme kann auftreten, wenn Fadenabfälle sich in der Fadenklemmvorrichtung ansammeln. Entfernen Sie die Fadenabfälle gemäß ["III-1-6. Fadenklemmvor](#page-122-1)[richtung" S.119 .](#page-122-1)**

# <span id="page-22-0"></span>**II. BEDIENUNGSTEIL (IN BEZUG AUF DIE TAFEL)**

# **1. VORWORT**

#### **1) Von IP-420 verarbeitete Nähdaten**

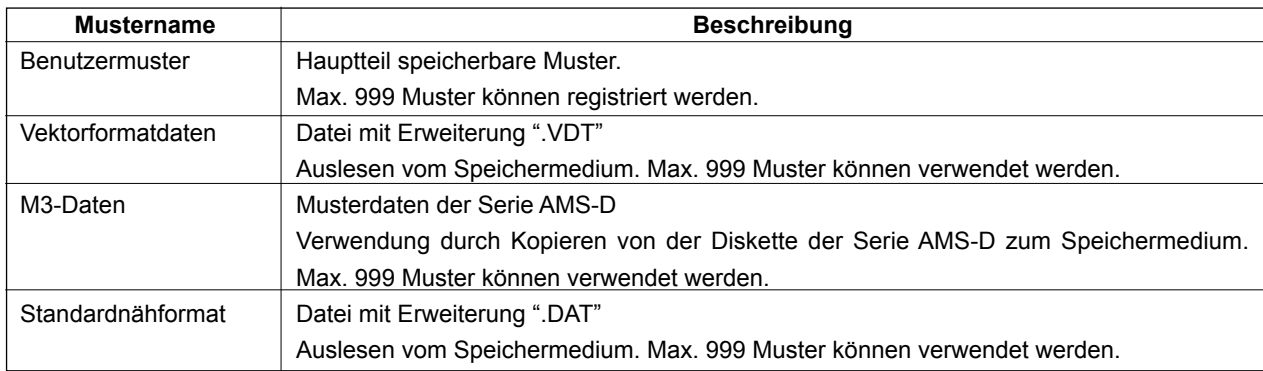

#### **2) Die Daten (M3-Daten) der AMS-D-Serie können auf zwei unterschiedliche Arten am Modell AMS-221ENTS verwendet werden.**

#### ① **Auslesen mithilfe von IP-420**

Verwenden Sie einen PC (Personal Computer), und kopieren Sie die Datei (¥AMS¥AMS00xxx.M3) des Typs M3 von der Diskette der AMS-D nach ¥AMS des Speichermediums. Setzen Sie das Speichermedium in die Tafel IP-420 ein, und wählen Sie die Musternummer xxx von den M3-Daten aus.

#### ② **Umwandeln in Vektorformatdaten mit PM-1**

Wandeln Sie die Daten mit PM-1 in Vektorformatdaten um. (Einzelheiten finden Sie in der Hilfe von PM-1.) Kopieren Sie die umgewandelten Vektorformatdaten zum Ordner ¥VDATA des Speichermediums. Setzen Sie das Speichermedium in die Tafel IP-420 ein, und wählen Sie die Musternummer.

#### **3) Ordnerstruktur des Speichermediums**

Speichern Sie die einzelnen Dateien in den folgenden Verzeichnissen des Speichermediums.

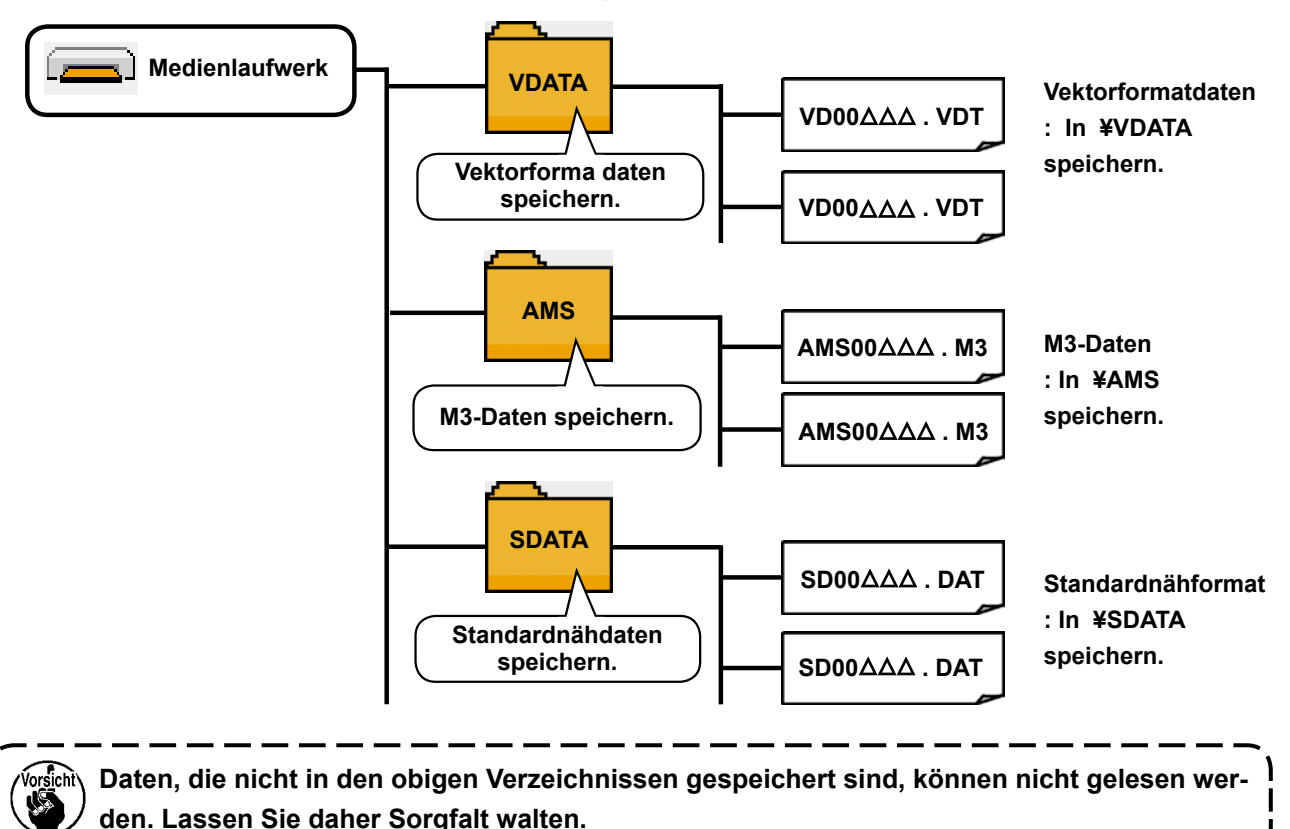

#### **4) CompactFlash(TM)-Karte**

#### ■ **Einsetzen der CompactFlash(TM)-Karte**

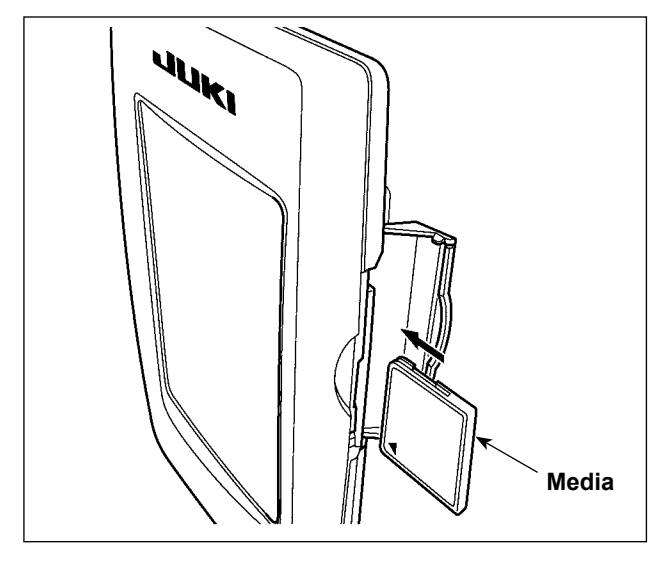

- 1) Die CompactFlash(TM) so halten, das die Etikettenseite vorne liegt (die Aussparung an der Kante nach hinten richten), und den Teil, der ein kleines Loch aufweist, in die Tafel einschieben.
- 2) Schließen Sie die Abdeckung nach dem Einsetzen des Speichermediums. Durch Schließen der Abdeckung ist der Zugriff möglich. Falls Speichermedium und Abdeckung miteinander in Berührung kommen und die Abdeckung nicht geschlossen ist, überprüfen Sie die folgenden Punkte.
	- Ist das Speichermedium bis zum Anschlag eingeschoben?
	- Ist die Einschubrichtung des Speichermediums korrekt?
- **1. Bei falscher Einschubrichtung des Speichermediums können Tafel und Speichermedium beschädigt werden.**
- **2. Schieben Sie außer CompactFlash(TM) keine anderen Gegenstände ein.**
- **3. Der Speicherkarten-Steckplatz im Modell IP-420 akzeptiert CompactFlash(TM)-Karten von maximal 2 GB.**
- **4. Die Speicherkarten-Steckplatz im Modell IP-420 unterstützt FAT16, das Format der CompactFlash(TM)-Karte. FAT32 wird nicht unterstützt.**
- **5. Verwenden Sie unbedingt eine mit IP-420 formatierte CompactFlash(TM). Das Formatierverfahren der CompactFlash(TM) ist unter ["II-2-32. Formatieren des Speichermediums"](#page-95-0)  [S.92](#page-95-0) beschrieben.**

#### ■ Entnehmen der CompactFlash(TM)-Karte

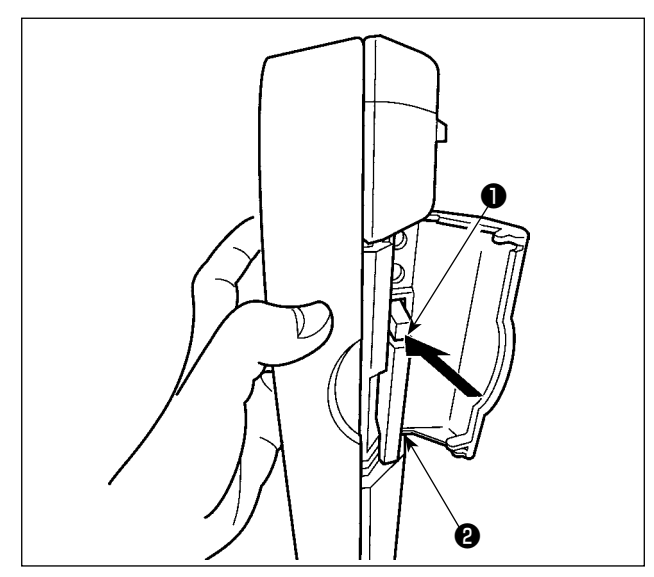

1) Die Tafel mit der einen Hand festhalten, die Abdeckung öffnen, und den Speichermedien-Auswerfhebel ❶ drücken. Das Speichermedium ❷ wird ausgeworfen.

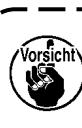

**Wird der Hebel** ❶ **zu stark gedrückt, kann d.as Speichermedium** ❷ **herausfallen und beschädigt werden.**

1

J

2) Durch Herausziehen des Speichermediums ❷ wird die Entnahme beendet.

**5**) **USB-Anschluss**

#### ■ **Anschließen eines Geräts an den USB-Anschluss**

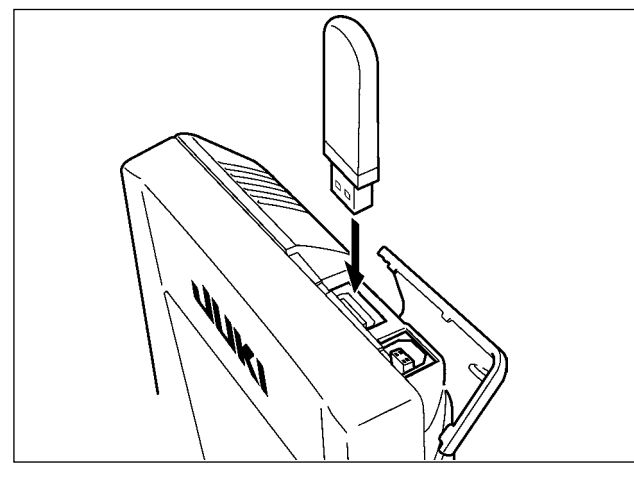

■ Abtrennen eines Geräts vom USB-Anschluss

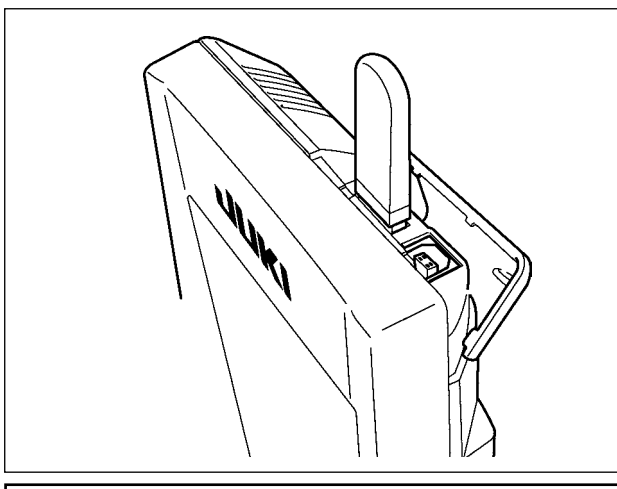

Schieben Sie die obere Abdeckung auf, und stecken Sie das USB-Gerät in den USB-Anschluss. Kopieren Sie anschließend die zu verwendenden Daten vom USB-Gerät auf das Hauptgerät. Nachdem die Daten kopiert wurden, entfernen Sie das USB-Gerät.

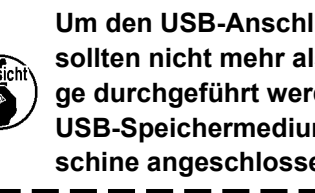

**To protect the USB terminal, do not Um den USB-Anschluss zu schützen, perform sewing by 10 times or more sollten nicht mehr als 10 Nähvorgänwith the USB thumb drive connected ge durchgeführt werden, wenn das to the sewing machine. schine angeschlossen ist.USB-Speichermedium an die Nähma-**

Trennen Sie nun das USB-Gerät wieder. Bringen Sie die Abdeckung wieder an.

#### **Vorsichtshinweise zum Gebrauch des Speichermediums**

**• Nicht nass werden lassen oder mit nassen Händen anfassen. Es kann sonst zu einem Brand oder elektrischen Schlag kommen.**

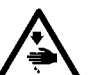

- **• Nicht biegen oder Gewalteinwirkung oder Erschütterungen aussetzen.**
- **• Auf keinen Fall zerlegen oder abändern..**
- **• Die Kontakte nicht mit Metallgegenständen berühren. Anderenfalls können Daten gelöscht werden.**
	- **• Lagerung oder Benutzung an folgenden Orten vermeiden. Orte mit hoher Temperatur oder Luftfeuchtigkeit / Orte mit Taukondensation / Orte mit starkem Staubniederschlag / Orte, die statischer Elektrizität oder elektrischem Rauschen ausgesetzt sind**
- ① Bei der Handhabung von USB-Geräten zu beachtende Vorsichtsmaßnahmen
- Lassen Sie das USB-Gerät oder das USB-Kabel nicht am USB-Anschluss angeschlossen, während die Nähmaschine in Betrieb ist. Die Maschinenvibrationen können den Anschlussteil beschädigen, was zu Verlust der im USB-Gerät gespeicherten Daten oder Beschädigung des USB-Geräts oder der Nähmaschine führen kann.
- Unterlassen Sie das Anschließen/Abtrennen eines USB-Geräts, während ein Programm oder Nähdaten gelesen/ geschrieben werden.

Dies könnte eine Datenbeschädigung oder Funktionsstörung verursachen.

- Wenn der Speicherplatz eines USB-Geräts partitioniert ist, ist nur eine Partition zugänglich.
- Manche Arten von USB-Gerät werden von dieser Nähmaschine eventuell nicht korrekt erkannt.
- JUKI leistet keine Kompensation für den Verlust von auf dem USB-Gerät gespeicherten Daten, der durch den Gebrauch mit dieser Nähmaschine verursacht wird.
- Wenn die Tafel den Kommunikationsbildschirm oder die Musterdatenliste anzeigt, wird das USB-Laufwerk nicht erkannt, selbst wenn ein Speichermedium in den Steckplatz eingesetzt wird.
- Was USB-Geräte und Speichermedien, wie z. B. CF(TM)-Karten, betrifft, so sollte grundsätzlich nur ein Gerät/Speichermedium an/in die Nähmaschine angeschlossen/eingesetzt werden. Wenn zwei oder mehr Geräte/Speichermedien angeschlossen/eingesetzt werden, erkennt die Maschine nur eines davon. Nehmen Sie auf die USB-Spezifikationen Bezug.
- Führen Sie den USB-Stecker bis zum Anschlag in den USB-Anschluss an der IP-Tafel ein.
- Schalten Sie nicht die Stromversorgung aus, während auf die Daten im USB-Flash-Laufwerk zugegriffen wird.

#### ② USB-Spezifikationen

- Konform mit dem Standard USB 1.1
- Verwendbare Geräte \*1 ..........................Speichergeräte, wie z. B. USB-Speicher, USB-Hub, FDD und Kartenleser
- Nicht verwendbare Geräte ..................... CD-Laufwerk, DVD-Laufwerk, MO-Laufwerk, Bandlaufwerk usw.
- Unterstütztes Format ............................. FD (Floppy Disk) FAT 12
- .............................Sonstige (USB-Speicher usw.), FAT 12, FAT 16, FAT 32
- Verwendbare Speichermediengrößen ... FD (Floppy Disk) 1,44 MB, 720 kB
	- ... Sonstige (USB-Speicher usw.),  $4.1 \text{ MB} \sim (2 \text{ TB})$
- Erkennung von Laufwerken ................... Im Falle von externen Geräten, wie z. B. einem USB-Gerät, wird auf das zuerst erkannte Gerät zugegriffen. Wenn jedoch eine Speicherkarte in den eingebauten Speicherkarten-Steckplatz eingesetzt wird, erhält der Zugriff auf dieses Speichermedium die höchste Priorität. (Beispiel: Wenn eine Speicherkarte in den Speicherkarten-Steckplatz eingesetzt wird, obwohl bereits ein USB-Speicher an den USB-Anschluss angeschlossen ist, erfolgt der Zugriff auf die Speicherkarte.)
- Anschlussbeschränkung ........................ Max. 10 Geräte (Wenn die Zahl der an die Nähmaschine angeschlossenen Speichergeräte die Maximalzahl überschreitet, werden das 11. und jedes weitere Speichergerät nicht erkannt, es sei denn, sie werden abgetrennt und wieder angeschlossen.)
- Stromverbrauch ..................................... Der Nennstromverbrauch der verwendbaren USB-Geräte beträgt maximal 500 mA.
- \*1: JUKI garantiert keinen einwandfreien Betrieb aller verwendbaren Geräte. Manche Geräte funktionieren wegen eines Kompatibilitätsproblems eventuell nicht.

# <span id="page-26-0"></span>**2. BEI VERWENDUNG VON IP-420**

# **2-1. Bezeichnung der Teile der IP-420**

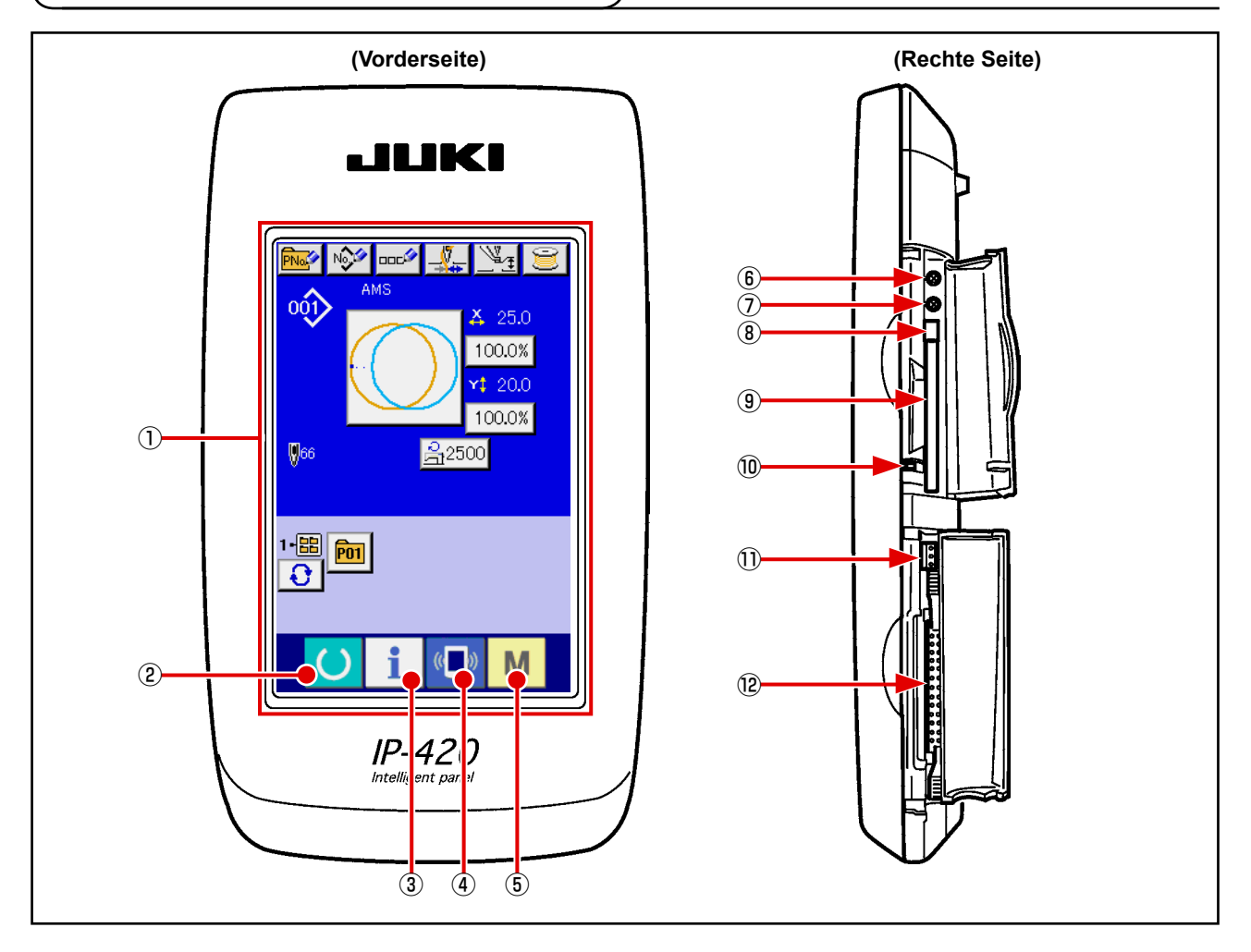

Bereitschaftstaste → Dient zum Umschalten zwischen dem Dateneingabe-

- Sensorbildschirm・LCD display section
- Informationstaste → Dient zum Umschalten zwischen dem Dateneingabe-
- 
- $\overline{A}$  (a) Kommunikationstaste  $\rightarrow$  Dient zum Umschalten zwischen dem Dateneingabebildschirm und dem Kommunikationsbildschirm.

bildschirm und dem Nähbetriebsbildschirm.

bildschirm und dem Informationsbildschirm.

- Modustaste → Dient zum Umschalten zwischen dem Dateneingabebildschirm und dem Modusumschaltbildschirm, auf dem verschiedene detaillierte Einstellungen durchgeführt werden können.
- Kontrastregler
- Helligkeitsregler
- CompactFlash(TM)-Karten-Auswerftaste
- CompactFlash(TM)-Karten-Steckplatz
- Abdeckungserkennungsschalter
- Buchse für externen Schalter
- Buchse für Schaltkastenanschluss

# <span id="page-27-0"></span> **2-2. Allgemein verwendete Tasten**

Die folgenden Tasten dienen zur Durchführung allgemeiner Bedienungsvorgänge auf den einzelnen Bildschirmen des Modells IP-420:

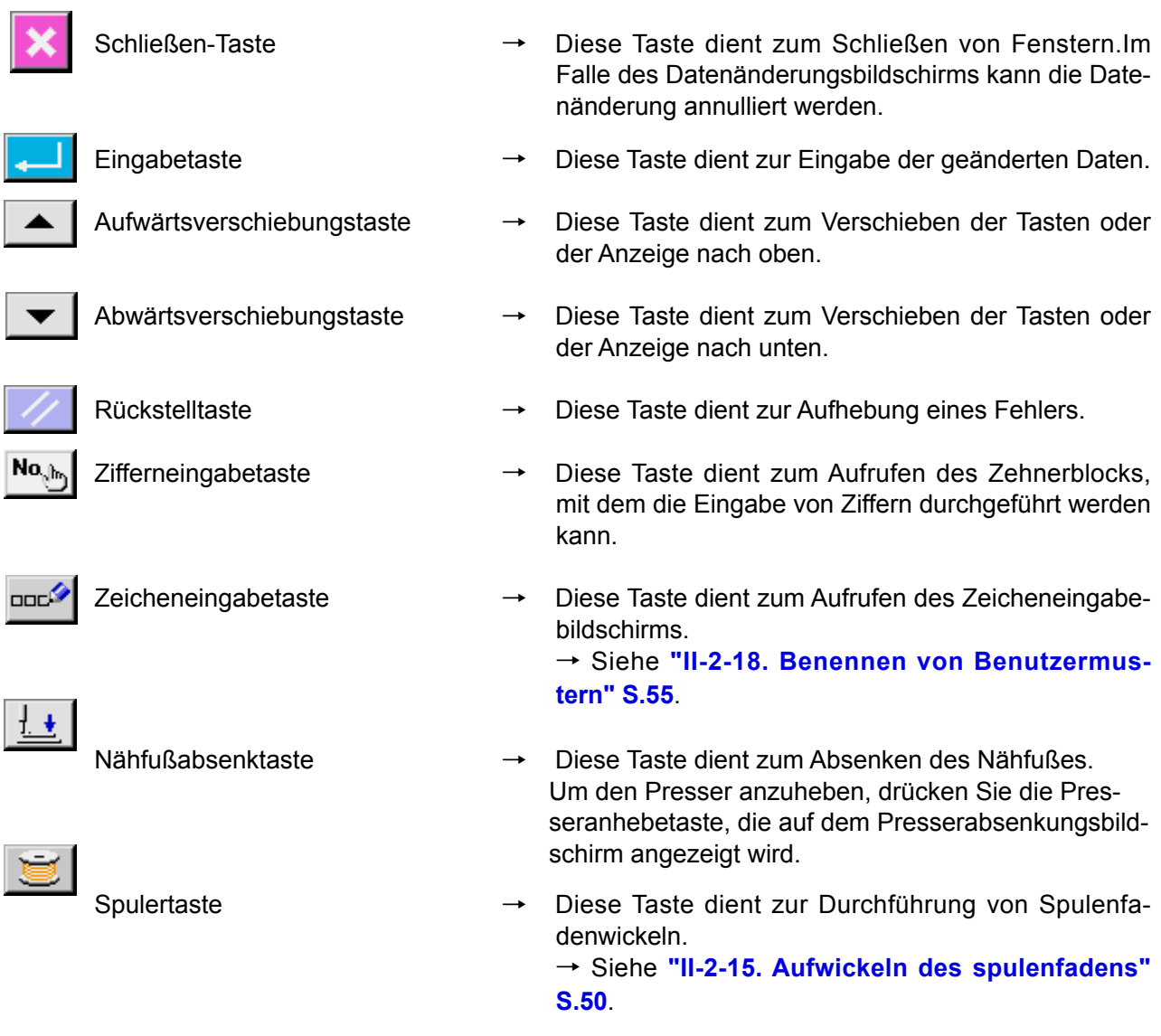

# <span id="page-28-0"></span> **2-3. Grundlegende Bedienung der IP-420**

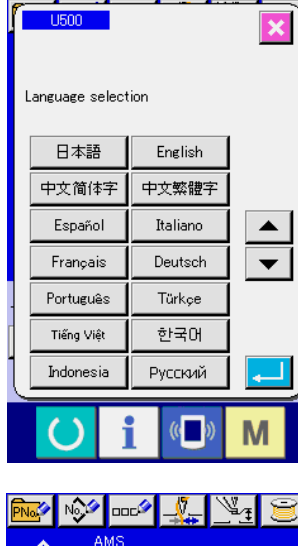

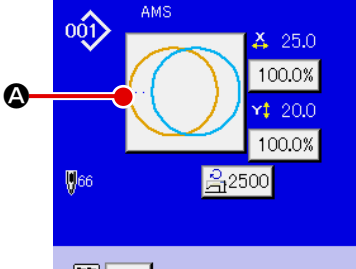

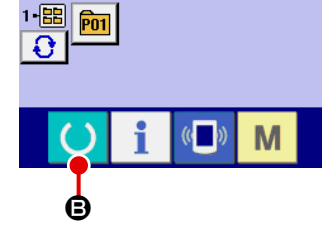

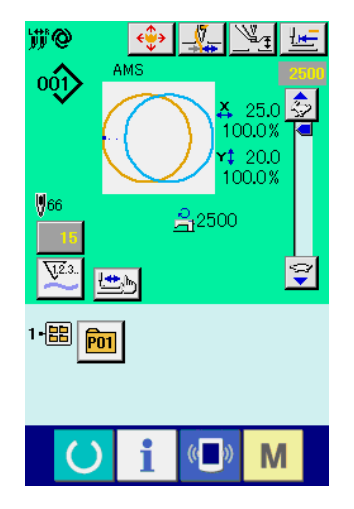

#### ① **Einschalten des Netzschalters.**

Beim ersten Einschalten der Stromversorgung wird der Sprachenwahlbildschirm angezeigt. Legen Sie die verwendete Sprache fest. (Eine Änderung ist mit Speicherschalter U500 möglich.)

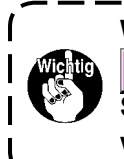

**Wenn Sie den Auswahlbildschirm mit der Löschtaste**   $\overline{\mathbf{x}}$ **oder der Eingabetaste beenden, ohne eine** I **Sprachenwahl durchzuführen, erscheint der Sprachenwahlbildschirm beim nächsten Einschalten wieder.**  $\mathbf l$ 

#### ② **Auswählen der Nummer des zu nähenden Musters.**

Nach dem Einschalten der Stromversorgung wird der Dateneingabebildschirm angezeigt. Die Musternummertaste A, die gegenwärtig ausgewählt ist, wird in der Mitte des Bildschirms angezeigt.

Drücken Sie die Taste, um die Nähform auszuwählen. Angaben zum Auswahlverfahren der Nähform unter **["II-2-5. Durch](#page-34-1)[führung der Nähformwahl" S.31](#page-34-1)**.

Wenn die Bereitschaftstaste **B** gedrückt wird, ändert

sich die Hintergrundfarbe des LCD-Displays nach Grün, und die Nähmaschine wird in den Nähbereitschaftszustand versetzt.

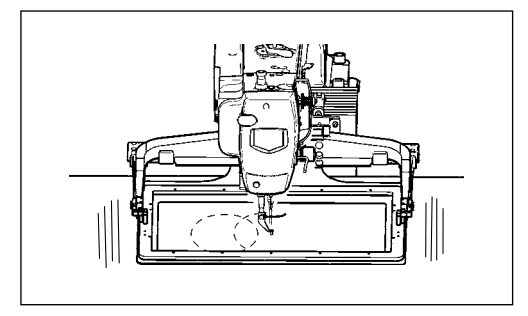

- ③ **Starten Sie den Nähvorgang.** Angaben zum Nähen finden Sie unter **"I-5-1. Nähen" S.18**.
- \* Angaben zum Bildschirm finden Sie unter **"II-2-4. LCD-Display bei der Wahl der Nähform" S.27**.
- **1. Wenn Sie die exklusive Stoffklammer verwenden, überprüfen Sie aus Sicherheitsgründen die Musterform. Falls das Muster vom Transportrahmen übersteht, kommt die Nadel während des Nähens mit dem Transportrahmen in Berührung, was zu einem Nadelbruch oder dergleichen führen kann.**

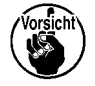

- **2. Achten Sie beim Anheben der Stoffklammer darauf, dass Ihre Finger nicht von der Stoffklammer erfasst werden, da sie sich nach dem Absenken bewegt.**
- **3. Wenn die Stromversorgung ausgeschaltet wird, ohne die Bereitschaftstaste**

**drücken, werden die Einstellwerte von "Musternummer", "X-Vergrößerungs-/Verkleinerungsverhältnis", "Y-Vergrößerungs-/Verkleinerungsverhältnis", "Max. Nähgeschwindigkeit" oder "Zwischenpresserhöhe" nicht gespeichert.**

# <span id="page-30-0"></span> **2-4. LCD-Display bei der Wahl der Nähform**

## **(1) Nähform-Dateneingabebildschirm**

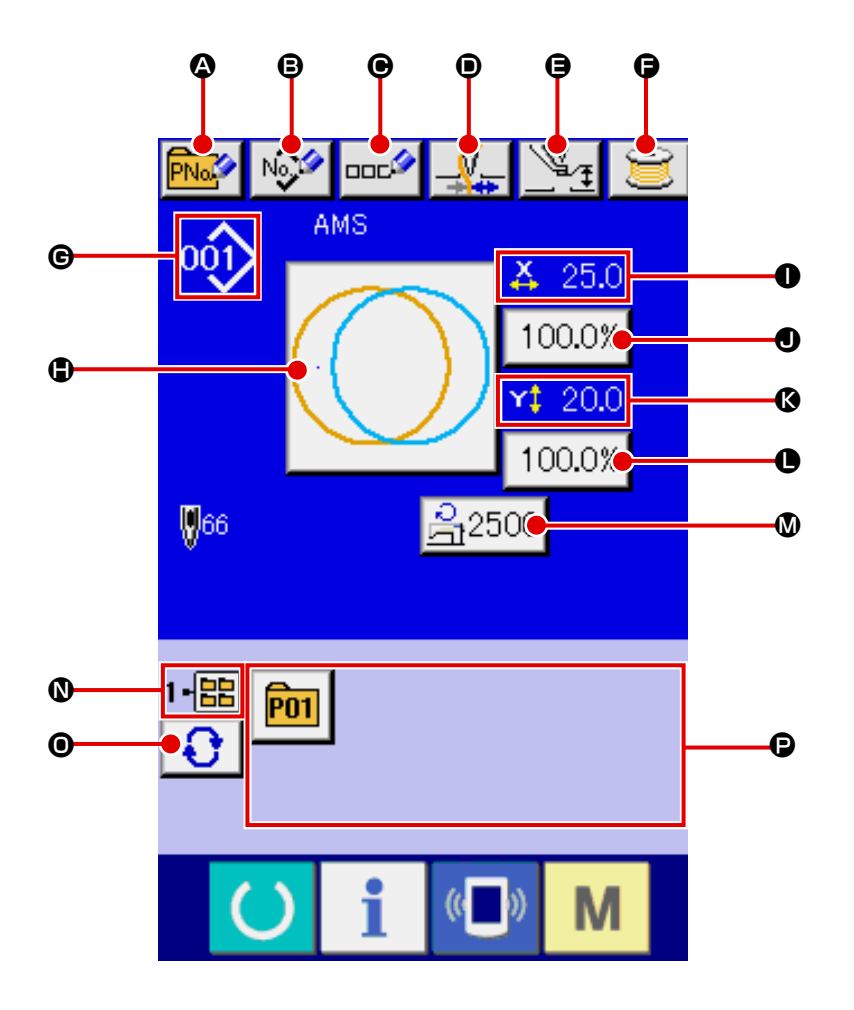

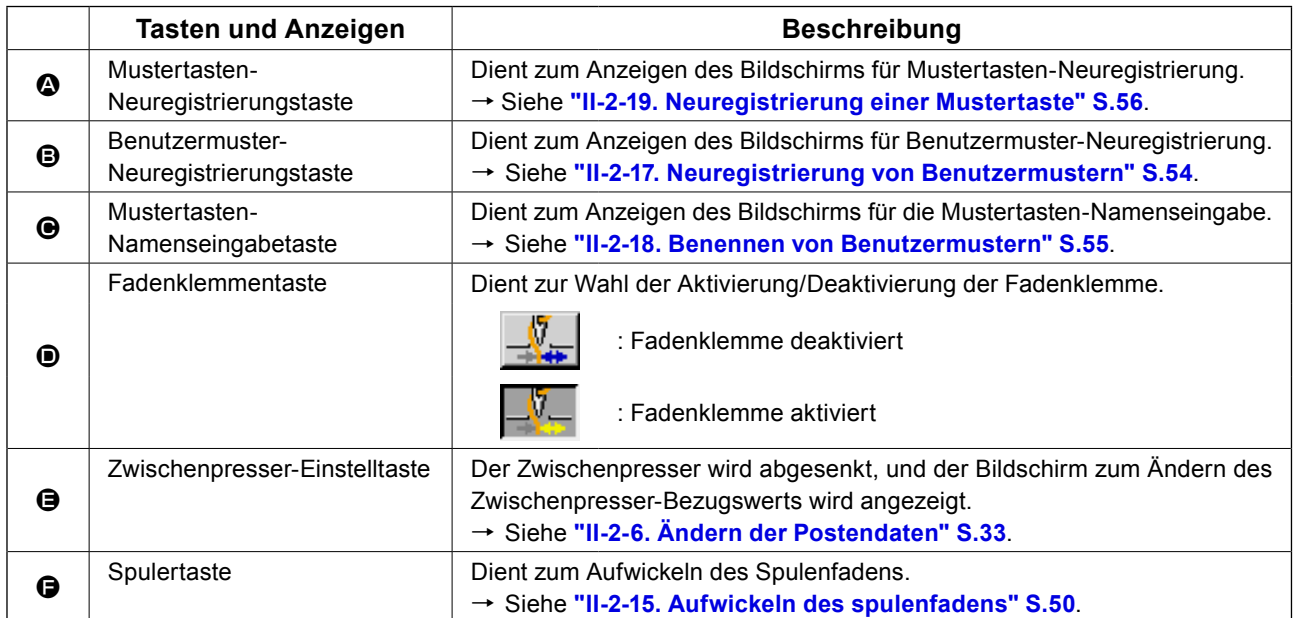

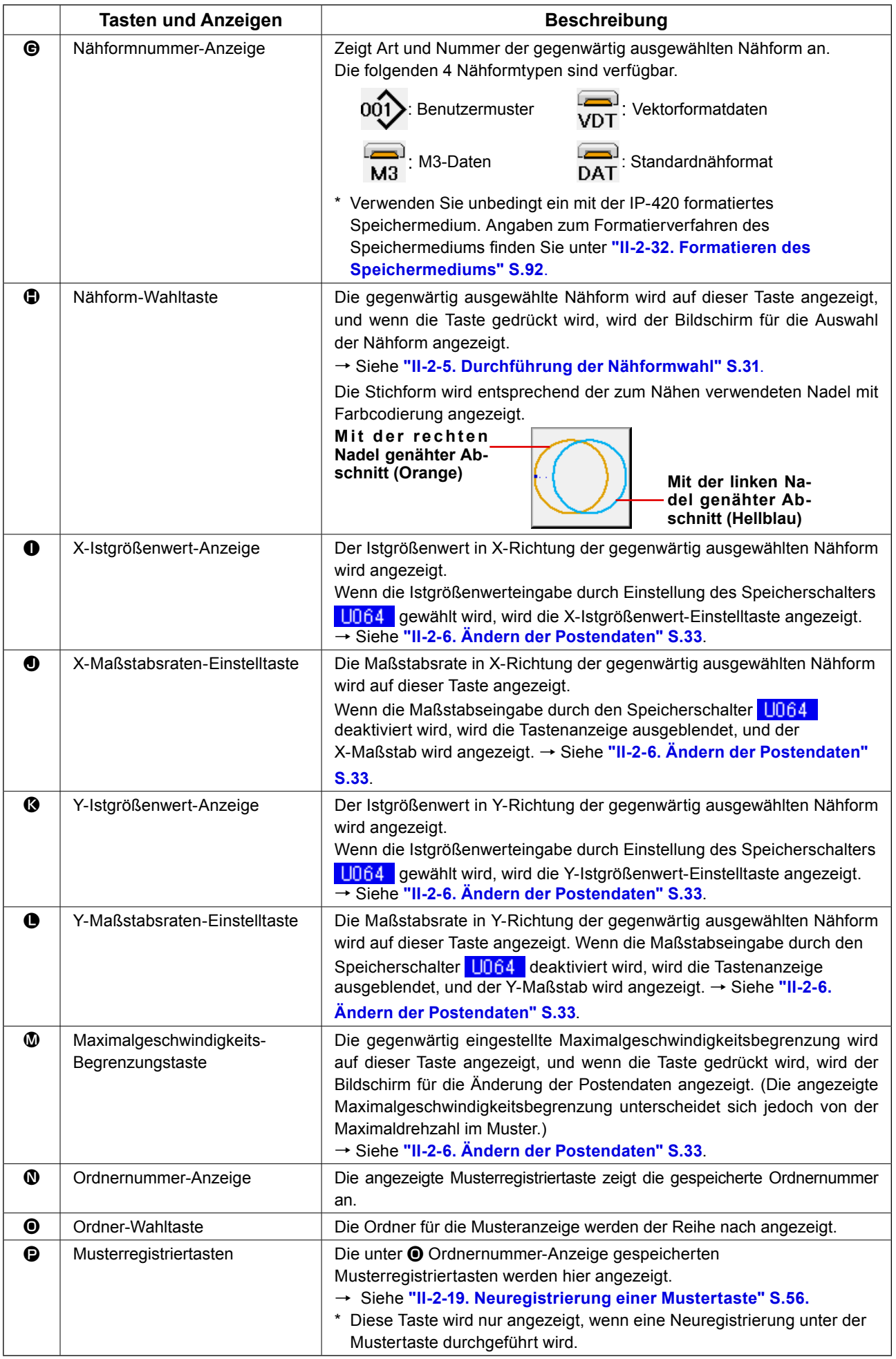

<span id="page-32-0"></span>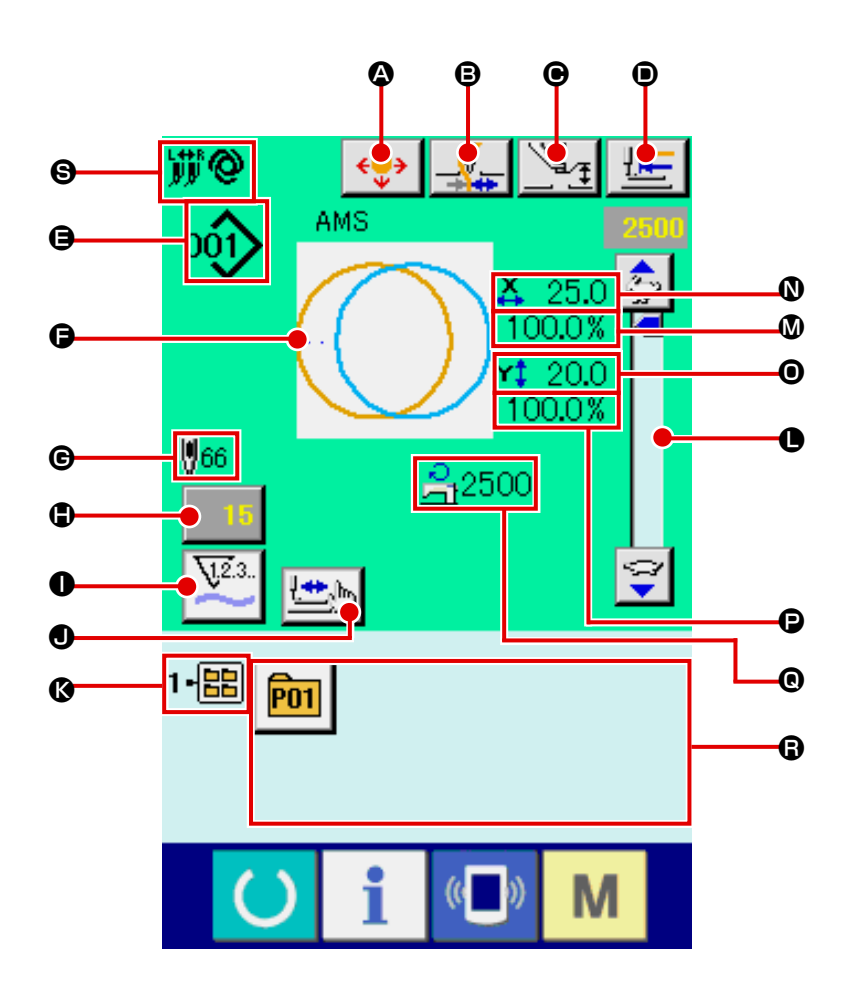

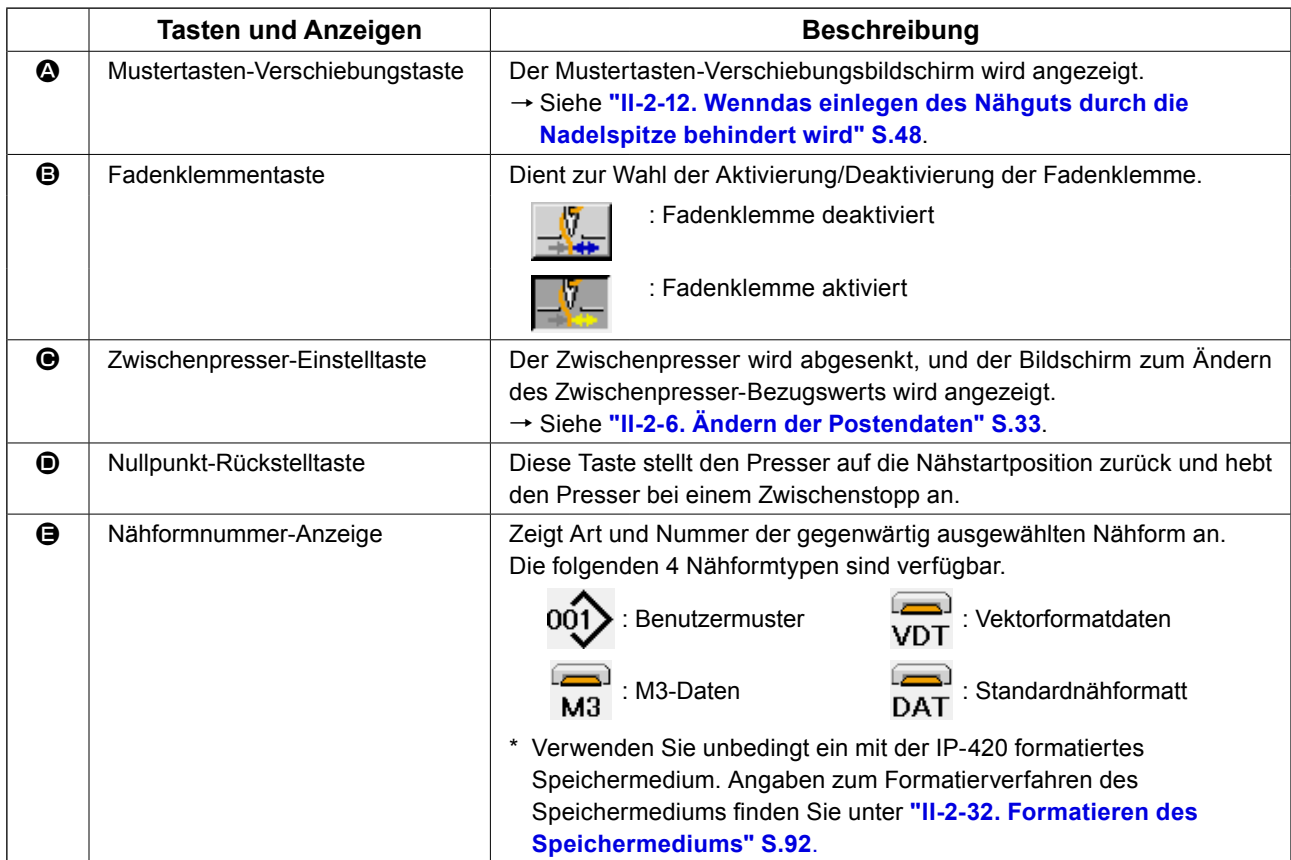

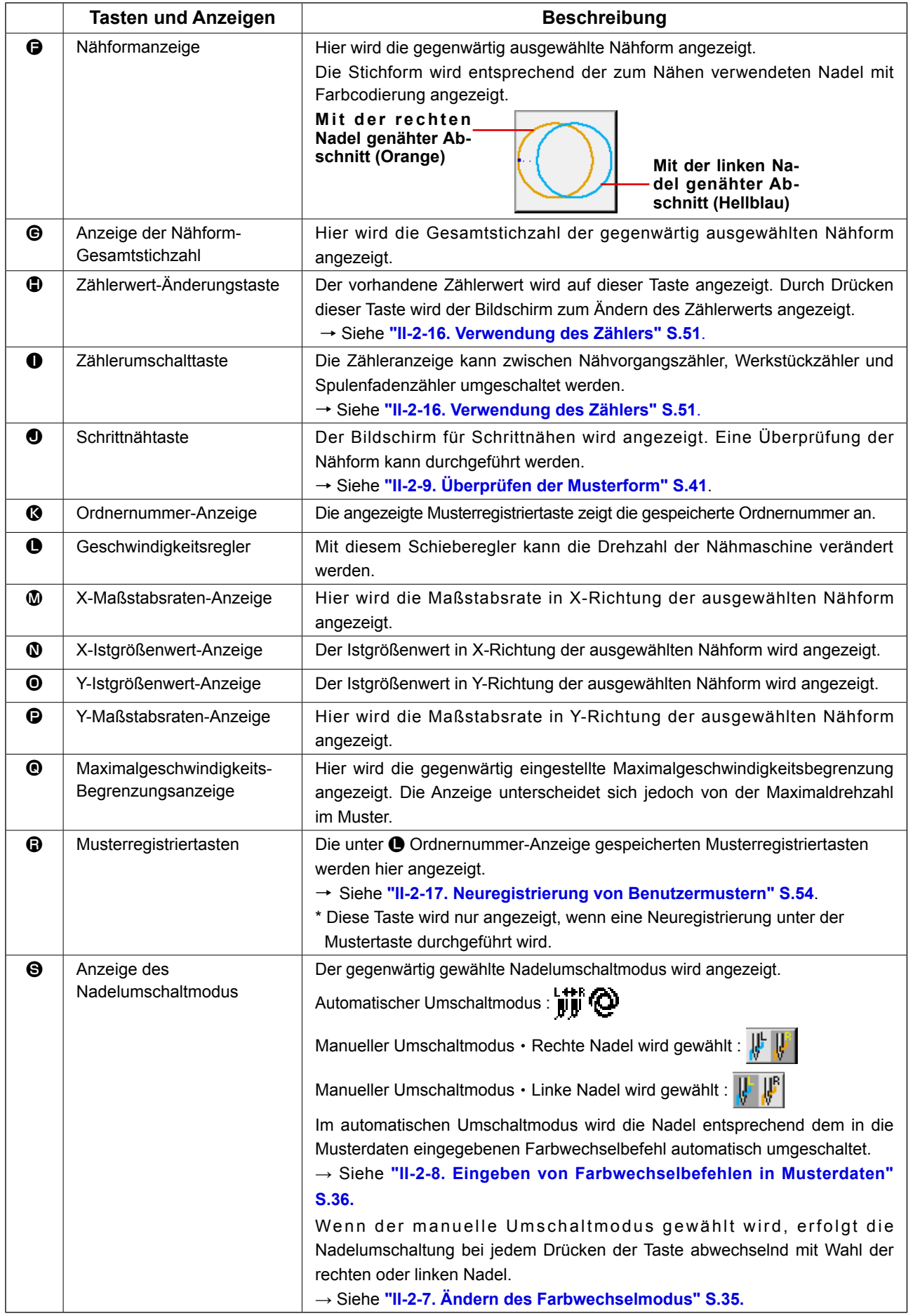

# <span id="page-34-1"></span> **2-5. Durchführung der Nähformwahl**

<span id="page-34-0"></span>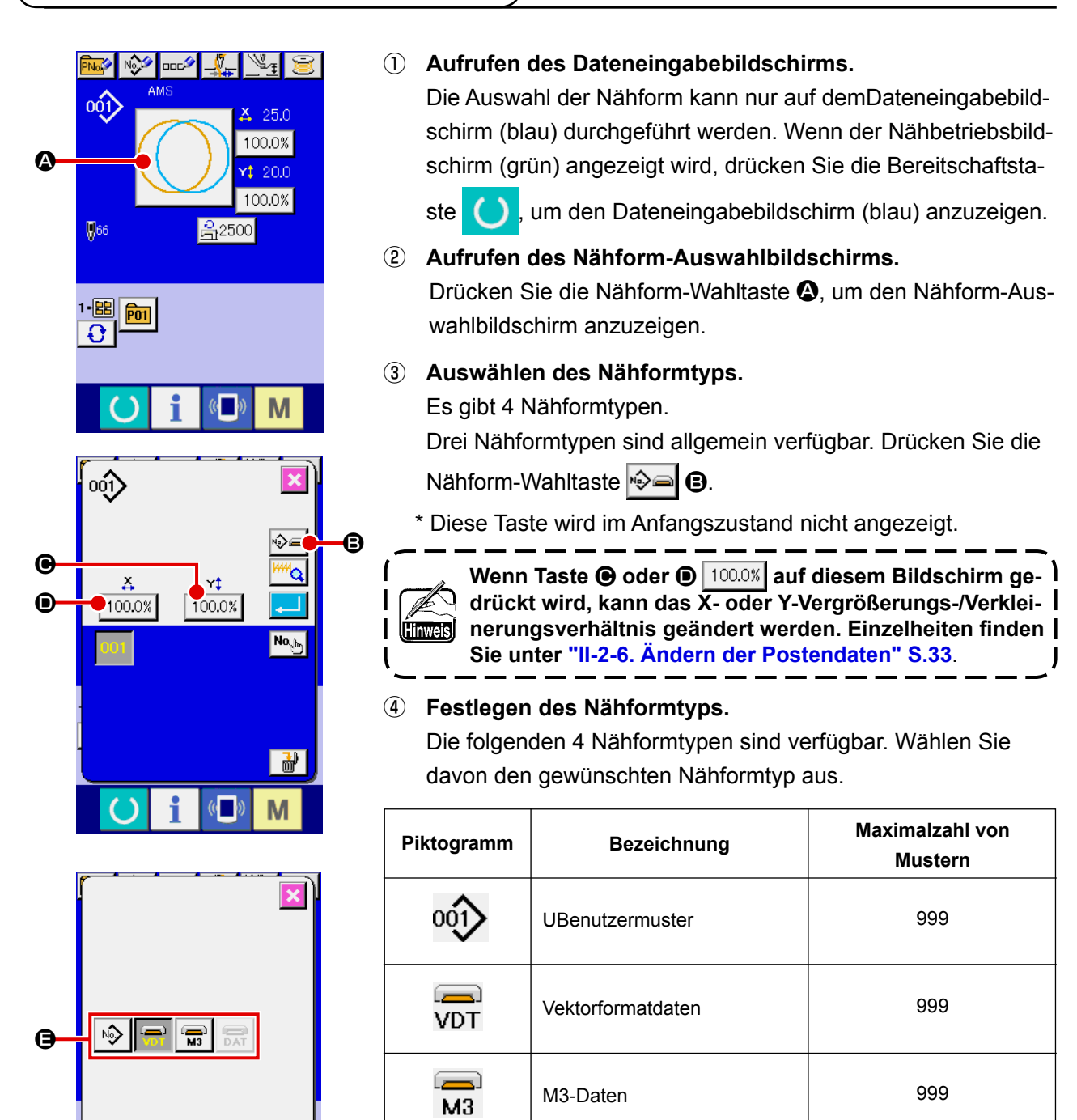

Wählen Sie die gewünschte Form mit den Nähform-Wahltasten **O** aus, und drücken Sie die Eingabetas-

**[tieren des Speichermediums" S.92.](#page-95-0)**

G

# te  $\Box$   $\Box$

Der Nähformlisten-Bildschirm, der dem ausgewählten Nähformtyp entspricht, wird angezeigt.

**Verwenden Sie unbedingt ein mit der IP-420 formatiertes Speichermedium.** 

 $\equiv$ **DAT** 

**Angaben zum Formatierverfahren des Speichermediums finden Sie unter ["II-2-32. Forma-](#page-95-0)**

Standardnähformat

999

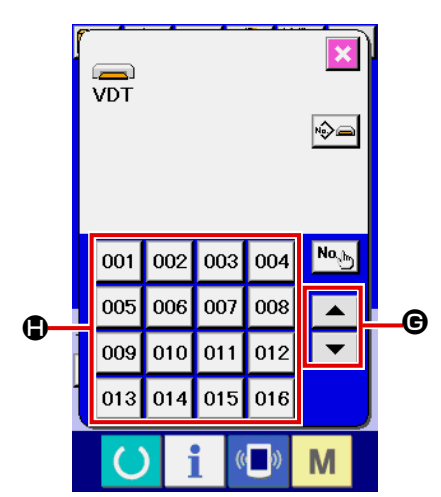

⑤ **Auswählen der Nähform.**

Wenn die Aufwärts- oder Abwärtsverschiebungstaste

 $\blacktriangle$ G gedrückt wird, laufen die Nähformtasten nder Reihe nach durch.

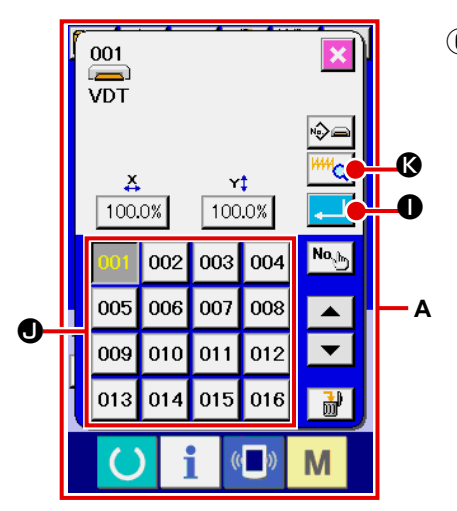

#### ⑥ **Festlegen der Nähform.**

Wenn die Eingabetaste **I Gelauf O** gedrückt wird, wird die Nähform festgelegt, und der Dateneingabebildschirm wird angezeigt.

Wenn die Nähform ein Benutzermuster ist, wird Bildschirm **A**  angezeigt.

Die für das Benutzermuster registrierte Musternummer-Wahltaste  $\bullet$  wird angezeigt. Drücken Sie die Taste der gewünschten Musternummer.

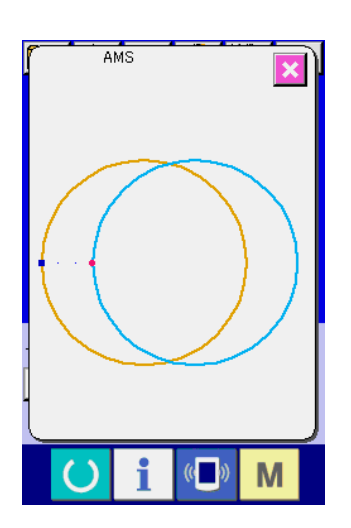

Wenn die Betrachtertaste **K gedrückt** wird, wird die Form der gewählten Musternummer angezeigt, um sie zu überprüfen.
# <span id="page-36-0"></span> **2-6. Ändern der Postendaten**

#### **WARNUNG:**

**Überprüfen Sie die Musterform nach jeder Änderung des X/Y-Vergrößerungs-/Verkleinerungsverhältnisses. Andernfalls kann es zu einer gefährlichen Situation, wie z. B. einem Nadelbruch, kommen, wenn die Nadel wegen des Einstellwerts mit dem Nähfuß oder dergleichen in Berührung kommt.** 

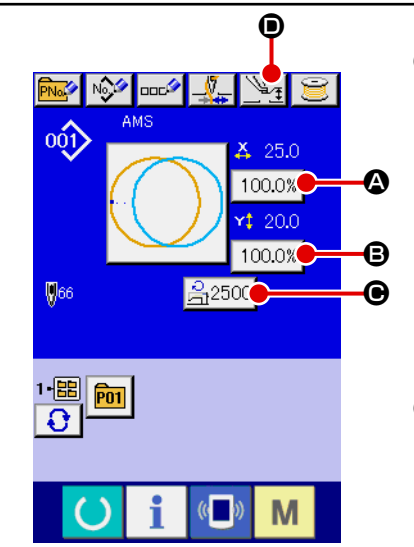

① **Aufrufen des Dateneingabebildschirms.**

Im Falle des Dateneingabebildschirms kann die Änderung von Postendaten annulliert werden. Wenn der Nähbetriebsbildschirm (grün) angezeigt wird, drücken Sie die Bereitschaftstas-

te (b), um den Dateneingabebildschirm (blau) anzuzeigen.

 **\* Zwischenpresserhöhe können selbst auf dem Nähbetriebsbildschirm geändert werden.**

#### ② **Aufrufen des Postendaten-Eingabebildschirms.**

Wenn Sie die Taste der zu ändernden Postendaten drücken, wird der Postendaten-Eingabebildschirm angezeigt. Die folgenden 4 Postendaten sind verfügbar.

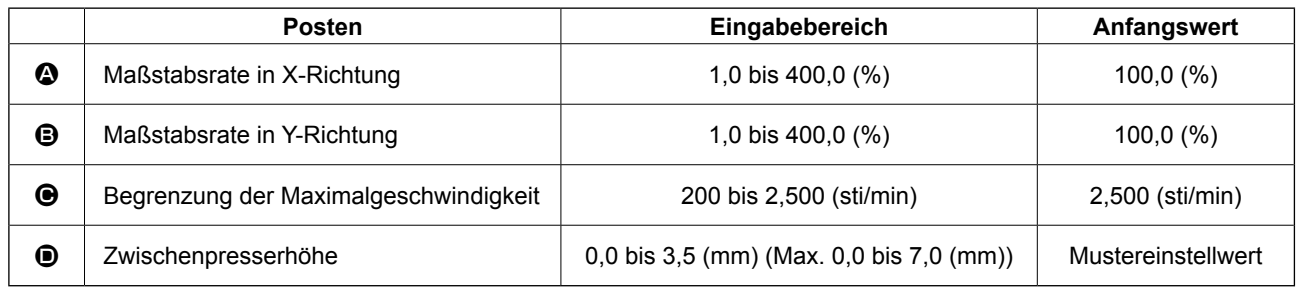

- \* Der Zwischenpresser-Bezugswert ändern sich mit jedem auszuwählenden Muster.
- \* Die Werte für @ Maßstabsrate in X-Richtung und @ Maßstabsrate in Y-Richtung können auf den Istgrößenwert geändert werden, der durch Wahl des Speicherschalters U064 eingegeben wird.
- Die X/Y-Vergrößerung/Verkleinerung kann auf die zwei folgenden Arten durchgeführt werden.
	- Die bereits eingelesenen Daten auf diesem Dateneingabebildschirm können wiederholt vergrößert oder verkleinert werden.
	- Die X/Y-Maßstabsrate kann bei der Musterwahl eingestellt und gelesen werden. Siehe **["II-2-5.](#page-34-0)  [Durchführung der Nähformwahl" S.31](#page-34-0)**.
- \* Selbst wenn im Falle von Punktnähen Erhöhung/Erniedrigung der Stichzahl im Funktionsmodus Vergrößerung und Verkleinerung eingestellt wird, kann die Vergrößerung und Verkleinerung mit einer Erhöhung/Verringerung der Teilung durchgeführt werden.
- Wenn im Falle von Kreis oder Bogen die X/Y-Maßstabsrate individuell eingestellt oder die X/Y-Vergrößerung/Verkleinerung wiederholt wird, wechselt der Nähbetrieb auf Punktnähen, und die Form kann nicht beibehalten werden. Vergrößerung/Verkleinerung können durch Erhöhen/Verringern der Teilung durchgeführt werden.

In diesem Fall ist die X/Y-Maßstabsrate auf dem Musterlisten-Bildschirm einzustellen und zu lesen. Der max. Eingabebereich und der Anfangswert der max. Geschwindigkeitsbegrenzung @ werden

- mit dem Speicherschalter U001 festgelegt.
- Eine Änderung der Zwischenpresserhöhe kann nicht unmittelbar nach dem Einschalten der Stromversorgung oder nach der Bewegung von der Hauptgeräte-Eingabe durchgeführt werden. Benut-

zen Sie die Maschine, nachdem Sie die Bereitschaftstaste **Gede**ggedrückt und die Nullpunkt-Wiedergewinnung durchgeführt haben.

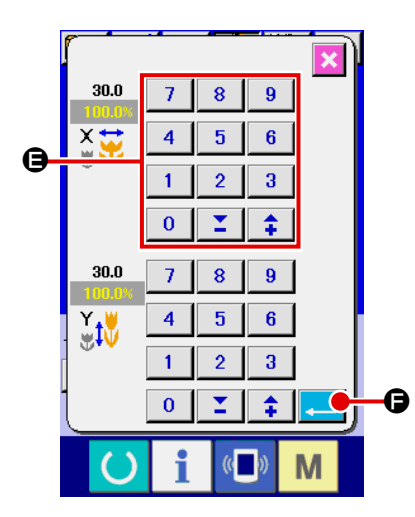

Beispiel: Eingabe der X-Maßstabsrat

Drücken Sie 100.0%  $\bigcirc$ , um den Postendaten-Eingabebildschirm aufzurufen.

③ **Eingeben der Daten.**

Geben Sie den gewünschten Wert mit dem Zehnerblock und den Tasten +/- **+** ein.

④ **Festlegen der Daten.**

Durch Drücken der Eingabetaste **F G** werden die Daten festgelegt.

- **\* Die übrigen Postendaten können nach dem gleichen Verfahren geändert werden.**
- **\* Die X/Y-Werte für das X/Y-Vergrößerungs-/Verkleinerungsverhältnis oder die tatsächliche X/Y-Größe können auf einem einzigen Bildschirm eingegeben werden.**

**1. Wenn die Stromversorgung ausgeschaltet wird, ohne die Bereitschaftstaste zu drücken, werden die Einstellwerte von "Musternummer", "X-Vergrößerungs-/Verkleinerungsverhältnis", "Y-Vergrößerungs-/Verkleinerungsverhältnis", "Max. Nähgeschwindigkeit" oder "Zwischenpresserhöhe" nicht gespeichert.**

- **2. Wenn die Operationsverarbeitung wegen eines zu geringen Verkleinerungsverhältnisses nicht durchgeführt werden kann, wird der Musterdatenfehler E045 angezeigt.**
- **3. Wenn die Maßstabsrate mit Erhöhen/Verringern der Stichzahl (feststehende Teilung) geändert wird, werden die an den Punkten außer den Formpunkten eingegebenen mechanischen Steuerbefehle gelöscht.**

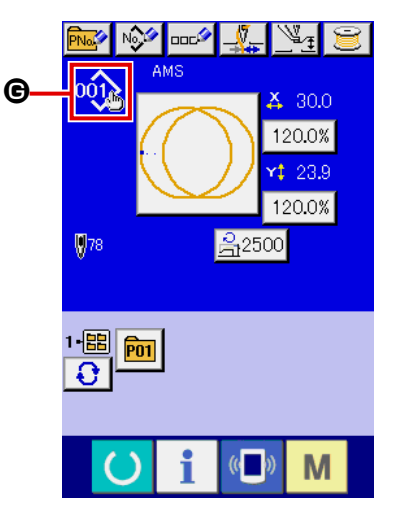

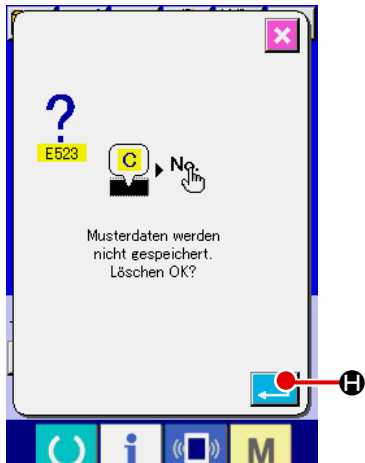

Wenn X/Y-Vergrößerungs-/Verkleinerungsverhältnis, Fadenspannung, Zwischenpresser, Hinzufügen/Löschen des Fadenspannungsbefehls, oder Hinzufügen/Löschen des Erhöhungs-/Verringerungswerts des Zwischenpressers für Benutzermuster oder Speichermedienmuster durchgeführt wird, ändert sich die Anzeige G des Mustertypabschnitts.

Im Falle einer Änderung von Anzeige G erscheint der Änderungs-Bestätigungsbildschirm bei der Musteränderung.

Wenn die Eingabetaste **Hand in Gedrückt wird, wird die Informati-**

on zum aktuellen Muster ungültig, und die Musternummer ändert sich.

Um das geänderte Muster zu speichern, lesen Sie die Angaben unter **["II-2-17. Neuregistrierung von Benutzermustern" S.54](#page-57-0)**.

<span id="page-38-0"></span>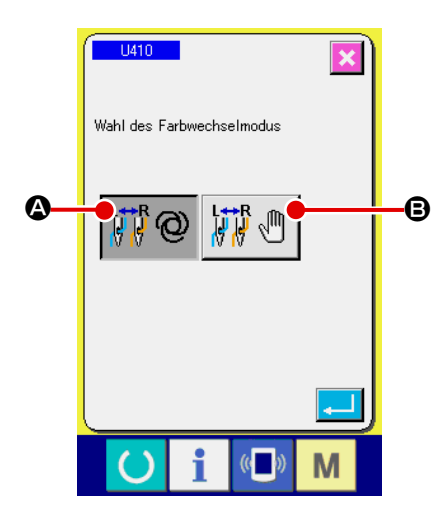

C

 $\vec{001}$ 

Drücken Sie die Taste " U410 Wahl des Farbumschaltmodus" auf dem Speicherschalterdaten-Listenbildschirm. Siehe **["II-2-29. Ändern der Speicherschalterdaten" S.85](#page-88-0)** bezüglich des Verfahrens zum Ändern von Speicherschalterdaten.

Wenn der automatische Umschaltmodus  $\left|\mathbf{A}^{\text{max}}_{\text{max}}\mathbf{Q}\right|$  **@** gewählt wird,

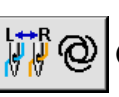

erfolgt die Umschaltung der Nadel entsprechend den in die Musterdaten eingegebenen Farbwechselbefehlen.

Siehe **["II-2-8. Eingeben von Farbwechselbefehlen in Musterda](#page-39-0)[ten" S.36](#page-39-0)** bezüglich des Verfahrens zur Eingabe von Farbwechselbefehlen in Musterdaten.

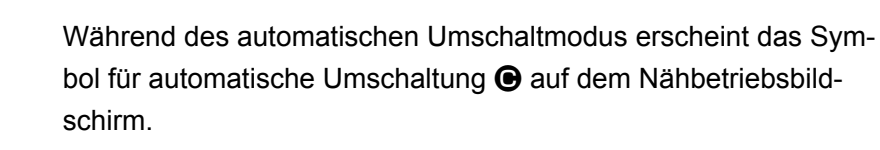

Wenn der manuelle Umschaltmodus  $\mathbb{E} \setminus \mathbb{F} \setminus \mathbb{F}$  ewählt wird,

wird die Nadelumschalttaste (bei Wahl der rechten Nadel:  $\|\mathbf{F}\|$ :

bei Wahl der linken Nadel: (.) D angezeigt. Die zum Nähen

verwendete Nadel wird bei jedem Drücken der Taste zwischen rechter und linker Nadel umgeschaltet.

Beachten Sie, dass sich der Transportrahmen senkt, wenn die Nadelumschaltung ausgeführt wird.

Während des manuellen Umschaltmodus werden Farbwechselbefehle in Musterdaten ignoriert.

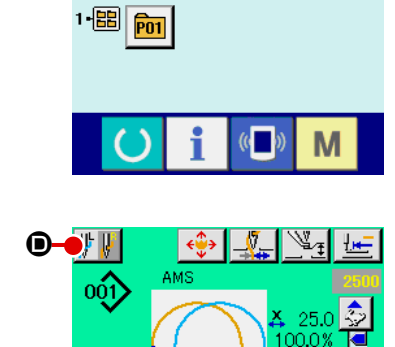

윾2500

## <span id="page-39-0"></span> **2-8. Eingeben von Farbwechselbefehlen in Musterdaten**

Wenn der Farbwechselmodus auf automatische Umschaltung eingestellt wird, wird die zum Nähen verwendete Nadel entsprechend den in die Musterdaten eingegebenen Farbwechselbefehlen automatisch umgeschaltet.

Nähen kann auch mit der Nadel ausgeführt werden, die mit der Taste gewählt wurde, während die Farbwechselbefehle in den Musterdaten ignoriert werden.

- → Siehe **["II-2-7. Ändern des Farbwechselmodus" S.35.](#page-38-0)**
- \* Wenn Sie die zum Nähen mit Farbwechselbefehlen verwendete Nadel nicht angeben, wird die rechte Nadel zum Nähen verwendet.
- Die Nadel kann nur umgeschaltet werden, wenn der Faden abgeschnitten wird. Die Farbwechselbefehle, die an einigen Mittelpunkten im Nähprozess existieren (vor dem Fadenabschneiden) werden deaktiviert.

Ein Farbwechselbefehl kann mit drei verschiedenen Mitteln in Musterdaten eingegeben werden: d. h. mit der Nähdaten-Erzeugungs-/Bearbeitungssoftware PM-1, der Eingabefunktion der Haupteinheit und der Formprüffunktion.

Angaben zur Benutzung der Eingabefunktion der Haupteinheit und der Nähdaten-Erzeugungs-/Bearbeitungssoftware PM-1 finden Sie in den entsprechenden Bedienungsanleitungen.

Siehe **"(2) Bearbeiten des Farbwechsels" S.44** in **["II-2-10. Ändern des Nadeleinstichpunkts"](#page-45-0)  [S.42](#page-45-0)** bezüglich des Verfahrens zur Eingabe von Farbwechselbefehlen der Formprüffunktion.

#### **(1) Eingeben von Farbwechselbefehlen mithilfe der Nähdaten-Erzeugungs-/ Bearbeitungssoftware PM-1**

#### ① **Erzeugen Sie Musterdaten, in die Farbwechselbefehle eingegeben werden.**

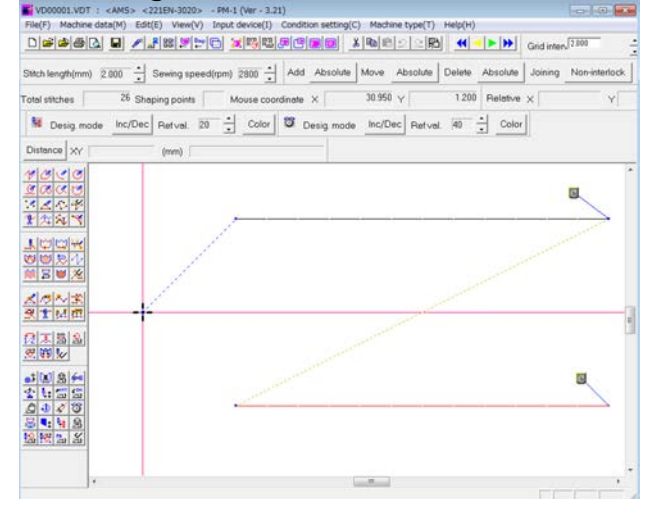

#### ② **Zeigen Sie die Farbwechselbefehlstaste in der Werkzeugleiste an.**

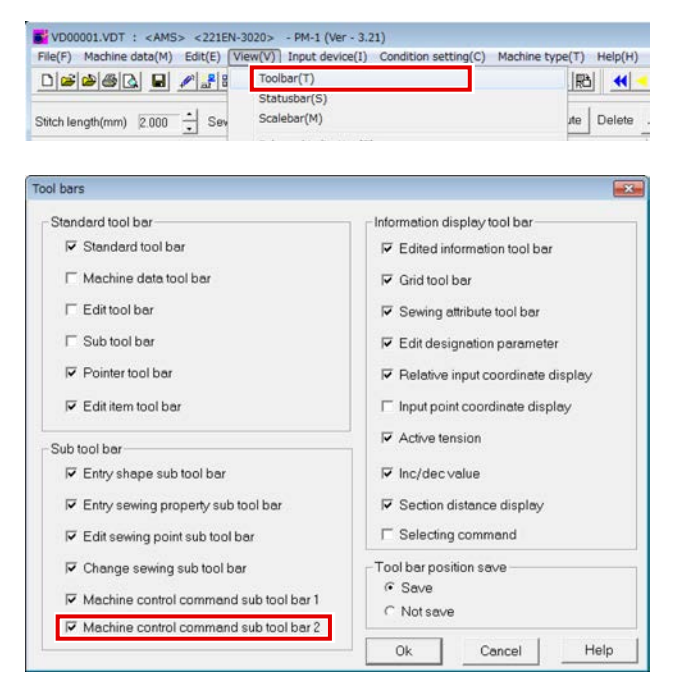

Zeigen Sie das Menü an, und klicken Sie auf die Werkzeugleiste, um das Werkzeugleistenanzeige-Dialogfeld anzuzeigen.

Aktivieren Sie "Maschinensteuerbefehl-Zusatzwerkzeugleiste 2 " im Werkzeugleistenanzeige-Dialogfeld, und drücken Sie auf "OK ".

Die Zusatz-Werkzeugleiste 2 mit der Farbwechselbefehlstaste **A** wird angezeigt.

# $\boldsymbol{\Phi}$ 뿔 崩 畳 بالر

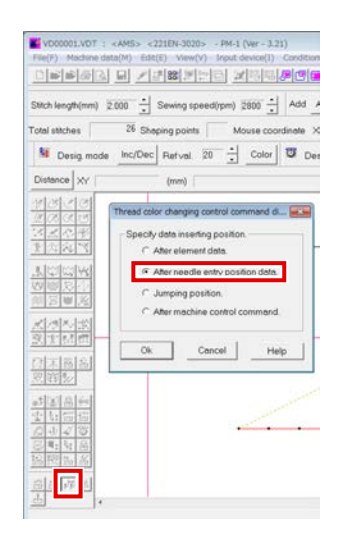

Drücken Sie die Farbwechselbefehlstaste, um das Farbwechselsteuerbefehls-Dialogfeld anzuzeigen. Aktivieren Sie "Nach Nadeleinstichpunktdaten ", und drücken Sie die Taste OK.

#### ⑤ **Auswählen der umzuschaltenden Fadenfarbe**

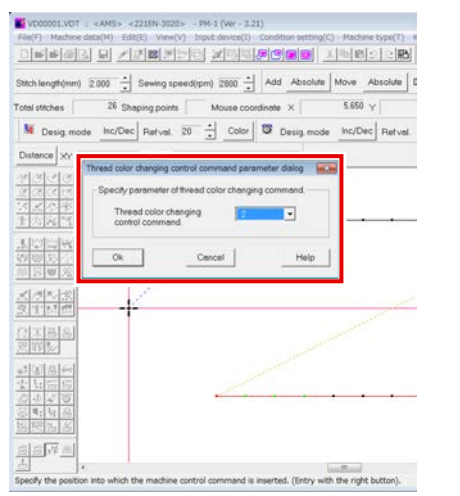

Das Farbwechsel-Steuerbefehlsparameter-Dialogfeld wird angezeigt. Wählen Sie die zu wechselnde Farbe aus, und drücken Sie die Taste OK. Parameter = 1: Nähen mit der rechten Nadel Parameter = 2: Nähen mit der linken Nadel

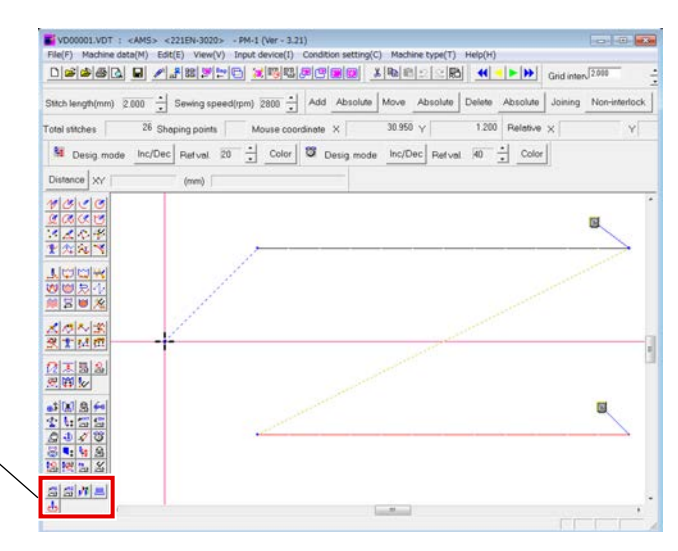

③ **Auswählen des Farbwechselbefehls** ④ **Angeben des Punkts, an dem ein Umschaltbefehl eingegeben wird**

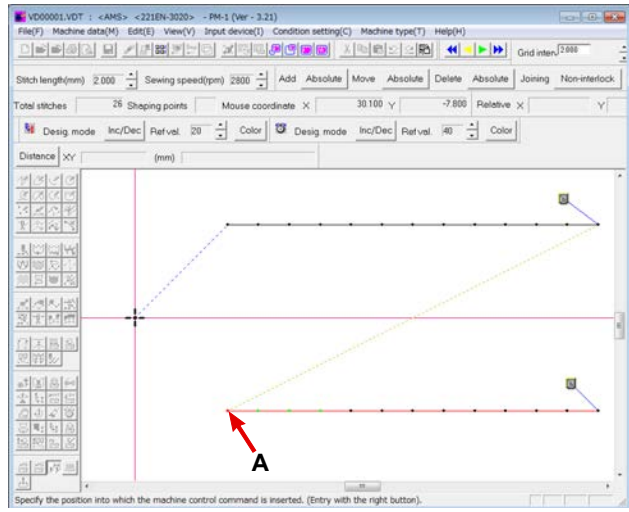

Wählen Sie durch Linksklick den ersten Nadeleinstichpunkt (**A** im Beispiel) der Nähelemente aus, für welche die Fadenfarbe anzugeben ist. Bestätigen Sie dann die Wahl durch Klicken der rechten Maustaste.

#### ⑥ **Ein Farbwechselbefehl wird eingegeben (B).**

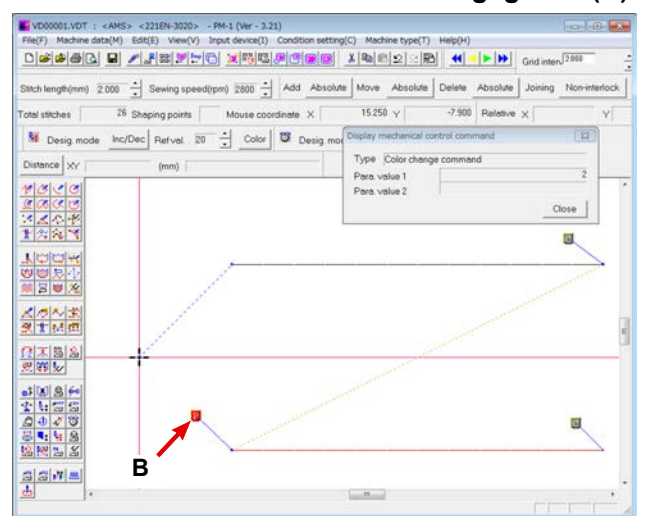

## **(2) Eingeben eines Farbwechselbefehls mithilfe der Haupteinheit-Eingabefunktion**

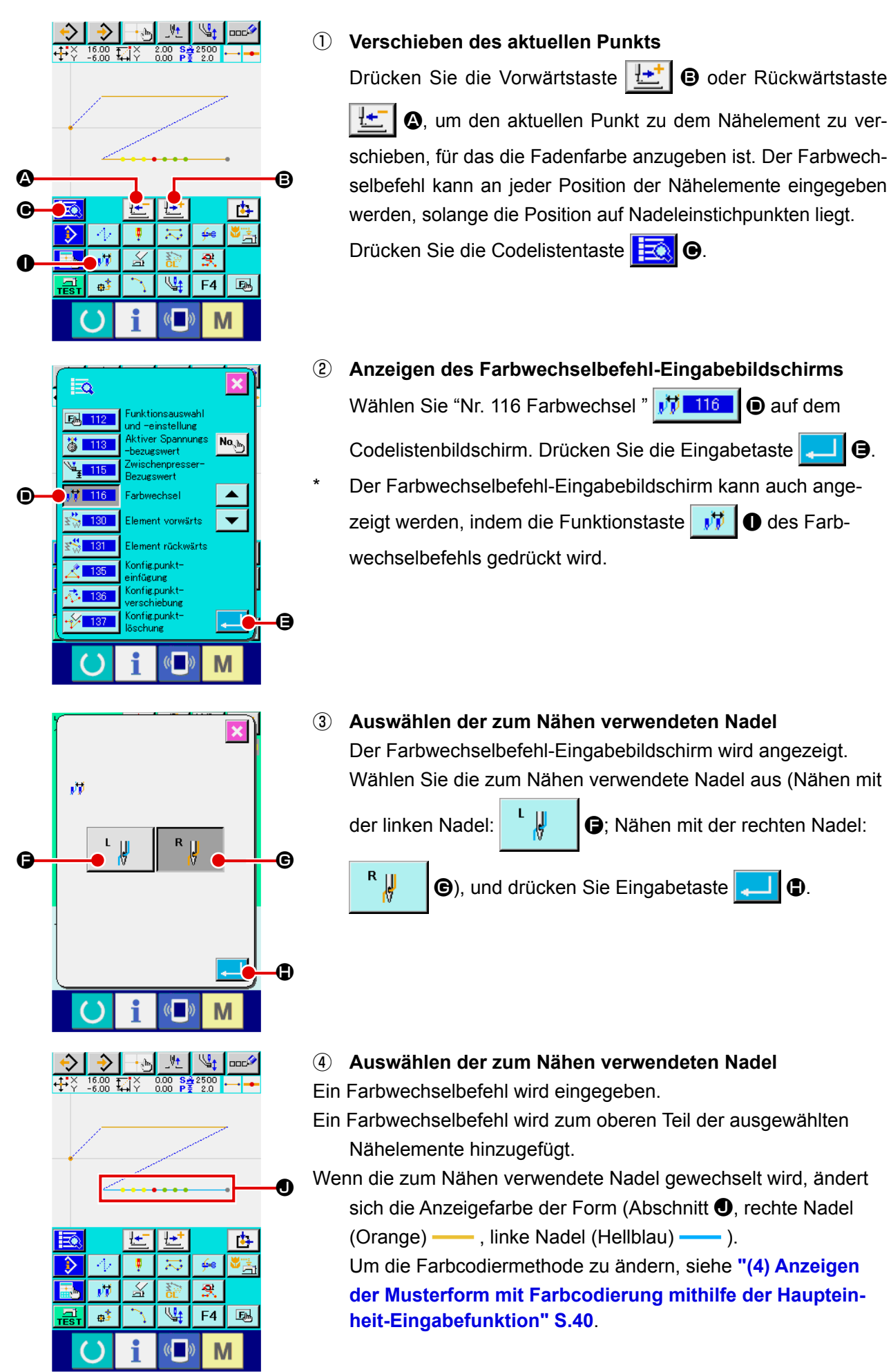

## **(3) Überprüfen der Farbwechselbefehle mithilfe der Haupteinheit-Eingabefunktion**

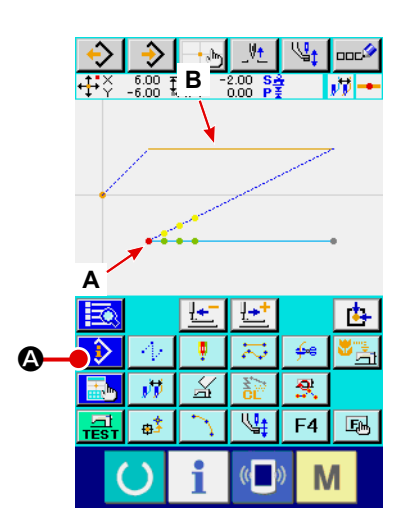

Die durch den Farbwechselbefehl angegebene Nähnadel kann überprüft werden, indem die Informationsanzeigetaste  $\mathbb{D}$ A an der Farbwechselbefehlsposition **A** (B) gedrückt wird. (Nähen mit der linken Nadel  $\begin{array}{|c|c|c|c|c|c|}\n\hline\n\downarrow\end{array}$ , Nähen mit der rechten

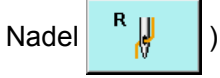

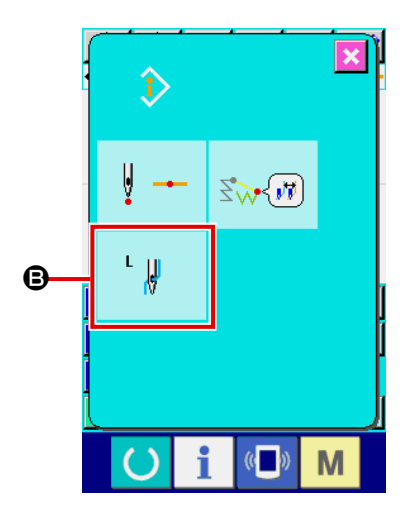

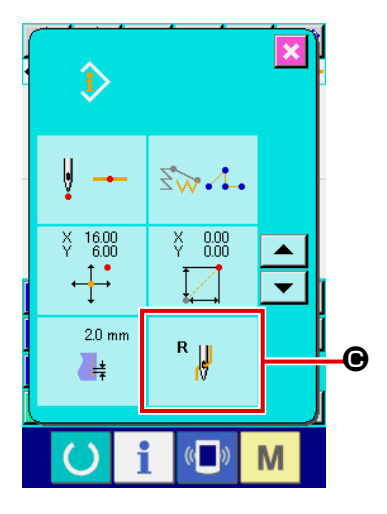

Die zum Nähen verwendete Nadel kann auch überprüft werden, indem die Informationsanzeigetaste **A** auf dem Nähelement **B** ( $\Theta$ ) gedrückt wird.

## <span id="page-43-0"></span>**(4) Anzeigen der Musterform mit Farbcodierung mithilfe der Haupteinheit-Eingabefunktion**

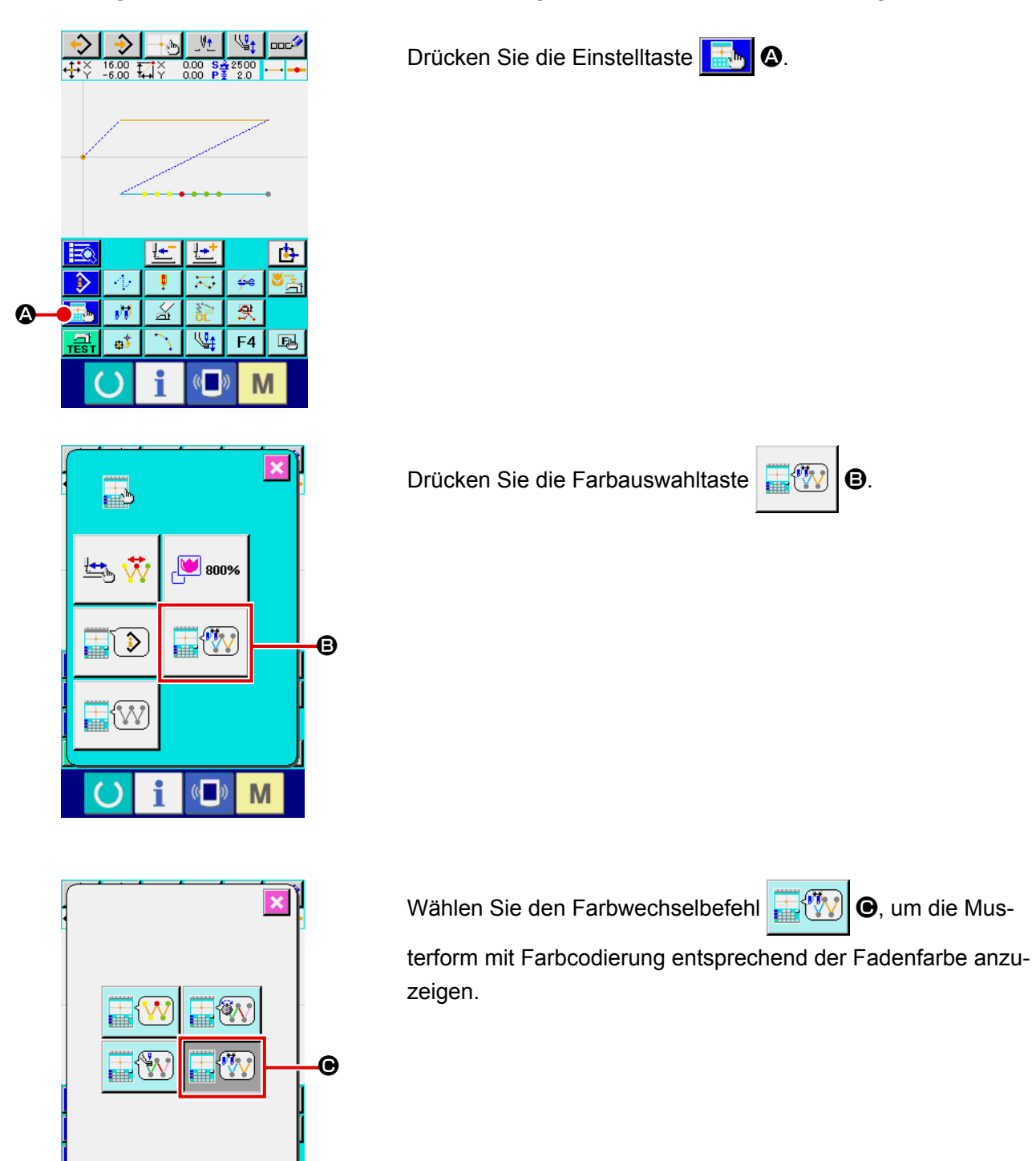

 $\overline{\mathbb{Q}}$ 

M

# <span id="page-44-0"></span> **2-9. Überprüfen der Musterform**

## **WARNUNG :**

**Überprüfen Sie unbedingt die Kontur desNähmusters nach der Musterwahl. Falls das Nähmuster den Bereich des Nähgutklemmfußes verläßt, kommt die Nadel während des Nähbetriebs mit dem Nähgutklemmfuß in Berührung, was zu Nadelbruch und anderen gefährlichen Störungen führen kann.**

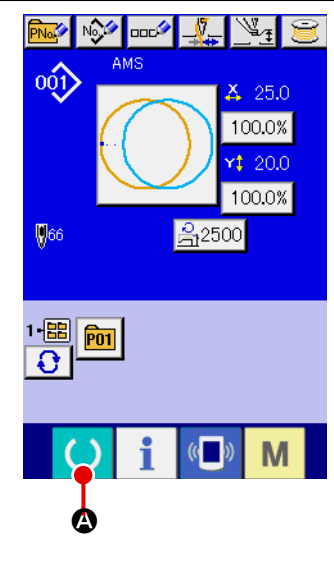

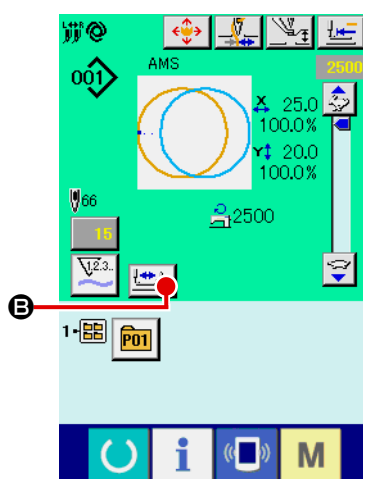

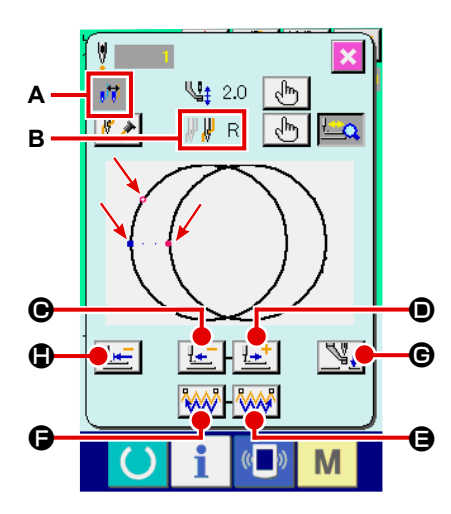

#### ① **Anzeigen des Nähbetriebsbildschirms.**

Rufen Sie den Dateneingabebildschirm (blau) auf, und drücken.

Sie die Bereitschaftstaste **A. Q.** Daraufhin wechselt die Hintergrundbeleuchtung des LCD-Displays auf Grün, und Nähen ist möglich. Wenn sich die Materialklammer in ihrer Hochstellung befindet, senkt sie sich zuerst auf ihre Tiefstellung und bewegt sich dann zum Nähstartpunkt.

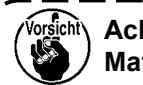

**Achten Sie darauf, dass Ihre Finger nicht zwischen Materialklammer und Stichplatte eingeklemmt werden.**

② **Rufen Sie den Bildschirm für Schrittnähen auf.**

Wenn die Schrittnähtaste **B** gedrückt wird, erscheint der Bildschirm für Schrittnähen.

③ **Senken Sie den Presser mit dem Fußschalter ab.**

**Die Nähmaschine läuft in diesem Zustand nicht an, selbst wenn der Fußschalter niedergedrückt wird. Hinweis** 

④ **Führen Sie Nähen bei abgesenktem Presser durch.**

Das Nähmuster wird in der Mitte des Bildschirms angezeigt. Der aktuelle Punkt, die Näh-Startposition und die Näh-Endposition werden durch  $\bullet$  (rosa Kreis),  $\bullet$  (blauer Punkt) bzw.  $\bullet$  (rosa Punkt) gekennzeichnet.

Überprüfen Sie die Nähform mit der Ein-Stich-Rückwärts-Taste  $\frac{d+1}{2}$   $\Theta$  und der Ein-Stich-Vorwärts-Taste  $\frac{d+1}{2}$   $\Theta$ . Wenn zwei oder mehr Befehle eingegeben worden sind, ändert sich die Transportposition nicht, aber die Befehlsanzeige **A** wird vorwärts und rückwärts bewegt. Wird die Ein-Stich-Vorwärts-Taste oder Ein-Stich-Rückwärts-Taste gedrückt gehalten,

erhöht sich die Bewegungsgeschwindigkeit.

Wenn die Befehlssuche-Vorwärts-Taste **WW** @ gedrückt, bewegt sich der Transport automatisch zur Nähendposition. Wenn die Befehlssuche-Rückwärts-Taste WW 9 gedrückt, bewegt sich der Transport automatisch zur Nähanfangsposition. Um den Transport zu stoppen, drücken Sie die Taste **O**, **O**, **O**,  $\bigoplus$ ,  $\bigoplus$  oder  $\bigoplus$ .

Wenn die Zwischenpressertaste  $\sum_i$   $\bigcirc$  gedrückt wird, wird der Zwischenpresser angehoben oder abgesenkt. (Diese Taste wird nicht angezeigt, wenn der Speicherschalter U103 auf 0 (Null) gestellt wird.)

Die Umschaltung der Nadel erfolgt durch Verschieben des Transportmechanismus, bis die Nadelwechselposition passiert wird. (Für den Fall, dass der manuelle Umschaltmodus aktiviert ist, bewegt sich der Transportmechanismus nicht, wenn die Transport- und Nadelumschaltungs-Verriegelungsfunktion des Speicherschalters deaktiviert ist.)

Die Nadel zum Nähen am aktuellen Punkt wird im Feld **B** an-

qezeigt (rechte Nadel Rubberg , linke Nadel Rubberg ).

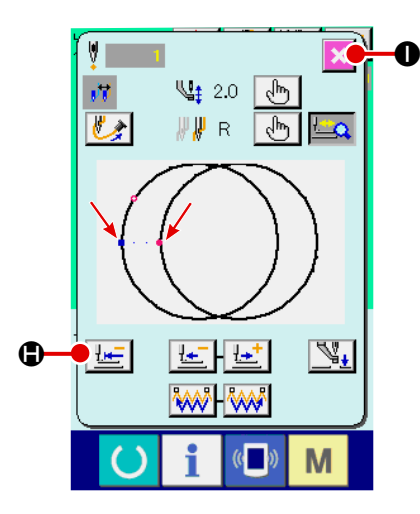

⑤ **Beenden Sie die Überprüfung der Form.**

Wenn die Nähfuß-Ausgangsstellungstaste H- G gedrückt wird, bewegt sich die Materialklammer zur Nähanfangsposition, und das Display wird auf den Nähbetriebsbildschirm zurückgeschaltet. Durch Drücken der Abbruchtaste  $\mathbf{X}$   $\bullet$  wird das Display ebenfalls auf den Nähbetriebsbildschirm zurückgeschaltet. Wenn die Materialklammer nicht an der Nähanfangsoder -endposition ruht, kann der Nähvorgang durch Drücken des Fußschalters gestartet werden, bevor die Überprüfung der Nähform abgeschlossen ist.

# <span id="page-45-0"></span>**2-10. Ändern des Nadeleinstichpunkts**

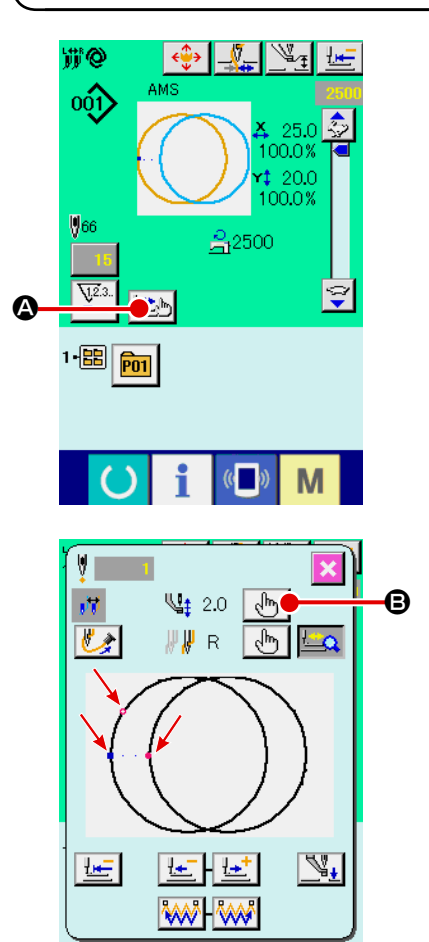

M

# **(1) Bearbeiten der Zwischenpresserhöhe**

Drücken Sie die Schrittnähtaste **B** auf dem Nähbetriebsbildschirm, um den Schrittnähbildschirm anzuzeigen.

Das Nähmuster wird in der Mitte des Bildschirms angezeigt. Der aktuelle Punkt, die Näh-Startposition und die Näh-Endposition werden durch  $\bullet$  (rosa Kreis),  $\bullet$  (blauer Punkt) bzw.  $\bullet$  (rosa Punkt) gekennzeichnet.

Drücken Sie die Moduswahltaste  $\mathbb{R}^{\mathbb{N}_0}$  **B**, um den Zwischenpressermodus auszuwählen.

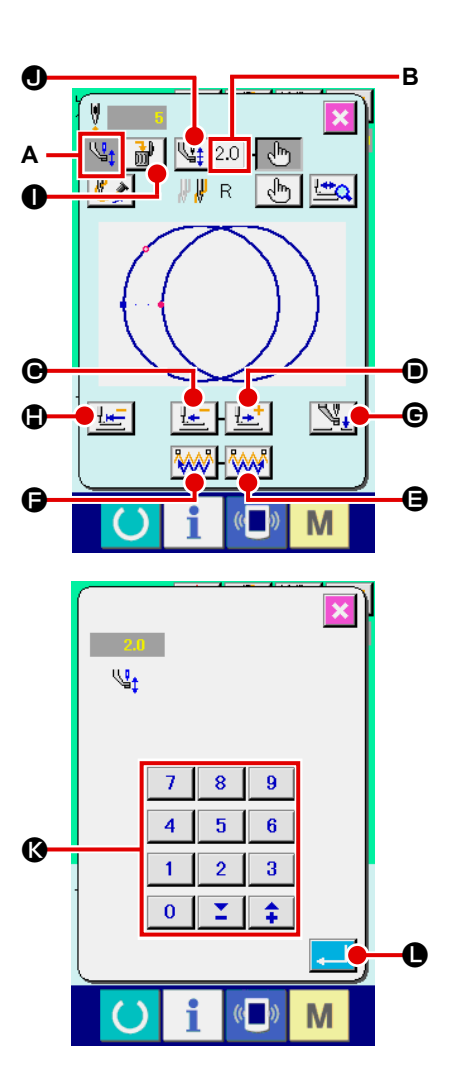

Wenn die Ein-Stich-Rückwärts-Taste **Le G** oder -Vor-

wärts-Taste  $\left[\frac{\mu+1}{2}\right]$  o gedrückt wird, wird der Transport (aktueller Punkt • um einen Stich rückwärts oder vorwärts bewegt.

Wenn zwei oder mehr Befehle eingegeben worden sind, ändert sich die Transportposition nicht, aber die Befehlsanzeige A wird vorwärts und rückwärts bewegt. Wird die Taste <sup>O</sup> oder D gedrückt gehalten, erhöht sich die Bewegungsgeschwindigkeit.

Der angezeigte Wert **B** ist der Absolutwert (Zwischenpresserhöhenwert + Zwischenpresserhöhen-Zunahme/Abnahme-Wert).

Wenn die Befehlssuche-Vorwärts-Taste **AM O** oder -Rück-

wärts-Taste **MAI O** gedrückt wird, bewegt sich der Transport

ab dem aktuellen Punkt vorwärts oder rückwärts, um den

Nadeleinstichpunkt zu erreichen, an dem sich der erste Zwischenpresserbefehl befindet. Um den Transport zu stoppen, drücken Sie die Taste  $\mathbf{\Theta}$ ,  $\mathbf{\Theta}$ ,  $\mathbf{\Theta}$ ,  $\mathbf{\Theta}$  oder  $\mathbf{\Theta}$ .

Wenn die Zwischenpressertaste  $\mathbb{Q}_1$   $\Theta$  gedrückt wird, wird

der Zwischenpresser angehoben oder abgesenkt. (Diese Taste wird nicht angezeigt, wenn der Speicherschalter U103 auf 0 (Null) gestellt wird.)

Wenn die Nähfuß-Ausgangsstellungstaste H- C gedrückt

wird, bewegt sich die Materialklammer zu ihrem Nullpunkt, und das Display wird auf den Nähbetriebsbildschirm zurückgeschaltet.

Wenn die Befehlslöschtaste  $\frac{1}{2}$  |  $\bullet$  gedrückt wird, erscheint der Bildschirm zum Löschen des Befehls, wie bei **A** dargestellt.

Wenn  $\sqrt{\frac{1}{2}$  2.0  $\theta$  gedrückt wird, wird der Eingabebildschirm zur Erhöhung/Verringerung der Zwischenpresserhöhe angezeigt. Geben Sie den gewünschten Wert auf diesem Bildschirm mithilfe des Zehnerblocks und der Tasten +/- <sup>(3</sup> ein.

Durch Drücken der Eingabetaste **LAU O** werden die Daten festgelegt.

- I

- **1. Wenn die Nadel überprüft bzw. Vor- oder Rückwärtstransport durchgeführt wird, funktioniert die Maschine nur bei abgesenktem Nähfuß. Benutzen Sie die Maschine erst, nachdem Sie den Nähfuß abgesenkt haben.**
- **2. Wenn der Zwischenpresser auf seiner Tiefstellung ruht, sind die Bewegungen von Zwi**schenpresser und Nadel je nach der Einstellung des Speicherschalters **U103** unter**schiedlich.**

**3. Wenn die Höhe des Zwischenpressers vergrößert oder eine dickere Nadel verwendet wird, ist der Abstand zwischen dem Wischer und den Komponenten zu überprüfen. Der Wischer kann nur verwendet werden, wenn ausreichender Abstand vorhanden ist. Schalten Sie in diesem Fall den Wischerschalter aus, oder ändern Sie den Einstellwert des Speicherschalters . Siehe ["II-3. LISTE DER SPEICHERSCHALTERDATEN" S.97](#page-100-0) für die Speicherschal-**

**ter-Einstellungen.**

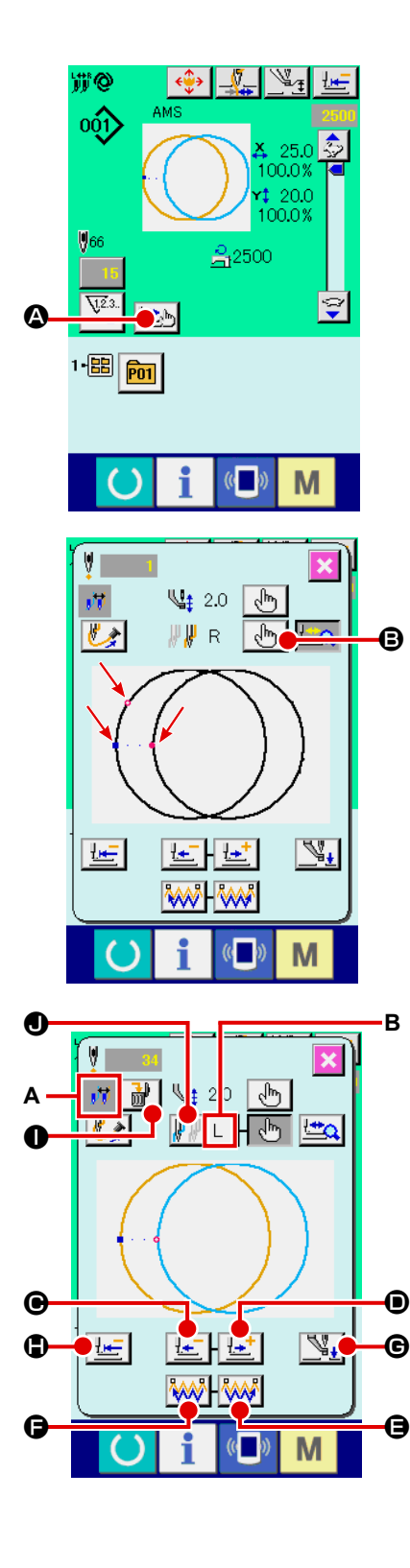

# **(2) Bearbeiten des Farbwechsels**

Drücken Sie die Schrittnähtaste **B** auf dem Nähbetriebsbildschirm, um den Schrittnähbildschirm anzuzeigen.

Das Nähmuster wird in der Mitte des Bildschirms angezeigt. Der aktuelle Punkt, die Näh-Startposition und die Näh-Endposition werden durch  $\bullet$  (rosa Kreis),  $\bullet$  (blauer Punkt) bzw.  $\bullet$  (rosa Punkt) gekennzeichnet.

Drücken Sie die Moduswahltaste  $\mathbb{B} \setminus \mathbb{B}$ , um den Farbwechselmodus auszuwählen.

Wenn die Ein-Stich-Rückwärts-Taste  $\left| \frac{\cdot \cdot \cdot}{\cdot} \right| \Theta$  oder -Vor-

wärts-Taste  $\left[\frac{\mu+1}{\sigma}\right]$  gedrückt wird, wird der Transport (aktueller Punkt • ) um einen Stich rückwärts oder vorwärts bewegt. Wenn zwei oder mehr Befehle eingegeben worden sind, ändert sich die Transportposition nicht, aber die Befehlsanzeige **A** wird vorwärts und rückwärts bewegt.

Wird die Taste  $\bigcirc$  oder  $\bigcirc$  gedrückt gehalten, erhöht sich die Bewegungsgeschwindigkeit.

Die Nadel zum Nähen am aktuellen Punkt wird im Feld B angezeigt.

Drücken Sie die Vorwärtstaste **WW O** oder Rückwärtstas-

te **WW G** für Befehlsabfrage. Daraufhin bewegt sich der Nadeleinstichpunkt vom aktuellen Punkt aus vorwärts oder rückwärts zu dem Punkt, an dem sich ein Farbwechselbefehl befindet.

Transport zu stoppen, drücken Sie die Taste  $\mathbf{\Theta}$ ,  $\mathbf{\Theta}$ ,  $\mathbf{\Theta}$ ,  $\mathbf{\Theta}$ ,  $\mathbf{\Theta}$  $ode<sub>r</sub>$   $\bullet$ .

Wenn die Zwischenpressertaste  $\mathbb{S}_+$   $\Theta$  gedrückt wird, wird der Zwischenpresser angehoben oder abgesenkt. (Diese Taste wird nicht angezeigt, wenn der Speicherschalter UI03 auf 0 (Null) gestellt wird.)

Wenn die Nähfuß-Ausgangsstellungstaste H G gedrückt wird, bewegt sich die Materialklammer zu ihrem Nullpunkt, und das Display wird auf den Nähbetriebsbildschirm zurückgeschaltet. Wenn die Befehlslöschtaste  $\frac{1}{2}$  O gedrückt wird, erscheint der Bildschirm zum Löschen des Befehls, wie bei **A** dargestellt. Verschieben Sie den aktuellen Punkt zu der Position des Nähelements, für das die Fadenfarbe angegeben werden soll. Ein Farbwechselbefehl kann an jeder Position der Nähelemente eingegeben werden, solange die Position auf einem Nadeleinstichpunkt liegt. Drücken Sie die Farbwechselbefehlstaste (rechte Nadel  $\mathbb{F}$   $\mathbb{F}$  R , linke Nadel  $\mathbb{F}$   $\mathbb{F}$   $\Box$  )  $\bigcirc$ , um den Farbwechselbefehl-Eingabebildschirm anzuzeigen.

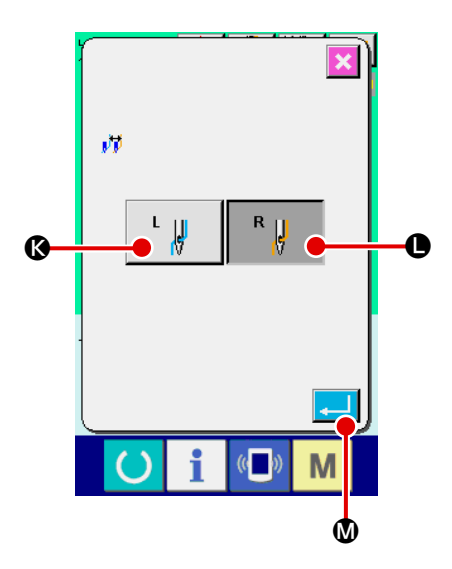

Wählen Sie entweder Nähen mit der linken Nadel  $\left\| \cdot \right\|$  | **C** 

oder Nähen mit der rechten Nadel  $\begin{bmatrix} R & \mathbf{u} \\ \mathbf{v} & \mathbf{0} \end{bmatrix}$ , und drücken

Sie die Eingabetaste **M. Daraufhin werden die Daten** überprüft, und der Farbwechselbefehl wird eingegeben.

Der Farbwechselbefehl wird zum oberen Teil der ausgewählten Nähelemente hinzugefügt.

- **1. Wenn die Nadel überprüft bzw. Vor- oder Rückwärtstransport durchgeführt wird, funktioniert die Maschine nur bei abgesenktem Nähfuß. Benutzen Sie die Maschine erst, nachdem Sie den Nähfuß abgesenkt haben.**
- **2. Wenn der Zwischenpresser auf seiner Tiefstellung ruht, sind die Bewegungen von Zwi**schenpresser und Nadel je nach der Einstellung des Speicherschalters U103 unter**schiedlich.**
- **3. Wenn die Höhe des Zwischenpressers vergrößert oder eine dickere Nadel verwendet wird, ist der Abstand zwischen dem Wischer und den Komponenten zu überprüfen. Der Wischer kann nur verwendet werden, wenn ausreichender Abstand vorhanden ist. Schalten Sie in diesem Fall den Wischerschalter aus, oder ändern Sie den Einstellwert des Speicherschalters . Siehe ["II-3. LISTE DER SPEICHERSCHALTERDATEN" S.97](#page-100-0) für die Speicherschal-**

**ter-Einstellungen.**

# **2-11. Gebrauchsweise des Zwischenstopps**

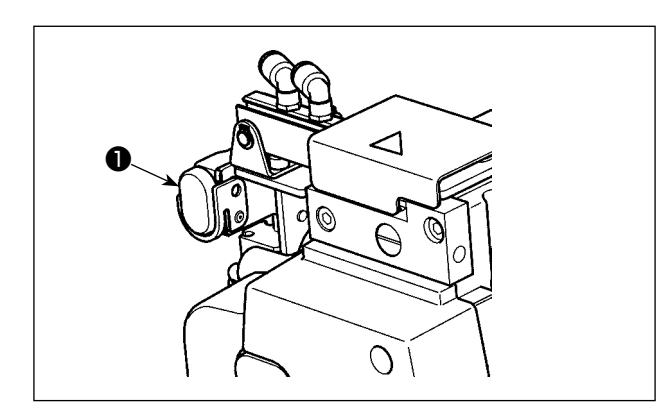

Wenn die Zwischenstopptaste ❶ während des Nähbetriebs gedrückt wird, kann die Nähmaschine angehalten werden. In diesem Fall wird der Fehlermeldebildschirm angezeigt, um auf das Drücken der Stopptaste aufmerksam zu machen.

## **(1) Durchführung einer Nähwiederholung**

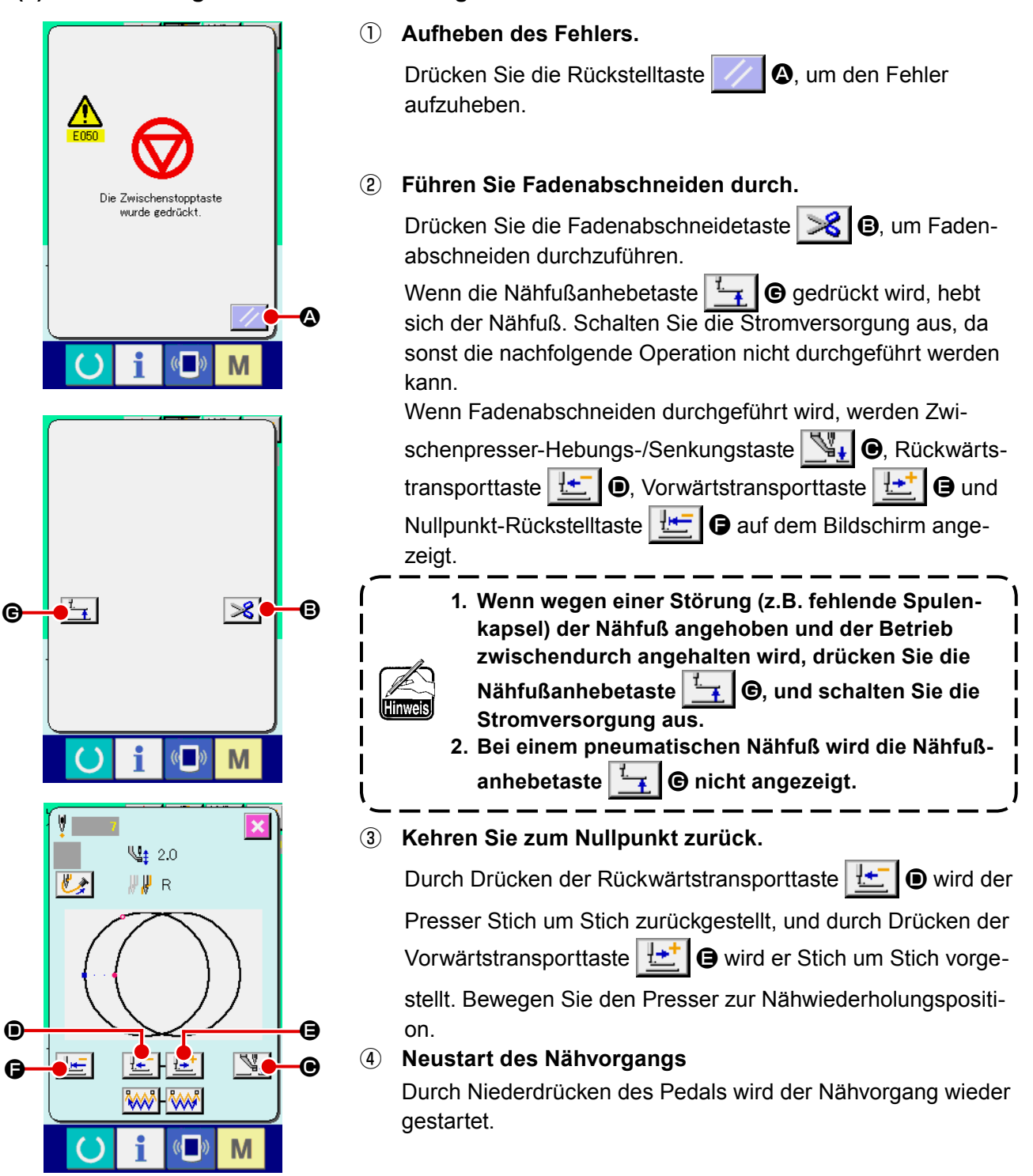

## **(2) Zur Durchführung einer Nähwiederholung ab dem Anfang**

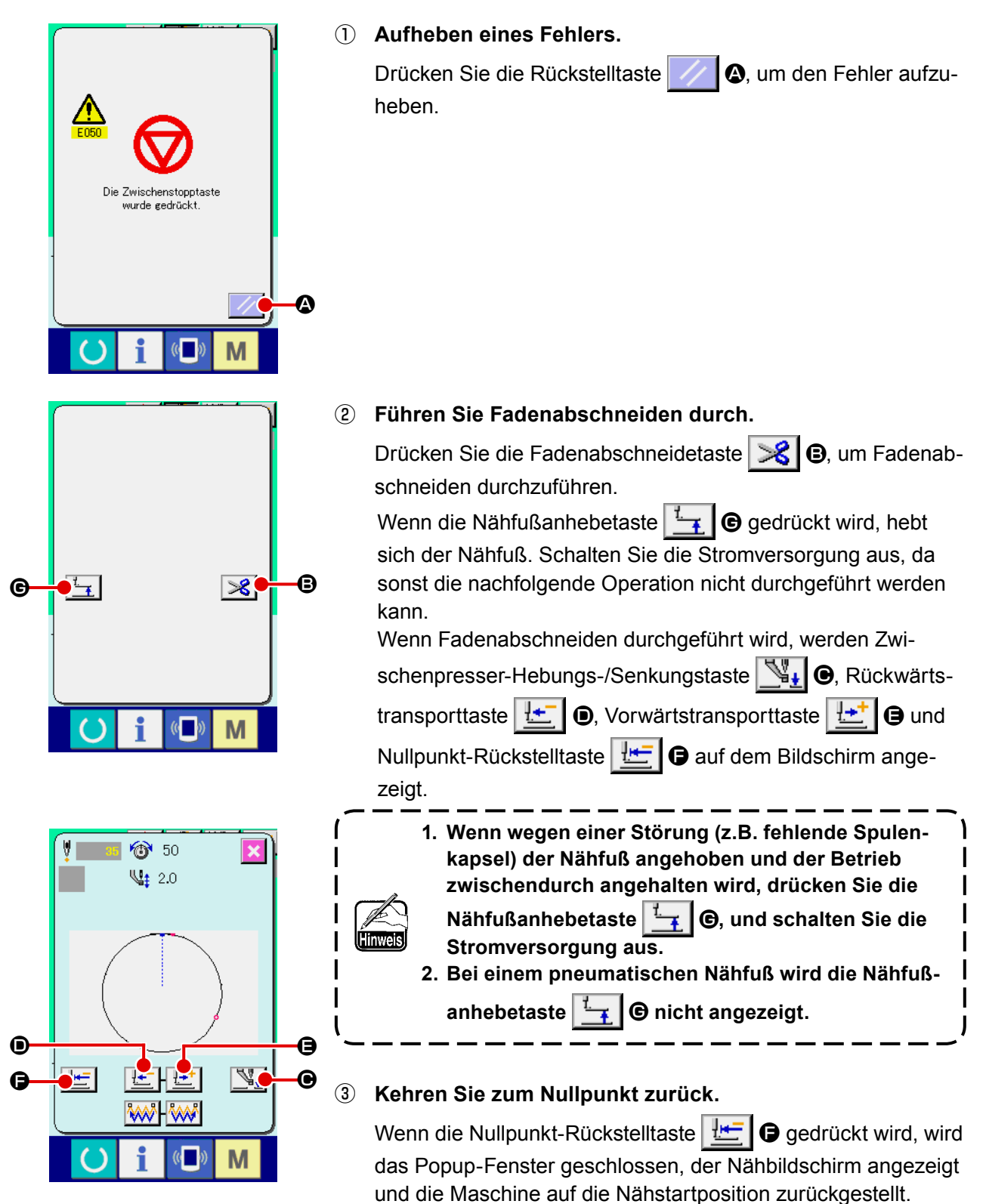

# ④ **Erneutes Durchführen der Näharbeit ab dem Anfang.**

Durch Niederdrücken des rechten Pedals wird der Nähvorgang wieder gestartet.

# **2-12. Wenndas einlegen des Nähguts durch die Nadelspitze behindert wird**

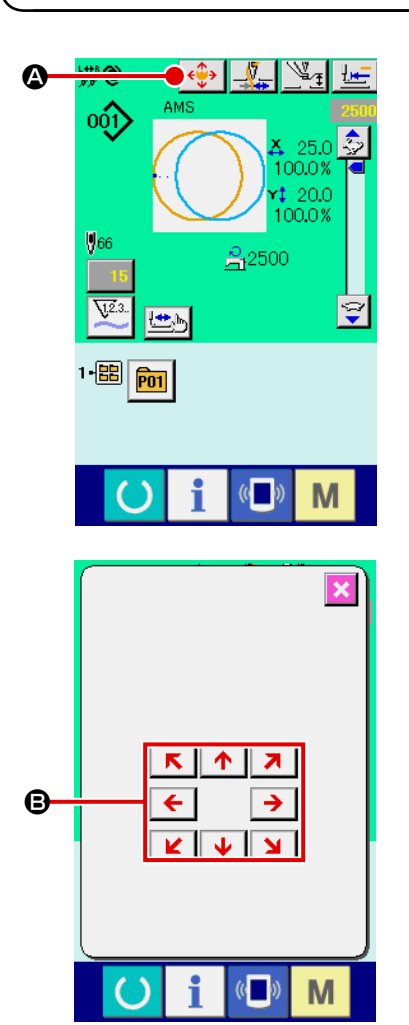

① **Zeigen Sie den Mustertasten-Verschiebungsbildschirm an.** Durch Drücken der Mustertasten-Verschiebungstaste (+.) wird der Mustertastendaten-Verschiebungsbildschirm angezeigt.

#### ② **Verschieben Sie das Muster.**

Senken Sie den Presser ab, und geben Sie die Bewegungsrichtung mit der Richtungstaste <sup>S</sup> ein.

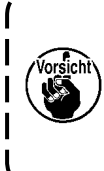

**Der eingestellte Verschiebungsbetrag kann nur auf dem Nähbetriebsbildschirm wirksam sein. Wenn durch Drücken der Bereitschaftstaste auf den Eingabebildschirm umgeschaltet wird, wird der eingestellte Verschiebungsbetrag gelöscht.**

**2-13. Umschalten der einzufädelnden Nadelstange und des Fadendrückers**

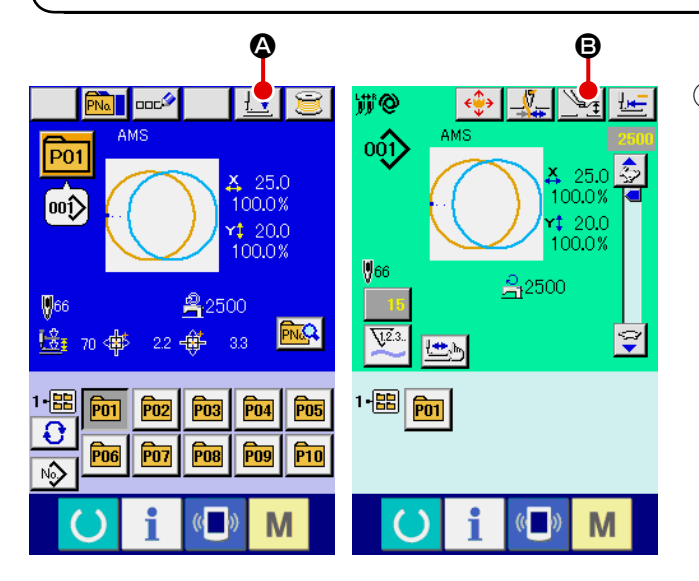

① **Anzeigen des Zwischenpresser-Einstellungsbildschirms oder des Presserabsenkbildschirms**

Drücken Sie die Presserabsenktaste  $\pm \cdot \in \mathbb{Q}$ 

oder die Zwischenpresser-Einstelltaste

B auf dem Dateneingabebildschirm oder dem Nähbetriebsbildschirm, um den Zwischenpresser-Einstellungsbildschirm oder den Presserabsenkbildschirm anzuzeigen.

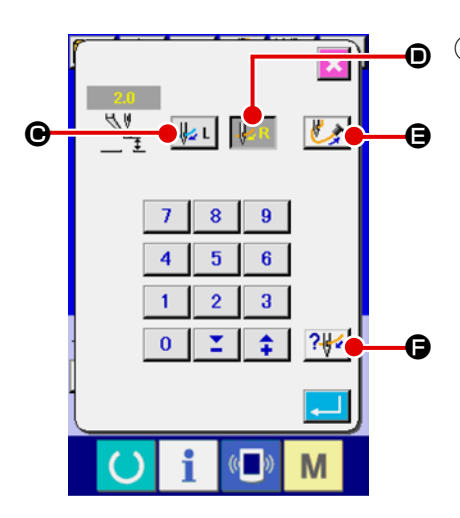

# ② **Umschalten von Nadelstange und Fadendrücker**

Nadelstange und Fadendrücker werden durch Drücken der

linken Nadelwahltaste  $\|\mathcal{L}\|$   $\Theta$  auf die linke Nadel, und durch Drücken der rechten Nadelwahltaste  $\|\mathcal{L}\mathbb{R}\|$  auf die rechte Nadel umgeschaltet.

**Schalten Sie die Stromversorgung aus, bevor Sie den Maschinenkopf einfädeln.**

→ **Siehe "I-4-3. Einfädeln des Nadelfadens im Maschinenkopf" S.12 für Details.**

Selbst wenn die Nadel auf diesem Bildschirm umgeschaltet wird, kehrt der Auswahlzustand der Nadel zu der Nadel zurück, die zum Zeitpunkt des Übergangs zum Nähbetriebsbildschirm für Nähen verwendet wird.

Nachdem Sie den Maschinenkopf eingefädelt haben, drücken Sie die Fadenansaugtaste **B, um das Fadenende festzu**klemmen. Wenn Sie die Einfädeldiagrammtaste **RE** cken, wird das Einfädeldiagramm angezeigt.

Siehe **"I-4-4. Verfahren zum Einklemmen des Nadelfadens" S.14**.

# **2-14. Einklemmen des Nadelfadens**

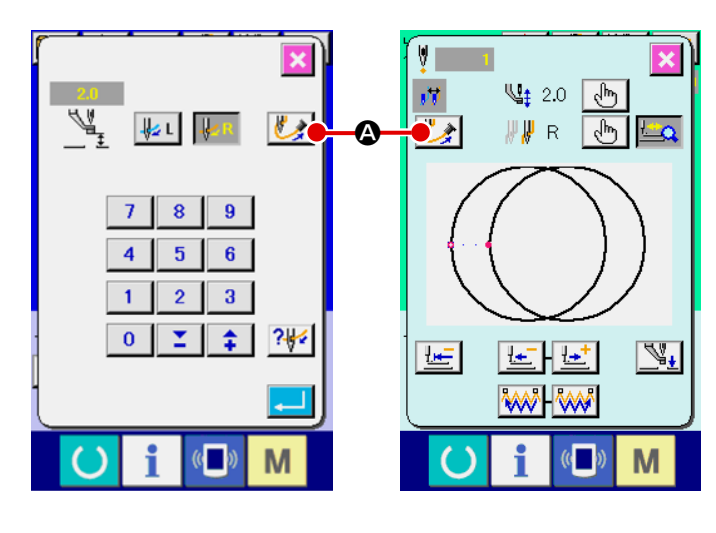

# ① **Anzeigen des Fadenansaugungsbildschirms**

Drücken Sie die Fadenansaugtaste

 $\triangle$   $\Omega$  auf dem Zwischenpresser-Einstellungsbildschirm, Presserabsenkbildschirm oder Formprüfbildschirm, um den Fadenansaugungsbildschirm anzuzeigen. Daraufhin wird die Fadenansaugung gestartet.screen. Then, thread suction is started.

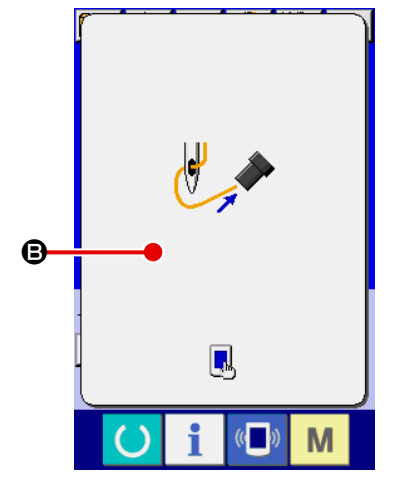

# ② **Beenden der Fadenklemmung**

Berühren Sie B auf dem Fadenansaugungsbildschirm, um die Fadenklemmung zu beenden. Dann schaltet das Display auf den vorherigen Bildschirm zurück.

Für den Fall nach Abschluss des Einfädelns sollte das Fadenende zum Festklemmen angesaugt werden.

# Siehe **"I-4-4. Verfahren zum Einklemmen des Nadelfadens" S.14**.

Die Fadenansaugtaste auf dem Formprüfbildschirm ist nur aktiviert, solange der Nähfuß abgesenkt ist.

# <span id="page-53-0"></span>**2-15. Aufwickeln des spulenfadens**

**(1) Bewickeln einer Spule während des Nähbetriebs gezeigt.**

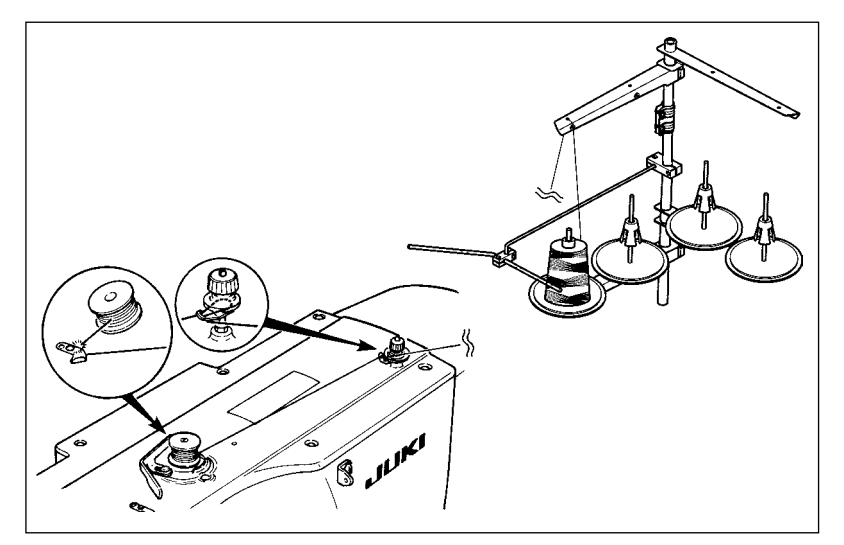

Den Spuler einfädeln, und den Faden um die Spule wickeln, wie in der Abbildung gezeigt.

## **(2) Wenn nur Spulenbewickeln durchgeführt wird**

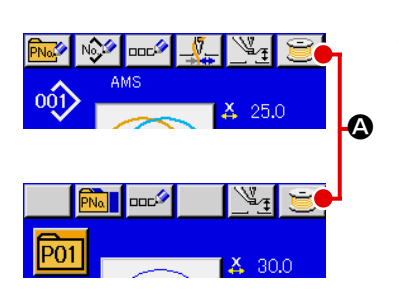

① **Anzeigen des Spulenwickelbildschirms.**

Drücken Sie die Spulertaste **A auf dem Dateneingabe-**

bildschirm (blau), um den Nähfuß abzusenken. Dann wird der Spulerbildschirm angezeigt.

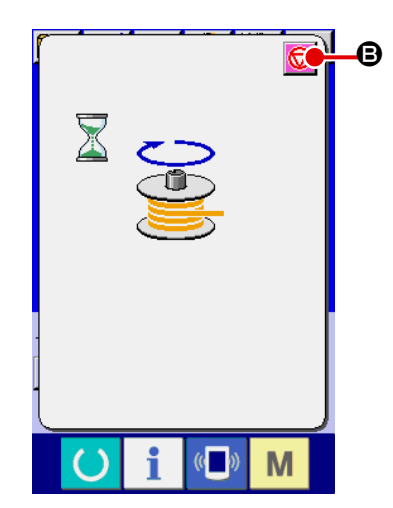

#### ② **Starten des Spulenwickelbetriebs.**

Drücken Sie das Startpedal nieder, worauf die Nähmaschine anläuft und mit dem Aufwickeln des Spulenfadens beginnt.

③ **Anhalten der Nähmaschine.**

Durch Drücken der Stopptaste  $\bigcirc$   $\bigcirc$  wird die Nähmaschine angehalten und auf den Normalmodus umgeschaltet. Durch zweimaliges Drücken der Starttaste wird die Nähmaschine angehalten, während der Spulenwickelmodus erhalten bleibt. Wenden Sie dieses Verfahren an, wenn Sie mehrere Spulen bewickeln wollen.

ı

**Der Spuler funktioniert unmittelbar nach dem Einschalten der Stromversorgung noch nicht. Bewickeln Sie die Spule, nachdem Sie die Musternummer oder dergleichen einmal**  eingestellt und die Taste **bei gedrückt haben, so dass die Näbetriebs-LED aufleuchtet.** 

# <span id="page-54-0"></span>**2-16. Verwendung des Zählers**

## **(1) Einstellverfahren des Zählers**

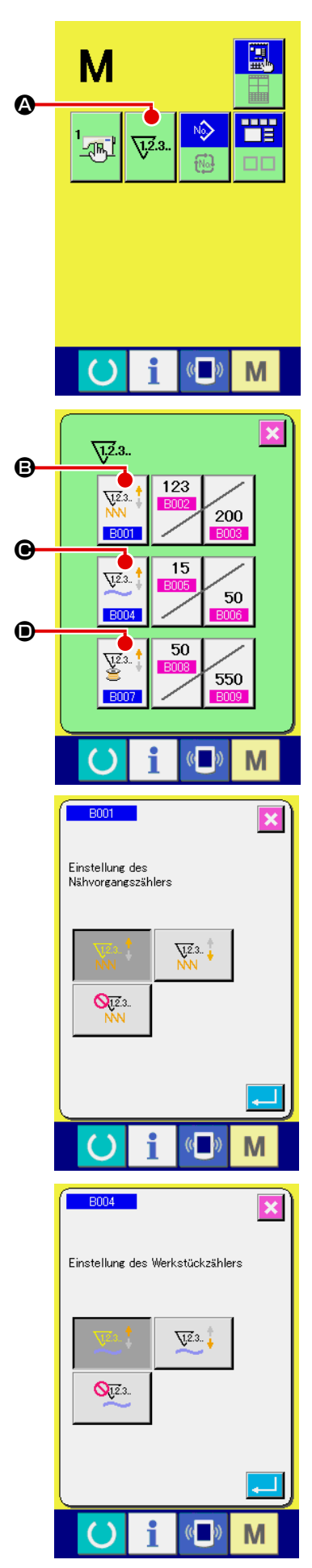

#### ① **Anzeigen des Zählereinstellbildschirms.**

Drücken Sie die Taste M, um die Zählereinstelltaste

A auf dem Display anzuzeigen. Wenn diese Taste gedrückt wird, wird der Zählereinstellbildschirm angezeigt.

## ② **Wahl des Zählertyps**

Diese Nähmaschine besitzt drei verschiedene Zähler: den Nähvorgangszähler, den Werkstückzähler und den Spulenfa-

Je3.<br>NN denzähler. Wenn die Nähvorgangszählertyp-Wahltaste **B001** 

 $\Theta$ , die Werkstückzählertyp-Wahltaste  $\mathbb{C}$  |  $\Theta$  oder die Spu-

lenfadenzählertyp-Wahltaste  $\frac{1}{2}$  | o gedrückt wird, erscheint

der entsprechende Zählertyp-Auswahlbildschirm. Auf diesem Bildschirm kann der Zählertyp individuell ausgewählt werden.

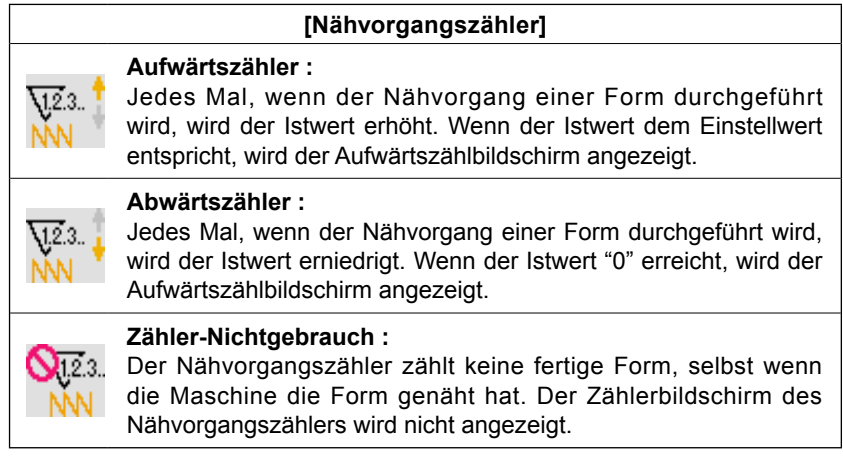

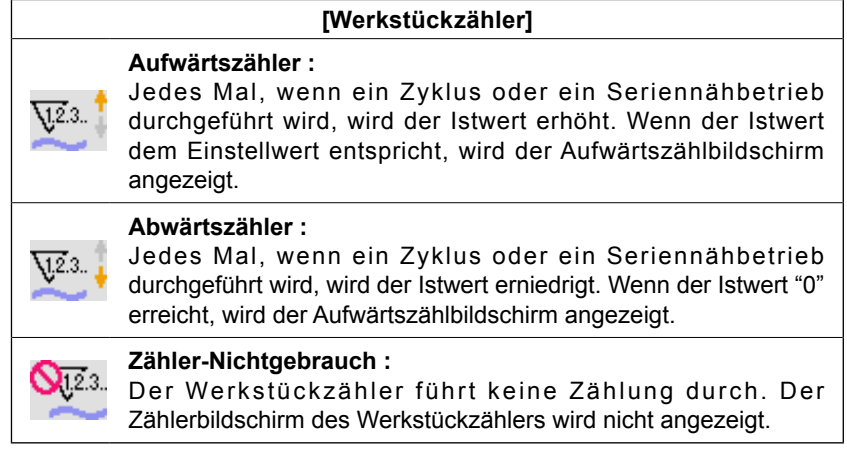

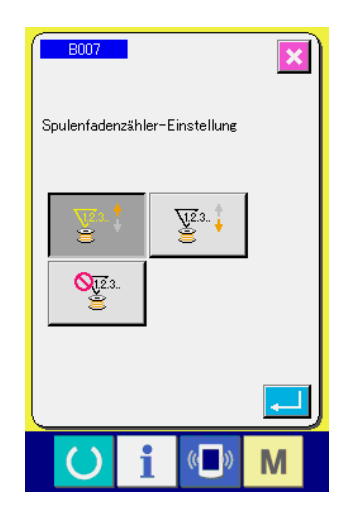

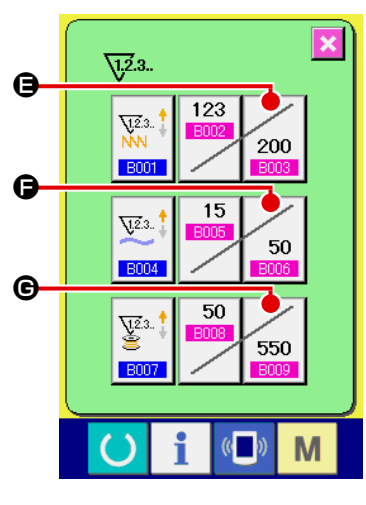

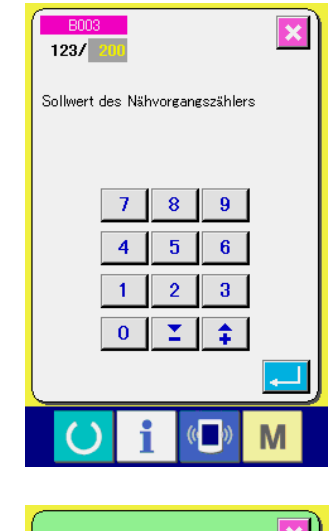

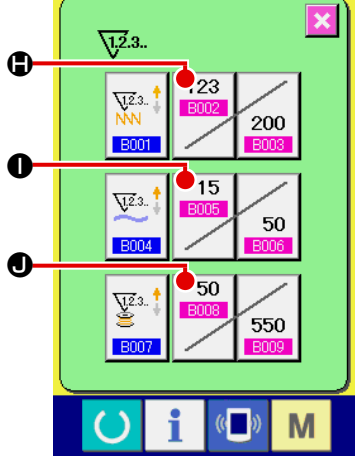

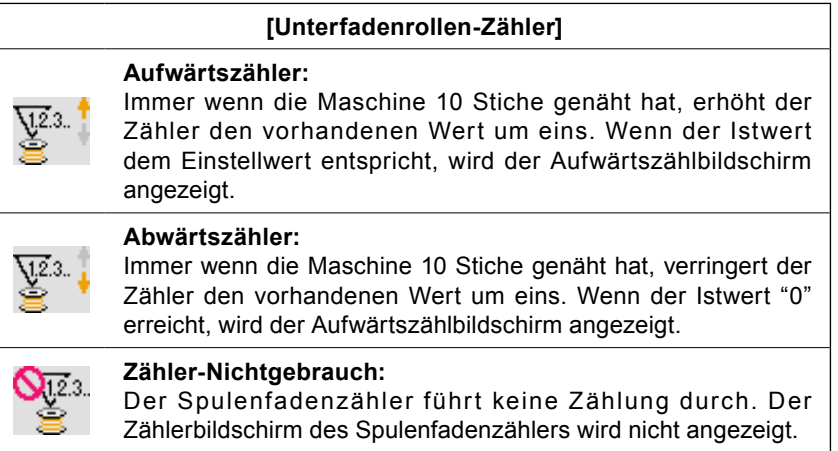

# ③ **Ändern des Zählereinstellwertes**

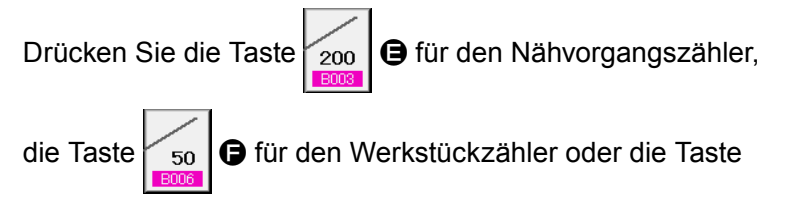

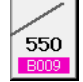

G für den Spulenfadenzähler, um den entsprechenden

Eingabebildschirm für den Zähler-Einstellwert anzuzeigen.

Hier können Sie den Istwert eingeben.

Wenn "0" als Einstellwert eingegeben wird, wird der Aufwärtszähler nicht angezeigt.

④ **Ändern des Zähler-Istwertes**

 $123$ Drücken Sie die Taste **B** Für den Nähvorgangszähler, die

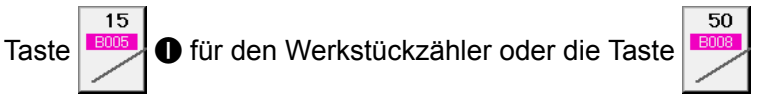

 $\bullet$  für den Spulenfadenzähler, um den entsprechenden Eingabebildschirm für den Zähler-Istwert anzuzeigen.

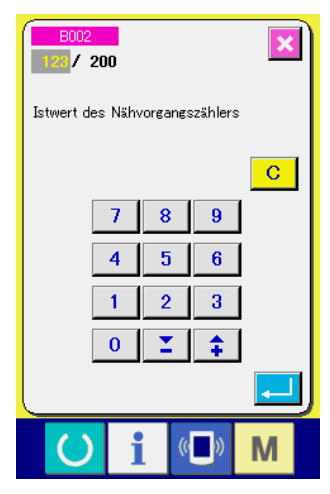

Hier können Sie den Istwert eingeben.

## **(2) Aufwärtszählungs-Freigabeverfahren**

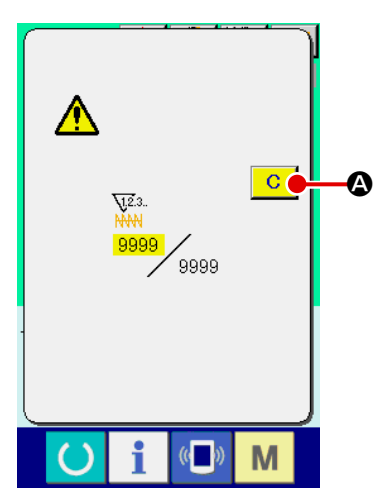

Wenn während der Näharbeit der Aufwärtszählungszustand erreicht wird, wird der Aufwärtszählungsbildschirm angezeigt und ein Signalton abgegeben. Drücken Sie die Löschtaste **C** Q, um den Zähler zurückzusetzen und das Display auf den Nähbetriebsbildschirm umzuschalten.

Dann beginnt der Zähler wieder mit der Zählung.

## **(3) Verändern des Zählerwerts während des Nähvorgangs**

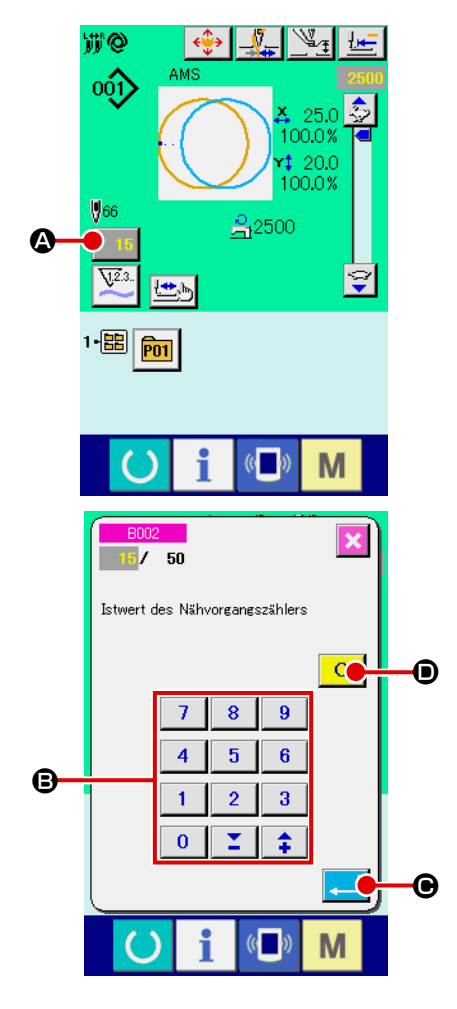

① **Rufen Sie den Bildschirm zum Ändern des Zählerwerts auf.** Wenn Sie den Zählerwert während der Näharbeit aufgrund eines Fehlers oder dergleichen ändern wollen, drücken Sie die Zählerwert-Änderungstaste **A A** auf dem Nähbildschirm. Der Bildschirm zum Ändern des Zählerwerts wird angezeigt.

## ② **Ändern Sie den Zählerwert.**

Geben Sie den gewünschten Wert mit dem Zehnerblock oder den Tasten "+" und "–" B ein.

## ③ **Legen Sie den Zählerwert fest.**

Durch Drücken der Eingabetaste **C WE** werden die Daten festgelegt. Wenn Sie den Zählerwert löschen wollen, drücken Sie die Löschtaste **C O**.

#### ① **Aufrufen des Dateneingabebildschirms.**

Die Registrierung eines neuen Musters kann nur auf dem Dateneingabebildschirm (blau) durchgeführt werden. Wenn der Nähbetriebsbildschirm (grün) angezeigt wird, drücken Sie

die Bereitschaftstaste (b), um den Dateneingabebildschirm

(blau) anzuzeigen.

② **Aufrufen des Bildschirms für die Neuregistrierung eines Benutzermusters.**

Drücken Sie die Benutzermuster-Neuregistrierungstaste A, um den Bildschirm für die Neuregistrierung eines Benutzermusters aufzurufen.

#### ③ **Eingeben der Benutzermusternummer.**

Geben Sie die neu zu registrierende Benutzermusternummer mit dem Zehnerblock  $\bigoplus$  ein. Es ist möglich, eine noch nicht registrierte Benutzermusternummer mit der Taste + oder – ≏

 $(\mathbf{\Theta}$  und  $\mathbf{\Theta})$  zu suchen.

#### ④ **Festlegen der Benutzermusternummer.**

Drücken Sie die Eingabetaste **B, um die neu zu regis**trierende Benutzermusternummer fest zulegen, worauf der Dateneingabebildschirm für die Benutzermusterwahl angezeigt wird. Wenn eine bereits existierende Benutzermusternummer eingegeben und die Eingabetaste gedrückt wird, erscheint der Überschreibungs-Bestätigungsbildschirm.

<span id="page-57-0"></span>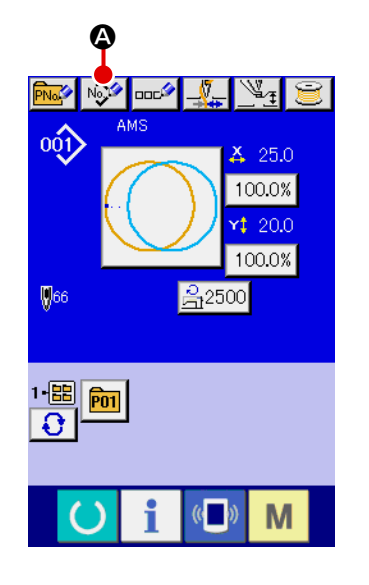

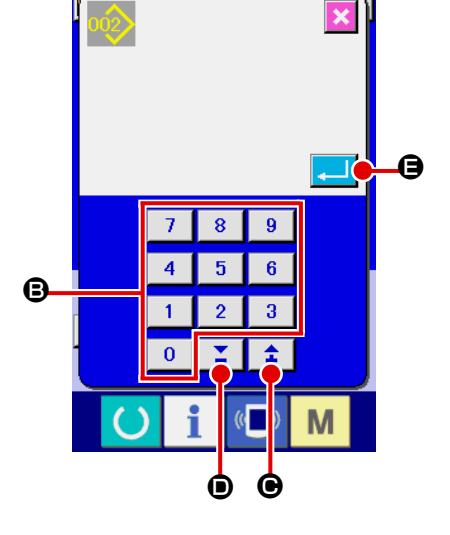

# <span id="page-58-0"></span>**2-18. Benennen von Benutzermustern**

Bis zu 255 Zeichen können für jedes Benutzermuster eingegeben werden.

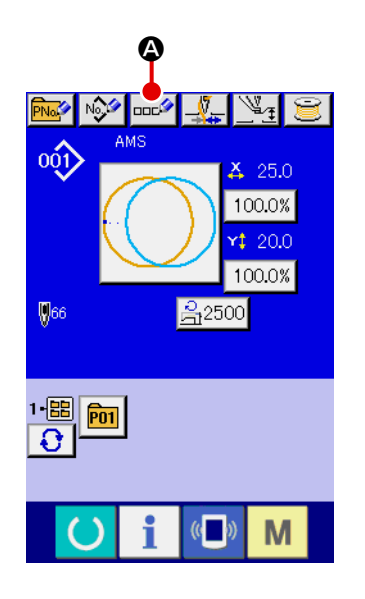

#### ① **Aufrufen des Dateneingabebildschirms.**

Der Name einer Mustertaste kann nur auf dem Dateneingabebildschirm (blau) für die Mustertastenwahl eingegeben werden. Wenn der Nähbetriebsbildschirm (grün) angezeigt wird, drücken Sie die Bereitschaftstaste (b), um den Dateneingabe-

bildschirm (blau) anzuzeigen.

② **Aufrufen des Zeicheneingabebildschirms.** Drücken Sie die Zeicheneingabetaste **DELA** , um den Zeicheneingabebildschirm anzuzeigen.

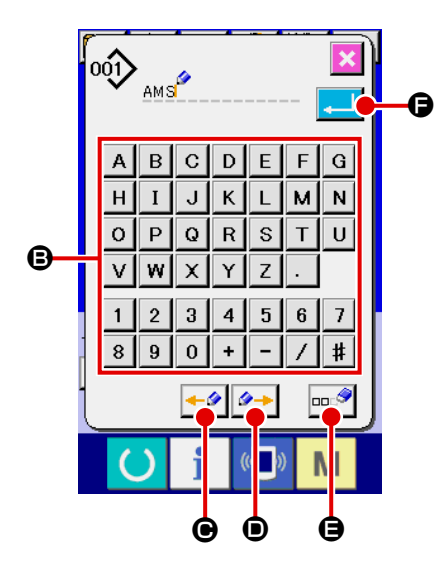

#### ③ **Eingeben der Zeichen.**

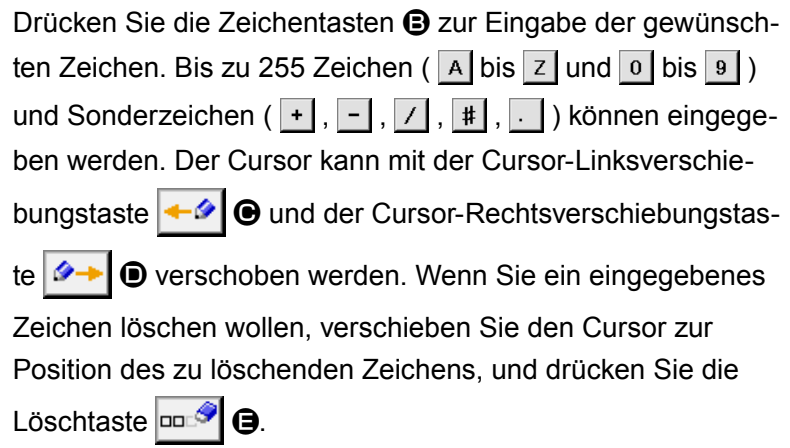

#### ④ **Beenden der Zeicheneingabe.**

Durch Drücken der Eingabetaste **Familie Weiterstell** wird die Zeicheneingabe beendet. Anschließend werden die eingegebenen Zeichen im oberen Teil des Dateneingabebildschirms (blau) angezeigt.

# <span id="page-59-0"></span>**2-19. Neuregistrierung einer Mustertaste**

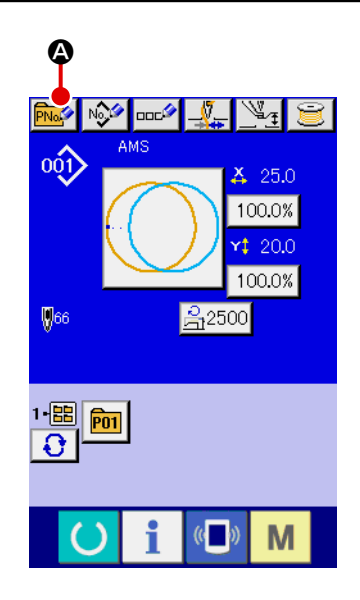

#### ① **Aufrufen des Dateneingabebildschirms.**

Die Neuregistrierung einer Mustertaste kann nur auf dem Dateneingabebildschirm (blau) durchgeführt werden. Wenn der Nähbetriebsbildschirm (grün) angezeigt wird, drücken Sie

die Bereitschaftstaste (b), um den Dateneingabebildschirm (blau) anzuzeigen.

② **Aufrufen des Bildschirms für die Neuregistrierungeiner Mustertaste.**

Drücken Sie die Mustertasten-Neuregistrierungstaste **PNA?** um den Bildschirm für die Neuregistrierung einer Mustertaste aufzurufen.

#### ③ **Eingeben der Mustertastennummer.**

Geben Sie die neu zu registrierende Mustertastennummer mit dem Zehnerblock B ein. Die Neuregistrierung einer bereits registrierten Mustertastennummer ist unzulässig. Es ist möglich, eine noch nicht registrierte Mustertastennummer mit der Taste

+ oder  $\begin{array}{|c|c|c|}\n\hline\n\end{array}$   $\begin{array}{|c|c|}\n\hline\n\end{array}$  ( $\begin{array}{|c|c|}\n\hline\n\end{array}$  und  $\begin{array}{|c|c|}\n\hline\n\end{array}$  zu suchen.

#### ④ **Auswählen des Ordners für die Speicherung.**

Es ist möglich, Mustertasten in fünf Ordnern zu speichern. Bis zu 10 Mustertasten können in einem Ordner gespeichert werden. Der für die Speicherung der Taste zu verwendende Ordner kann mit der Ordner-Wahltaste **B a**usgewählt werden.

#### ⑤ **Festlegen der Musternummer.**

Drücken Sie die Eingabetaste **F, 1988**, um die neu zu regist-

rierende Mustertastennummer festzulegen, worauf der Dateneingabebildschirm für die Mustertastenwahl angezeigt wird.

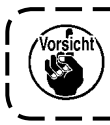

**Drücken Sie eine der Tasten P1 bis P50, während der Nähbetriebsbildschirm angezeigt wird und der Presser sich senkt.**

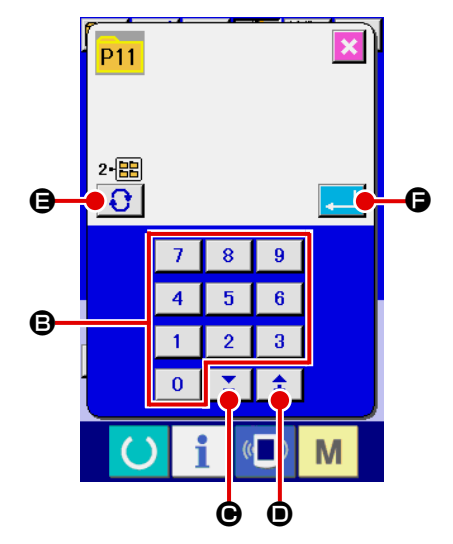

# **(1) Mustertasten-Dateneingabebildschirm**

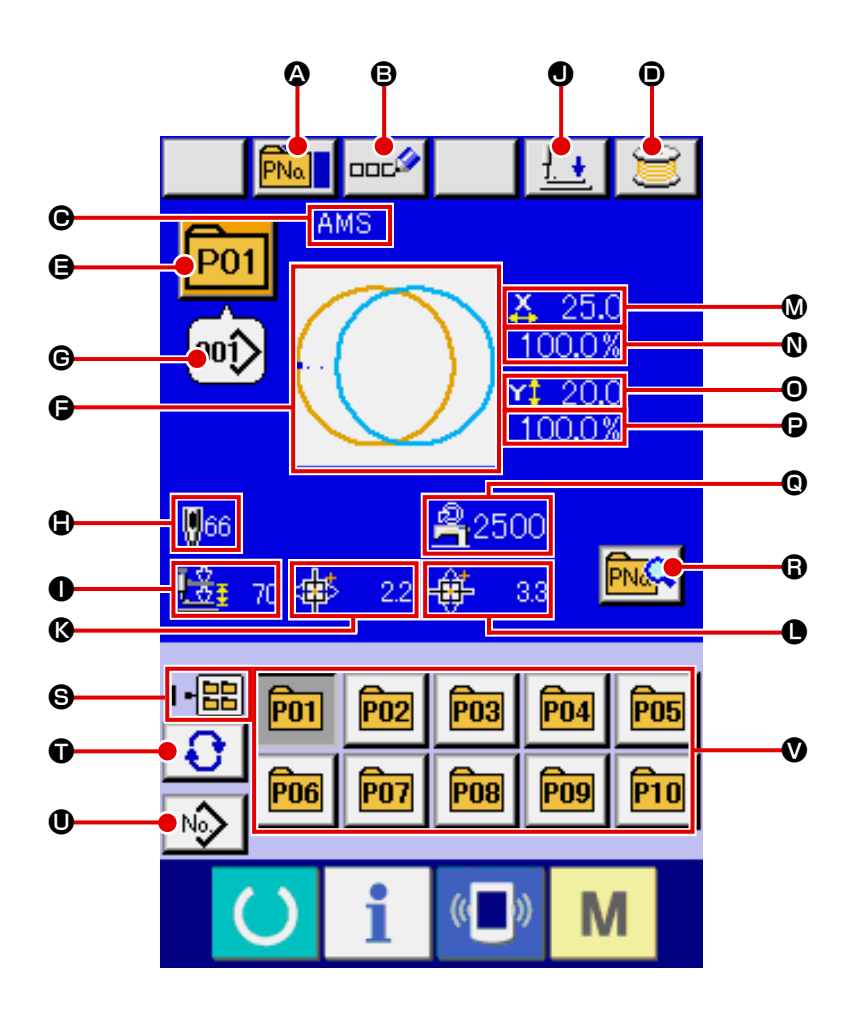

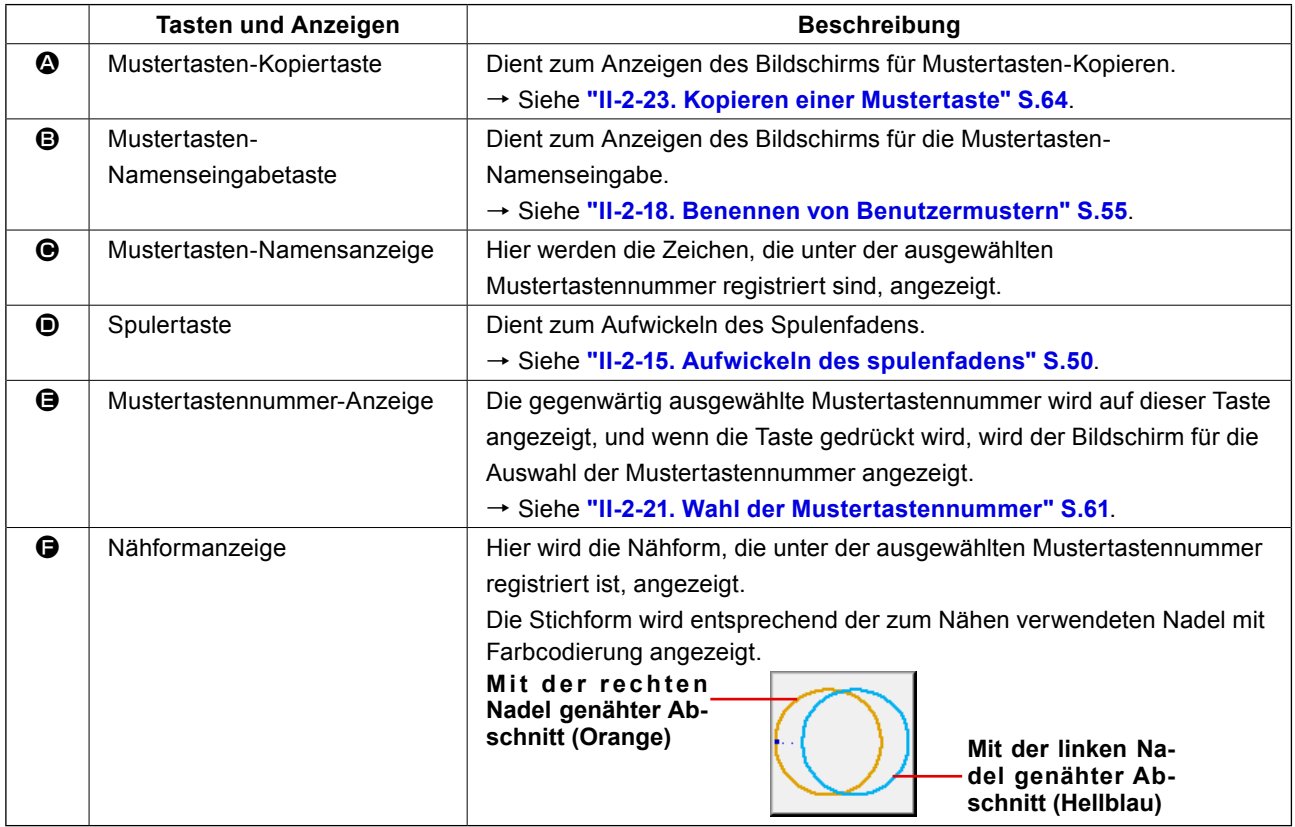

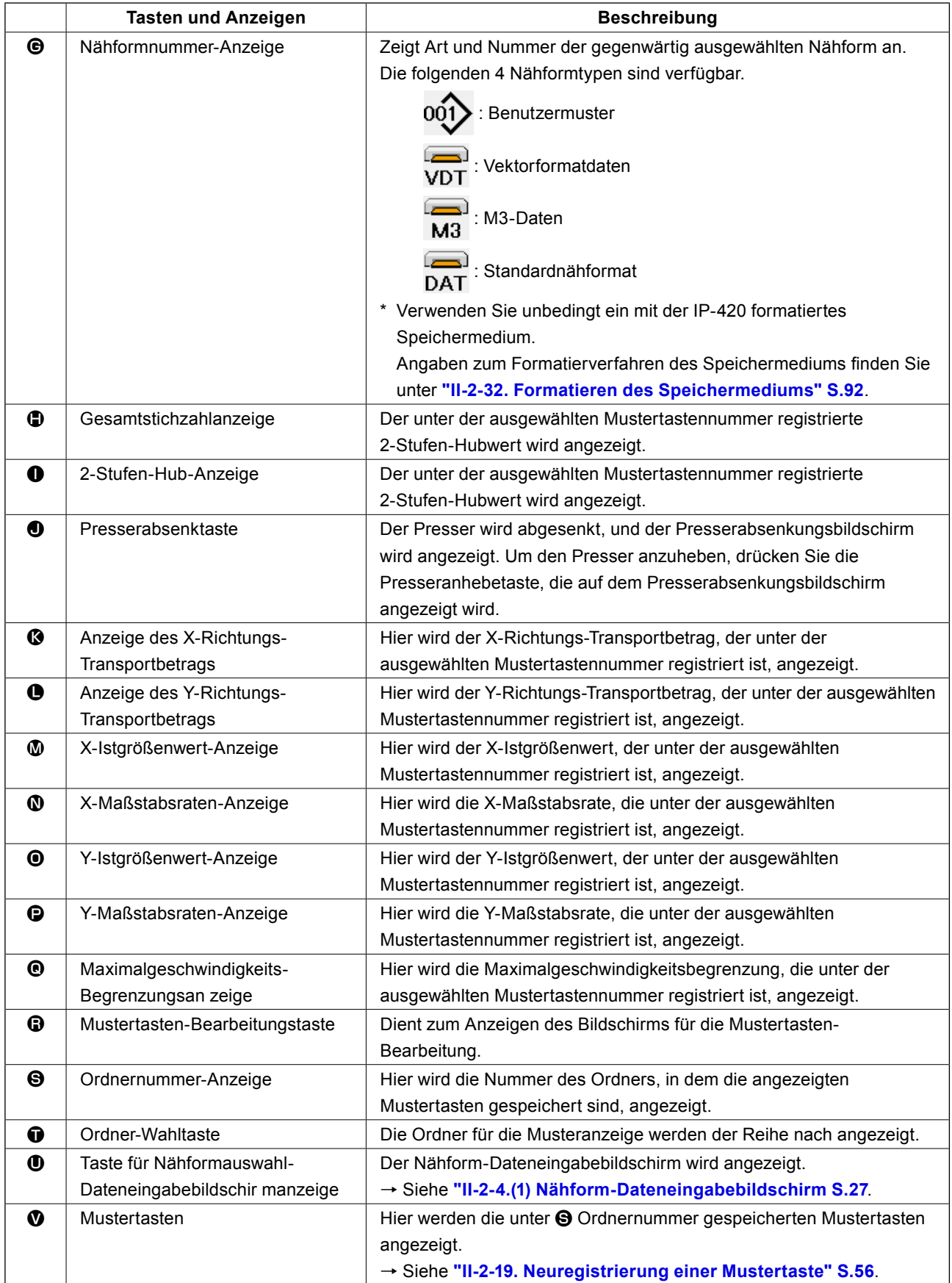

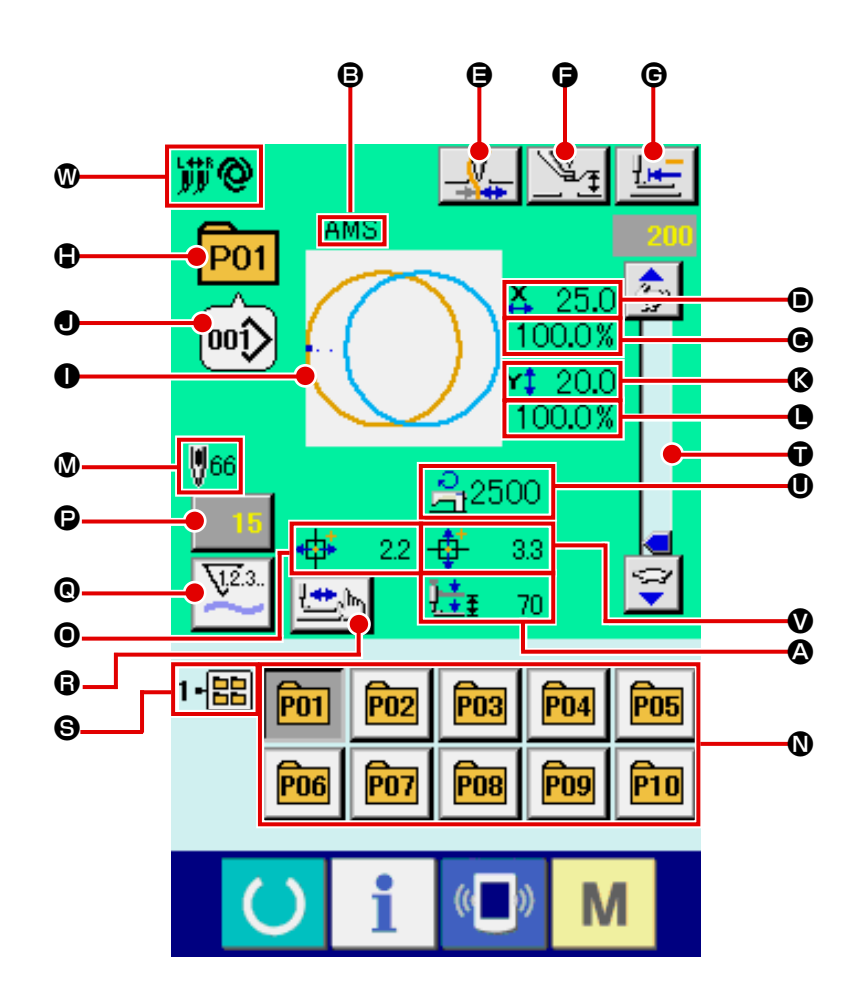

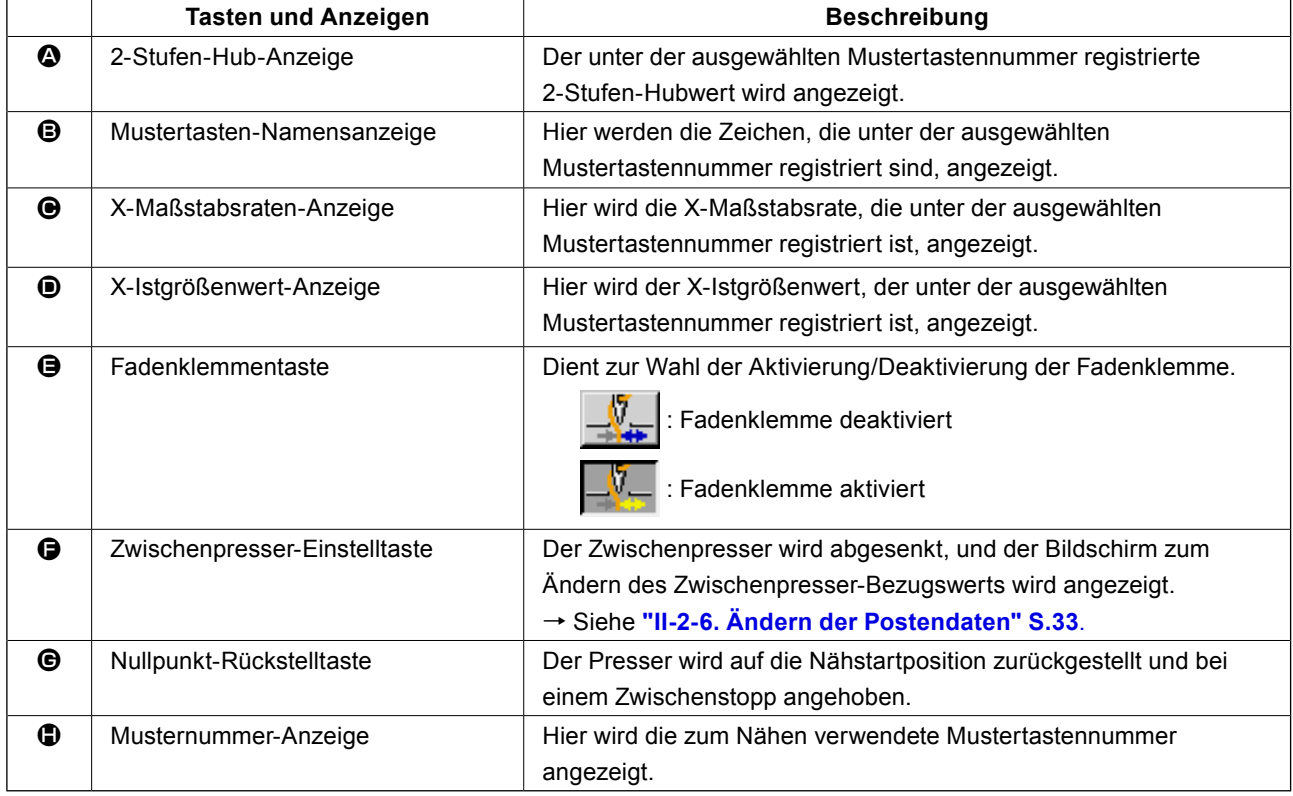

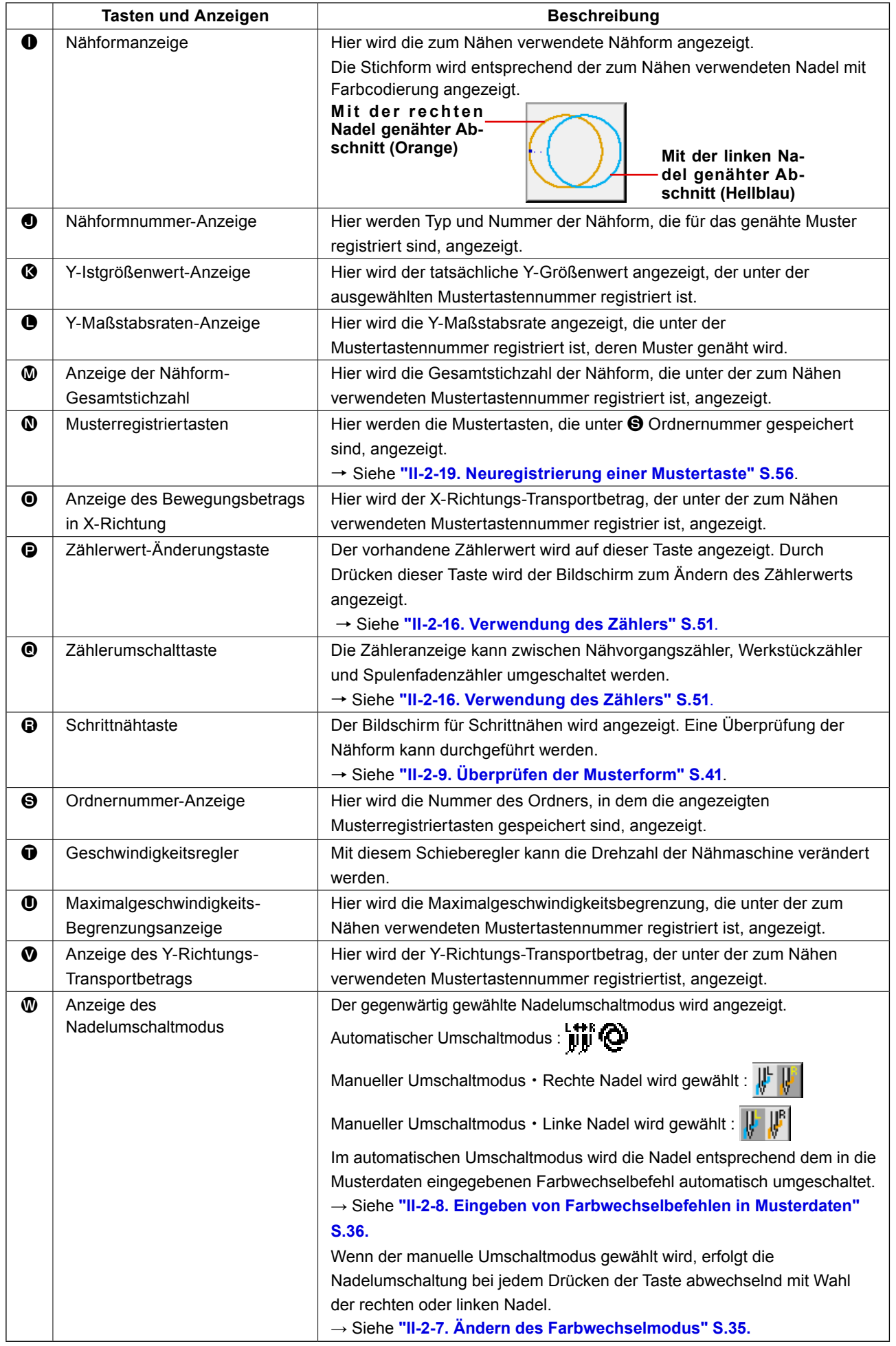

# <span id="page-64-0"></span>**2-21. Wahl der Mustertastennummer**

#### **(1) Auswahl auf dem Dateneingabebildschirm**

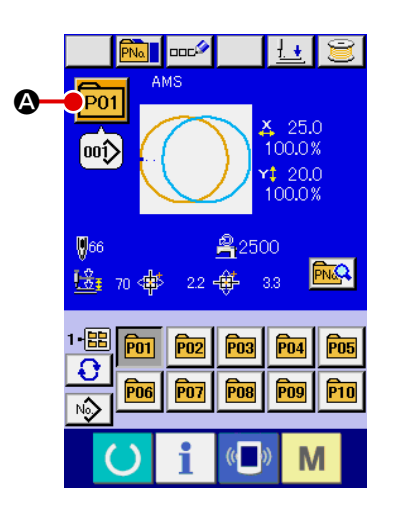

#### ① **Aufrufen des Dateneingabebildschirms.**

Wenn der Dateneingabebildschirm (blau) angezeigt wird, ist die Auswahl der Mustertastennummer möglich. Wenn der Nähbetriebsbildschirm (grün) angezeigt wird, drücken Sie die Bereitschaftstaste (C), um den Dateneingabebildschirm anzuzeigen.

② **Aufrufen des Mustertastennummer-Auswahlbildschirms.**

Durch Drücken der Mustertastennummer-Auswahltaste **P01** 

A wird der Bildschirm für die Auswahl der Mustertastennummer aufgerufen. Die gegenwärtig ausgewählte Mustertastennummer und ihr Inhalt werden im oberen Teil des Bildschirms angezeigt, während im unteren Teil des Bildschirms die Liste der registrierten Mustertastennummertasten angezeigt wird.

# ③ **Auswählen der Mustertastennummer.** Wenn die Aufwärts- oder Abwärtsverschiebungstaste

B gedrückt wird, laufen die registrierten Mustertastennummertasten C der Reihe nach durch. Der Inhalt der Nähdaten, die unter der Mustertastennummer eingegeben worden sind, wird auf der Taste angezeigt. Drücken Sie hier die gewünschte Mustertastennummertaste <sup>O.</sup>

## ④ **Festlegen der Mustertastennummer.**

Durch Drücken der Eingabetaste **D** in O wird der Mustertastennummer-Auswahlbildschirm geschlossen und die Auswahl beendet.

- Wenn Sie die registrierte Mustertaste löschen wollen, drücken Sie die Löschtaste **E.** ID. Mustertasten, die für Kombinationsnähen registriert worden sind, können jedoch nicht gelöscht werden.
- \* Um die Musternummer anzuzeigen, drücken Sie die Ordner-Wahltaste  $\bigcirc$   $\bigcirc$   $\bullet$ , worauf die im angegebenen Ordner gespeicherten Mustertastennummern in der Liste angezeigt werden. Wenn die Ordnernummer nicht angezeigt wird, werden alle registrierten Musternummern angezeigt.

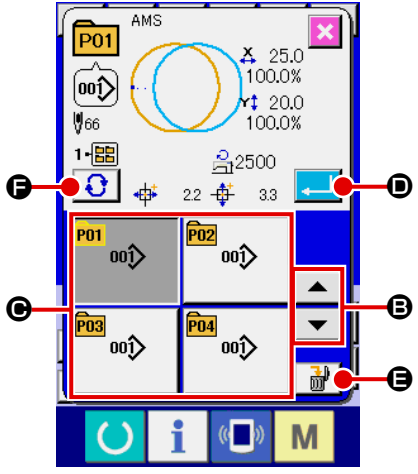

#### **(2) Auswahl mittels Schnelltaste**

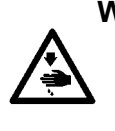

#### **WARNING :**

**Überprüfen Sie unbedingt die Kontur des Nähmusters nach der Musterwahl. Falls das Nähmuster den Bereich des Nähgutklemmfußes verläßt, kommt die Nadel während des Nähbetriebs mit dem Nähgutklemmfuß in Berührung, was zu Nadelbruch und anderen gefährlichen Störungen führen kann.**

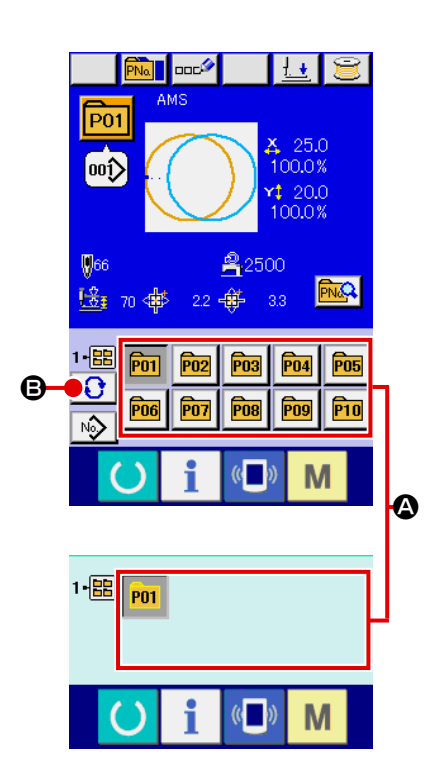

① **Aufrufen des Dateneingabebildschirms oder des Nähbetriebsbildschirms.**

Wenn das Muster im Ordner registriert wird, werden die Mustertasten @ ordnungsgemäß im unteren Teil des Dateneingabebildschirms bzw. des Nähbetriebsbildschirms angezeigt.

#### ② **Auswählen der Musternummer.**

Für jeden Ordner, der bei der Erzeugung eines neuen Musters angegeben wird, wird die Mustertaste angezeigt. Mit jedem

Drücken der Ordner-Wahltaste **B** B wird der nächste Mus-

tertastensatz angezeigt. Zeigen Sie die gewünschte Mustertastennummer an, und drücken Sie die Taste des zu nähenden Musters. Wenn die Taste gedrückt wird, wird die Mustertastennummer gewählt.

**2-22. Ändern des Inhalts einer Mustertaste**

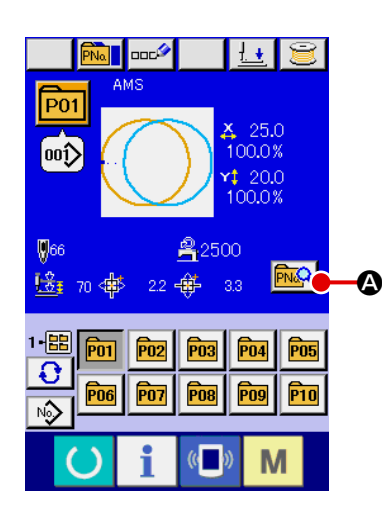

① **Aufrufen des Dateneingabebildschirms bei der Mustertastenwahl.**

Der Inhalt eines Musters kann nur auf dem Dateneingabebildschirm (blau) bei der Musterwahl geändert werden. Wenn der Nähbetriebsbildschirm (grün) angezeigt wird, drücken Sie die

Bereitschaftstaste (b), um den Dateneingabebildschirm für die Mustertastenwahl anzuzeigen.

② **Aufrufen des Bildschirms zum Ändern der Mustertastendaten.**

Durch Drücken der Mustertasten-Bearbeitungstaste wird der Mustertastendaten-Bearbeitungsbildschirm aufgerufen.

③ **Aufrufen des Eingabebildschirms der zu ändernden Pos-** $\boldsymbol{\mathbb{G}}$ **tendaten.** 201  $\boldsymbol{0}$  $\overline{00}$ Posten | Eingabebereich | Anfangswert 25.0  $\bigotimes$  Maßstabsrate in X-Richtung X 1,0 bis 400,0 (%) 100,0 100.0% B  $\bf{0}$  $\bigcirc$  Maßstabsrate in<br>Y-Richtung 20.0 1.0 bis 400.0 (%)  $($  100.0 o  $100.0%$  $\bullet$  $\bigcirc$  Zwischenpresser 0,0 bis 3,5 (mm) E  $$66$  $2500$  $(Max, 0, 0)$  bis 7,0 (mm)) Mustereinstellwert  $\mathbf \Theta$  $\blacksquare$  $\bigcirc$  Begrenzung der g Maximalgeschwindigkeit 200 bis 2500 (sti/min) <sup>2500</sup>  $\bigcirc$  Transportbetrag in<br>X-Richtung  $-152.0$  bis +152.0 (mm)  $\vert$  0.0 M  $\bigcirc$  Transportbetrag in<br>Y-Richtung  $-102.0$  bis +102.0 (mm) 0.0  $\bigoplus$  | Nähform  $\bigoplus$  |  $\bigoplus$  -  $\bigoplus$  |  $\bigoplus$  - $\bigcirc$  Ordner-Nr. 1 bis 5  $\bullet$  2-Stufen-Hubhöhe Luftgetriebener Typ: 10 bis  $300$  70

Die Daten der folgenden 10 Posten können verändert werden.

**B** Fadenklemme Mit/Ohne Mit

Wenn eine der Tasten von **G** bis  $\bigcirc$  und  $\bigcirc$  gedrückt wird, wird der Postendaten-Eingabebildschirm angezeigt. Wenn die Tasten  $\bigcirc$  und  $\bigcirc$  gedrückt werden, erfolgt eine Weiterschaltung der Ordnernummern bzw. eine Umschaltung zwischen Aktivierung/Deaktivierung der Fadenklemme.

- \* Die Werte für  $\bigoplus$  Maßstabsrate in X-Richtung und  $\bigoplus$  Maßstabsrate in Y-Richtung können auf den Istgrößenwert geändert werden, der durch Wahl des Speicherschalters **U064** eingegeben wird.
- \* Der max. Eingabebereich und der Anfangswert der max. Geschwindigkeitsbegrenzung @ werden mit dem Speicherschalter U001 festgelegt.
- Der Eingabebereich des Transportbetrags in X-Richtung  $\bigoplus$  und des Transportbetrags in Y-Richtung G hängt vom Nähbereich ab.

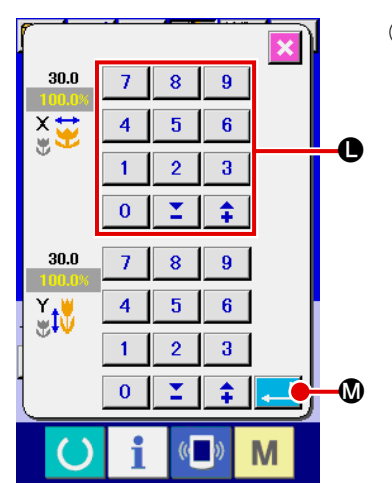

## ④ **Festlegen der Änderung der Postendaten.**

Beispiel: Eingabe der X-Maßstabsrate. Drücken Sie  $\vert$  100.0%  $\vert$  **B**, um den Postendaten-Eingabebildschirm aufzurufen. Geben Sie den gewünschten Wert mit dem Zehnerblock oder den Tasten + und  $-\bullet$  ein. Durch Drücken der Eingabetaste M iwerden die Daten festgelegt.

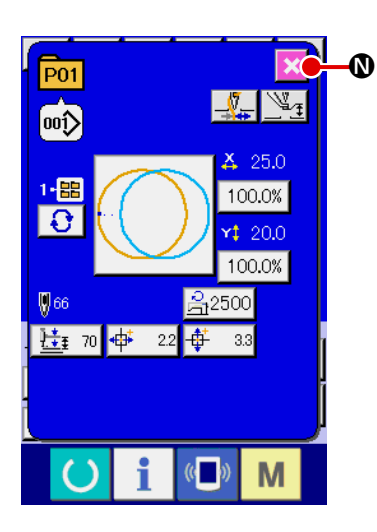

⑤ **Schließen des Bildschirms zum Ändern der Mustertastendaten.** Wenn die Änderung beendet ist, drücken Sie die Schließen-Taste  $\mathbf{\times}$   $\mathbf{\odot}$ . Der Mustertasten-Datenänderungsbild-

schirm wird geschlossen, und das Display schaltet auf den Dateneingabebildschirm zurück.

Der Vorgang kann durchgeführt werden, um die anderen Postendaten nach dem gleichen Verfahren zu ändern.

# <span id="page-67-0"></span>**2-23. Kopieren einer Mustertaste**

Die Nähdaten einer bereits registrierten Musternummer können zu einer noch nicht registrierten Musternummer kopiert werden. Eine Überschreibungskopie des Musters ist verboten. Wenn Sie überschreiben möchten, führen Sie diesen Vorgang nach dem Löschen des Musters durch.

## → Siehe **["II-2-21. Wahl der Mustertastennummer" S.61](#page-64-0)**.

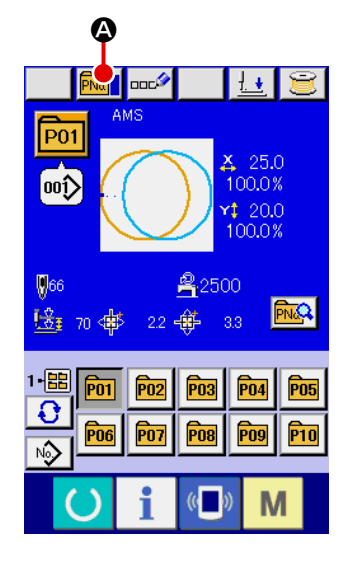

## ① **Anzeigen des Dateneingabebildschirms.**

Kopieren ist nur auf dem Dateneingabebildschirm (blau) möglich. Wenn der Nähbetriebsbildschirm (grün) angezeigt wird, drücken Sie die Bereitschaftstaste (b), um den Dateneinga-

bebildschirm (blau) anzuzeigen.

## ② **Aufrufen des Musterkopierbildschirms.**

Wenn die Musterkopiertaste **PNoLE** @ gedrückt wird, wird der Musterkopierbildschirm (Kopierquellenwahl) angezeigt.

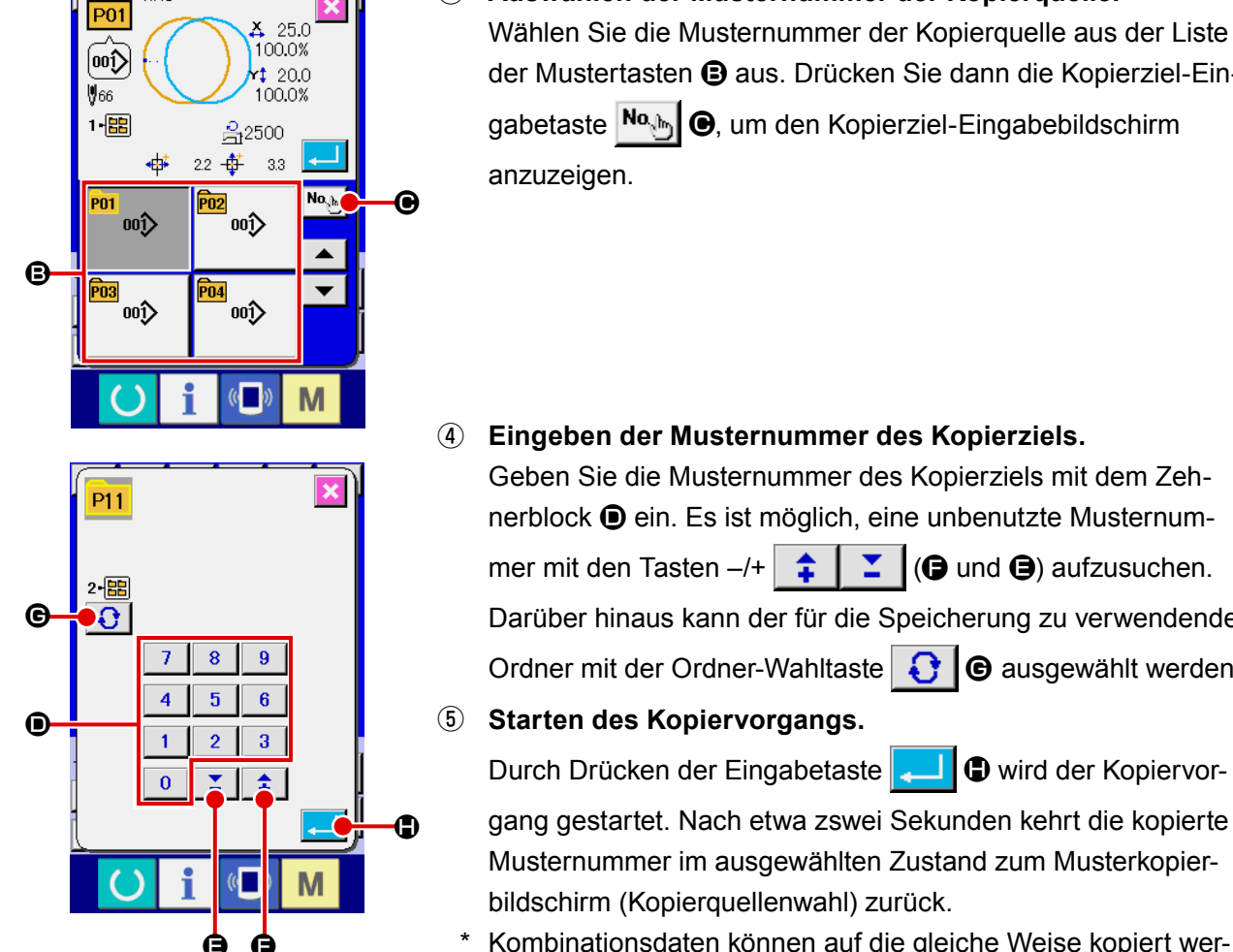

## ③ **Auswählen der Musternummer der Kopierquelle.**

Wählen Sie die Musternummer der Kopierquelle aus der Liste der Mustertasten  $\bigcirc$  aus. Drücken Sie dann die Kopierziel-Eingabetaste No<sub>lm</sub>ich, um den Kopierziel-Eingabebildschirm

## ④ **Eingeben der Musternummer des Kopierziels.**

Geben Sie die Musternummer des Kopierziels mit dem Zehnerblock D ein. Es ist möglich, eine unbenutzte Musternummer mit den Tasten –/+  $\uparrow \qquad \qquad$   $\blacksquare$  ( $\bigcirc$  und  $\bigcirc$ ) aufzusuchen. Darüber hinaus kann der für die Speicherung zu verwendende Ordner mit der Ordner-Wahltaste  $\bigcup$   $\bigcirc$  ausgewählt werden.

# ⑤ **Starten des Kopiervorgangs.**

gang gestartet. Nach etwa zswei Sekunden kehrt die kopierte Musternummer im ausgewählten Zustand zum Musterkopier-

Kombinationsdaten können auf die gleiche Weise kopiert werden.

# **2-24. Ändern des Nähmodus**

 $\overline{AMS}$ 

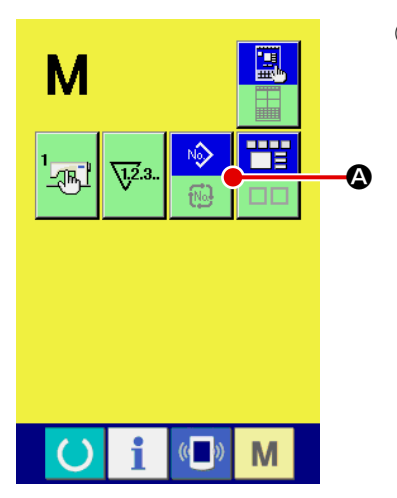

## ① **Auswählen des Nähmodus.**

Wenn die Taste **M** im Zustand der Musterregistrierung

gedrückt wird, wird die Nähmodus-Wahltaste  $\sim$   $\bullet$  auf dem

Bildschirm angezeigt. Durch Drücken dieser Taste kann der Nähmodus abwechselnd zwischen Einzelnähen und Kombinationsnähen umgeschaltet werden. (Wenn die Mustertaste nicht registriert ist, kann der Nähmodus trotz Betätigung der Taste nicht zu Kombinationsnähen geändert werden.)

Das Bild der Nähmodus-Wahltaste ändert sich je nach dem gegenwärtig gewählten Nähmodus.

Wenn Einzelnähen gewählt wird :

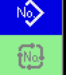

Wenn Kombinationsnähen gewählt wird :

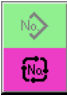

# **2-25. LCD-Display bei Kombinationsnähen**

Durch Kombinieren mehrerer Musterdaten kann die Nähmaschine einen Nähzyklus ausführen. Bis zu 30 Muster können eingegeben werden. Benutzen Sie diese Funktion, um mehrere verschiedene Formen an einem Nähprodukt zu nähen. Darüber hinaus können bis zu 20 Kombinationsnähdatensätze registriert werden. Benutzen Sie diese Funktion je nach Bedarf für Neuerzeugung und Kopieren.

→ Siehe **["II-2-19. Neuregistrierung einer Mustertaste" S.56](#page-59-0)** und **["II-2-23. Kopieren einer Mustertaste" S.64](#page-67-0)**.

#### **(1) Mustereingabebildschirm**

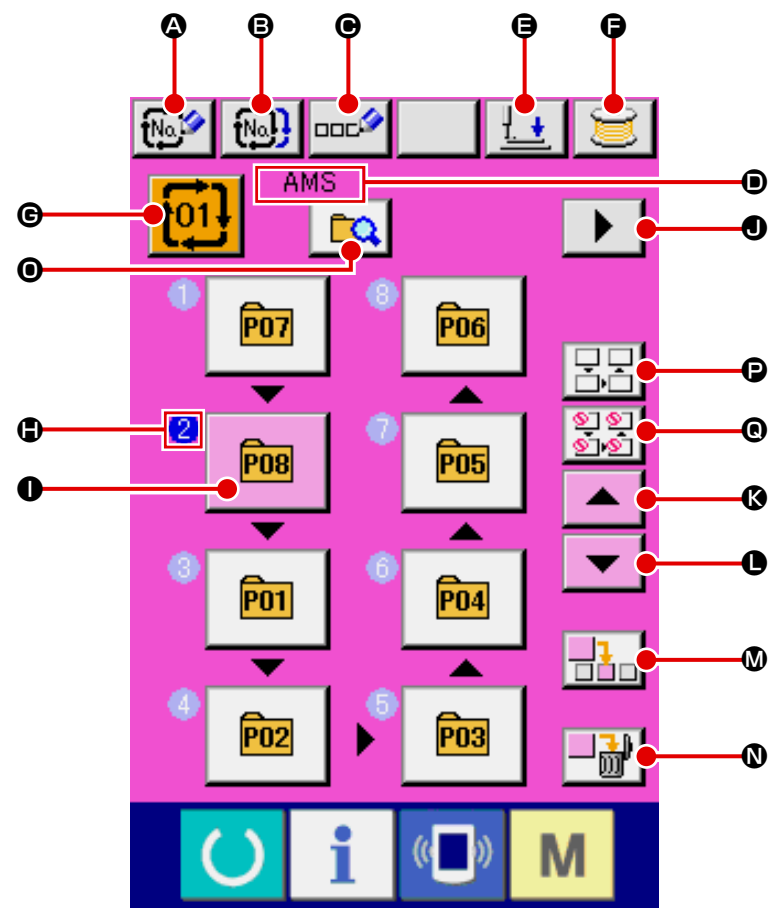

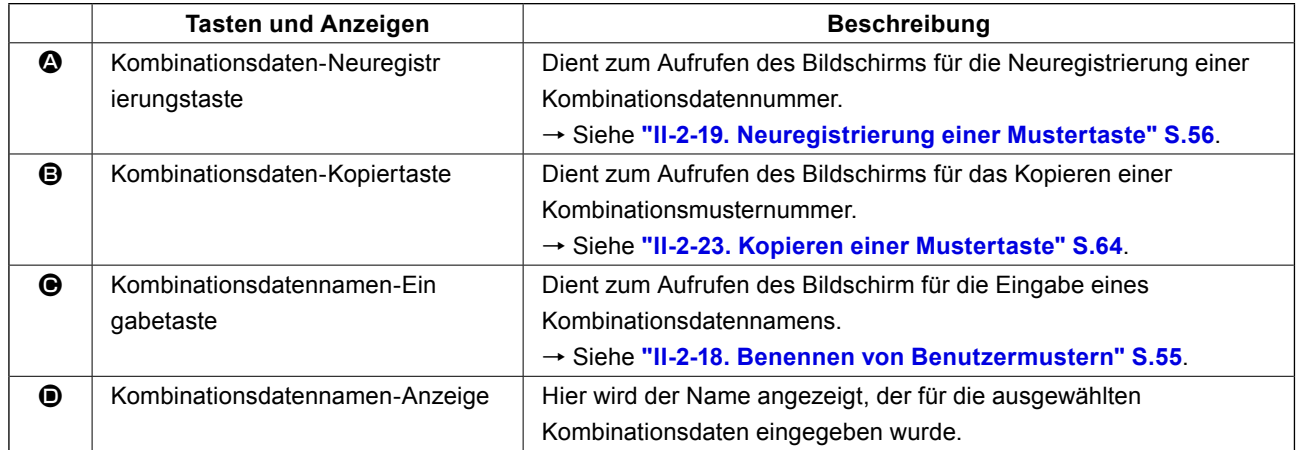

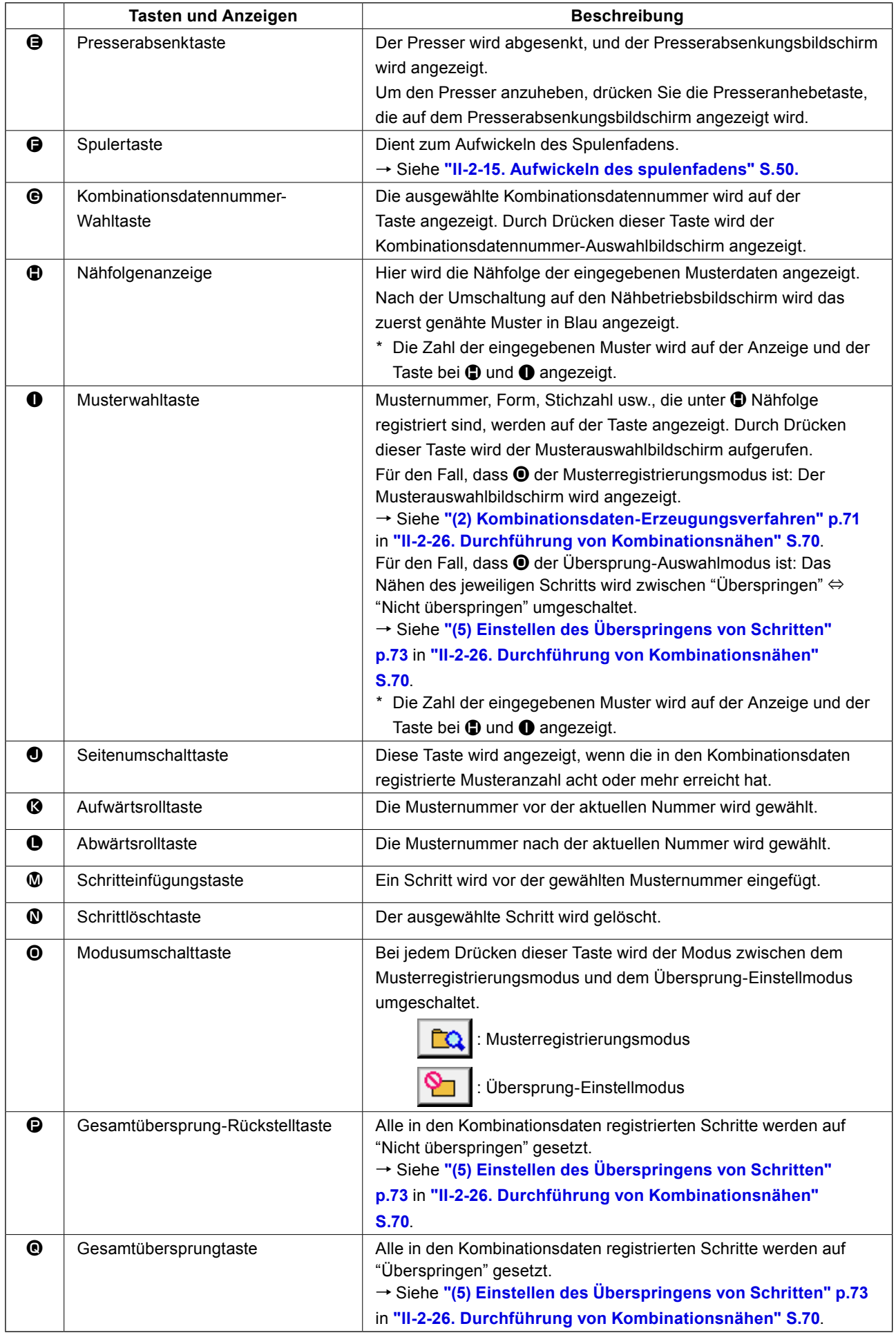

# **(2) Nähbetriebsbildschirm**

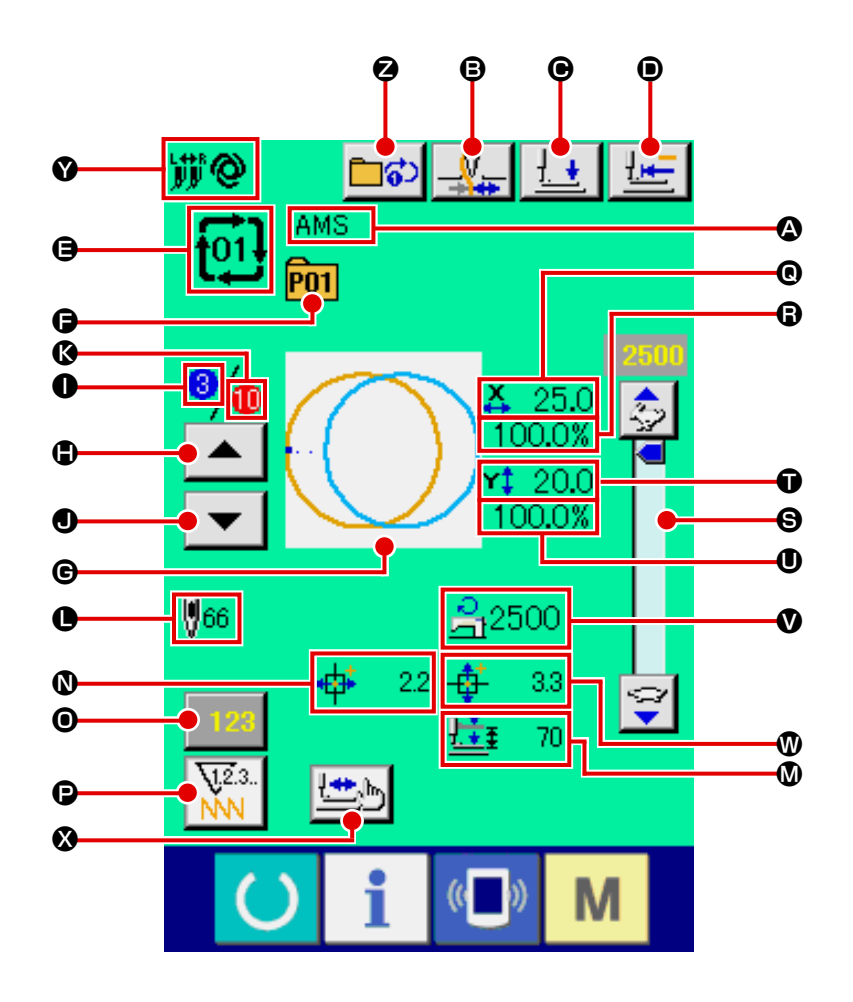

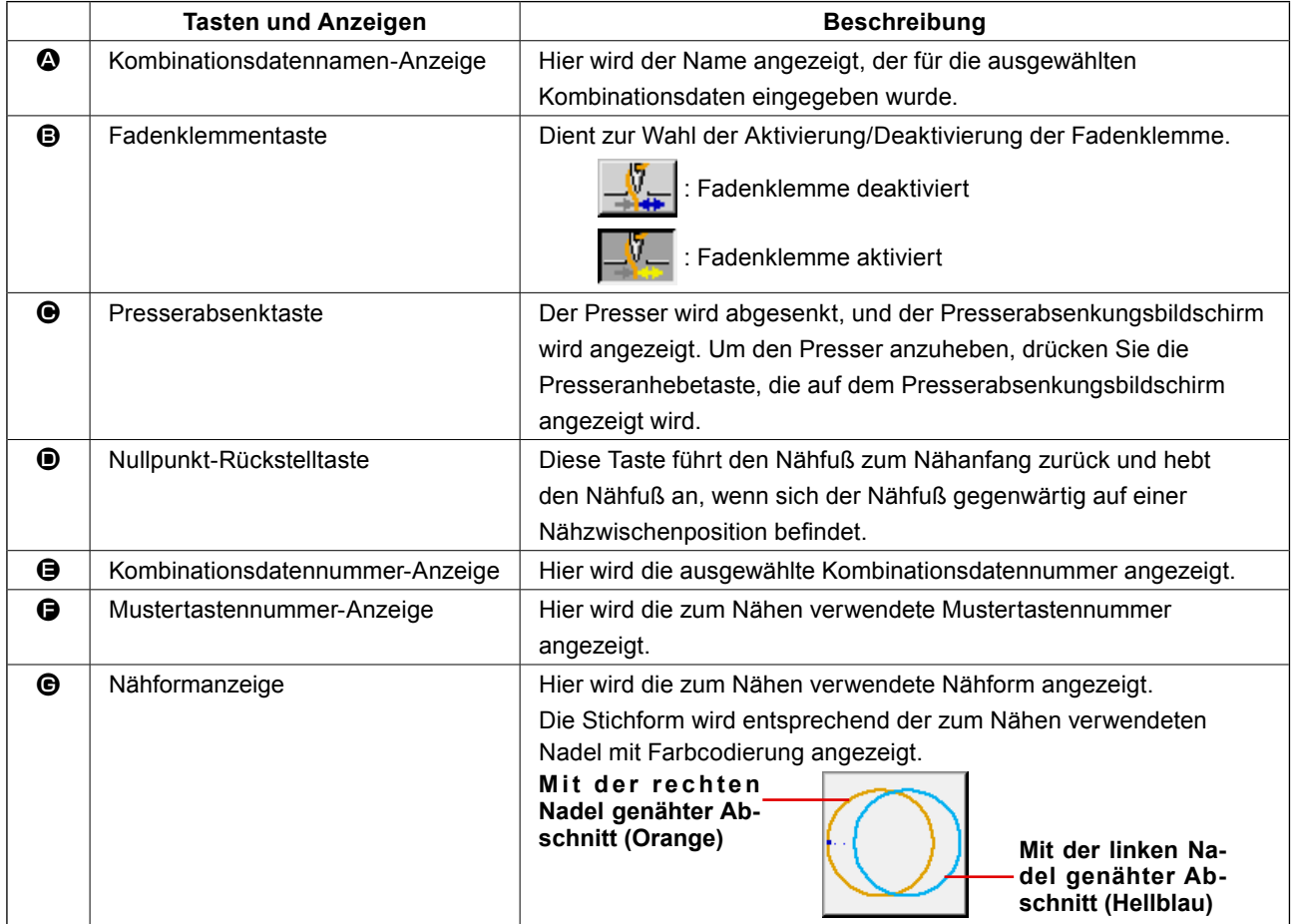
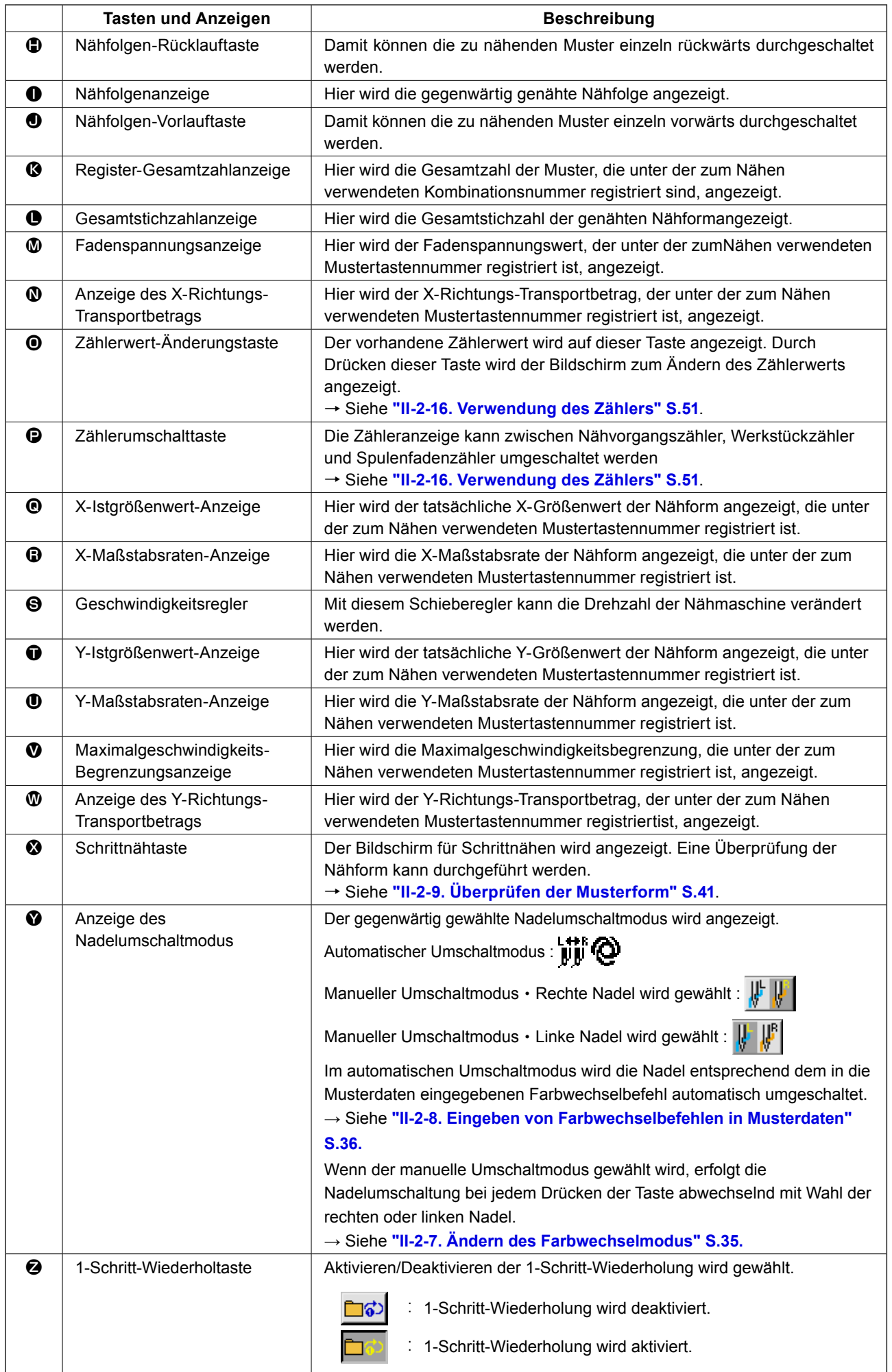

Schalten Sie den Nähmodus vor der Einstellung zuerst auf Kombinationsnähen um. → Siehe **["II-2-24. Ändern des Nähmodus" S.65](#page-68-0)**.

#### <span id="page-73-0"></span>**(1) Auswahl der Kombinationsdaten**

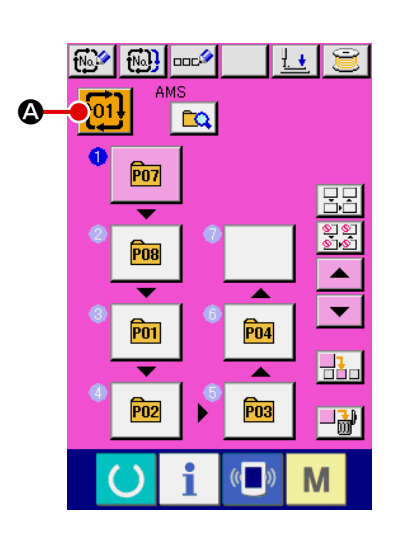

#### ① **Aufrufen des Dateneingabebildschirms.**

Wenn der Dateneingabebildschirm (rosa) angezeigt wird, ist die Auswahl der Kombinationsdatennummer möglich. Wenn der Nähbetriebsbildschirm (grün) angezeigt wird, drücken Sie

die Bereitschaftstaste (b), um den Dateneingabebildschirm (rosa) anzuzeigen.

② **Aufrufen des Kombinationsdatennummer-Bildschirms.**

Durch Drücken der Kombinationsdatennummertaste

A wird der Kombinationsdatennummer-Auswahlbildschirm aufgerufen. Die gegenwärtig ausgewählte Kombinationsdatennummer und ihr Inhalt werden im oberen Teil des Bildschirms angezeigt, während im unteren Teil des Bildschirms weitere registrierte Kombinationsdatennummertasten angezeigt werden.

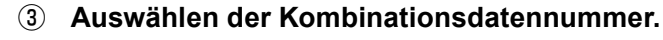

Wenn die Aufwärts- oder Abwärtsverschiebungstaste

B gedrückt wird, laufen die registrierten Kombinationsdatennummertasten  $\bigcirc$  der Reihe nach durch. Es ist auch möglich, den Eingabebildschirm für die Kombinationsdatennummer mit der Nummerneingabetaste No. D anzuzeigen und eine Kombinationsdatennummer direkt einzugeben. Drücken Sie hier die gewünschten Kombinationsdatentasten  $\bigcirc$ . Wenn die Schrittbestätigungstaste  $\blacktriangleright$   $\blacktriangleright$   $\blacktriangleright$   $\blacktriangleright$   $\blacktriangleright$  gedrückt wird, ändern sich die Nähformen und dergleichen der in den Kombinationsdaten registrierten Muster der Reihe nach und werden angezeigt.

④ **Festlegen der Kombinationsdatennummer.**

Durch Drücken der Eingabetaste **F G** wird der Kombinationsdatennummer-Auswahlbildschirm geschlossen und die Auswahl beendet.

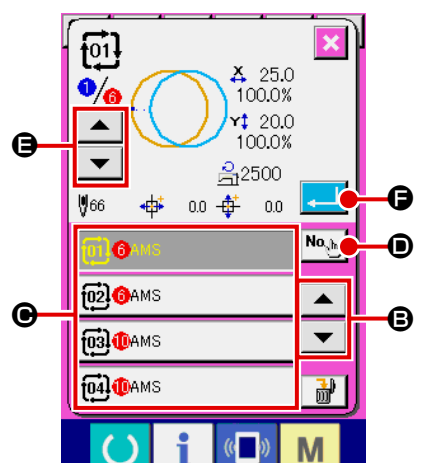

### **(2) Kombinationsdaten-Erzeugungsverfahren**

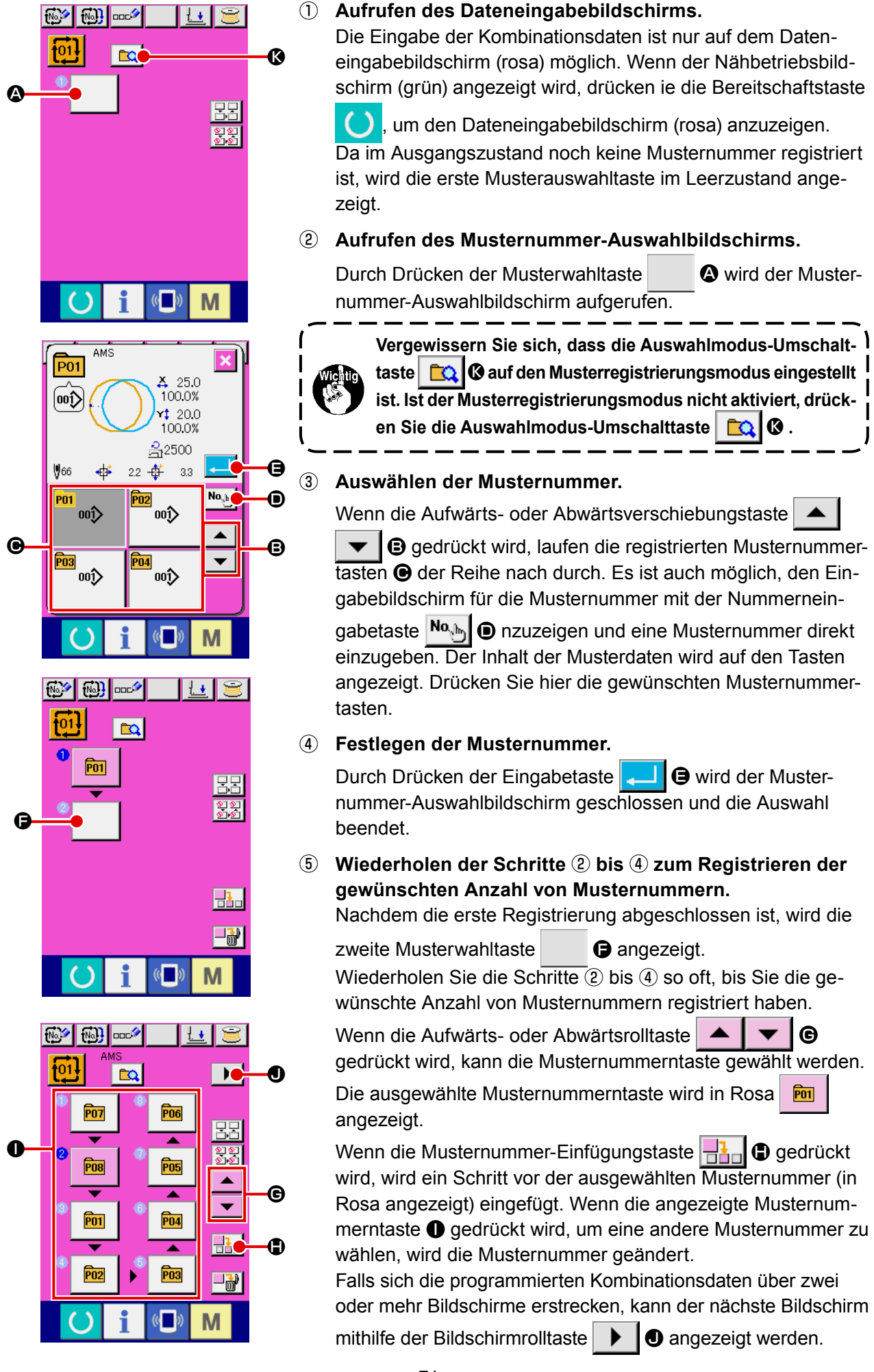

#### **(3) Kombinationsdaten-Löschverfahren**

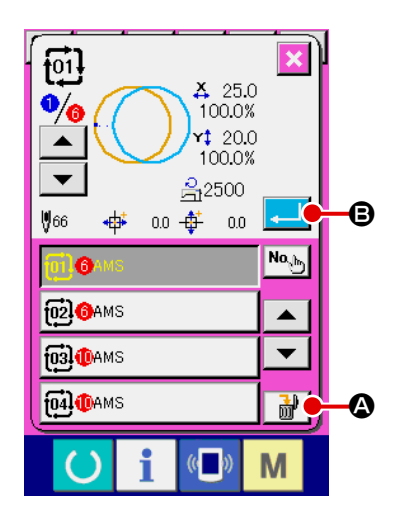

- ① **Auswählen der Kombinationsdatennummer** Die Schritte ① bis ③ unter **["\(1\) Auswahl der Kombinations](#page-73-0)[daten" S.70](#page-73-0)** ausführen, um die zu löschenden Kombinationsdaten anzuzeigen.
- ② **Durchführung der Kombinationsdatenlöschung.** Wenn die Datenlöschtaste  $\frac{1}{M}$   $\bigcirc$  gedrückt wird, erscheint das Popup-Fenster zur Bestätigung der Kombinationsdatenlöschung. Wird nun die Eingabetaste **B** B gedrückt, werden die ausgewählten Kombinationsdaten gelöscht.

#### **(4) Kombinationsdaten-Schrittlöschverfahren**

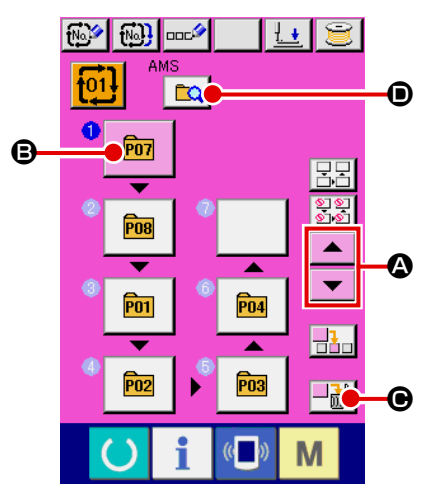

- ① **Auswählen der Kombinationsdatennummer** Die Schritte ① bis ② unter **["\(1\) Auswahl der Kombinations](#page-73-0)[daten" S.70](#page-73-0)** ausführen, um die Kombinationsdaten, einschließlich des zu löschenden Schritts, in den ausgewählten Zustand zu versetzen.
- ② **Den zu löschenden Schritt auswählen.**

Drücken Sie die Aufwärts-/Abwärtsrolltaste  $\blacktriangle$   $\blacktriangleright$   $\blacktriangleright$   $\blacktriangleright$ um die Musterwahltaste für den zu löschenden Schritt in den

gewählten Zustand **B** | **B** zu versetzen. Wenn die Schrittlöschtaste  $\left\lfloor -\frac{1}{m}\right\rfloor$   $\Theta$  gedrückt wird, erscheint das Popup-Fenster für die Datenschrittlöschung.

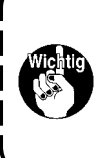

**Vergewissern Sie sich, dass die Auswahlmodus-Umschalt**taste **D** auf den Musterregistrierungsmodus eingestellt **ist. Ist der Musterregistrierungsmodus nicht aktiviert, drücken Sie die Auswahlmodus-Umschalttaste**  $\boxed{\mathbf{CQ}}$   $\boxed{\mathbf{O}}$  .

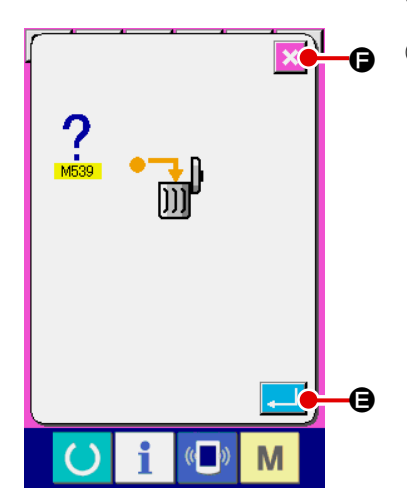

③ **Durchführung der Schrittlöschung der ausgewählten Kombinationsdaten.**

Wenn die Eingabetaste  $\Box$   $\Theta$  gedrückt wird, wird der ausgewählte Kombinationsdatenschritt gelöscht.

Wenn die Abbruchtaste  $\mathbf{X}$   $\Theta$  gedrückt wird, werden keine

Daten gelöscht, und der Dateneingabebildschirm erscheint wieder auf dem Display.

### **(5) Einstellen des Überspringens von Schritten**

Es ist möglich, das Nähen eines gegebenen Schritts auf Überspringen einzustellen. Wenn Sie das Nähen eines bestimmten Schritts innerhalb der Kombinationsdaten überspringen wollen, benutzen Sie diese Funktion.

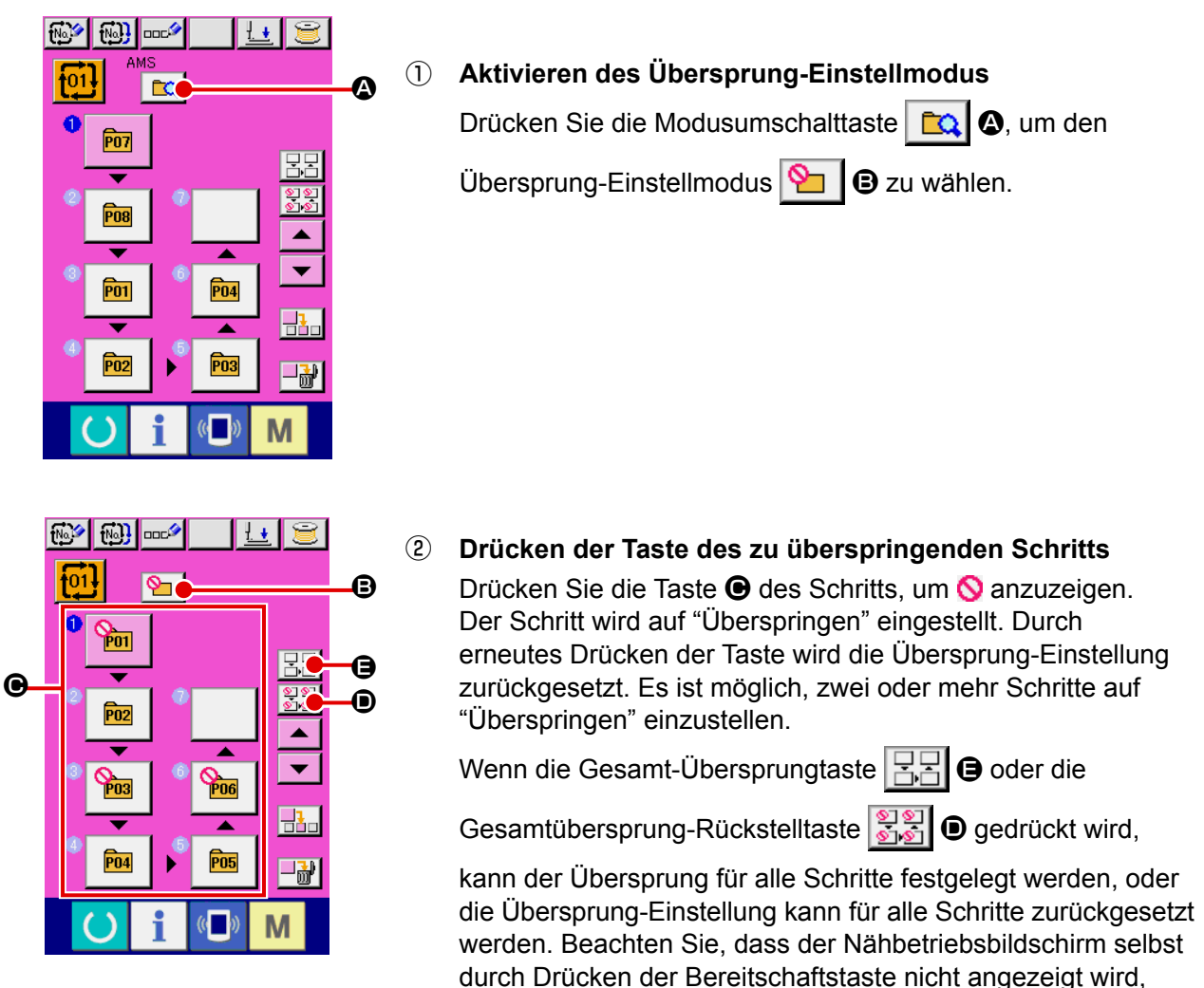

wenn alle Schritte auf "Überspringen" eingestellt werden.

## **2-27. Verwendung des Einfachbetriebsmodus**

Mit IP-420 ist der Einfachbetriebsmodus verfügbar.

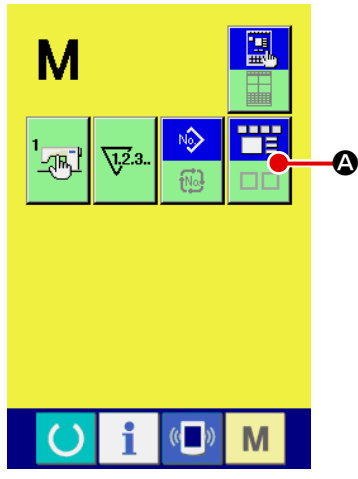

① **Wählen Sie den Nähmodus aus.**

Wenn die Taste **M** gedrückt wird, wird die Bildschirmmo-

dus-Wahltaste **A auf dem Display angezeigt. Durch** 

Drücken dieser Taste wird der Bildschirmmodus zwischen Normalbetrieb und Einfachbetrieb umgeschaltet.

Wenn der Normalbetrieb gewählt wird:

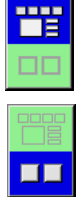

Wenn der Einfachbetrieb gewählt wird:

## **2-28. LCD-Anzeige bei Wahl des Einfachbetriebs**

## **(1) Dateneingabebildschirm (Einzelnähen)**

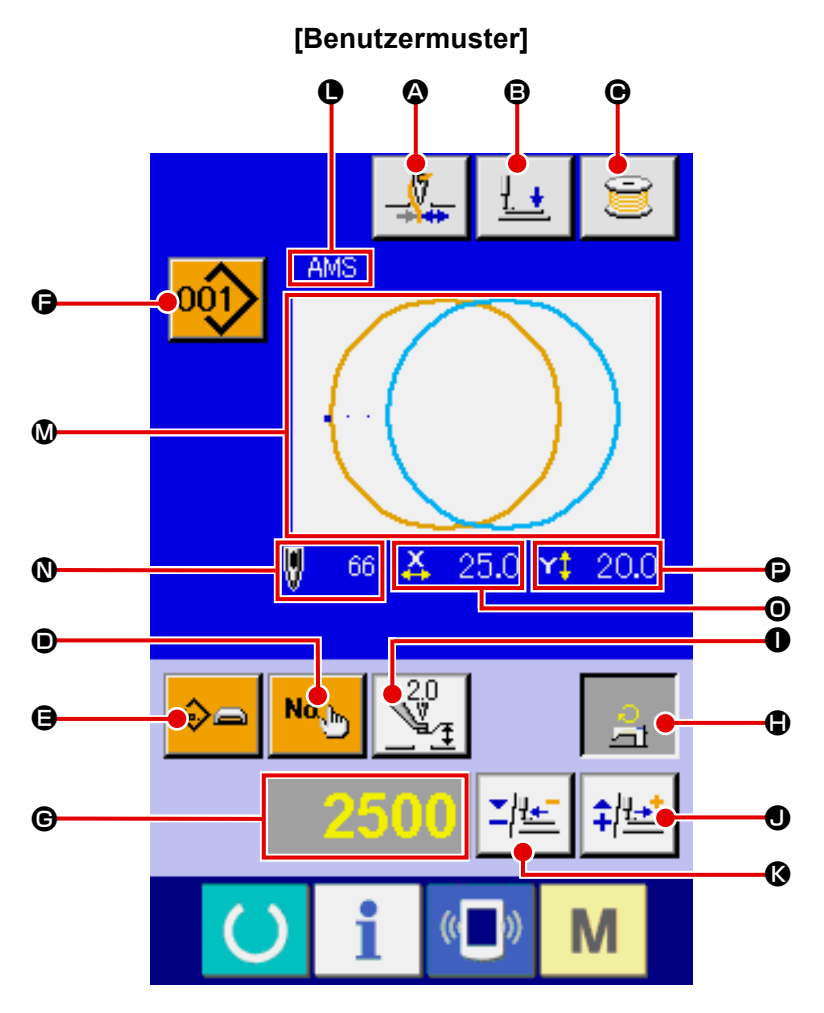

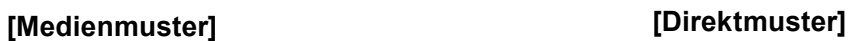

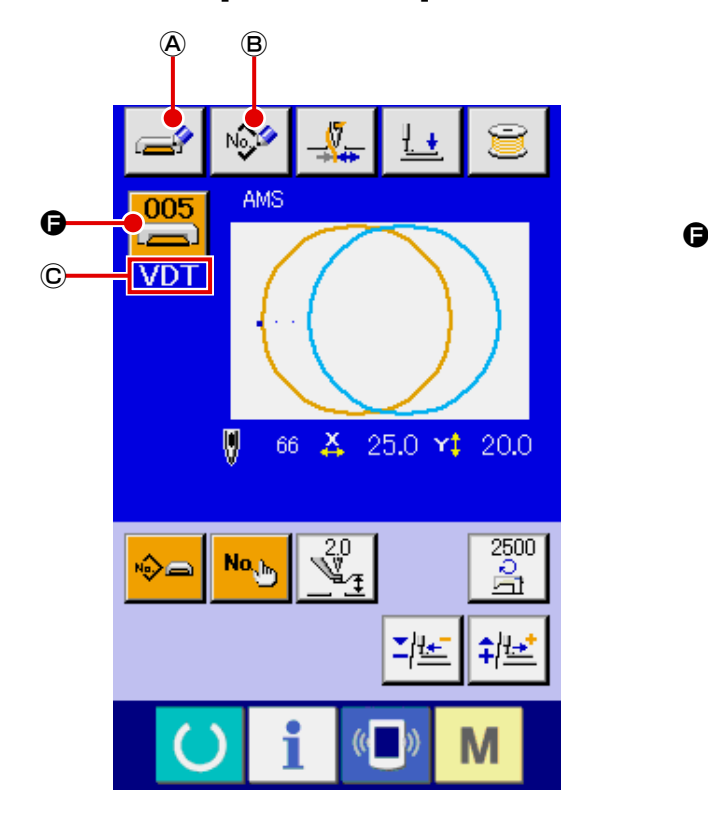

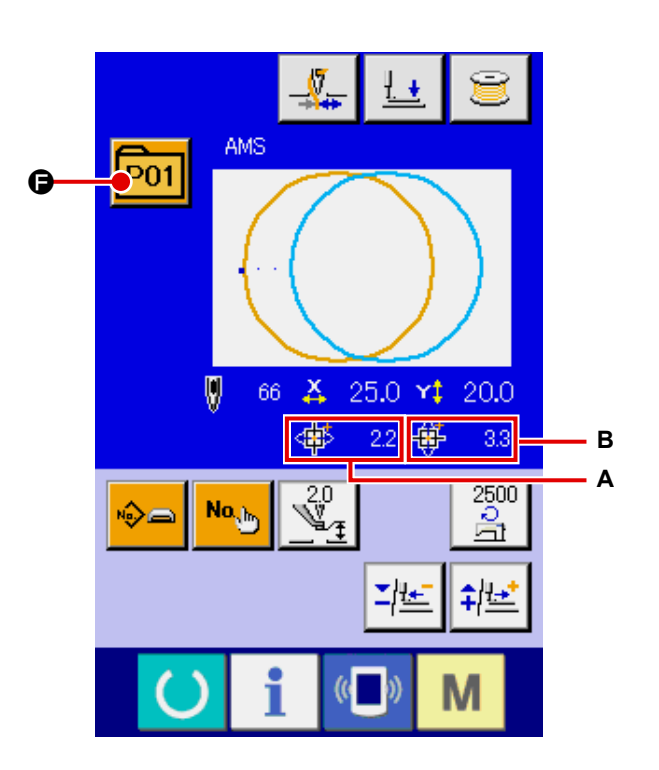

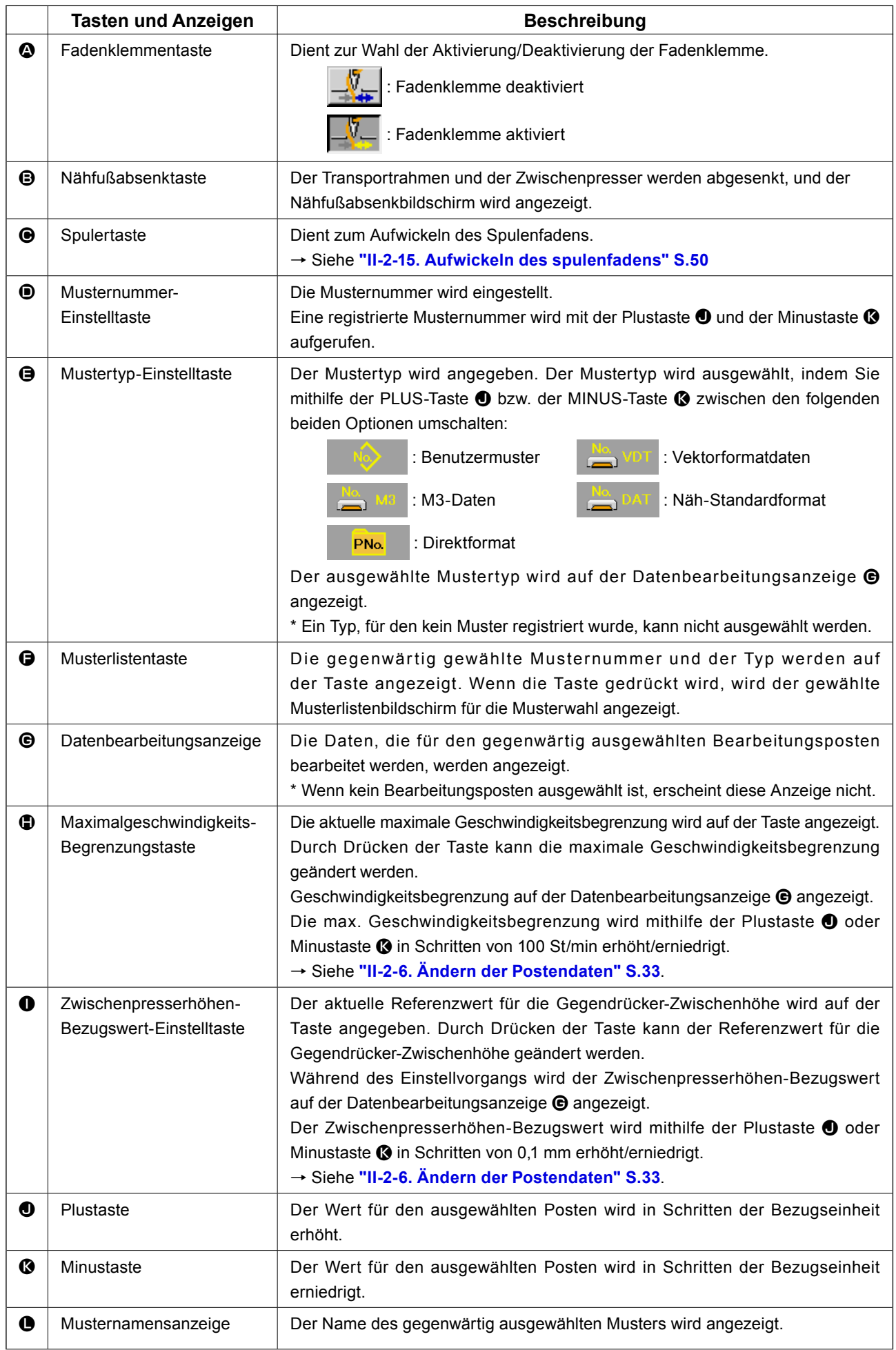

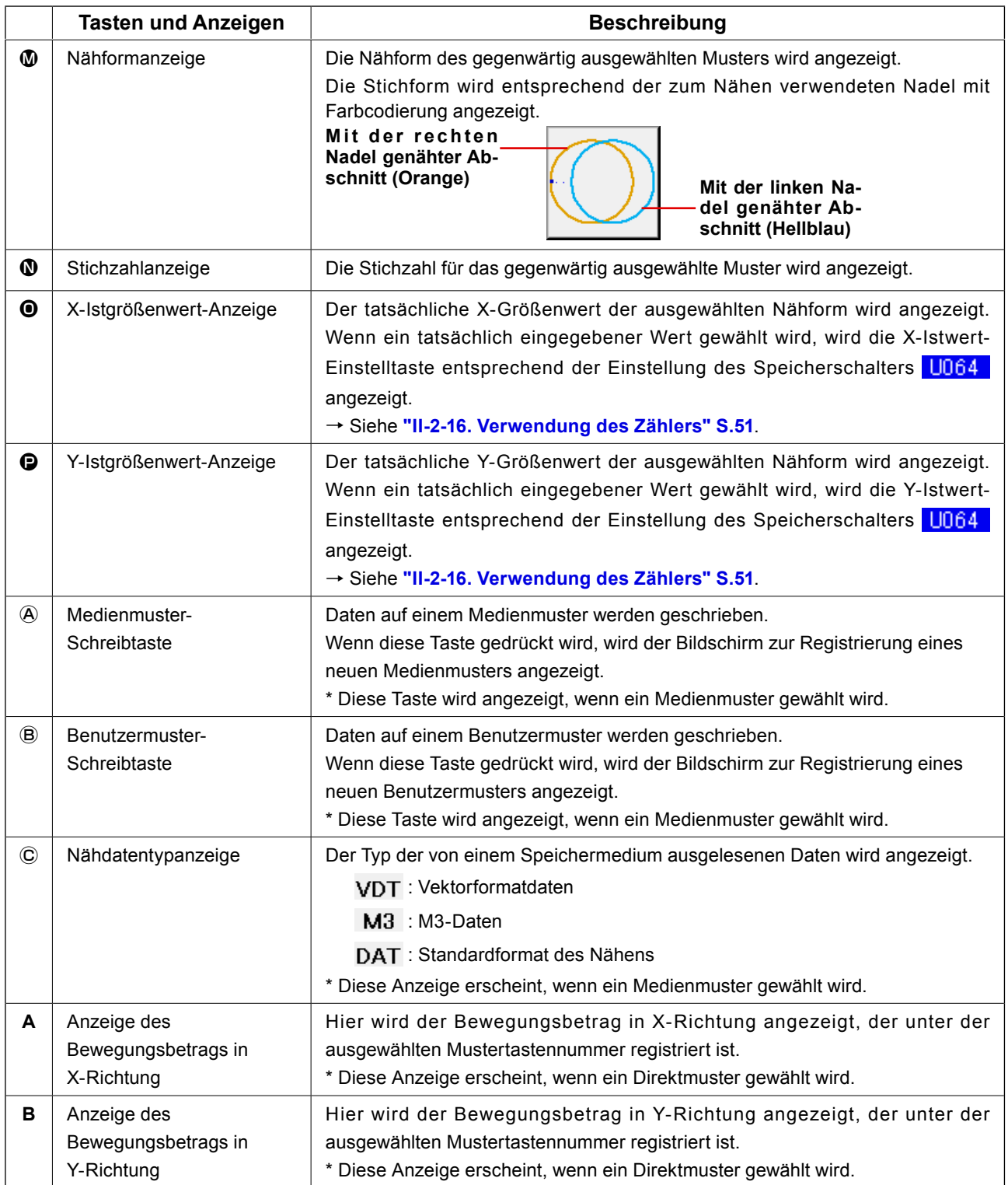

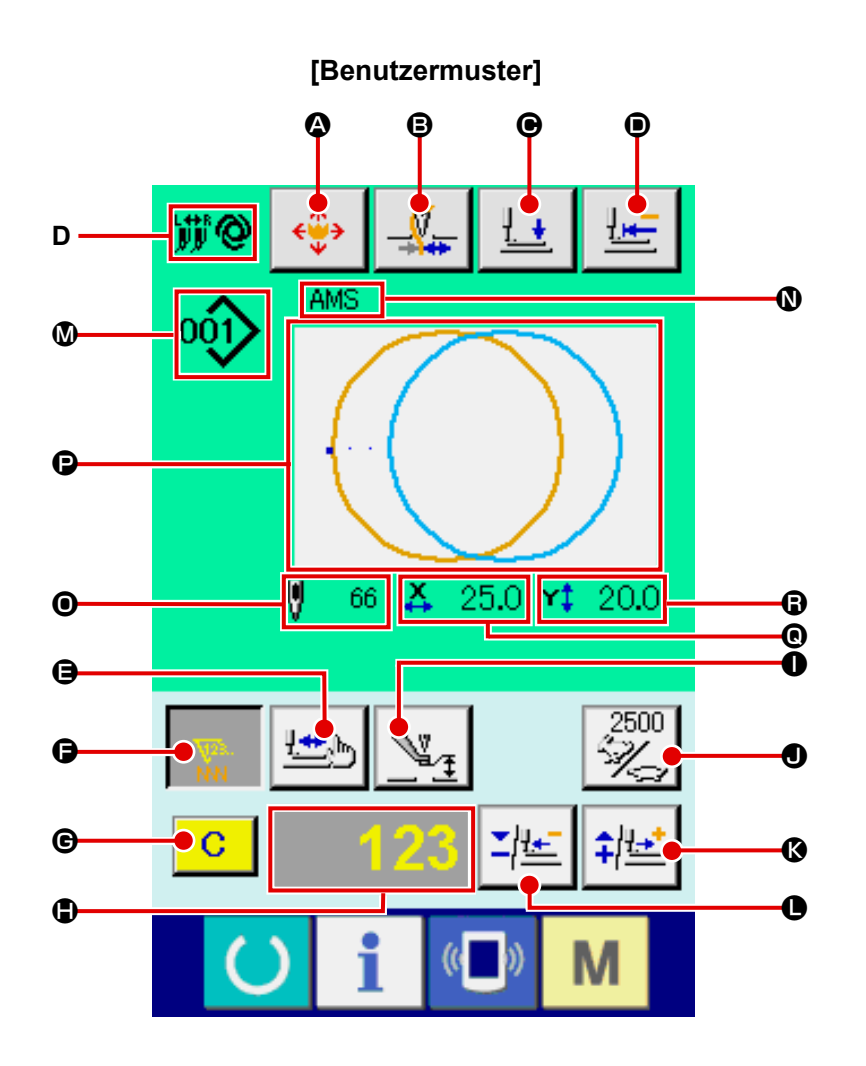

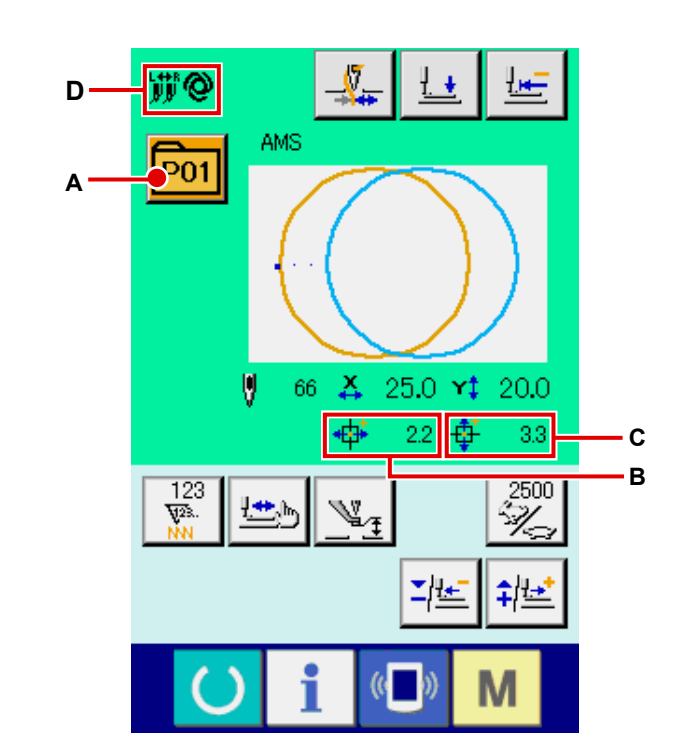

**[Medienmuster] [Direktmuster]**

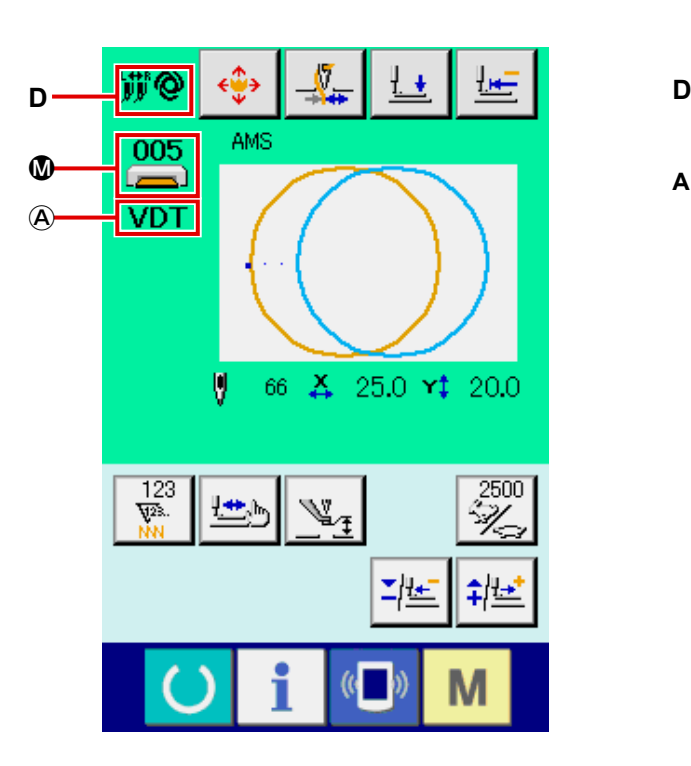

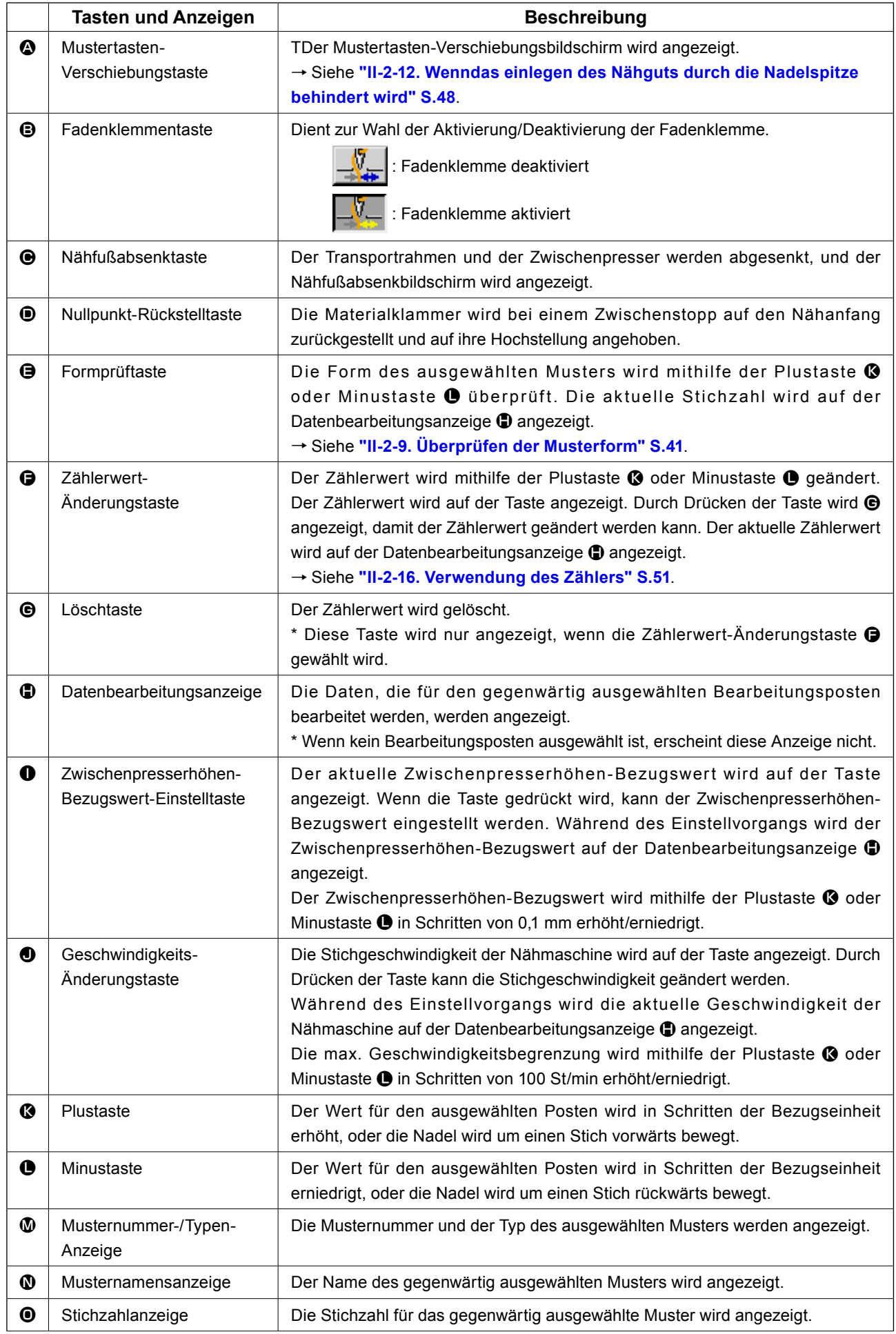

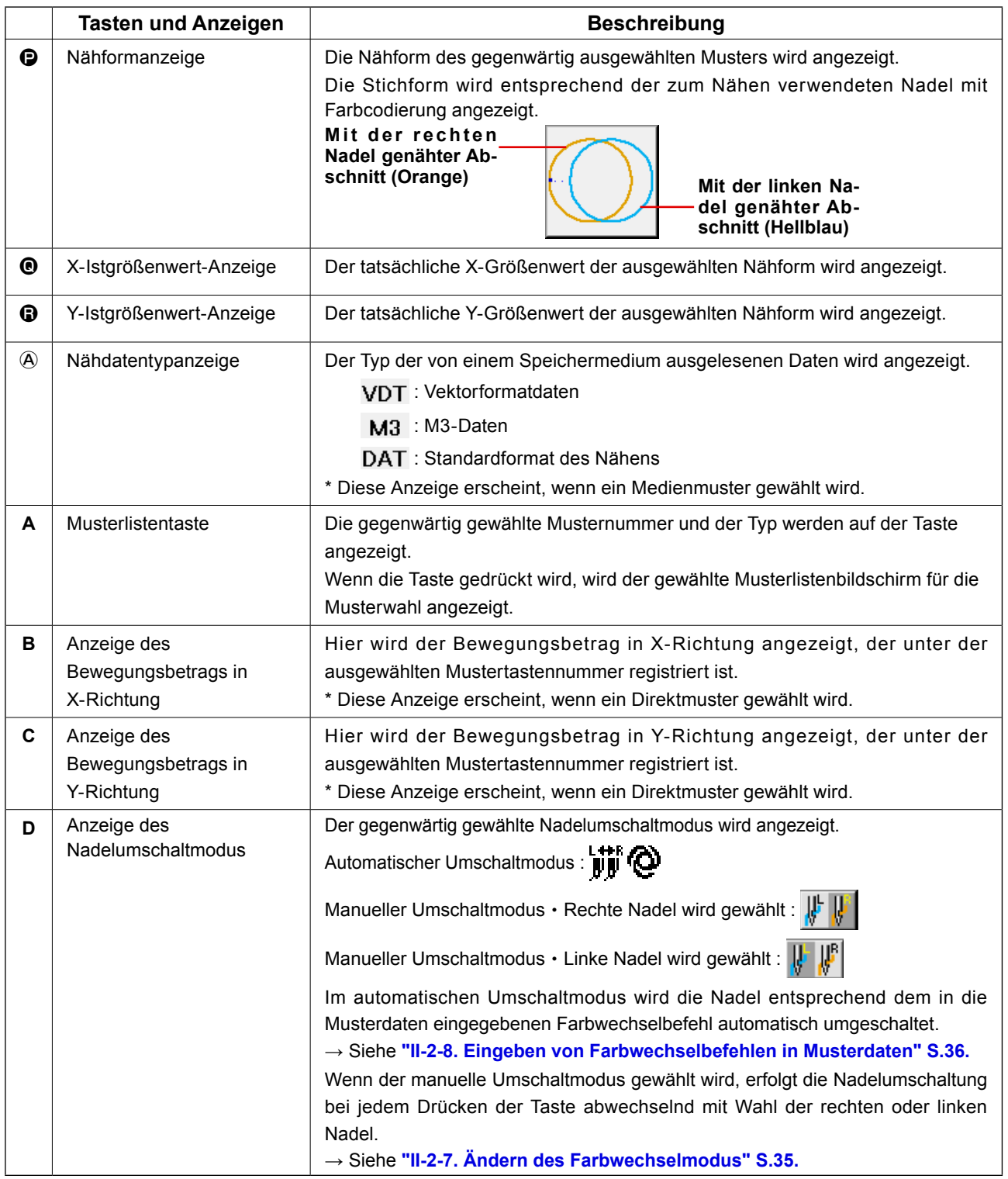

## **(3) Dateneingabebildschirm (Kombinationsnähen)**

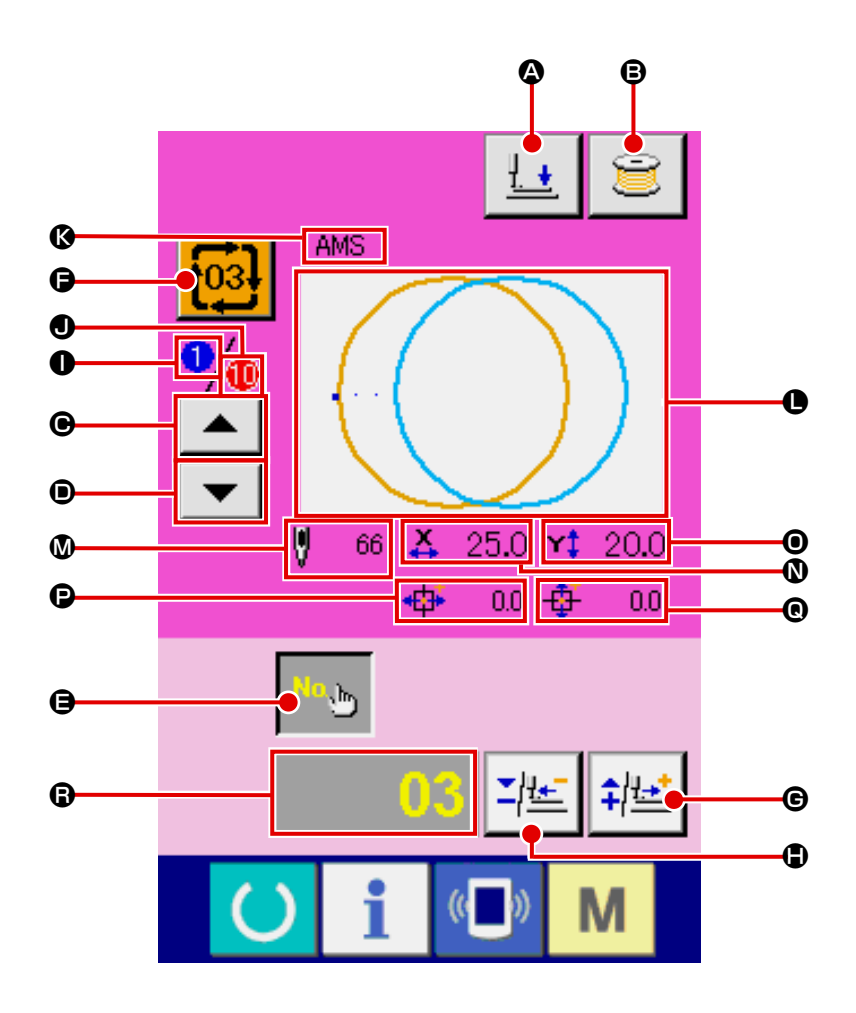

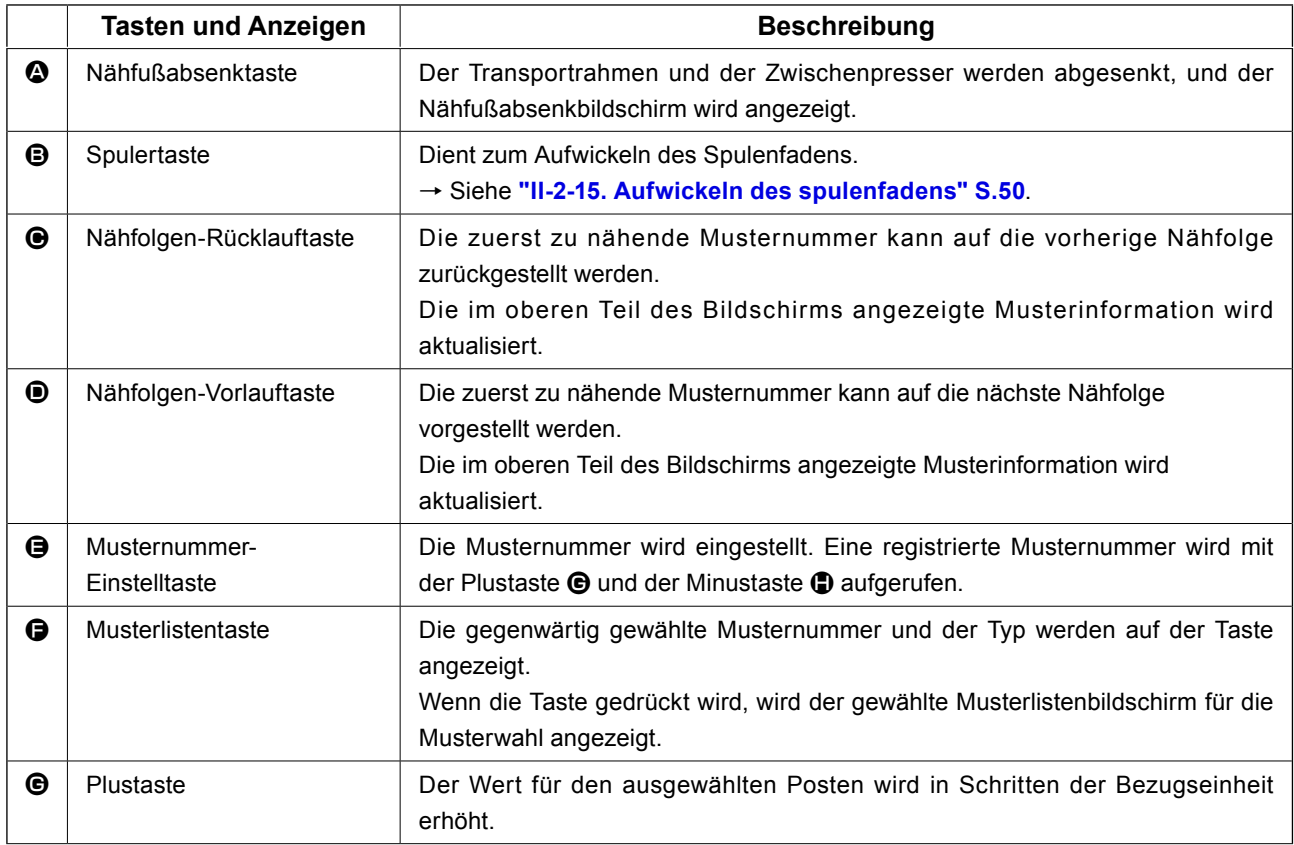

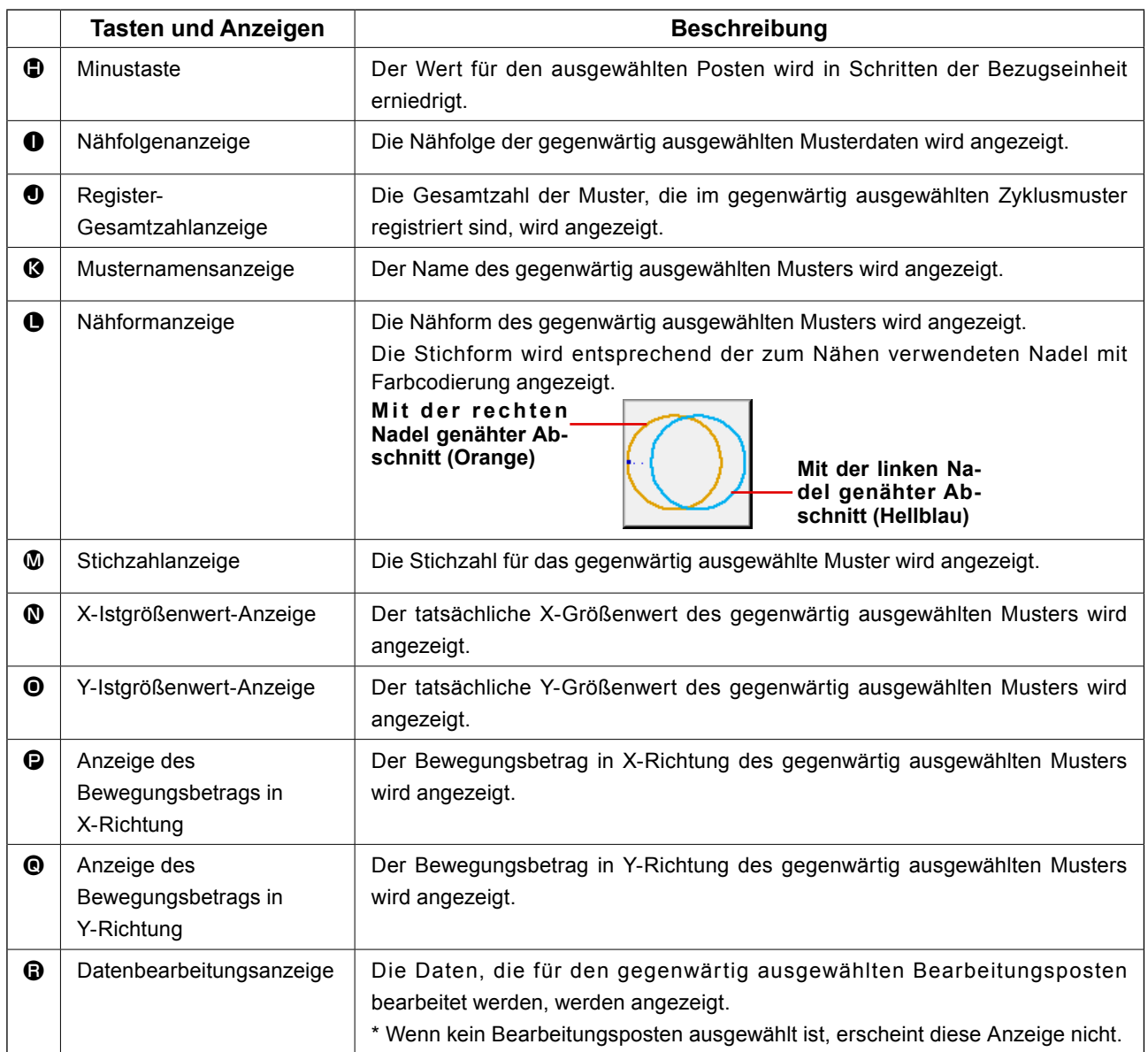

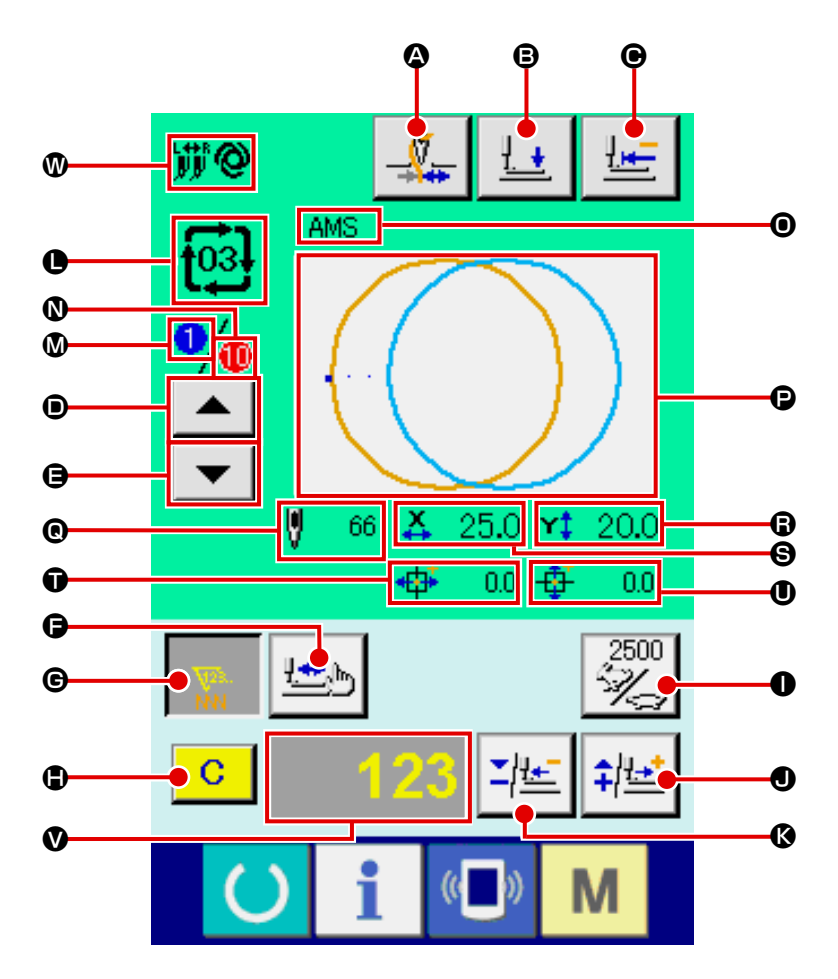

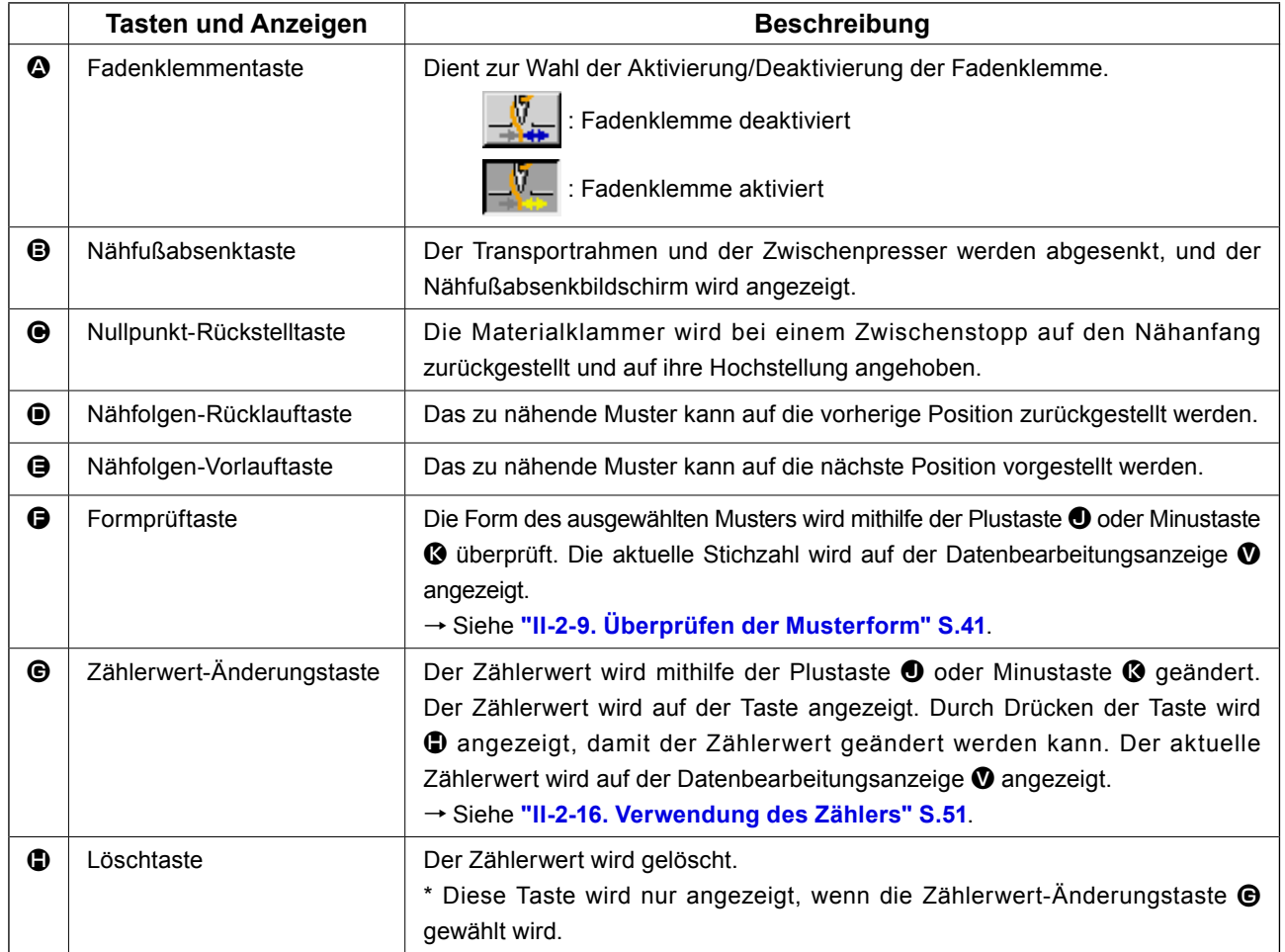

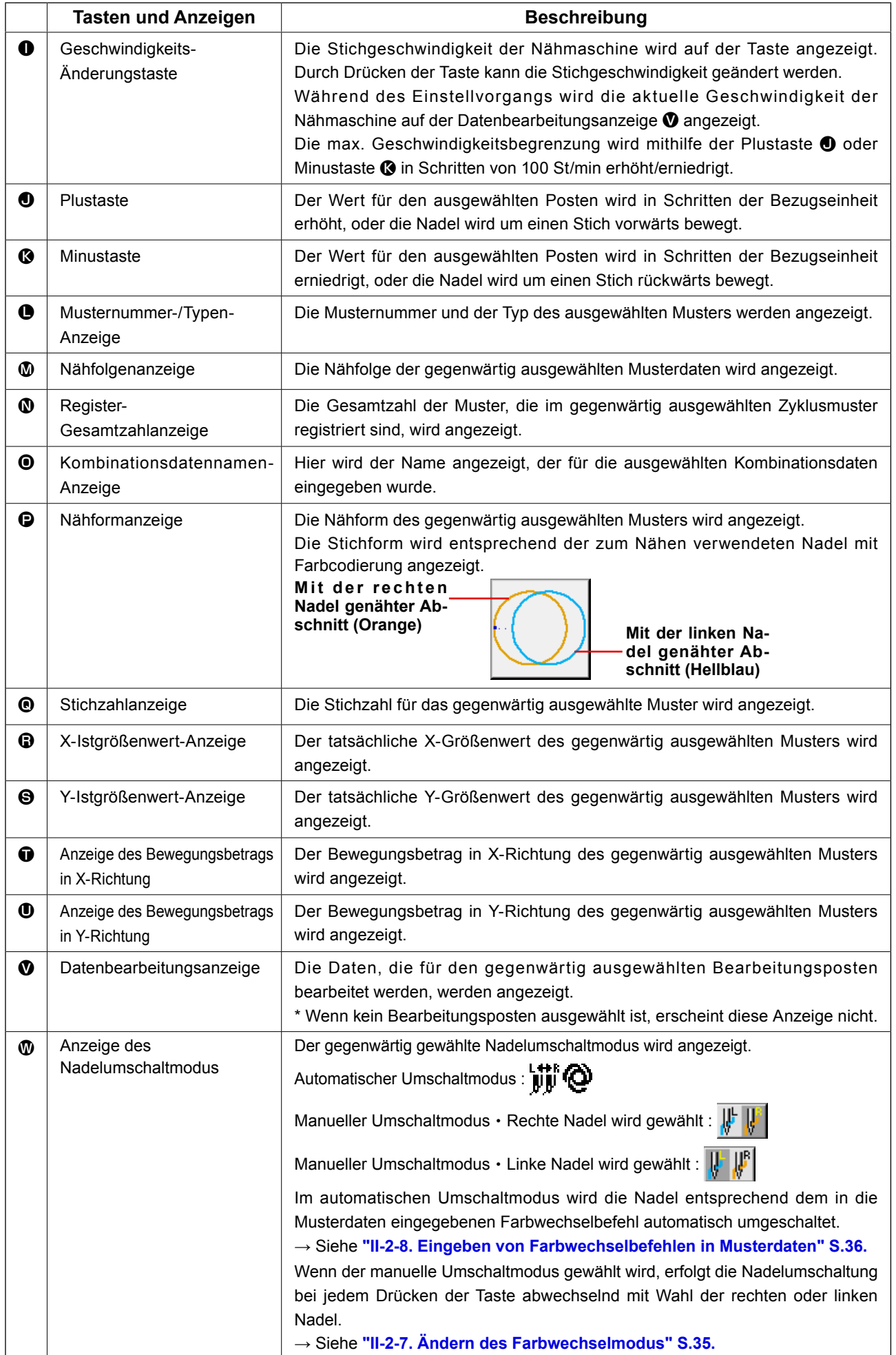

## **2-29. Ändern der Speicherschalterdaten**

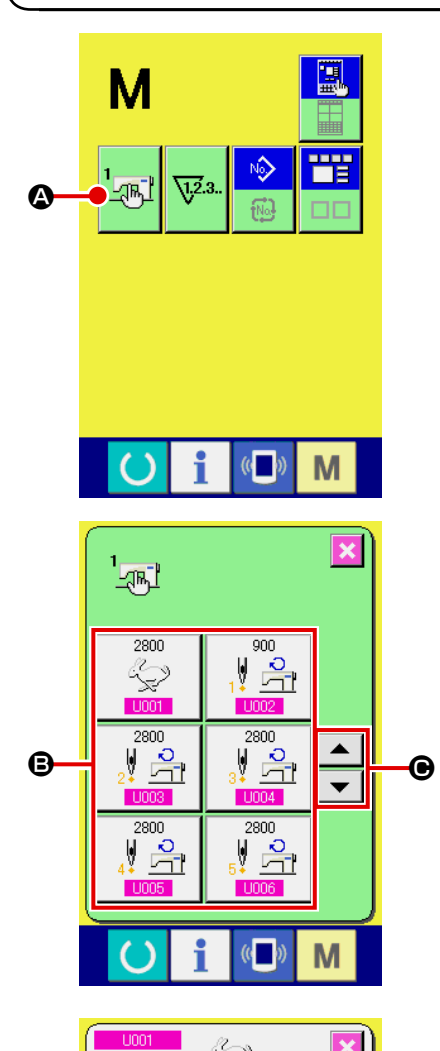

Max. Nähgeschwindigkeit

Ā  $\overline{1}$  $\overline{2}$ 

 $\overline{0}$ 

wam von<br>Aktivierung/Deaktivierung des Summers

 $\overline{0.0032}$ 

Wahl von

 $\bf 8$ 

 $\overline{\mathbf{5}}$  $6<sup>1</sup>$ 

 $9^{\circ}$ 

 $\mathbf{a}$ 

M

 $\overline{\mathbf{x}}$ 

 $\Sigma$  |  $\hat{+}$  |

 $\blacksquare$ 

M

① **Anzeigen des Speicherschalterdaten-Listenbildschirms.**

Drücken Sie die Taste **M**, um die Speicherschaltertaste

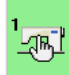

D

A auf dem Bildschirm anzuzeigen. Wenn diese Taste

gedrückt wird, wird der Speicherschalterdaten-Listenbildschirm angezeigt.

#### ② **Auswählen der zu ändernden Speicherschaltertaste.**

Drücken Sie die Aufwärts-/Abwärtsverschiebungstaste

 $\Theta$ , um die zu ändernde Datenpostentaste  $\Theta$  auszuwählen.

#### ③ **Ändern der Speicherschalterdaten.**

Es gibt Datenposten, deren Ziffern veränderlich sind, und solche, für die Piktogramme in den Speicherschalterdaten ausgewählt werden.

Datenposten, deren numerischer Wert veränderlich ist, sind mit einer rosafarbenen Nummer (z.B. U001) gekennzeichnet, und der Einstellwert kannmit den auf dem Änderungsbildschirm angezeigten Tasten +/- $\begin{bmatrix} 2 \\ 1 \end{bmatrix}$   $\begin{bmatrix} 1 \\ 0 \end{bmatrix}$  geändert werden.

Datenposten, für die ein Piktogramm gewählt wird, sind mit einer blauen Nummer (z.B. U032) gekennzeichnet, und die auf dem Änderungsbildschirm angezeigten Piktogramme können ausgewählt werden.

Einzelheiten zu den Speicherschalterdaten finden Sie unter **["II-3. LISTE DER SPEICHERSCHALTERDATEN" S.97](#page-100-0)**

## **2-30. Verwendung der Informationen**

Ölwechselzeitpunkt, Nadelwechselzeitpunkt, Reinigungszeitpunkt usw. werden festgelegt, und bei Ablauf der festgelegten Zeit wird eine Warnmeldung ausgegeben.

#### **(1) Überwachen der Wartungs- und Inspektionsinformationen**

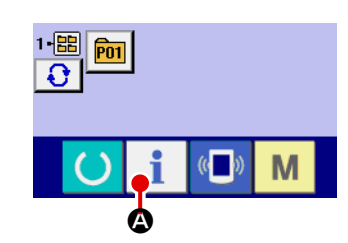

① **Anzeigen des Informationsbildschirms.** Wenn die Informationstaste **A** im Tastenfeld des Date-

neingabebildschirms gedrückt wird, wird der Informationsbildschirm angezeigt.

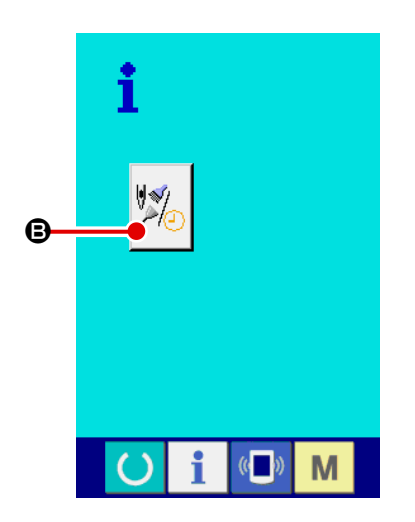

② **Anzeigen des Wartungs- und Inspektionsinformationsbildschirms.**

Drücken Sie die Wartungs- und Inspektionsinformationsbild-

schirm-Anzeigetaste  $\mathbb{Z}/\mathbb{Z}$  auf dem Informationsbildschirm.

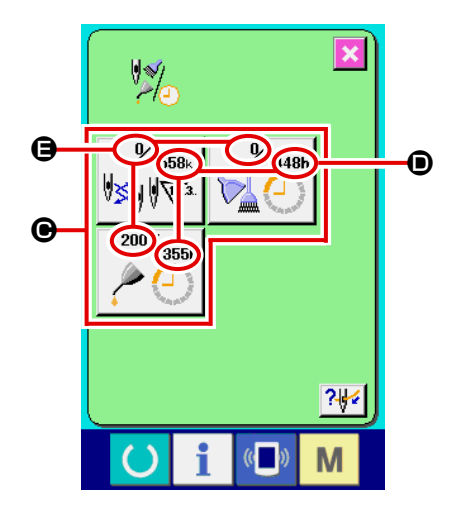

Informationen über die folgenden drei Posten werden auf dem Wartungs- und Inspektionsinformationsbildschirm angezeigt.

- Nadelwechsel : (1.000 Stiche)
- Reinigungszeit (Stunden) :

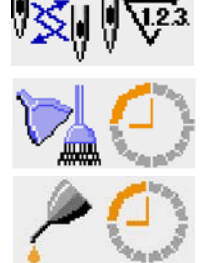

• Ölwechselzeit (Stunden) :

Das Intervall zur Meldung der Inspektion für die einzelnen Posten in der Taste  $\bigcirc$  wird bei  $\bigcirc$  angezeigt, und die Restzeit bis zum Wechsel wird bei  $\bigoplus$  angezeigt. Darüber hinaus kann die Restzeit bis zum Wechsel gelöscht werden.

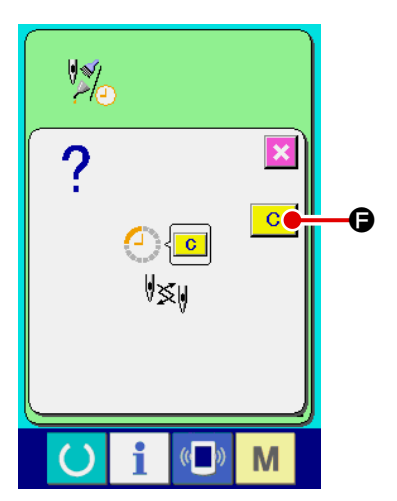

③ **Löschen der Restzeit bis zum Wechsel.** Wenn Sie die Taste @ des zu löschenden Postens drücken, wird der Restzeitlöschungsbildschirm angezeigt. **C O** wird die Restzeit bis zum Wechsel gelöscht.

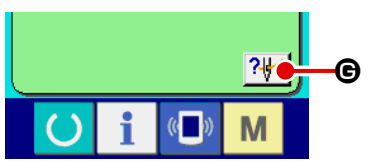

#### ④ **Anzeigen des Einfädeldiagramms.**

Wenn die Einfädeltaste **G** auf dem Wartungs- und Inspektionsbildschirm gedrückt wird, wird das Nadelfaden-Einfädeldiagramm angezeigt.

Nehmen Sie dieses Diagramm beim Einfädeln zu Hilfe.

#### **(2) Aufhebeverfahren der Warnung**

м

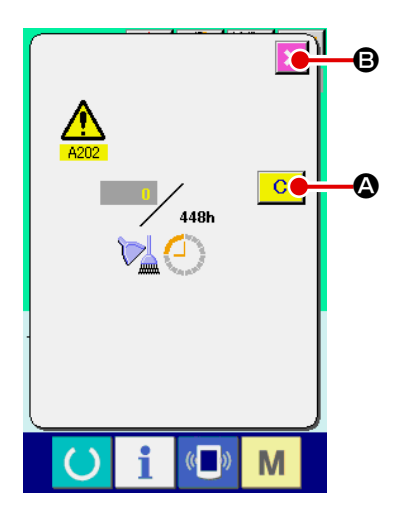

Bei Erreichen der festgelegten Inspektionszeit wird der Warnbildschirm angezeigt.

Um die Inspektinszeit zu löschen, drücken Sie die Löschtaste

 $\overline{C}$ A. Die Inspektionszeit wird gelöscht, und das Popup-Fenster wird geschlossen. Wenn die Inspektionszeit nicht gelöscht werden soll, drücken Sie die Abbrechtaste  $\mathbf{X}$   $\Theta$ , um das Popup-Fenster zu schließen. Bei jedem Abschluss eines Nähvorgangs wird der Warnbildschirm angezeigt, bis die Inspektionszeit gelöscht wird. Die Warnungsnummern der jeweiligen Posten sind wie folgt.

- Nadelwechsel : A201
- Reinigungszeit : A202
- Ölwechselzeit : A203

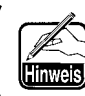

**Angaben zu den Abschmierstellen unter ["III-1-7. Auf](#page-123-0)[füllen der angegebenen Stellen mit Fett" S.120.](#page-123-0)**

## **2-31. Verwendung der kommunikationsfunktion**

Die Kommunikationsfunktion ermöglicht es, die mit einer anderen Nähmaschine sowie die mit der Bearbeitungsvorrichtung PM-1 erzeugten Nähdaten zur Nähmaschine herunterzuladen. Außerdem können mit dieser Funktion die oben genannten Daten zum Speichermedium oder PC hochgeladen werden. Als Kommunikationsmittel sind ein Speicherkarten-Steckplatz und ein USB-Anschluss vorhanden.

 \* Um den Download/Upload von und zu einem PC durchzuführen, wird jedoch SU-1 (Datenserver-Hilfsprogramm) benötigt.

### **(1) Informationen zu den verwendbaren Daten**

Die folgenden 4 Nähdatentypen können verarbeitet werden, und die jeweiligen Datenformate sind nachstehend angegeben.

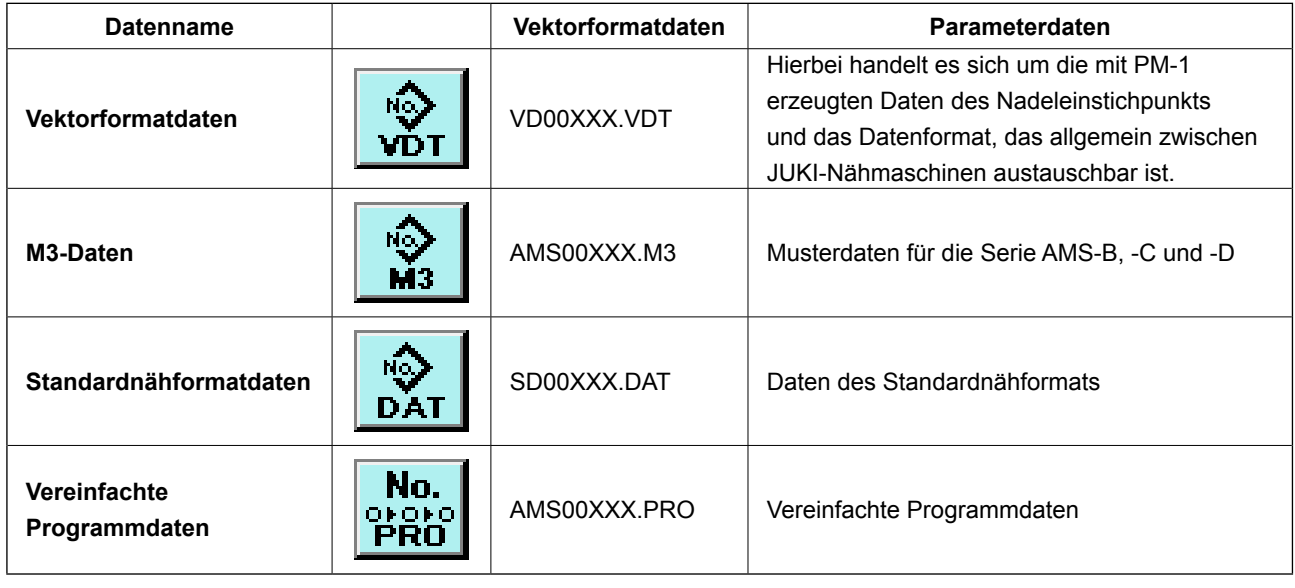

XXX : Dateinummer

\* Angaben zum vereinfachten Programm finden Sie in der Mechanikeranleitung.

#### **(2) Kommunikation mittels Speichermedium**

Angaben zur Handhabung von Speichermedien finden Sie unter **["II-1. VORWORT" S.19](#page-22-0)**.

## **(3) Kommunikation über den USB**

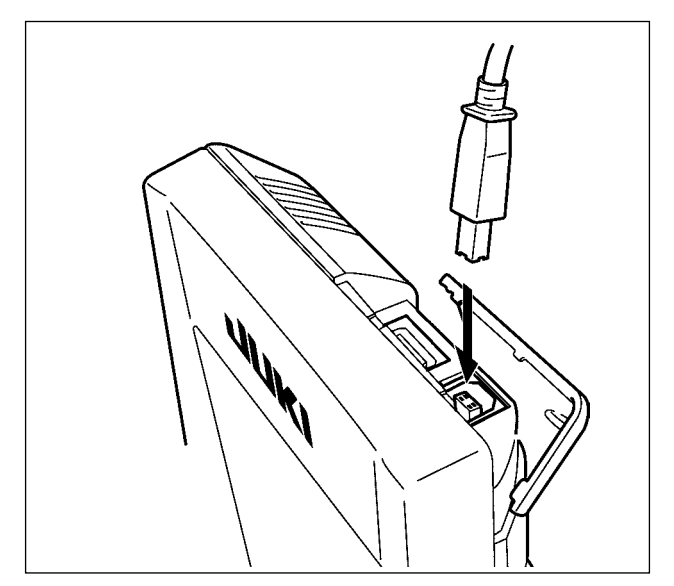

Daten können über ein USB-Kabel zu/von einem PC oder dergleichen gesendet/empfangen werden.

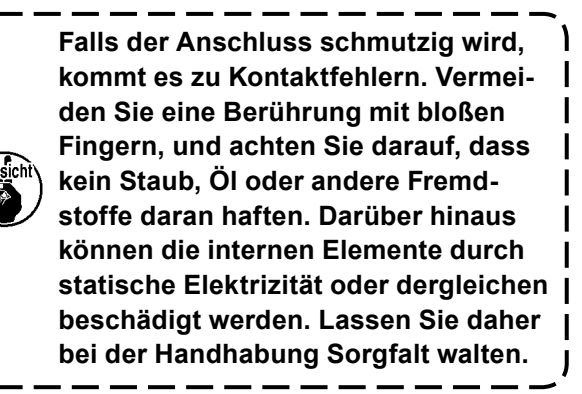

 $\mathbf I$ 

## **(4) Übertragen von Daten**

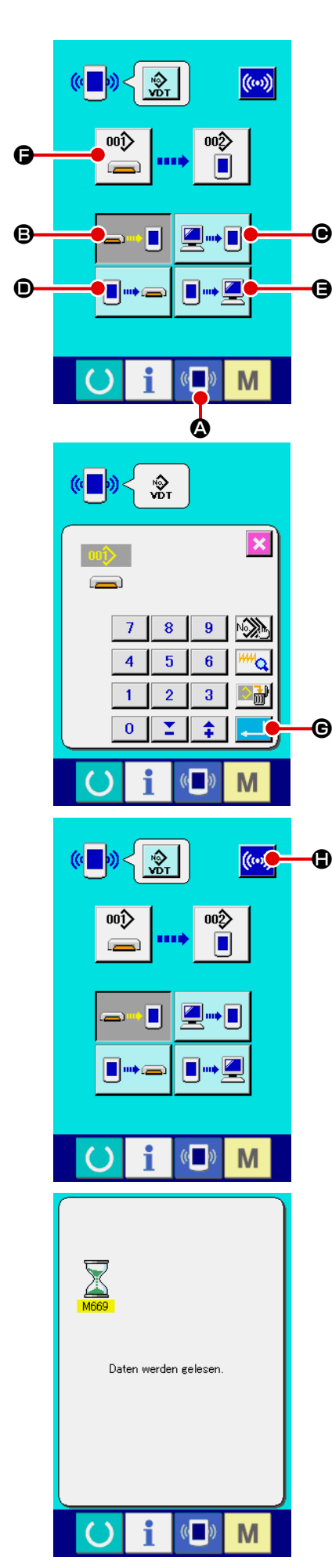

#### ① **Anzeigen des Kommunikationsbildschirms.**

Wenn die Kommunikationstaste (A im Tastenfeld des Dateneingabebildschirms gedrückt wird, wird der Kommunikationsbildschirm angezeigt.

#### ② **Auswählen der Kommunikationsmethode.**

Die folgenden vier Kommunikationsmethoden stehen zur Verfügung.

B Übertragen der Daten vom Speichermedium zur Tafel C Datenübertragung vom PC (Server) zur Bedienungstafel D Übertragen der Daten von der Tafel zum Speichermedium E Datenübertragung von der Bedienungstafel zum PC (Server) Drücken Sie die entsprechende Kommunikationstaste zur Wahl der gewünschten Kommunikationsmethode.

#### ③ **Auswählen der Datennummer.**

Drücken Sie die Taste **E**, um den Zieldatei Auswahlbildschirm anzuzeigen. Geben Sie die Dateinummer der gewünschten Zieldatei ein. Geben Sie die Ziffern in den Teil XXX des Dateinamens VD00XXX.vdt ein. Die Angabe der Musternummer des Übertragungsziels kann auf die gleiche Weise durchgeführt werden. Wenn die Bedienungstafel das Übertragungsziel ist, werden die nicht registrierten Musternummern

#### ④ **Festlegen der Datennummer.**

angezeigt.

Durch Drücken der Eingabetaste G in G wird der Daten-

nummer-Auswahlbildschirm geschlossen und die Auswahl der Datennummer beendet.

#### ⑤ **Starten der Datenübertragung.**

Wenn die Kommunikationsstarttaste ((w) D gedrückt wird,

beginnt die Datenkommunikation.

Der Kommunikationsablaufbildschirm wird während der Kommunikation angezeigt, und nach dem Abschluss der Kommunikation erscheint der Kommunikationsbildschirm wieder.

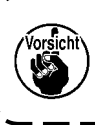

**Öffnen Sie die Abdeckung nicht während des Datenlesevorgangs. Anderenfalls werden keine Daten eingelesen.**

I

#### **(5) Gemeinsame Handhabung mehrerer Daten**

Es ist möglich, mehrere Schreibdaten für Vektordaten, M3-Daten und Nähstandardformatdaten zu wählen und zusammen zu schreiben. Als Musternummer des Schreibziels wird die gleiche Nummer der gewählten Datennummer verwendet.

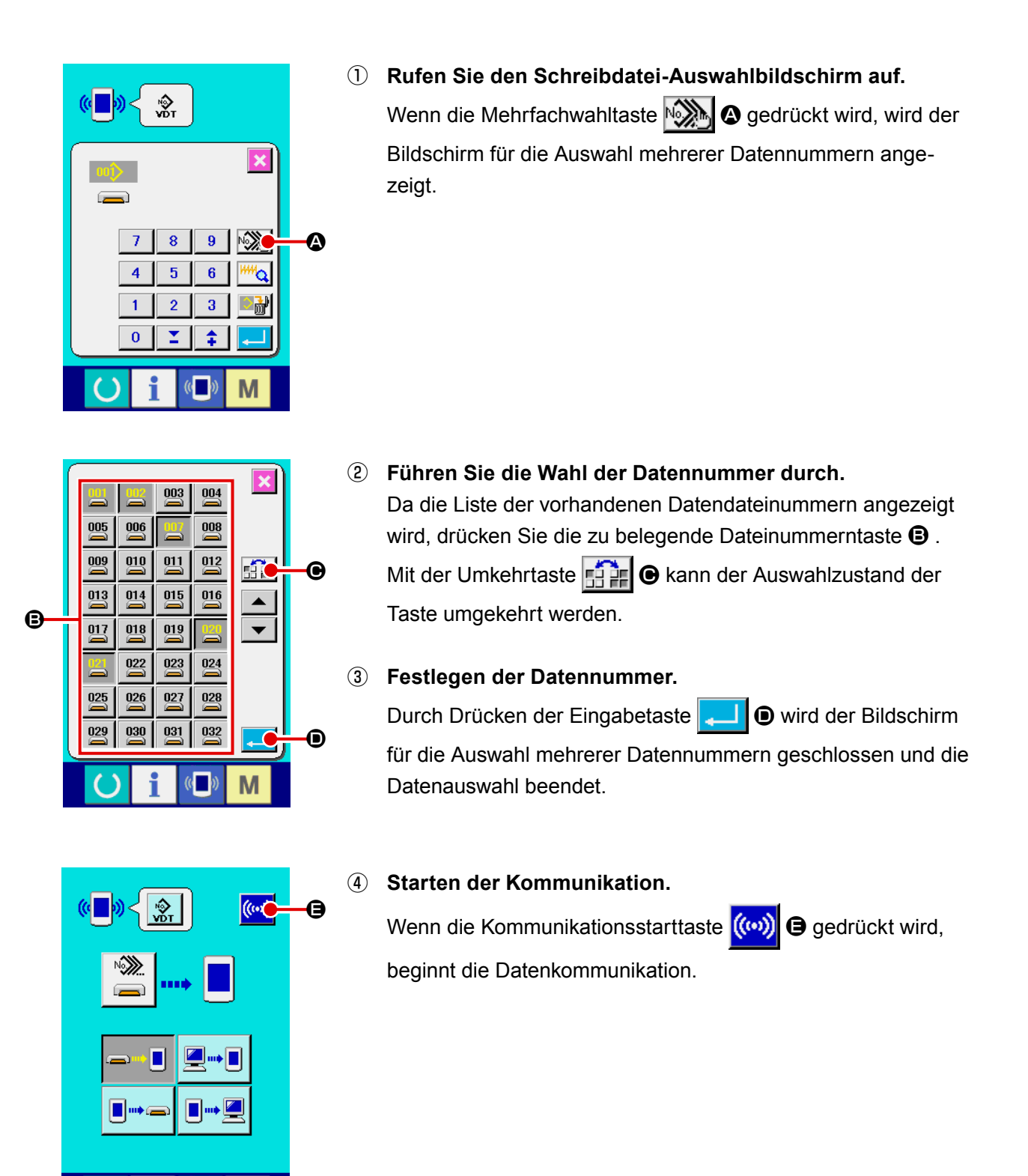

 $\overline{\mathcal{C}}$ 

M

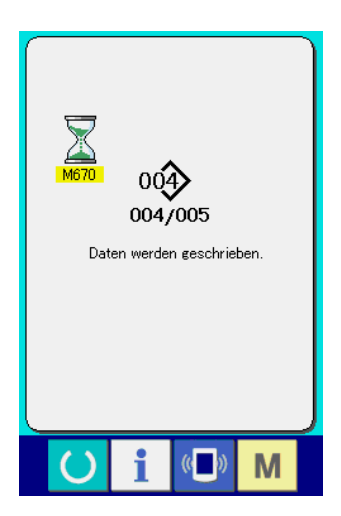

Die Datennummer während der Kommunikation, die Gesamtzahl der Schreibdaten und die Zahl der Daten, deren Datenkommunikation beendet wurde, werden auf dem Kommunikationsbildschirm angezeigt.

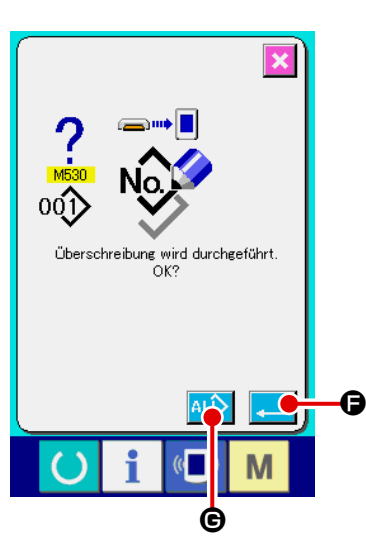

\* Wenn ein Schreibvorgang zu einer bereits existierenden Musternummer durchgeführt wird, erscheint der Überschreibungs-Bestätigungsbildschirm vor der Ausführung des Schreibvorgangs. Um die Daten zu überschreiben, drücken Sie die Eingabetaste **F. 10.** 

Um alle Daten zu überschreiben, ohne den Überschreibungs-Bestätigungsbildschirm anzuzeigen, drücken Sie die Überschreibungstaste  $\bigcap_{n=1}^{\infty}$   $\bigcirc$  in allen Fällen.

## **2-32. Formatieren des Speichermediums**

Um ein Speichermedium neu zu formatieren, muss das Modell IP-420 verwendet werden. Das Modell IP-420 ist nicht in der Lage, ein auf einem PC formatiertes Speichermedium zu lesen.

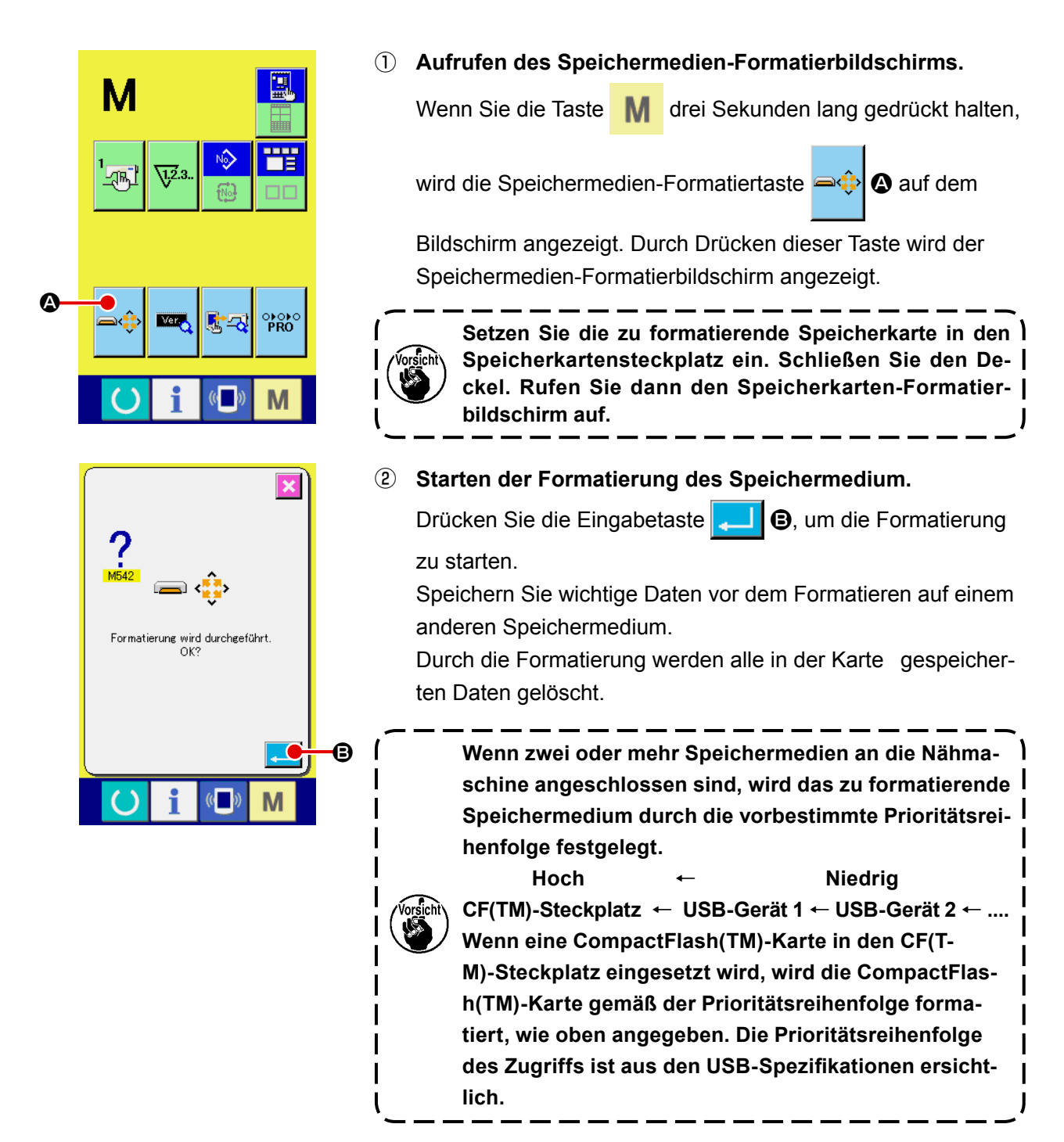

## **2-33. Betrieb zum Zeitpunkt von X/Y-Motorpositionsschlupf**

Wenn der X/Y-Motor eine Positionsverschiebung erkennt, wird der Fehlerbildschirm angezeigt. Der Zeitpunkt der Fehleranzeige kann mit der Wahl des Speicherschalters geändert werden. Einzelheiten finden Sie in der Mechanikeranleitung.

#### **(1) Wenn der Fehler während des Nähens angezeigt wird**

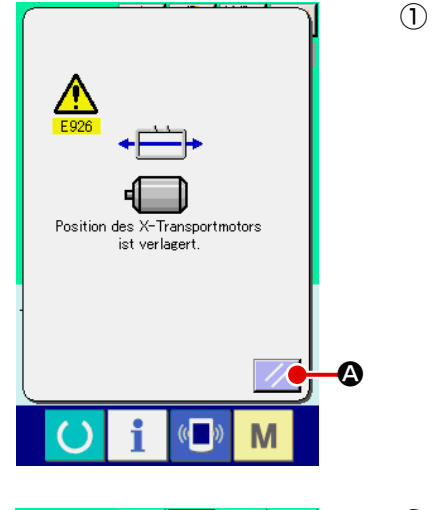

① **Aufheben des Fehlers.**

Drücken Sie die Rückstelltaste **A, um den Fehler aufzu**heben, worauf das Fadenabschneiden-Popup-Fenster angezeigt wird.

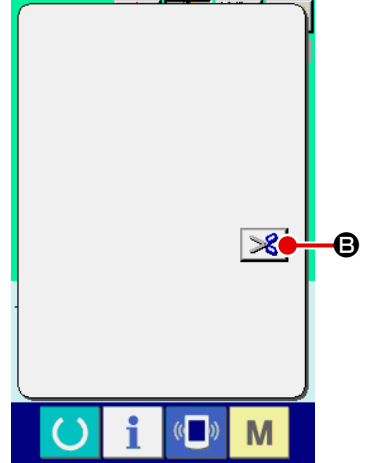

#### ② **Durchführen von Fadenabschneiden.**

Wenn nach der Überprüfung der Stiche kein Problem vorzuliegen scheint, drücken Sie das Startpedal, ohne eine Änderung vorzunehmen, um den Nähvorgang wieder zu starten.

Drücken Sie anderenfalls die Fadenabschneidetaste  $\mathcal{L}$   $\Theta$ ,

um Fadenabschneiden durchzuführen.

Wenn Fadenabschneiden durchgeführt wird, erscheint das Vorwärts-/Rückwärtstransport-Popup-Fenster.

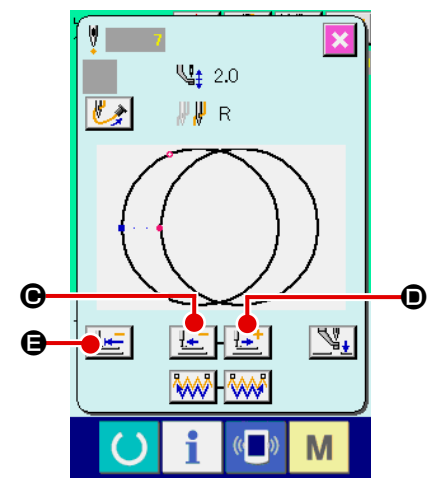

③ **Einstellen des Nähfußes auf die Nähwiederholungsposition.** Mit jedem Drücken der Rückwärtstransporttaste  $\left|\frac{1}{1} \right| \bigcirc$  wird der Nähfuß um einen Stich zurückgestellt. Mit jedem Drücken der Vorwärtstransporttaste  $\left| \frac{1+i}{2} \right| \Theta$  wird der Nähfuß um einen Stich vorgestellt.

Bewegen Sie den Nähfuß zur Nähwiederholungsposition. Wenn außerdem die Nullpunktrückstelltaste **E** e gedrückt wird, wird das Popup-Fenster geschlossen, der Nähbetriebsbildschirm wird angezeigt, und der Nähfuß wird auf die Nähanfangsposition zurückgestellt.

#### ④ **Neustart des Nähvorgangs.**

Durch Niederdrücken des Pedals wird der Nähvorgang wieder gestartet.

#### **(2) Wenn der Fehler nach Abschluss des Nähvorgangs angezeigt wird**

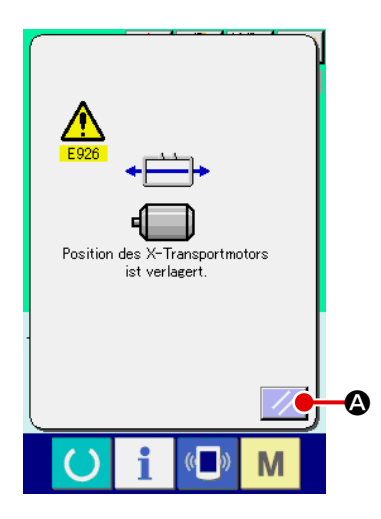

#### ① **Aufheben des Fehlers.**

Wenn die Rückstelltaste **A gedrückt und der Fehler auf**gehoben wird, erscheint der Nähbetriebsbildschirm.

② **Wiederholen der Näharbeit von Anfang an.** Durch Niederdrücken des Pedals wird der Nähvorgang gestartet.

#### **(3) Wenn die Rückstelltaste nicht angezeigt wird**

Wenn ein großer Schlupf festgestellt wird, wird die Rückstelltaste nicht angezeigt.

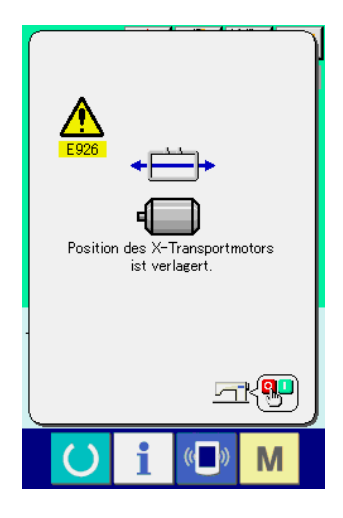

① **Die Stromversorgung ausschalten.**

## **2-34. Bei der Mustererzeugung zu treffende Vorsichtsmaßnahmen**

In dem in der nachstehenden Abbildung gezeigten Nähfußhub-Sperrbereich kann der Nähfuß nicht angehoben werden, weil Transportrahmen und Nadelfaden-Ansaugvorrichtung miteinander in Berührung kommen. Setzen Sie für das Muster, dessen Nähstartpunkt sich innerhalb des Nähfußhub-Sperrbereichs befindet, mithilfe der Haupteinheit-Eingabefunktion einen zweiten Nullpunkt außerhalb des Nähfußhub-Sperrbereichs.

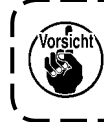

**Da der Nähfußhub-Sperrbereich in Bezug auf die Einstellwerte des Transportbewegungsbereichs von K056 bis K058 bestimmt wird, wird der Bereich betroffen, falls diese Einstellwerte geändert werden.**

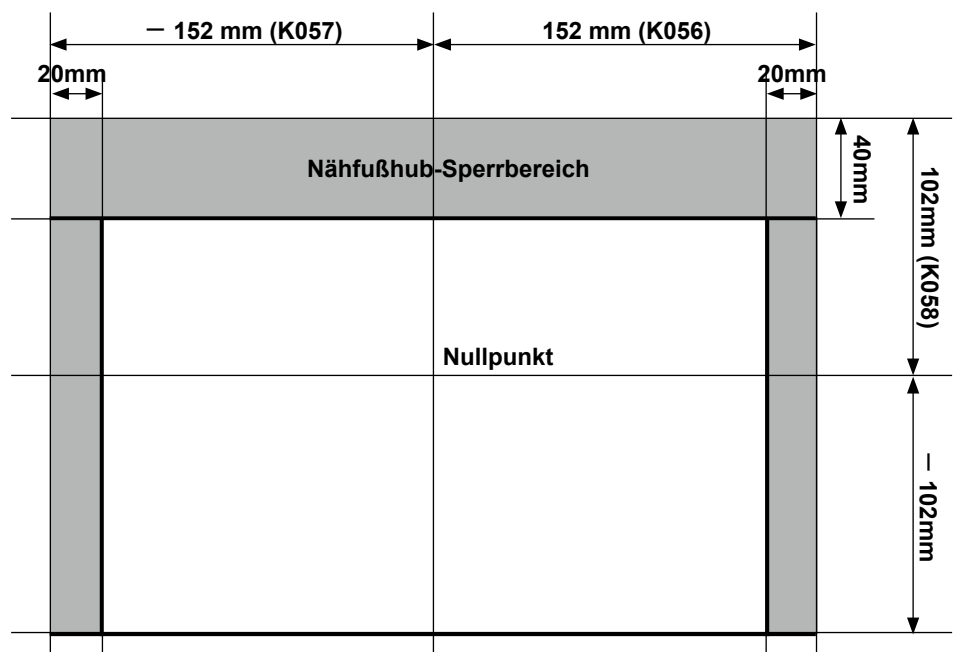

#### **Bedienerseite**

Falls Sie versuchen, den Nähfuß im Hubsperrbereich anzuheben, wird der Fehler E384 Nähfußhubsperre angezeigt.

 $\mathbf l$ 

Drücken Sie die Musterverschiebungstaste <sup>| ←</sup> D. um den Musterverschiebungsbildschirm anzuzeigen. Verschieben Sie das Muster mithilfe der Richtungstaste <sup>a</sup> auf dem Musterverschiebungsbildschirm, und drücken Sie die Abbruchtaste  $\mathbf{X} \odot \mathbf{O}$ . Dann kann ein zusätzlicher zweiter Nullpunkt eingegeben werden.

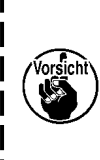

A

 $\epsilon$  of

M

 $\overline{\mathbf{C}}_1$ 

 $\mathbb{C}$ 

 $\overline{\mathbf{z}}$ ሳ

> ⋺ Ñ

> > M

Nähfußhub an dieser Position deaktiviert 2. Nullpunkt setzen

 $\mathbf \Theta$ 

B

**Dieser zusätzliche zweite Nullpunkt wird gelöscht, wenn der Dateneingabebildschirm wieder aufgerufen wird. Falls der Fehler in dem Zustand auftritt, in dem die Musterverschiebung deaktiviert ist, wird die Musterverschiebungstaste nicht angezeigt.**

#### **[Eingeben eines zweiten Nullpunkts mithilfe der Haupteinheit-Eingabefunktion]**

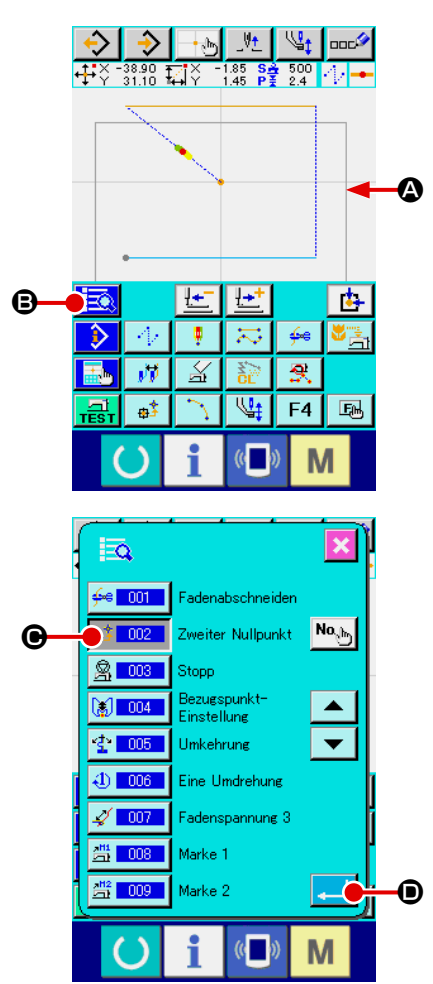

Die Grenze @ des Nähfußhub-Sperrbereichs wird im Formanzeigefeld auf dem Haupteinheit-Eingabebildschirm angezeigt. Geben Sie einen zweiten Nullpunkt innerhalb der Grenzlinie ein. Verschieben Sie den aktuellen Punkt bis zu dem Sprung an der Position, an welcher der Nähfuß angehoben werden kann.

Drücken Sie dann die Codelistentaste **B.** 

Wählen Sie "Nr. 002 Funktion für zweiten Nullpunkt " # 002 C in der Codeliste aus, und drücken Sie die Eingabetaste النما  $\bullet$ 

Der Befehl für zweiten Nullpunkt wird am aktuellen Punkt eingefügt. Daraufhin steht der Nähfuß an dieser Position auf Bereitschaft, bis er angehoben wird.

# <span id="page-100-0"></span>**3. LISTE DER SPEICHERSCHALTERDATEN**

Die Speicherschalterdaten sind die für die Nähmaschine einheitlichen Bewegungsdaten und die für alle Nähmuster allgemein gültigen Daten.

## **3-1. Datenliste**

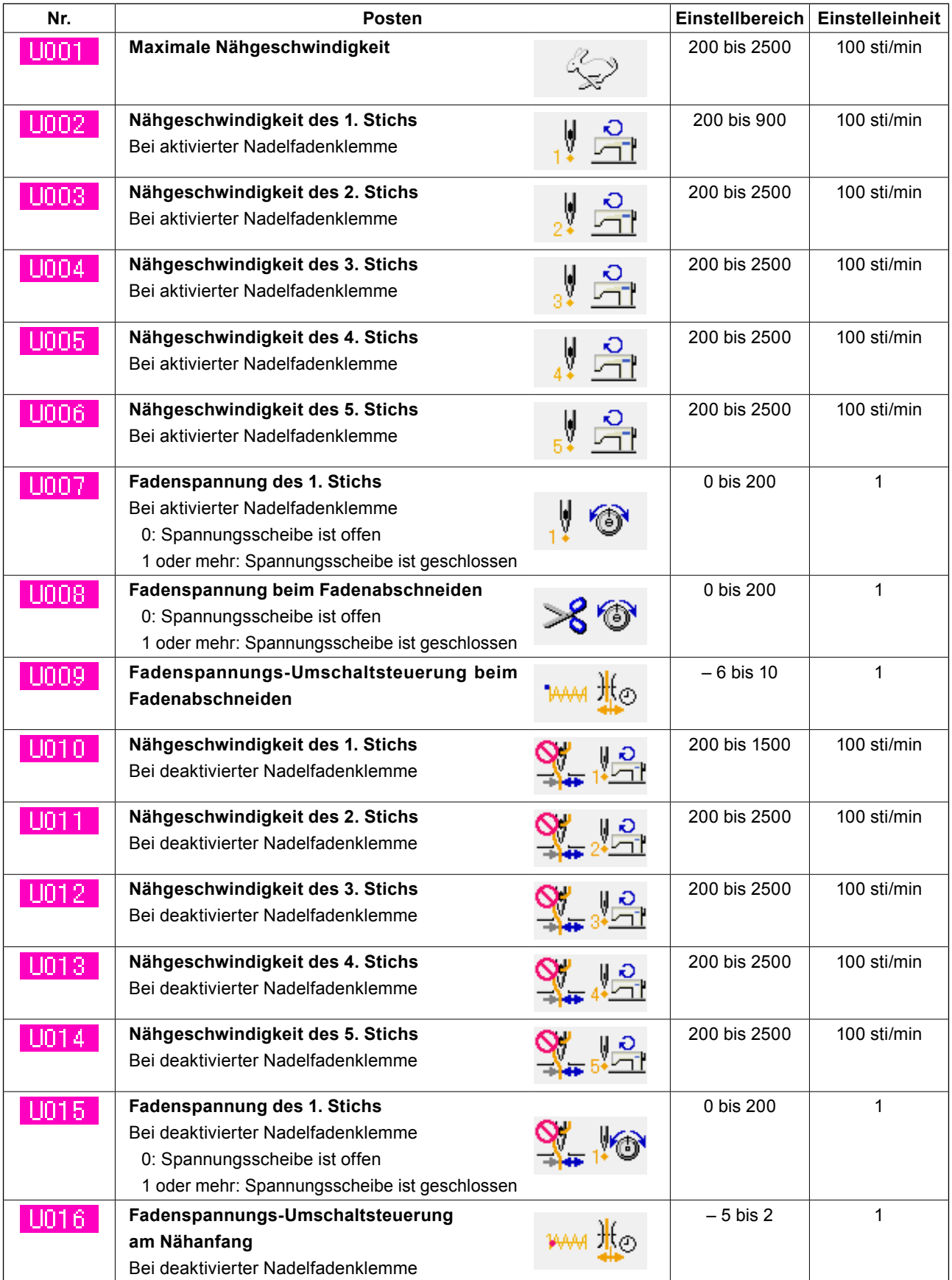

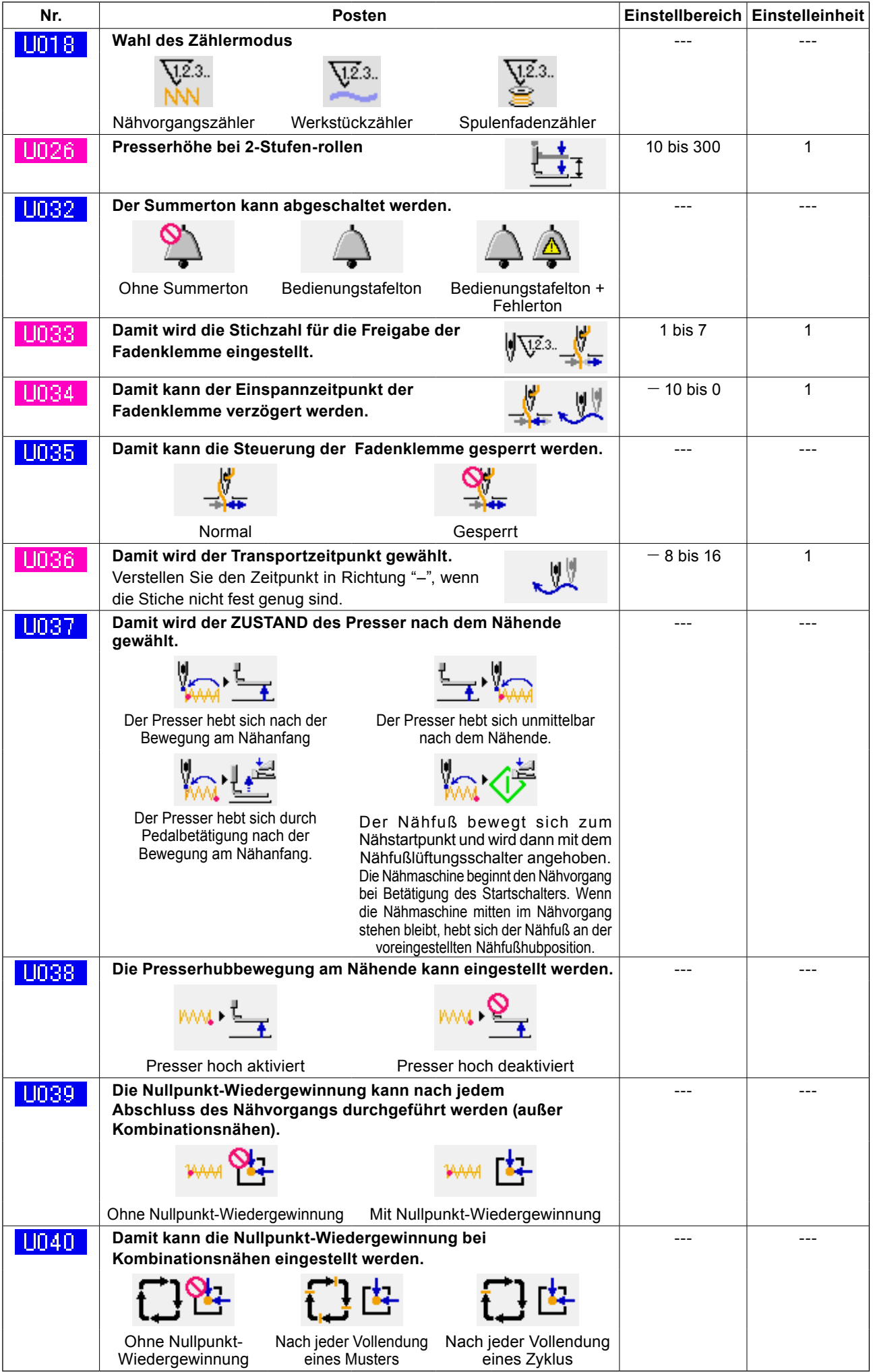

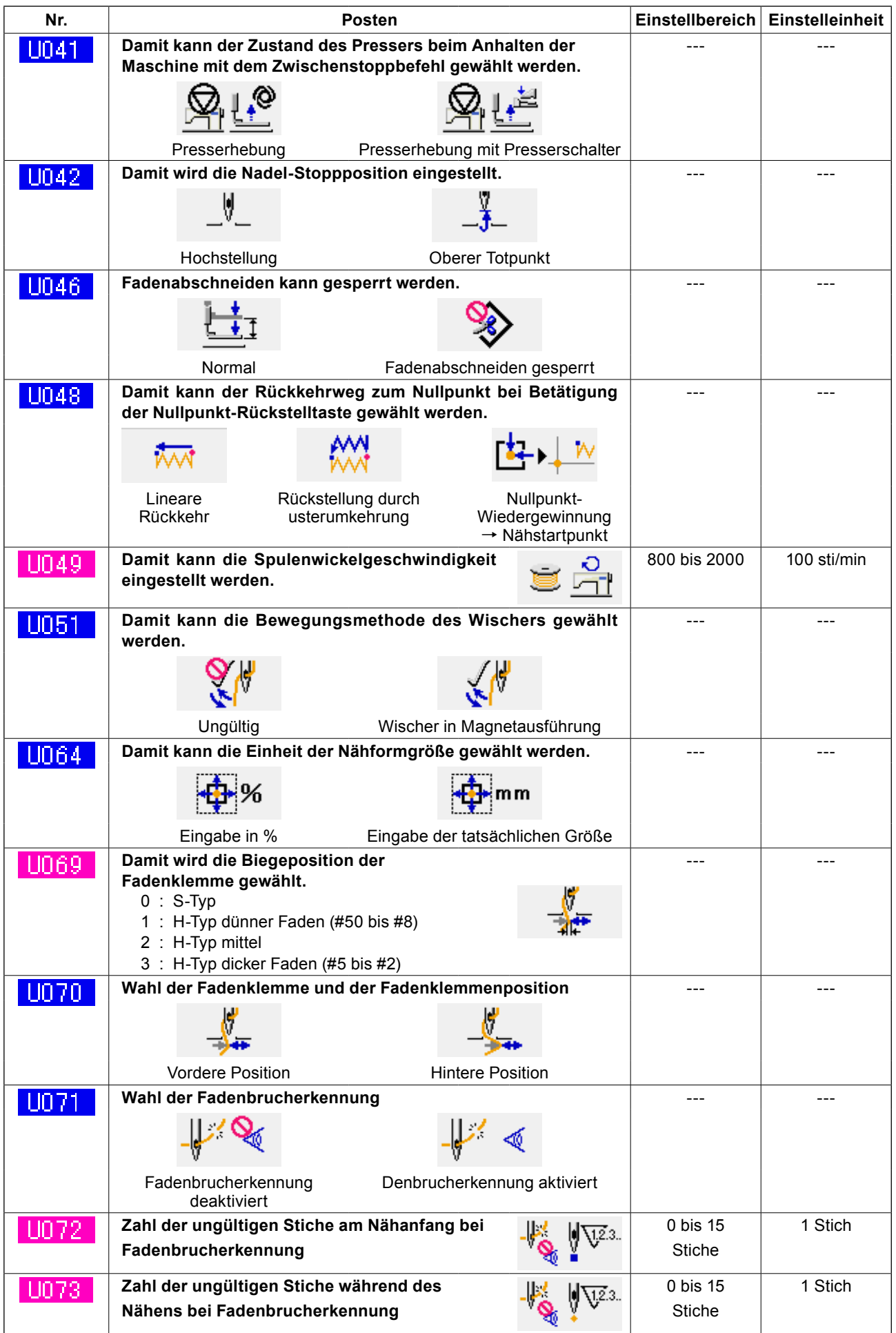

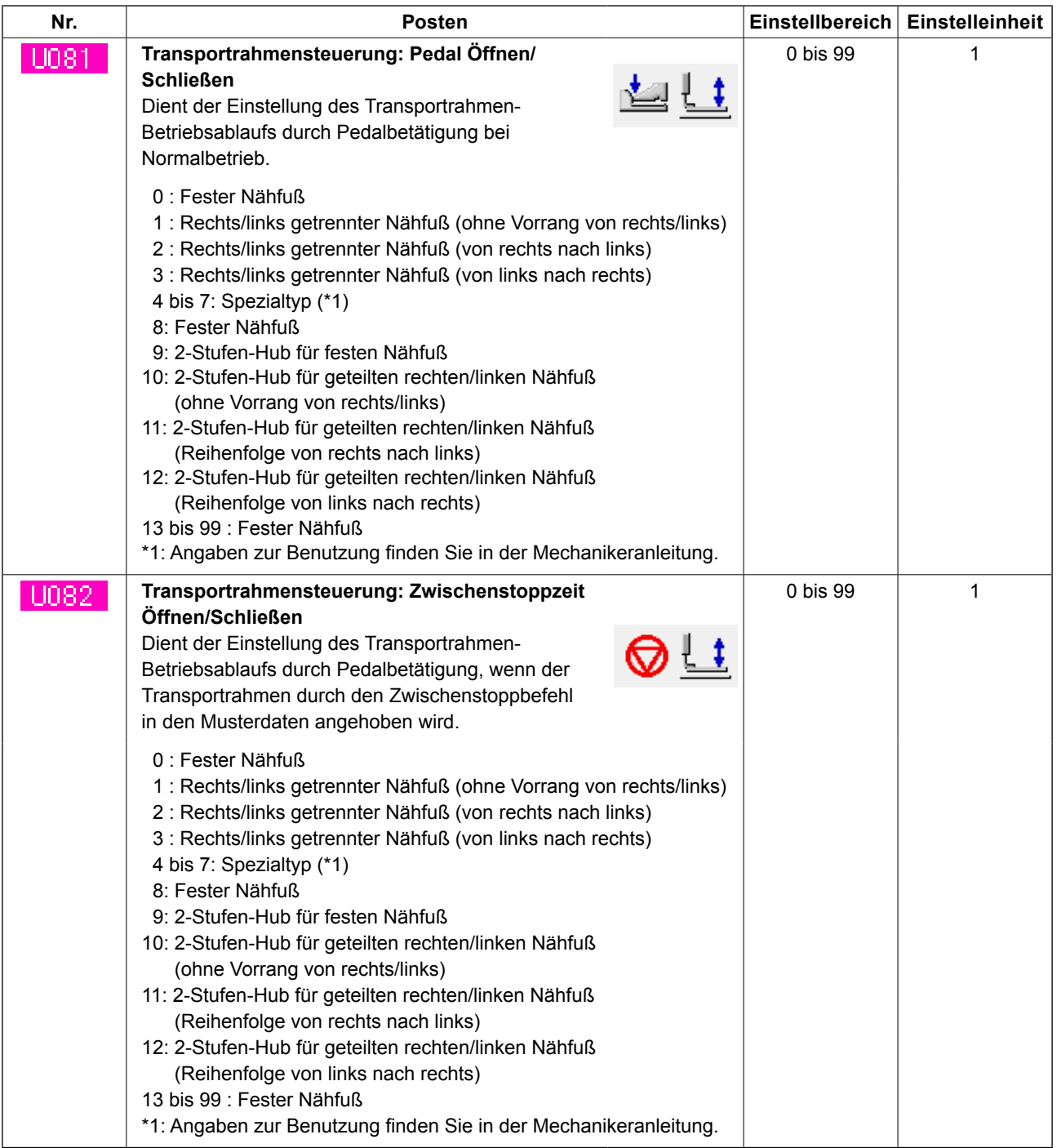

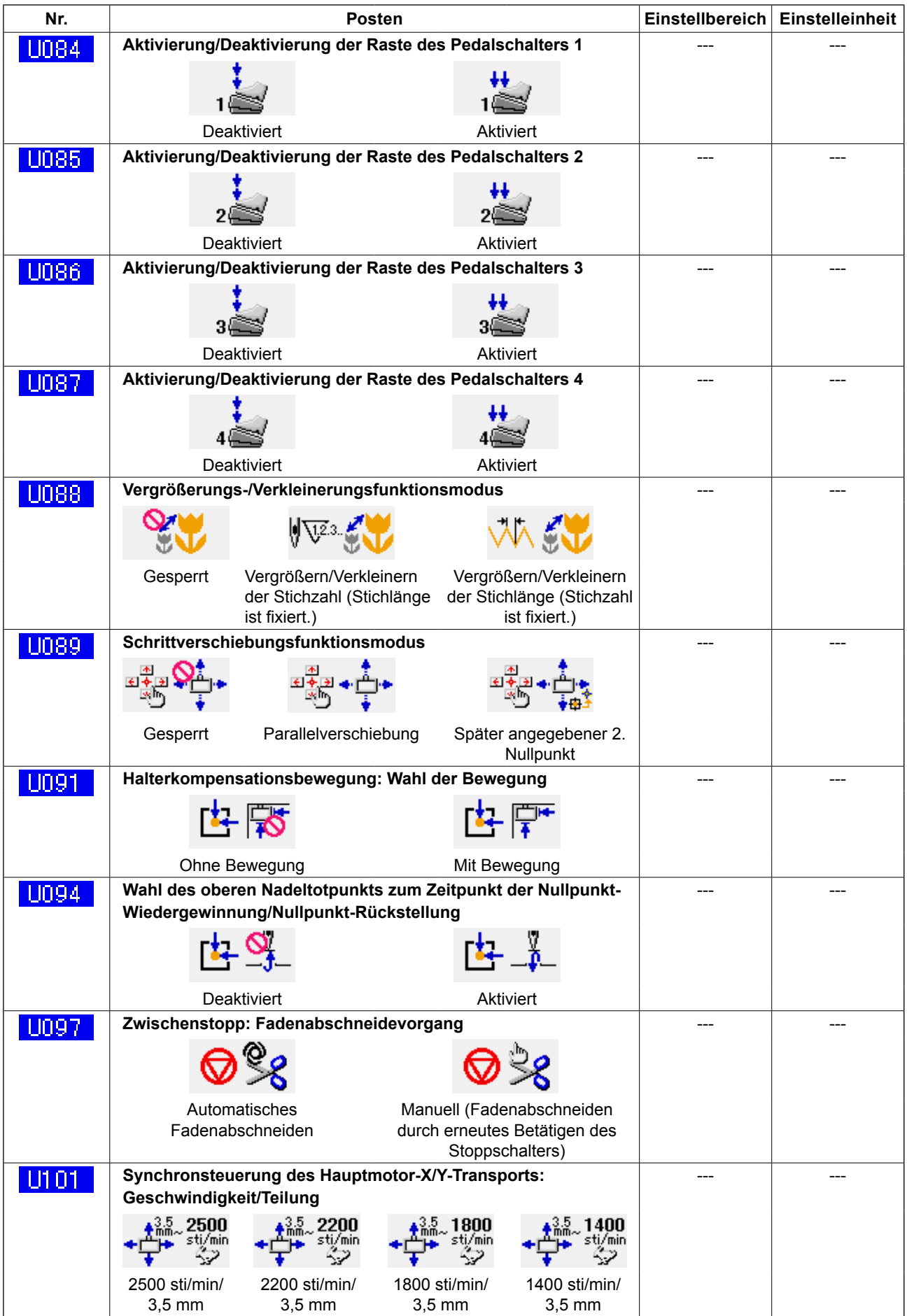

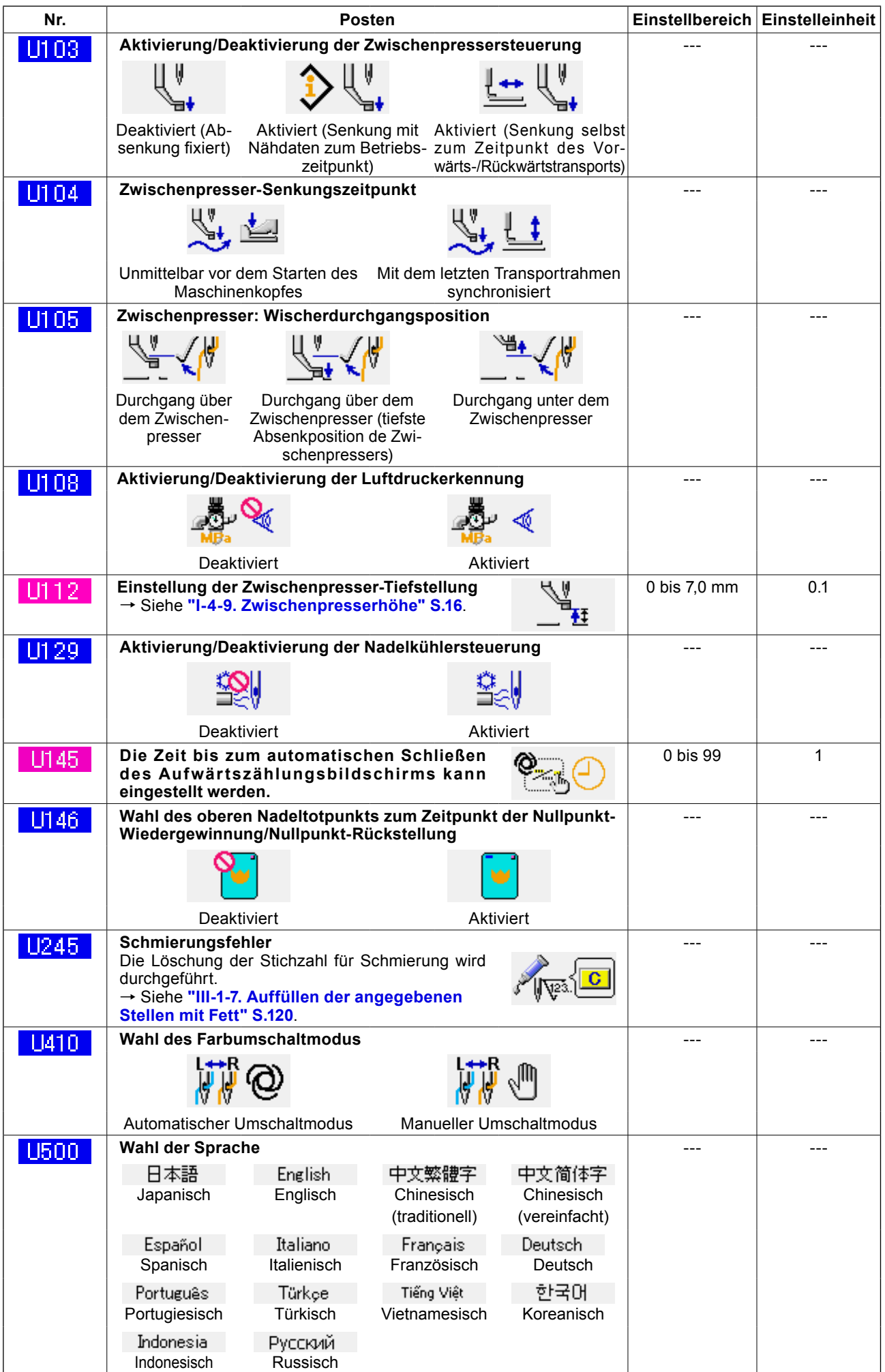

# **3-2. Liste der Anfangswerte**

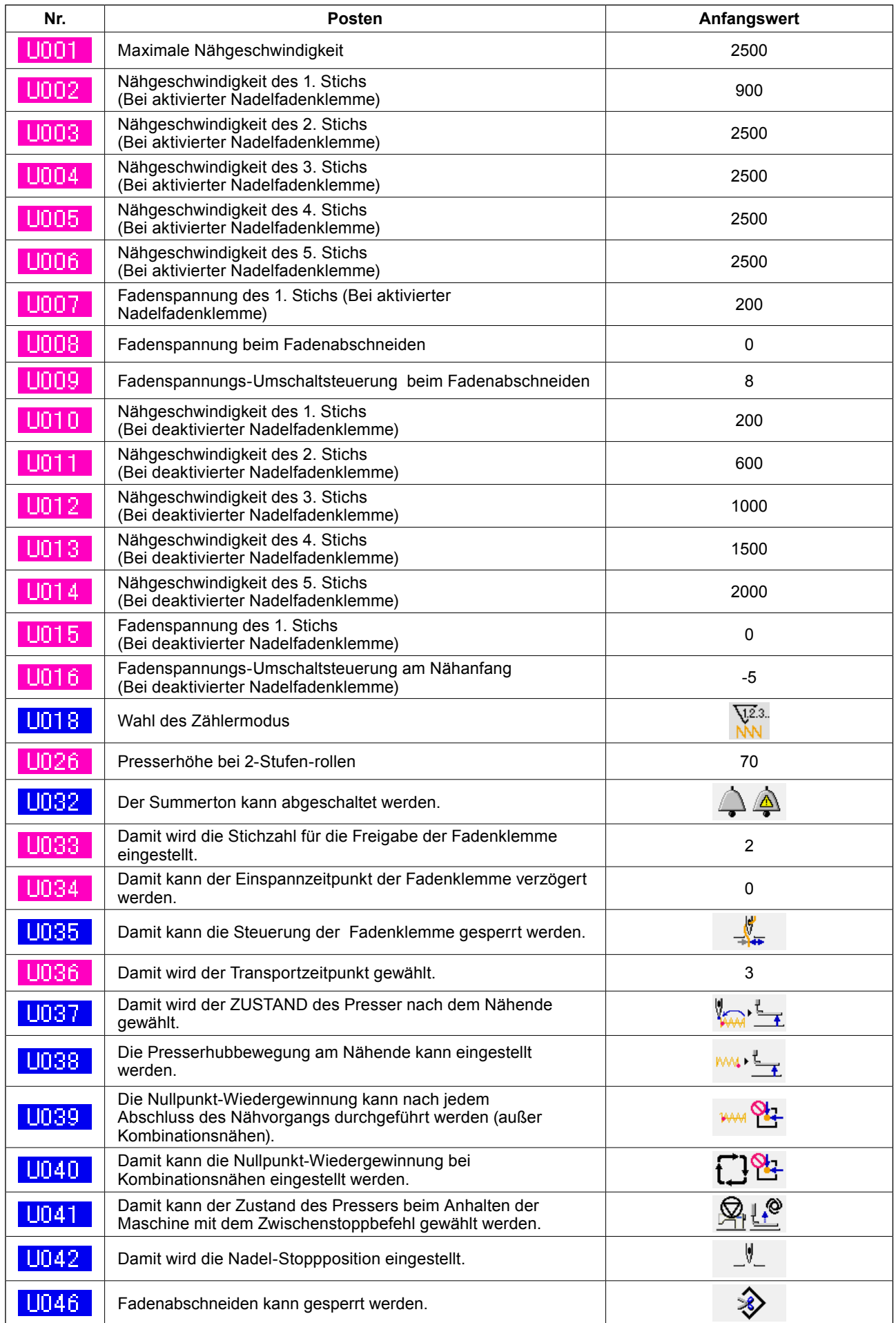

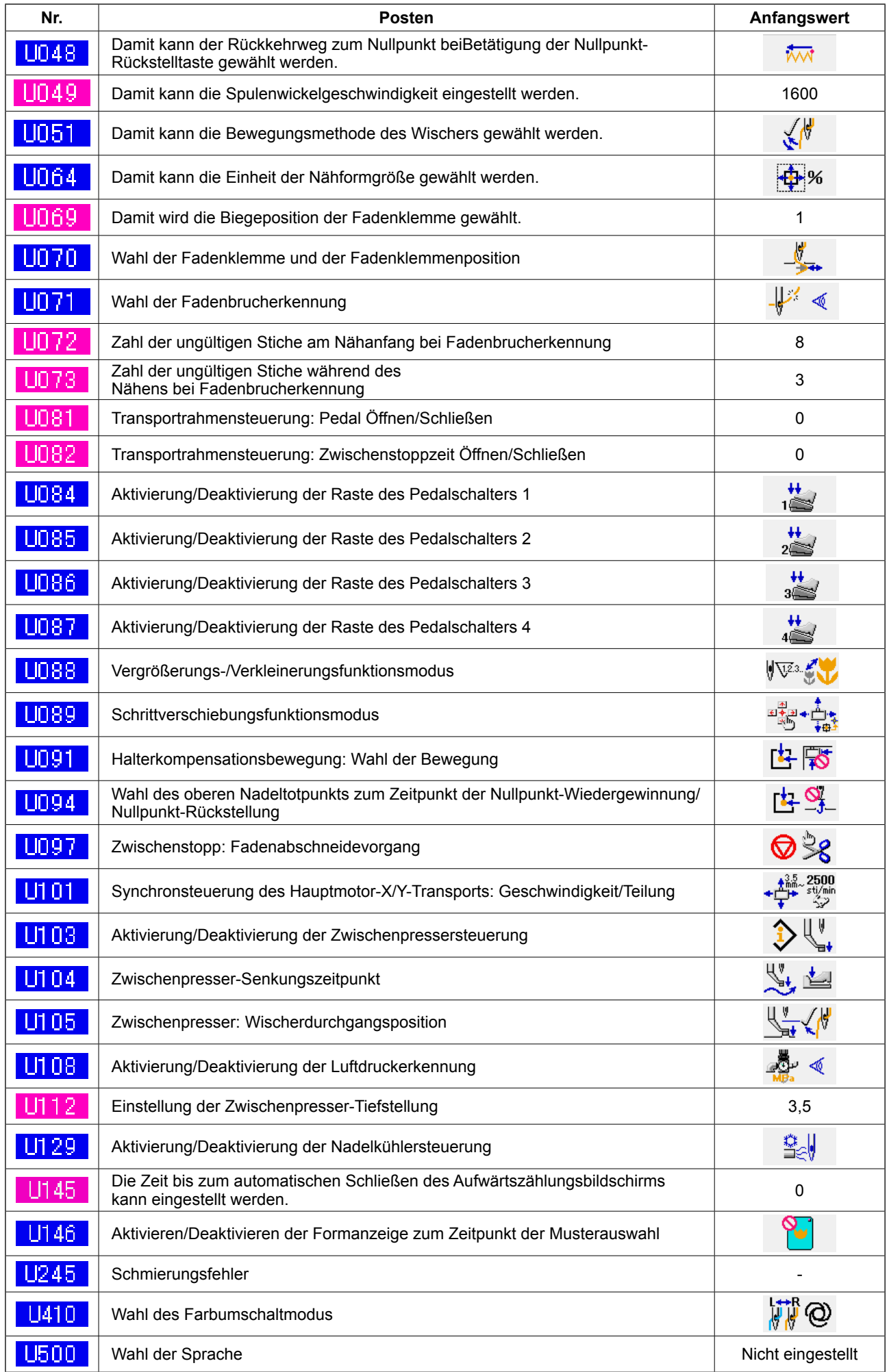
# **4. LISTE DER FEHLERCODES**

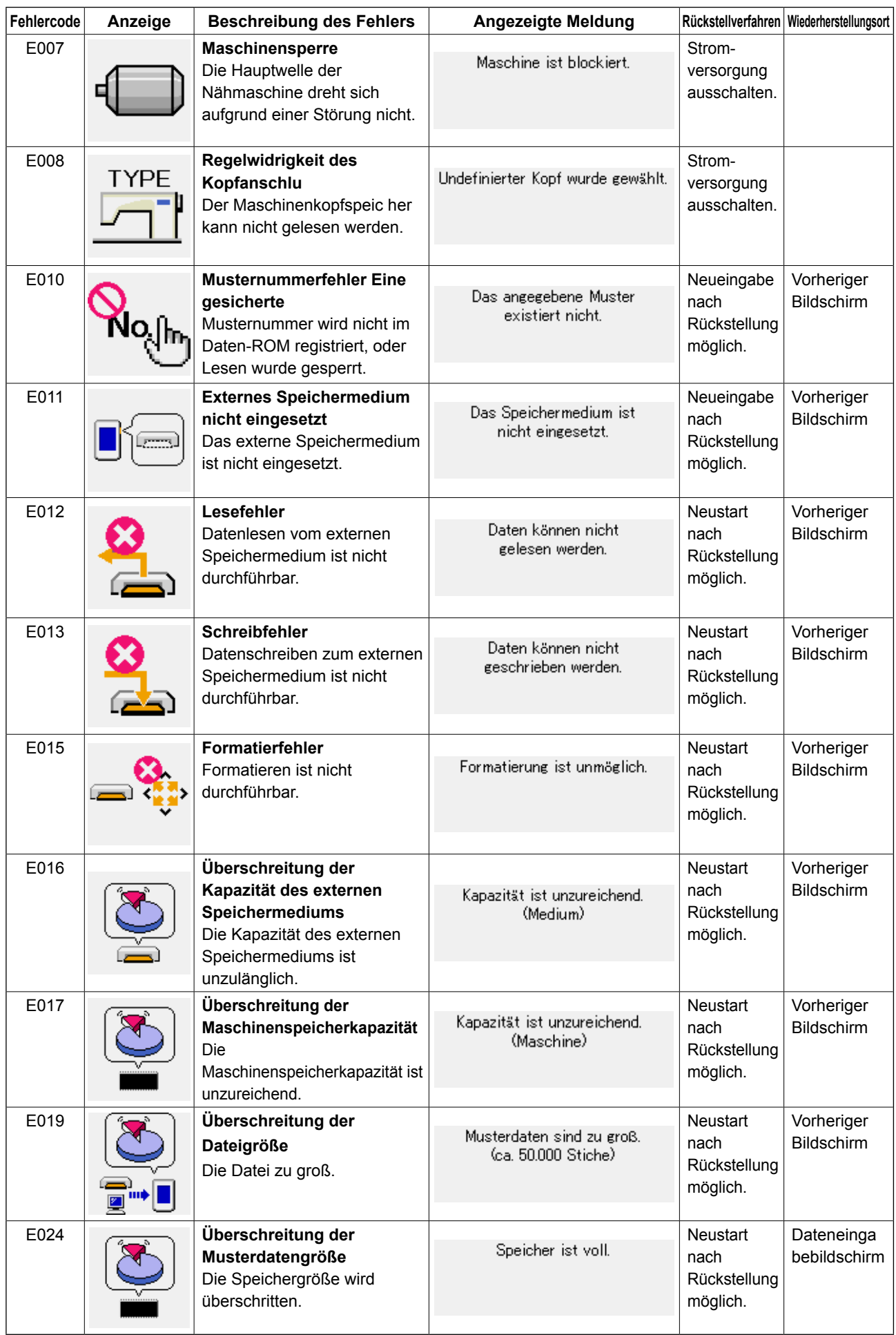

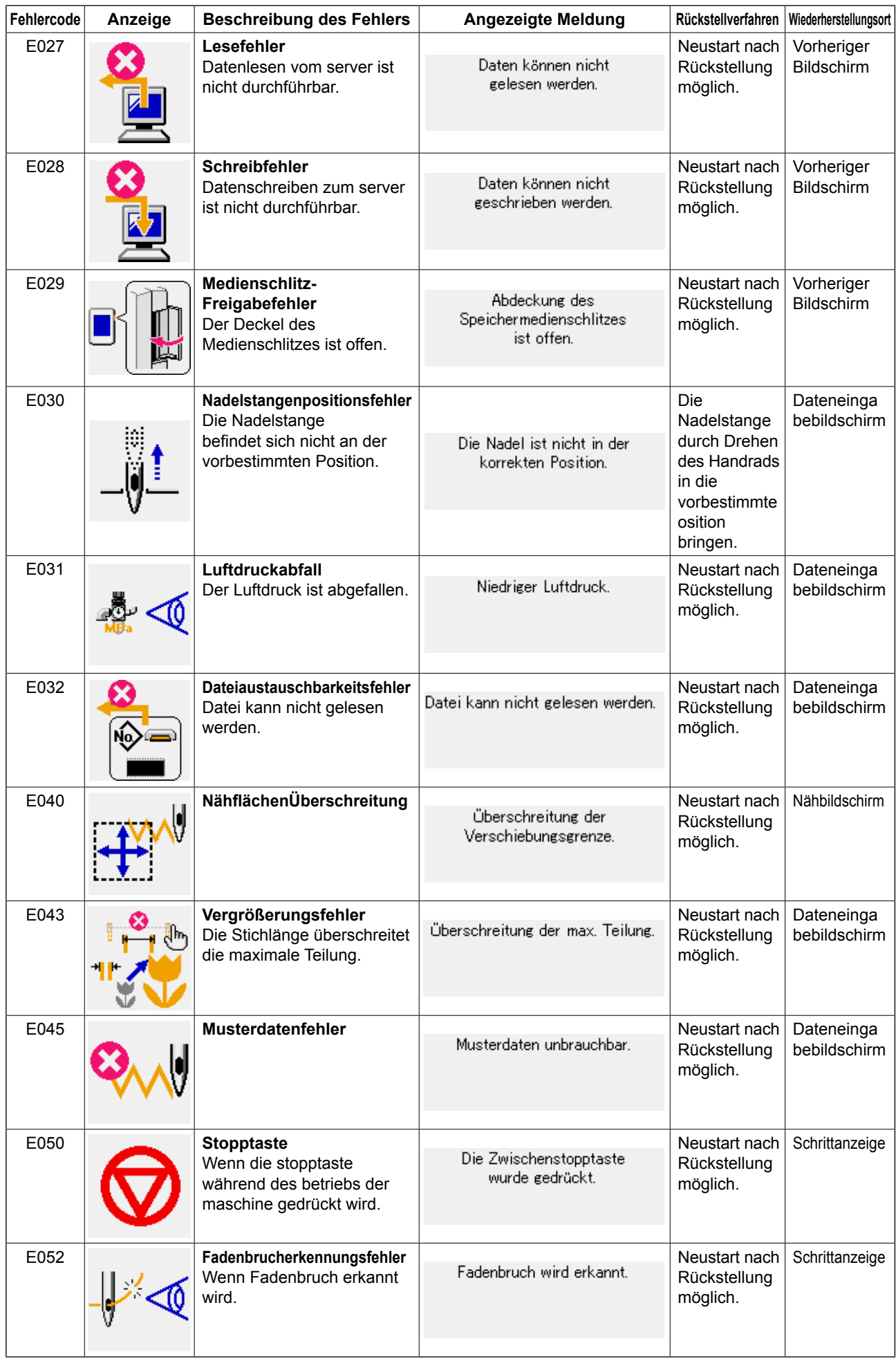

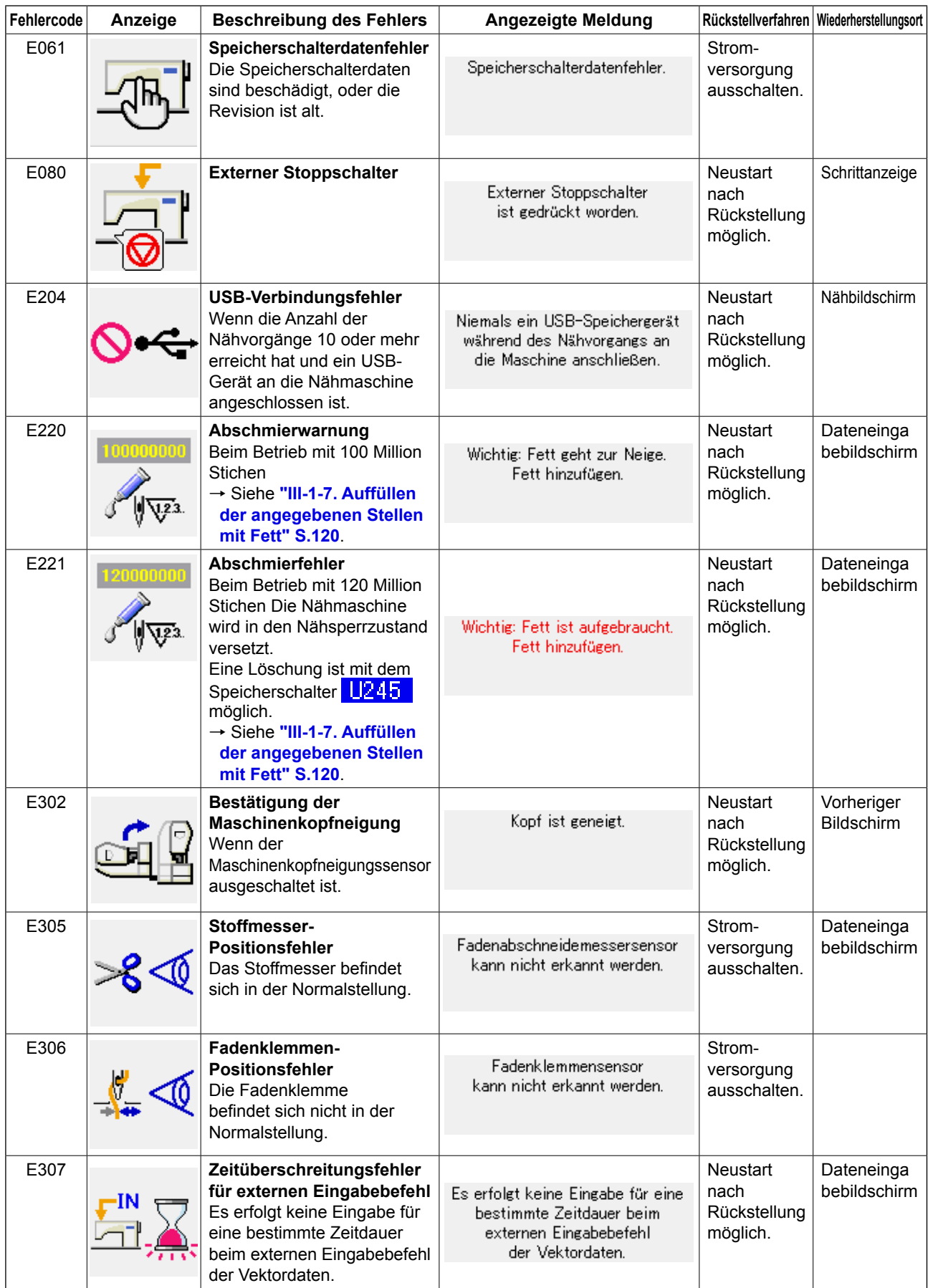

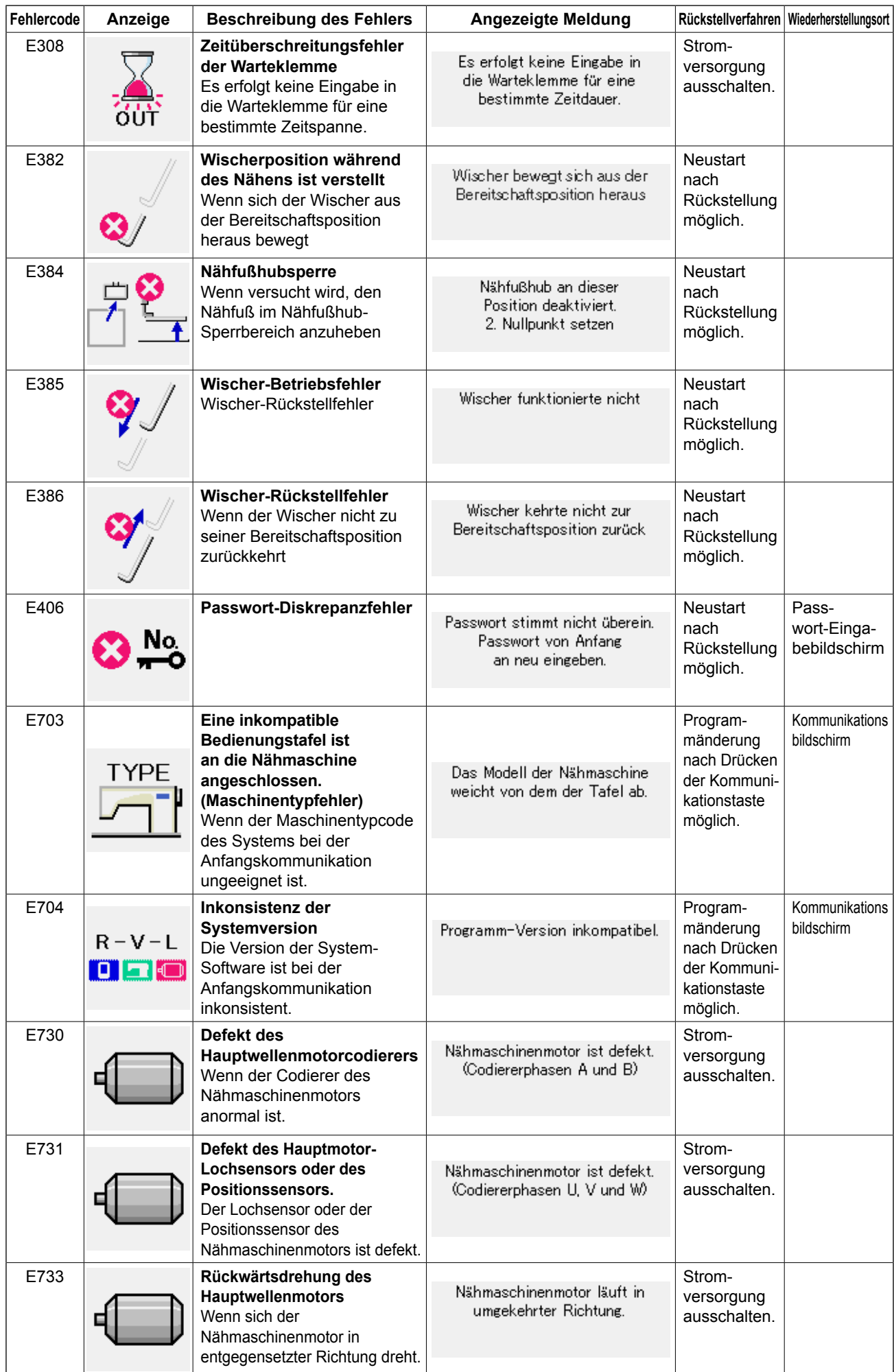

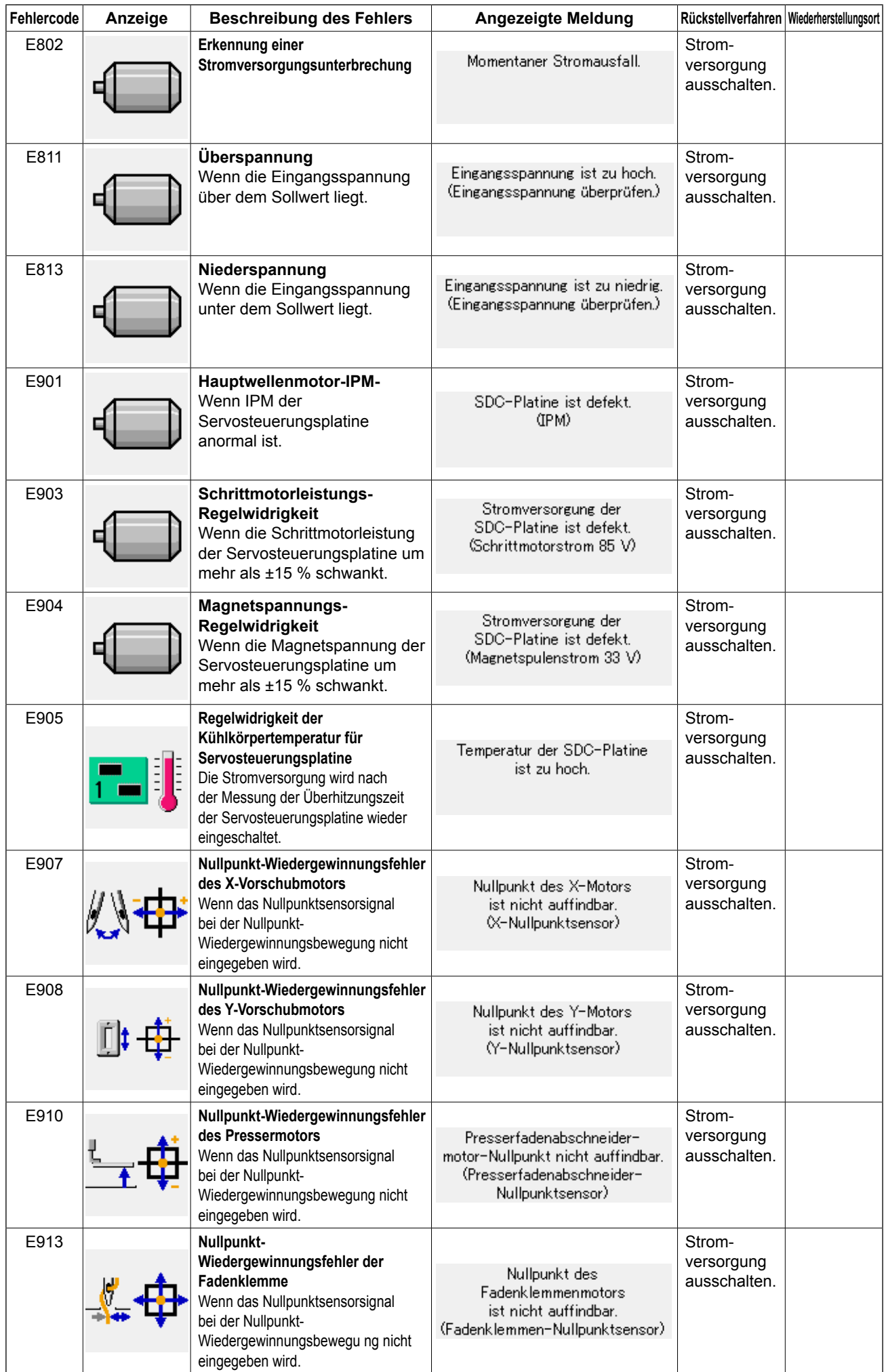

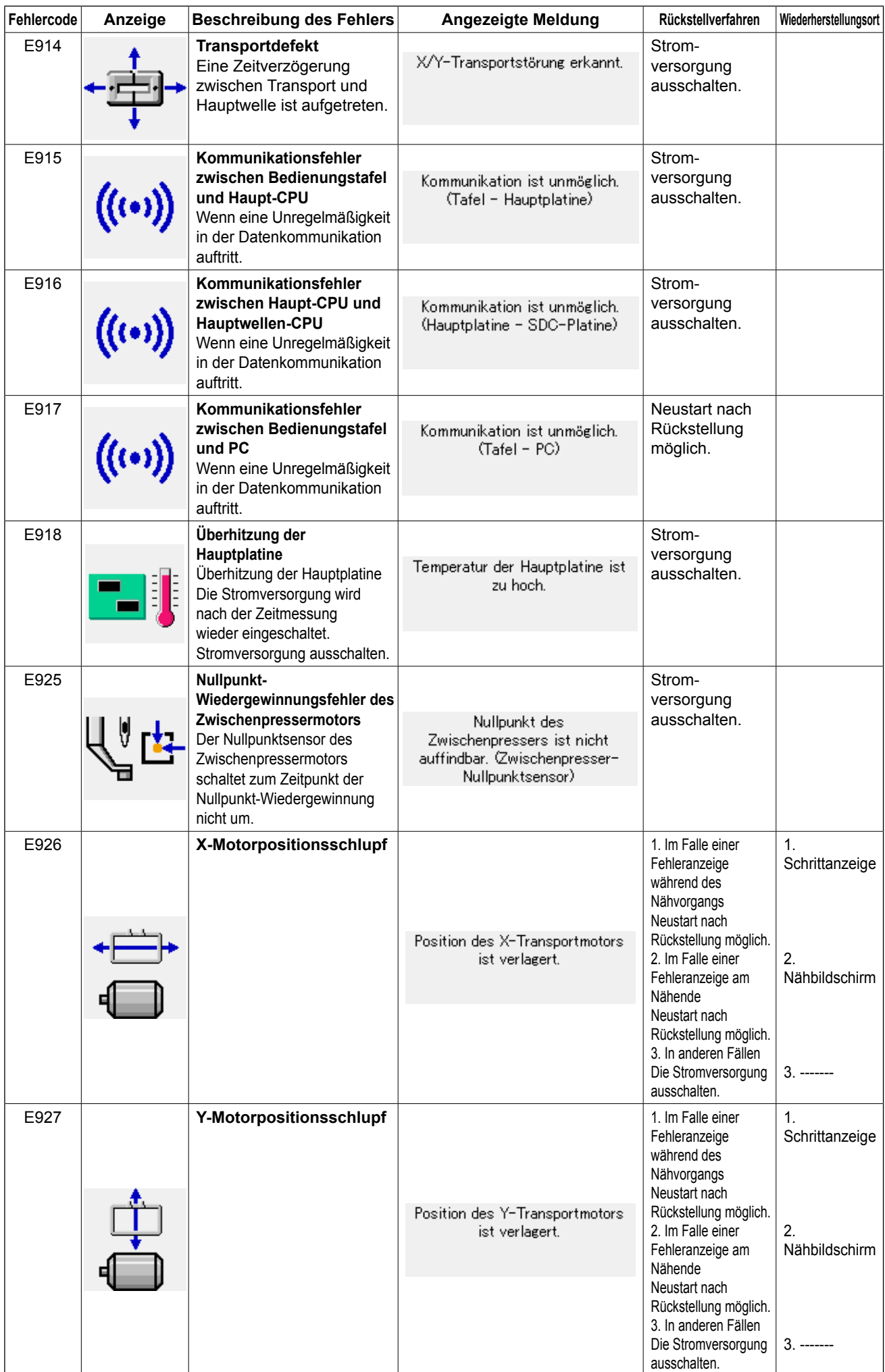

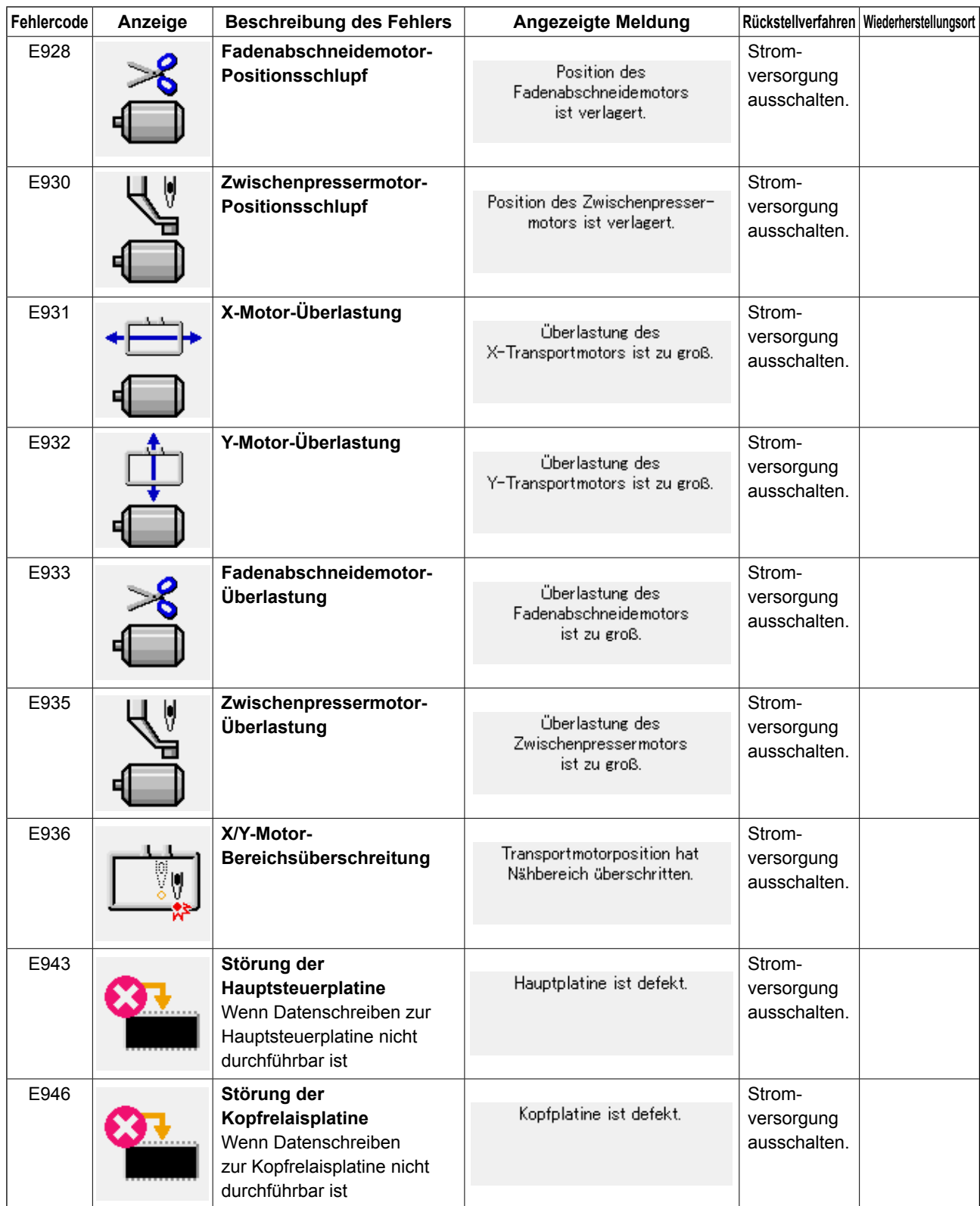

# **5. LISTE DER MELDUNGEN**

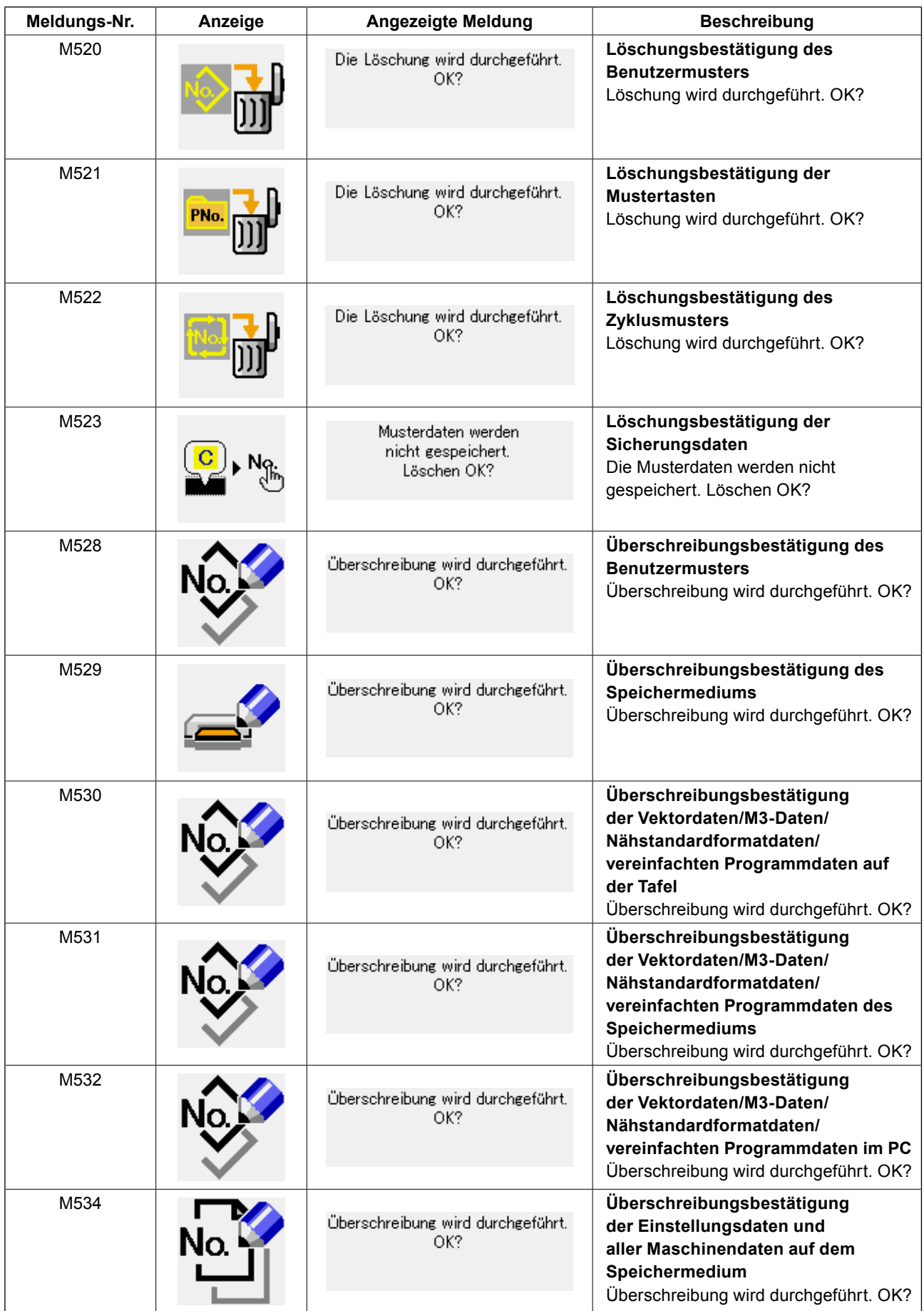

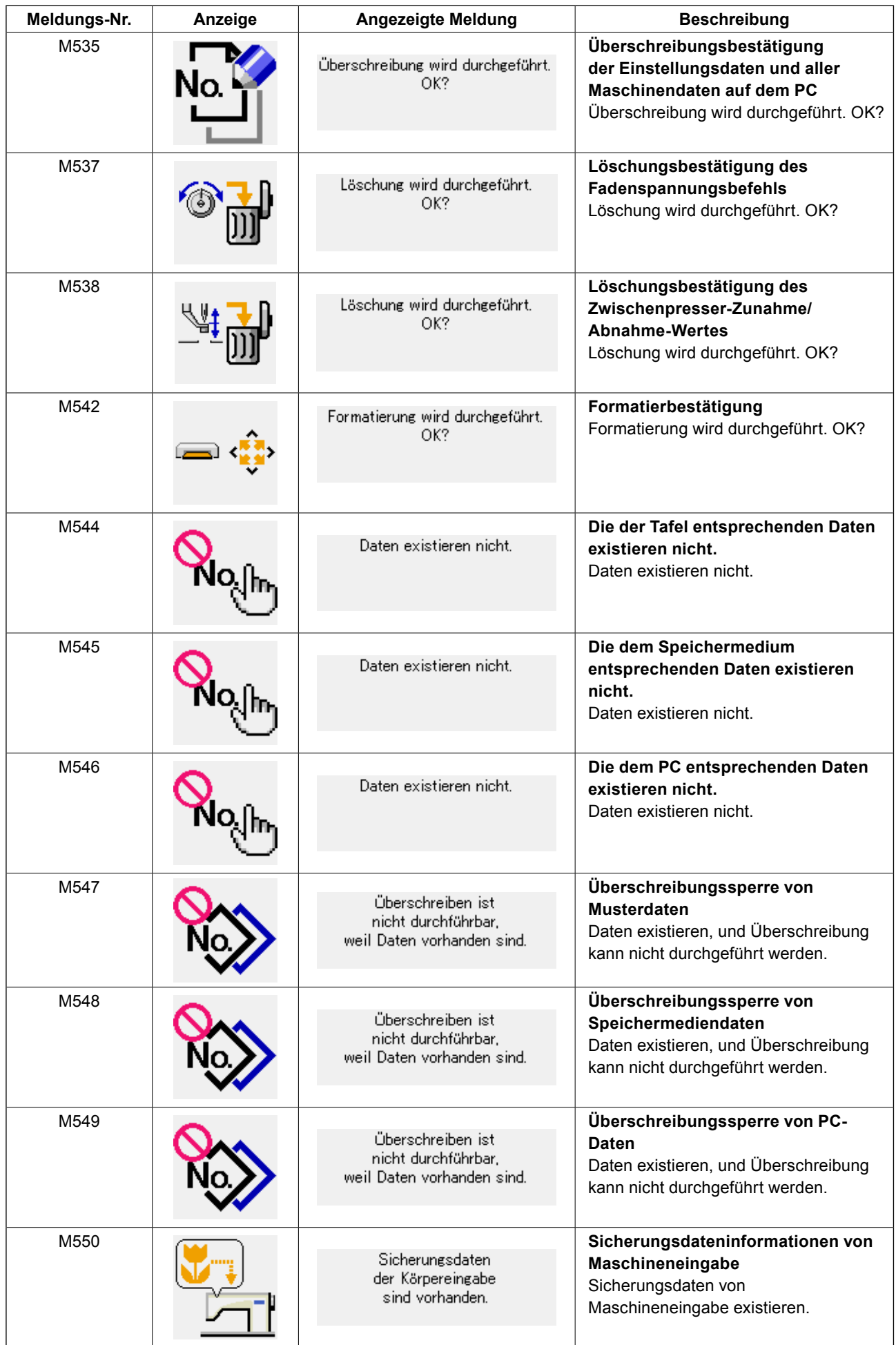

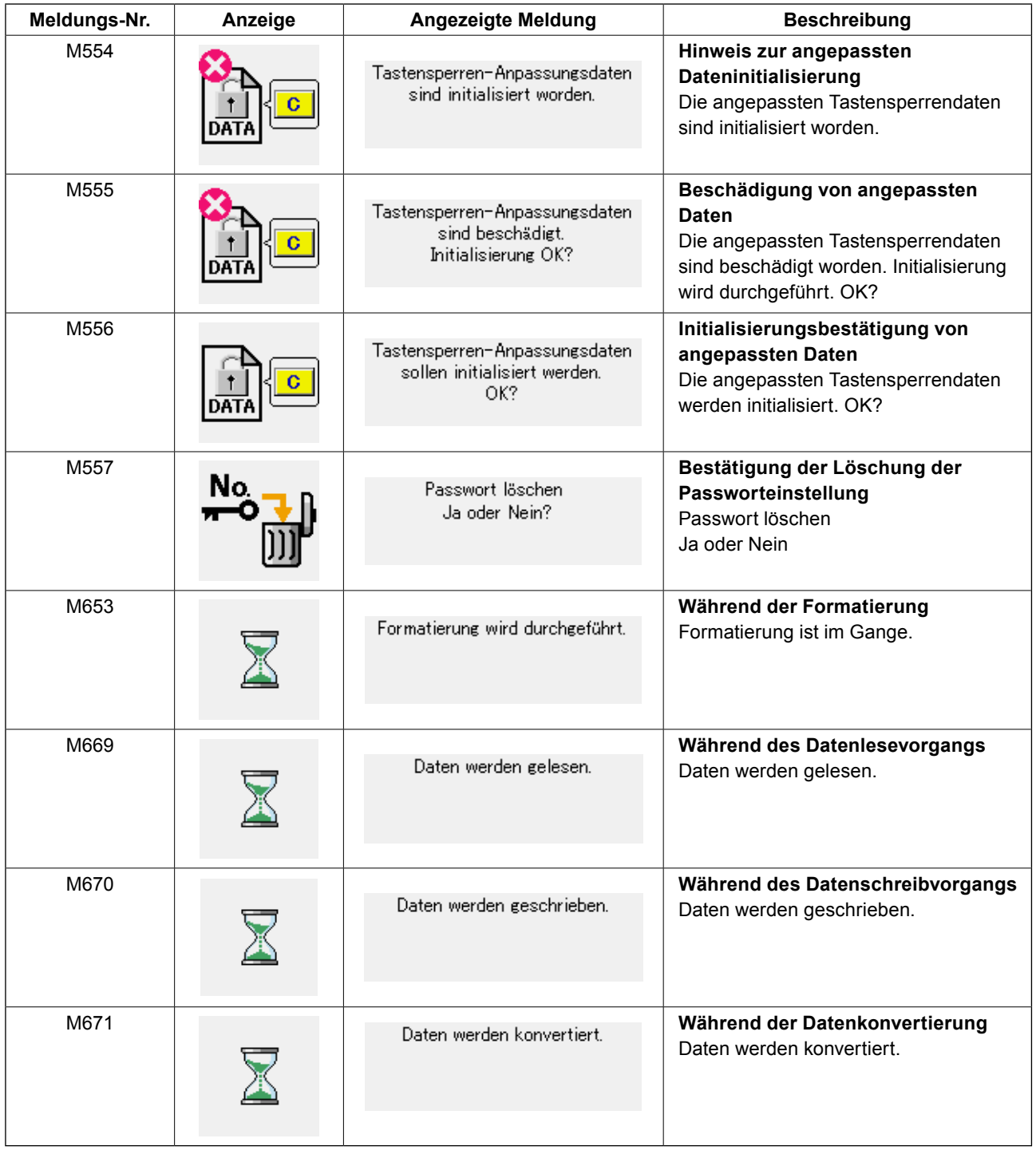

# **III. WARTUNG DER NÄHMASCHINE**

## **1. WARTUNG**

### <span id="page-118-0"></span> **1-1. Einstellen der Nadel-Greifer-Beziehung**

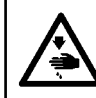

#### **WARNUNG :**

**Schalten Sie vor Beginn der Arbeit die Stromversorgung aus, um durch plötzliches Anlaufen der Nähmaschine verursachte Unfälle zu verhüten.**

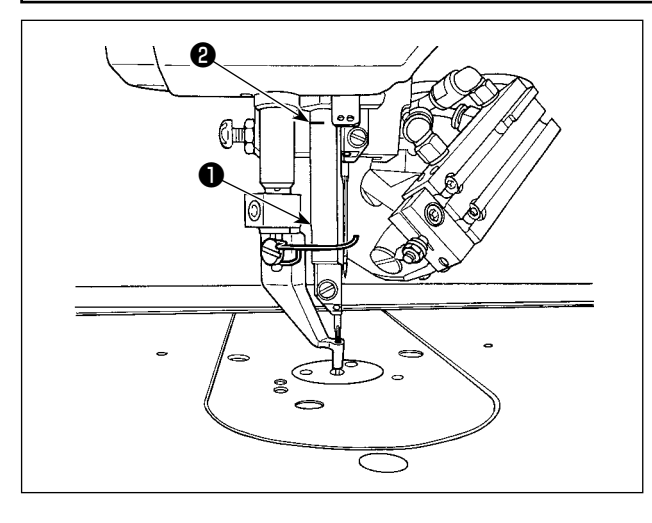

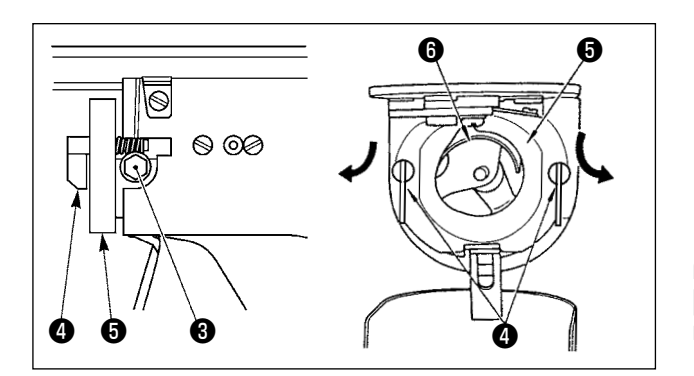

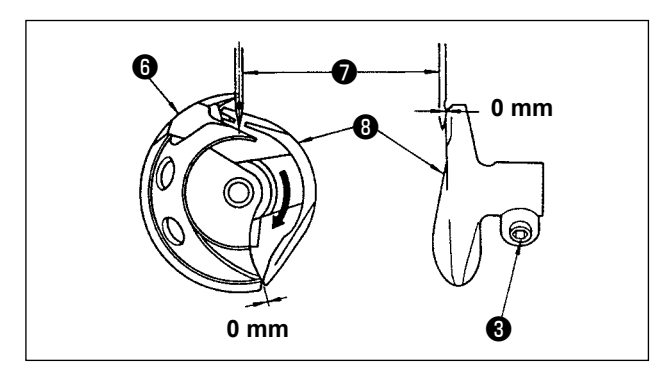

- **\* Die Stromversorgung einschalten und nach dem Absenken des Zwischenpressers wieder ausschalten.**
- 1) Drehen Sie die Riemenscheibe von Hand, um die Nadelstange ❶ von ihrem Tiefstpunkt anzuheben, bis die Markierungslinie ❷ auf die Unterkante des Nadelstangenrahmens ausgerichtet ist.
	- **1.Verwenden Sie die linke Nadel für die Einstellung.**
	- **2.Falls die Feinheit der rechten und linken Nadel unterschiedlich ist, verwenden Sie die dünnere Nadel als die linke Nadel, und führen Sie die Einstellung aus.**
- 2) Die Feststellschraube ❸ im Greifertreiber lösen. Die Haken @ des Spulenkapsel-Öffnungshebels herausziehen und nach außen schwenken, bis sich der Spulenkapsel-Öffnungshebel ❺ löst.

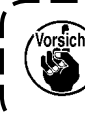

**Dabei sorgfältig darauf achten, daß sich der Greifer** ❻ **nicht löst und herunterfällt.**

3) Die Einstellung so vornehmen, daß die Blattspitze des Greifers @ auf die Mitte der Nadel ❼ ausgerichtet ist, und daß der Abstand zwischen der Stirnfläche des Greifertreibers ❽ und der Nadel 0 mm beträgt, da die Stirnfläche des Greifertreibers <sup>®</sup> dazu dient, eine Verbiegung der Nadel zu verhindern. Nach der Einstellung die Feststellschraube ❸ wieder anziehen.

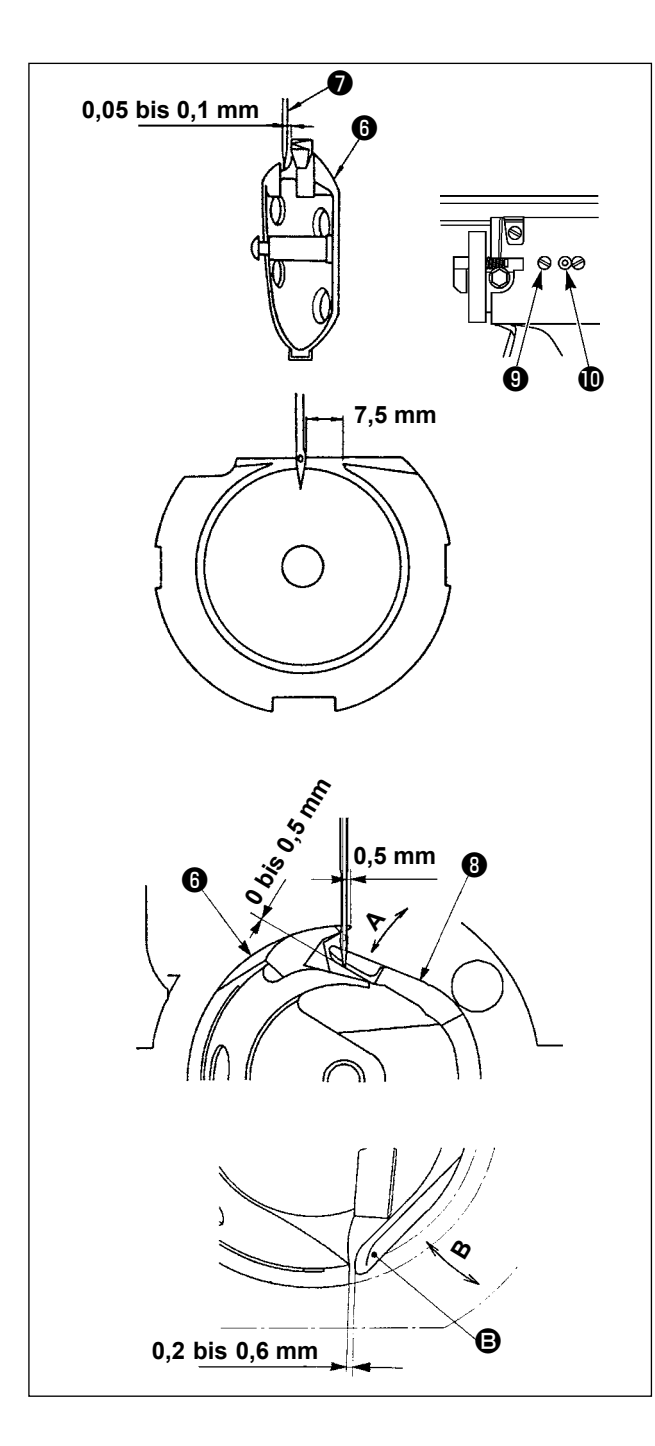

- 4) Die Greiferlaufring-Halteschraube <sup>O</sup> lösen und die Längsposition des Greiferlaufrings einstellen. Zur Durchführung dieser Einstellung die Greiferlaufring-Einstellachse **1** im oder entgegen dem Uhrzeigersinn drehen, um einen Abstand von 0,05 bis 0,1 mm zwischen der Nadel **⑦** und der Blattspitze des Greifers **<sup>◎</sup>** zu erhalten.
- 5) Nach der Einstellung der Längsposition des Greiferlaufrings eine weitere Einstellung vornehmen, um einen Abstand von 7,5 mm zwischen der Nadel und dem Greiferlaufring zu erhalten. Anschließend die Halteschraube <sup>O</sup> des Greiferlaufrings wieder anziehen.
- 6) Wenn die Nadelnummer von der Nummer bei Standardlieferung geändert oder ein neuer Treiber verwendet wird, muss die Einstellung der Höhe des Treibers durchgeführt werden.

#### **[Einstellung der Höhe des Treibers]**

- 1) Die Einstellung so vornehmen, dass die Blattspitze des Innengreifers @ die Mitte der Nadel ❼ trifft, und dann die Feststellschraube ❸ anziehen.
- 2) Den Nadelschutzteil des Treibers <sup>o</sup> in Richtung des Pfeils **A** biegen, so dass der Vorsprungbetrag vom unteren Ende des Nadelschutzteils des Treibers ❽ bis zur Spitze der Nadel ❼ 0 bis 0,5 mm beträgt, wenn die Blattspitze des Innengreifers **to** um 0,5 mm vom rechten Ende der Nadel ❼ übersteht.
- 3) Das hintere Ende **B** des Treibers <sup>(3)</sup> in Richtung **B** biegen, so dass der Abstand zwischen dem hinteren Ende **D** des Treibers **O** und dem Innengreifer ❻ 0,2 bis 0,6 mm beträgt.
- 4) Die Einstellung der obigen Schritte 3) bis 5) durchführen.

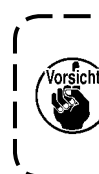

**Wenn die Höhe des Nadelschutzes des Treibers nicht korrekt ist, kommt es zu Abnutzung der Blattspitze des Innengreifers oder zu Stichauslassen.**

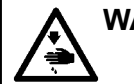

### **WARNUNG :**

**Schalten Sie vor Beginn der Arbeit die Stromversorgung aus, um durch plötzliches Anlaufen der Nähmaschine verursachte Unfälle zu verhüten.**

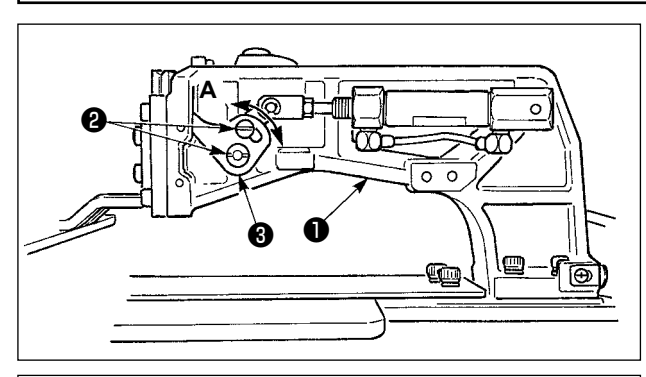

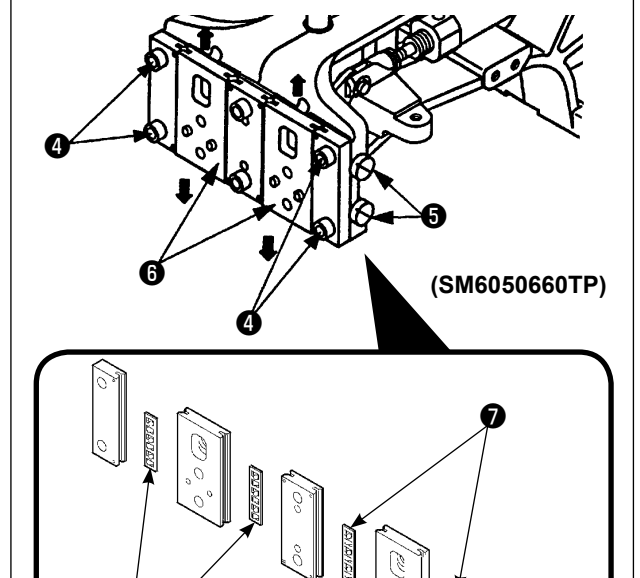

- 1) Die Befestigungsschrauben ❷ auf der rechten und linken Seite des Transporthalters ❶ lösen. Durch Verschieben des Stoffdrückerglieds ❸ in Richtung **A** wird die Höhe des Transportrahmens vergrößert.
- 2) Nach der Einstellung der Transportrahmenhöhe die Schrauben ❷ wieder einwandfrei anziehen.

Falls der Transportrahmen noch immer mit dem Stirnplattenlager in Berührung kommt und die Transportrahmenhöhe sich nach der Einstellung der Position der Materialklammerstange nicht ändert, stellen Sie den auf das Stirnplattenlager ausgeübten Druck ein, um ihn so weit wie möglich zu senken, solange kein Seitenspiel des Transportrahmens auftritt.

Die Materialklammer wurde werksseitig auf und ab bewegt, um das Drehmoment (Gleitmoment) des Stirnplattenlagers ❼ auf 0,98 bis 7,84 N (100 bis 800 g) einzustellen. Dieses Drehmoment wird ausgeübt, wenn sich die Materialklammer zu bewegen beginnt, nachdem das Stirnplattenlager <sup>●</sup> mit dem Federstift in Berührung gekommen ist.

- 1. Die Feststellschraube ❹ lösen.
- 2. Die Druckeinstellschraube ❺ leicht anziehen, und Druck auf das Stirnplattenlager ● ausüben. Dabei die Nähfuß-Stirnplatte ❻ vertikal bewegen, um sicherzustellen, dass ungleiche Ausübung des Drehmoments vermieden wird.
- 3. Die Feststellschraube ❹ anziehen.
	- **1. Wenn die Feststellschraube** ❹ **angezogen wird, ändert sich der auf das Stirnplattenlager** ❼ **ausgeübte Druck. Daher ist beim Anziehen der Feststellschraube**  ❹ **der Betrag des Schlupfmoments zu überprüfen.**
		- **2. Die Druckeinstellschraube** ❺ **ist nicht an der Nähmaschine angebracht.**

### **1-3. Einstellen des Zwischenpresser-Vertikalhubs**

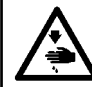

❼

**WARNUNG :**

**Schalten Sie vor Beginn der Arbeit die Stromversorgung aus, um durch plötzliches Anlaufen der Nähmaschine verursachte Unfälle zu verhüten.**

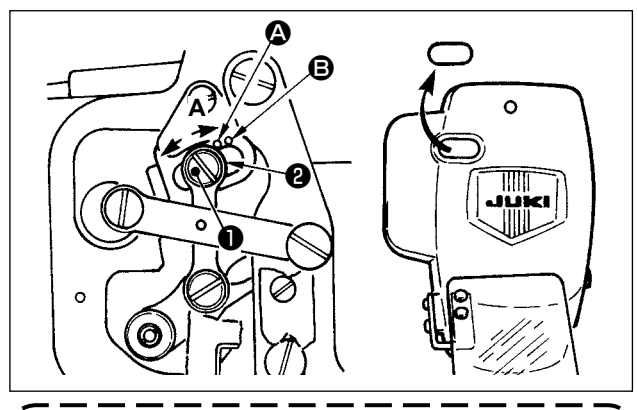

**Durch Entfernen des Gummistopfens in der Stirnplattenabdeckung kann die Einstellung durchgeführt werden, ohne die Stirnplattenabdeckung abzunehmen.**

- \* **Die Stromversorgung einschalten und nach dem Absenken des Zwischenpressers wieder ausschalten.**
- 1) Die Frontabdeckung entfernen.
- 2) Das Handrad drehen, um die Nadelstange auf ihre Tiefstposition abzusenken.
- 3) Die Gelenkschraube ❶ in Richtung **A** drehen, um den Hub zu vergrößern.
- 4) Wenn der rechte Rand der Scheibe ❷ den Markierungspunkt <sup>O</sup> erreicht, beträgt der Vertikalhub des Zwischenpressers 4 mm. Wenn der rechte Rand der Scheibe den Markierungspunkt B erreicht, beträgt der Vertikalhub des Zwischenpressers 7 mm.

(Der Vertikalhub des Zwischenpressers ist werksseitig auf 4 mm eingestellt.)

### **1-4. Wischerposition**

#### **WARNUNG :**

**Schalten Sie vor Beginn der Arbeit die Stromversorgung aus, um durch plötzliches Anlaufen der Nähmaschine verursachte Unfälle zu verhüten.**

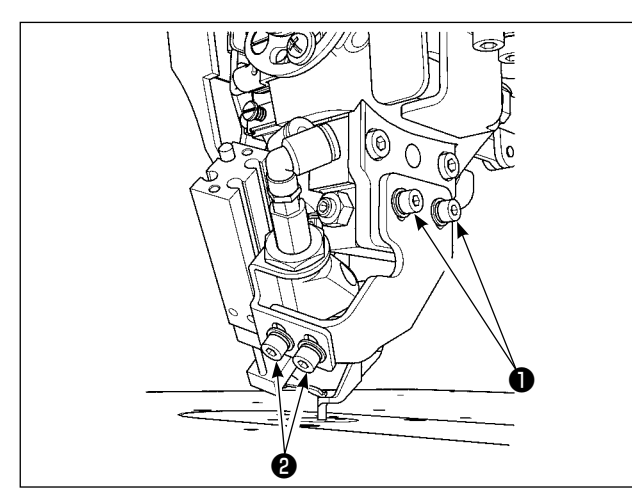

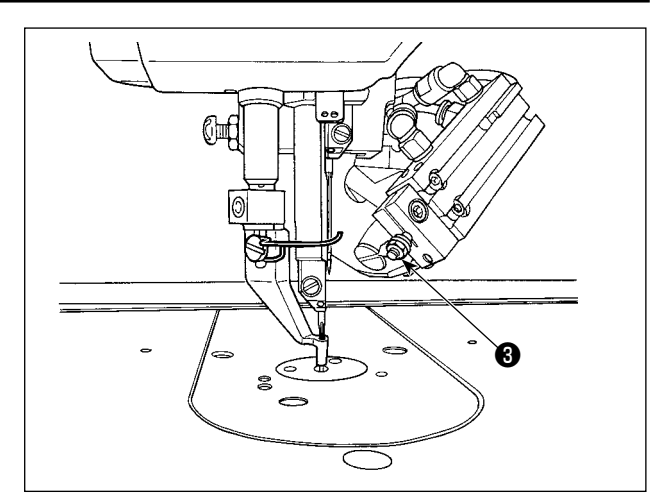

- **\* Schalten Sie die Stromversorgung einmal ein. Stellen Sie die Zwischenpresserhöhe auf 3,5 mm ein. Senken Sie dann den Zwischenpresser ab, und schalten Sie die Stromversorgung wieder aus.**
- 1) Falls der Nadelfaden nicht angesaugt wird, wenn der Wischer angetrieben wird, weil die Nadelfaden-Anzugsposition falsch ist, stellen Sie die Wischerposition mit der Höhen-Positionierschraube ❶, der Einstellschraube <sup>3</sup> für den Wischervorwärtsbewegungsbetrag und die Rückkehrpositions-Einstellmutter <sup>3</sup> ein.

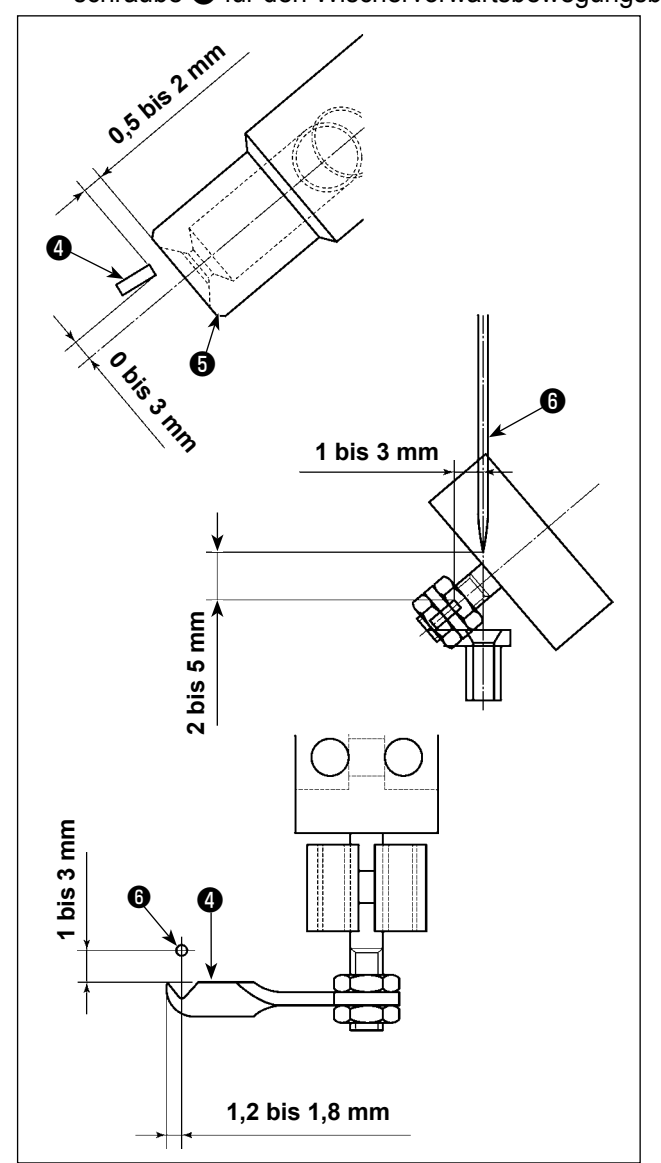

Einstellung der Rückkehrposition des Wischers

- 1) Stellen Sie die Rückkehrposition des Wischers so ein, dass die Unterseite des Wischers  $\bullet$  0 bis 3 mm über der Mitte der Ansaugöffnung der Fadenansaugvorrichtung + liegt. Nehmen Sie die Einstellung außerdem so vor, dass ein Abstand von 0,5 bis 2 mm zwischen dem Wischer  $\bullet$  und der Ansaugöffnung  $\bullet$ vorhanden ist.
- Einstellung der Vorwärtsbewegungsposition des **Wischers**
- 1) Vertikalabstand zwischen der Oberkante des Wischers und der Nadelspitze (Seite der sich bewegenden Nadel), wenn der Wischer die Nadel passiert: Auf 1 bis 3 mm einstellen
- 2) Abstand zwischen der Oberkante des Wischers und der Nadel  $\bigcirc$  (Seite der sich bewegenden Nadel), wenn sich der Wischer bis zum Anschlag vorwärts bewegt: Horizontalabstand: Auf 1 bis 3 mm einstellen; Vertikalabstand: Auf 2 bis 5 mm einstellen.

Einstellung der Querposition des Wischers

1) Stellen Sie den Vorsprungbetrag der Oberkante des Wischers von der Nadel ❻ (Seite der sich bewegenden Nadel), wenn sich der Wischer bis zum Anschlag vorwärts bewegt, auf 1,2 bis 1,8 mm ein.

### <span id="page-122-0"></span> **1-5. Bewegliches Messer und Gegenmesser**

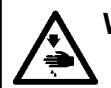

**WARNUNG :**

**Schalten Sie vor Beginn der Arbeit die Stromversorgung aus, um durch plötzliches Anlaufen der Nähmaschine verursachte Unfälle zu verhüten.**

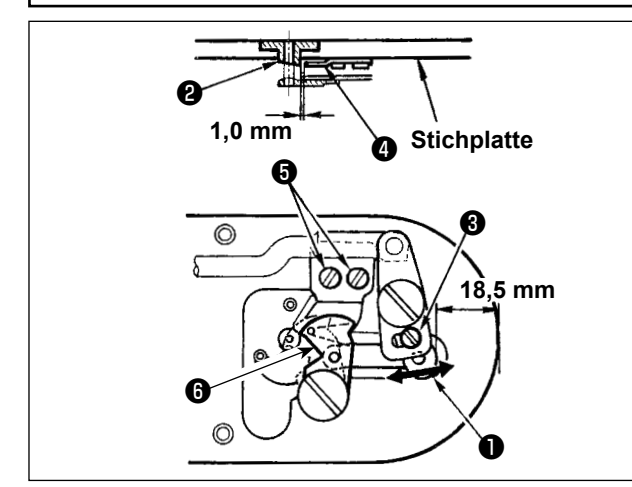

- 1) Die Einstellschraube ❸ lösen, um einen Abstand von 18,5 mm zwischen der Vorderkante der Stichplatte und dem vorderen Ende des kleinen Fadenabschneiderhebels ❶ zu erhalten. Zum Einstellen das bewegliche Messer <sup>o</sup> in Pfeilrichtung verschieben.
- 2) Die Halteschrauben ❺ lösen, um einen Abstand von 1,0 mm zwischen der Stichlochführung ❷ und dem Gegenmesser ❹ zu erhalten. Zum Einstellen das Gegenmesser ❹ verschieben.

### **1-6. Fadenklemmvorrichtung**

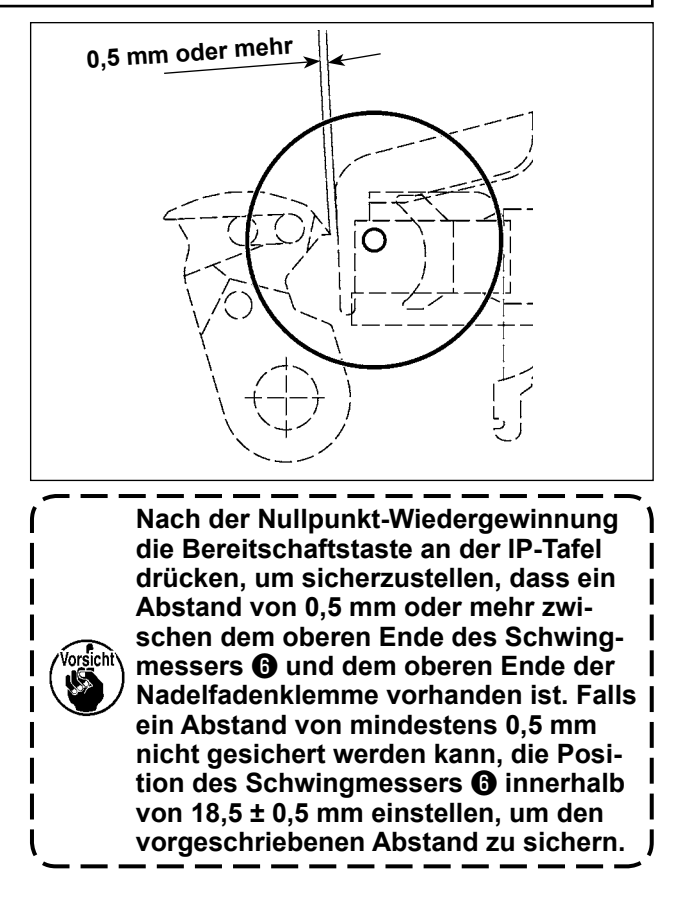

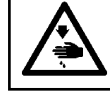

**WARNUNG :**

**Schalten Sie vor Beginn der Arbeit die Stromversorgung aus, um durch plötzliches Anlaufen der Nähmaschine verursachte Unfälle zu verhüten.**

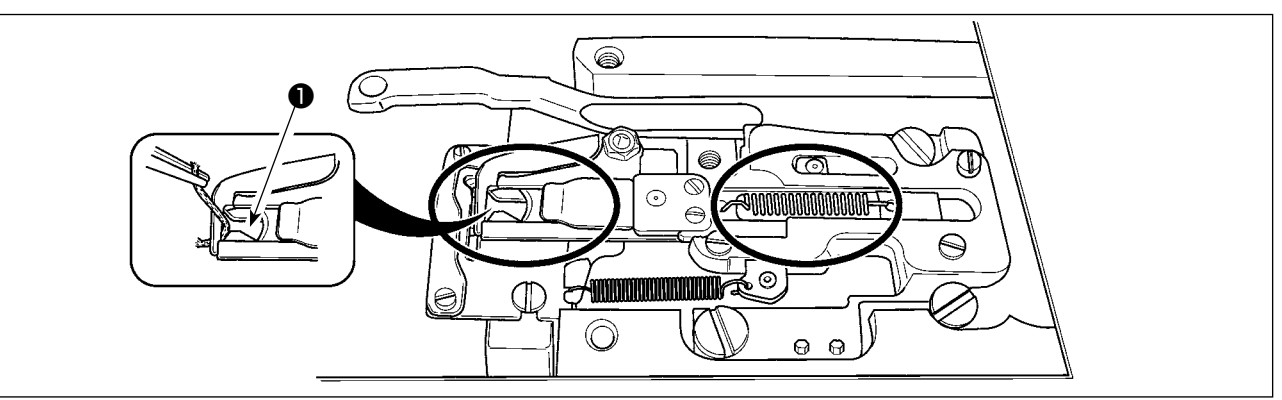

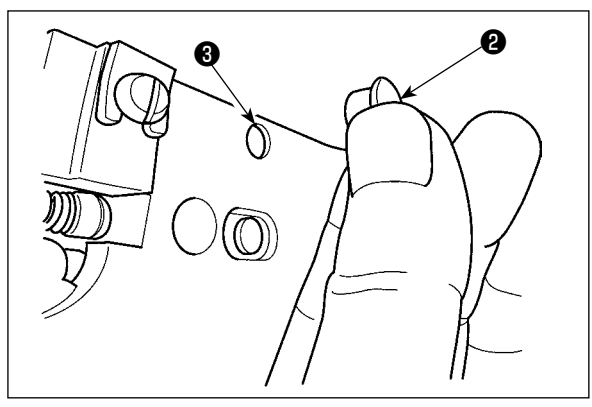

Bleibt der Faden am oberen Ende ❶ der Fadenklemme hängen, kommt es zu einer unvollständigen Fadeneinspannung, die Nähstörungen am Nähanfang zur Folge hat. Entfernen Sie den Faden mit einer Pinzette oder dergleichen. Die Stichplatte ist von Zeit zu Zeit zu entfernen und zu reinigen, da Fadenabfälle oder Fadenstaub dazu neigen, sich an den eingekreisten Stellen anzusammeln.

Fadenabfälle und Fussel sammeln sich besonders in den durch Kreise markierten Bereichen an. Diese Bereiche sollten daher regelmäßig gereinigt werden. Nehmen Sie dazu die Stichplatte ab, und blasen Sie Luft durch die Öffnung ❸ , nachdem Sie zuvor den Gummistopfen ❷ entfernt haben.

### <span id="page-123-0"></span> **1-7. Auffüllen der angegebenen Stellen mit Fett**

 **\* Führen Sie eine Abschmierung durch, wenn die nachstehenden Fehler angezeigt werden, oder einmal pro Jahr (je nachdem, welches früher eintrifft). Falls die Schmierfettmenge wegen einer Reinigung der Nähmaschine oder aus anderen Gründen abgenommen hat, ist Schmierfett unverzüglich aufzutragen.**

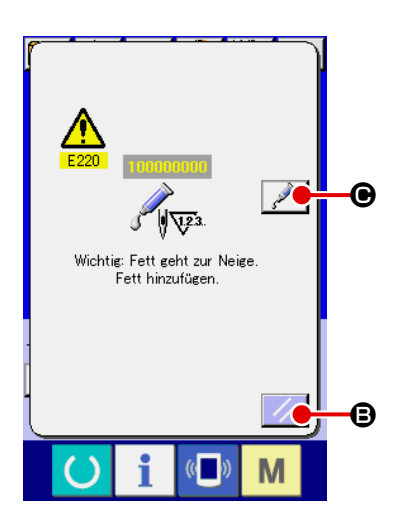

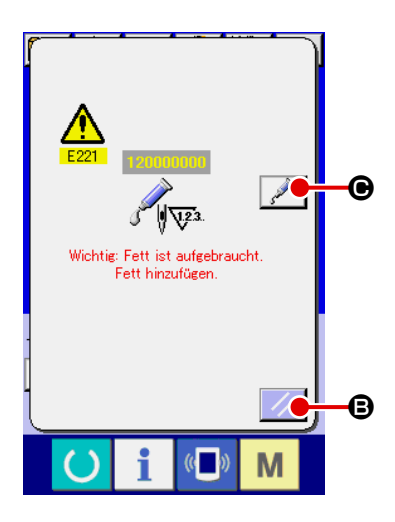

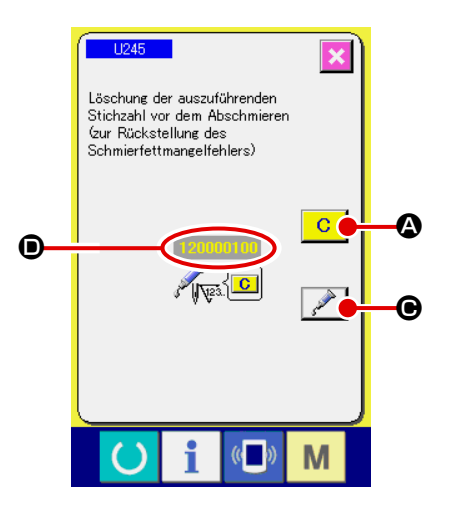

Wenn die Nähmaschine eine bestimmte Anzahl von Stichen ausgeführt hat, wird der Fehler "E220 Schmierungswarnung" angezeigt. Diese Anzeige informiert die Bedienungsperson darüber, dass es an der Zeit ist, die angegebenen Stellen abzuschmieren. Schmieren Sie die Stellen mit dem unten angegebenen Fett. Rufen Sie dann den Speicherschalter U245 auf, drücken Sie die Löschtaste

 $\mathbf{C}$ **A**, und setzen Sie die Stichzahl **I** auf "0".

Wenn Sie nach der Anzeige des Fehlers "E220 Schmierungswar-

nung" die Rückstelltaste  $\mathbb{Z}$   $\Theta$  drücken, wird der Fehler aufge-

hoben, und die Nähmaschine kann weiter benutzt werden. Danach wird jedoch der Fehlercode "E220 Schmierungswarnung" bei jedem erneuten Einschalten der Stromversorgung angezeigt. Darüber hinaus wird, wenn die Nähmaschine nach der Anzeige der Fehler-Nr. E220 eine bestimmte Zeitlang weiter benutzt worden ist, ohne die angegebenen Stellen abzuschmieren, "E221 Schmierungsfehler" angezeigt, worauf die Nähmaschine den Betrieb einstellt, da der Fehler selbst durch Drücken der Rückstelltaste nicht aufgehoben werden kann.

Wenn "E221 Schmierungsfehler" angezeigt wird, müssen die unten angegebenen Stellen unverzüglich mit Fett abgeschmiert werden. Rufen Sie dann den Speicherschalter U245 auf, drücken Sie die Löschtaste  $\boxed{C}$   $\boxed{Q}$ , und setzen Sie die Stichzahl  $\boxed{Q}$  auf "0".

Wird die Rückstelltaste  $\mathbb{Z}$   $\Theta$  gedrückt, ohne die angegebenen Stellen abzuschmieren, erscheint Fehlercode "E221 Schmierungswarnung" jedes Mal, wenn die Stromversorgung danach erneut eingeschaltet wird, und die Maschine funktioniert nicht. Lassen Sie daher Sorgfalt walten.

**1. Der Fehlercode E220 oder E221 wird erneut angezeigt, wenn die Stichzahl** D **nach dem Abschmieren der angegebenen Stellen nicht auf "0" zurückgestellt wird. Wenn E221 angezeigt wird, funktioniert die Nähmaschine nicht. Lassen Sie daher Sorgfalt walten.**

**2. Wenn die Schmierstellen-Anzeigetaste jedem Bildschirm gedrückt wird, kann die Schmierstelle auf der Tafelanzeige überprüft werden. Führen Sie jedoch nach dem Ausschalten der Stromversorgung unbedingt die Schmierung durch.**

### **(1) Schmierstellen des exklusiven Schmierfetts**

Die exklusive Verbindungsmuffe und Befestigungsschraube für JUKI Gease A ❶ sind an der in der Abbildung gezeigten Stelle montiert. Tragen Sie Schmierfett regelmäßig auf die Schmierstellen auf (wenn die Schmierfettmangel-Warnung Nr. E220 auf der Tafel angezeigt wird oder einmal pro Jahr). Falls die Schmierfettmenge wegen einer Reinigung der Nähmaschine oder aus anderen Gründen abgenommen hat, ist Schmierfett unverzüglich aufzutragen.

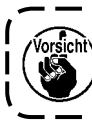

**Vermeiden Sie Mischen von Grease A. Verwenden Sie unbedingt das vorgeschriebene Fett. Für das Auftragen von JUKI Grease A sollten der Fettschmiernippel und die Befestigungsschraube verwendet werden. Verwenden Sie die Teile nicht für exklusive Fett für die LM-Führung.**

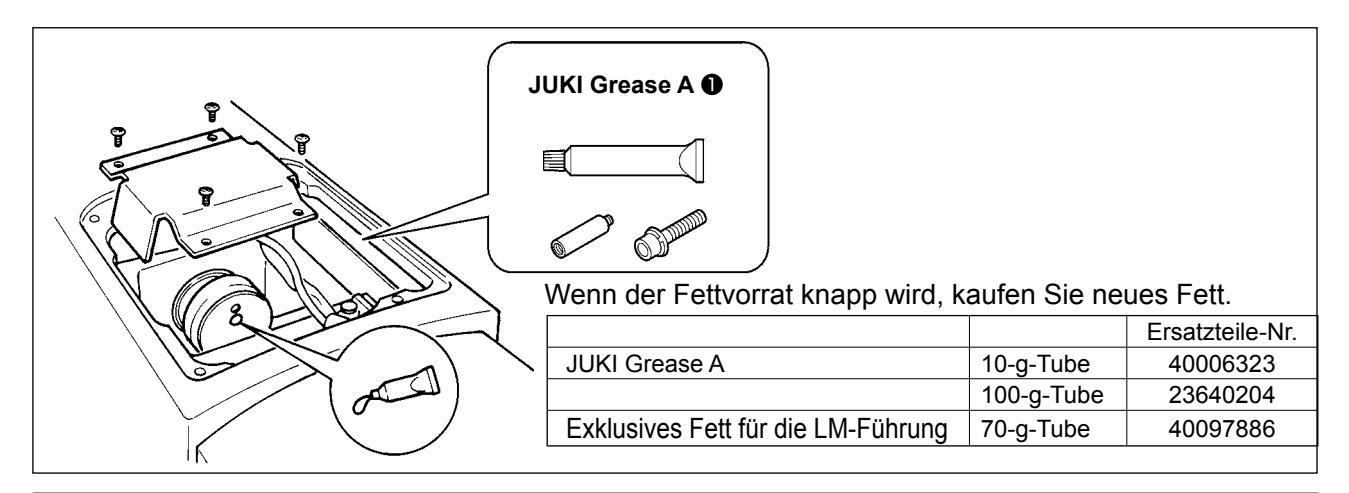

#### **WARNUNG :**

**Schalten Sie die Stromversorgung vor Beginn der Arbeit aus, um durch plötzliches Anlaufen der Nähmaschine verursachte Unfälle zu verhüten. Bringen Sie außerdem die vor dem Vorgang entfernten Abdeckungen wieder an.**

#### **(2) Schmierstellen für JUKI Grease A**

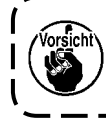

**Verwenden Sie die mit der Einheit gelieferte Fetttube A (Teilenummer: 40006323), um andere Stellen als die unten angegebenen abzuschmieren. Falls ein anderes Fett als das vorgeschriebene verwendet wird, kann es zu einer Beschädigung der zugehörigen Teile kommen.**

#### ■ **Abschmieren des Schwingwellen-Getriebeteils**

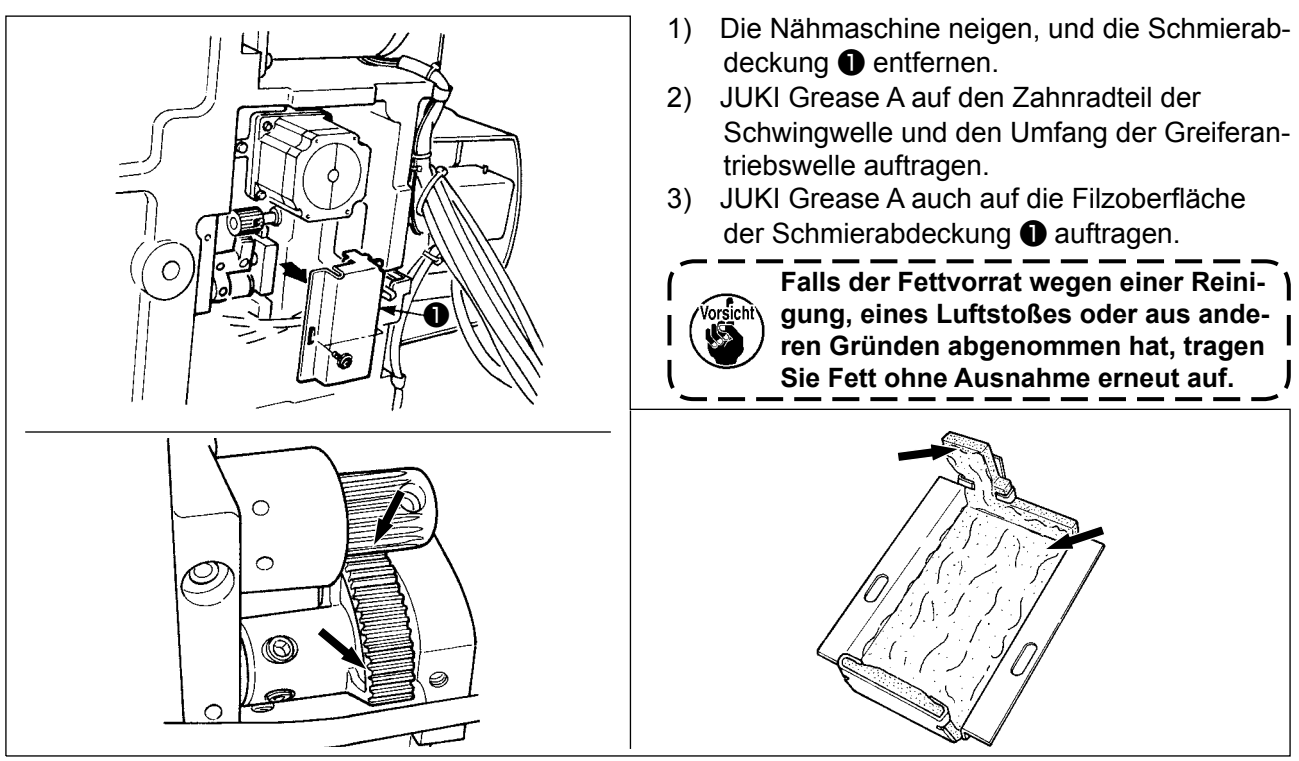

#### ■ Abschmieren des Abschnitts der oberen und unteren Nadelstangenbuchse, des Gleitblock**abschnitts und des Abschnitts der unteren Zwischenpresserstangenbuchse**

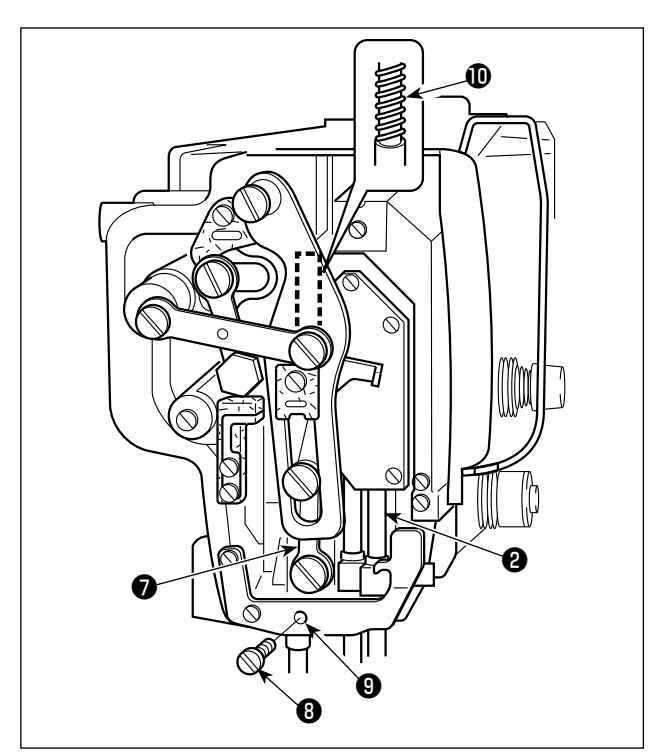

- 1) Die Rahmenabdeckung öffnen, um die Zwischenpresser-Hilfsfeder B  $\bullet$  zu entfernen.
- 2) JUKI Grease A auf den Umfang der Nadelstange ❷ auftragen. Die Nähmaschine von Hand drehen, um Fett auf den gesamten Umfang der Nadelstange aufzutragen.
- 3) JUKI Grease A auf den Umfang der Zwischenpresserstange ● auftragen. Die Befestigungsschraube ❽ vom Schmierloch der unteren Zwischenpresserbuchse entfernen. JUKI Grease A durch den Einlass  $\boldsymbol{\Theta}$ pressen. Die Schraube ❽ anziehen, um die Innenseite der Buchse mit JUKI Grease A zu füllen.
- 4) JUKI Grease A auf die Oberfläche der Zwischenpresserfeder *Q* auftragen.

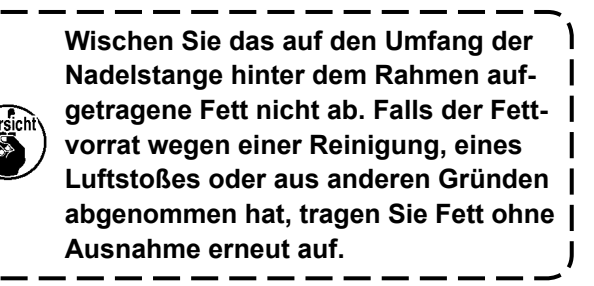

### ■ Abschmieren des Exzenternockenabschnitts

- ❷ ❶ **e** 20 ❹ ❺ ❻ ❸
- 1) Die Kurbelstangenabdeckung ❶ öffnen.
- 2) Die Befestigungsschraube ❸ von der am Umfang der Kurbelstange ❷ befindlichen Fetteinlassabdeckung entfernen.
- 3) Den Stutzen ❹ durch die Tube ❺ mit JUKI Grease B füllen.
- 4) Die mit der Einheit gelieferte Schraube **O** in den Stutzen eindrehen, um das Fett einzupressen.
- 5) Nach dem Einfüllen des Fetts die entfernte Befestigungsschraube ❸ sicher festziehen.

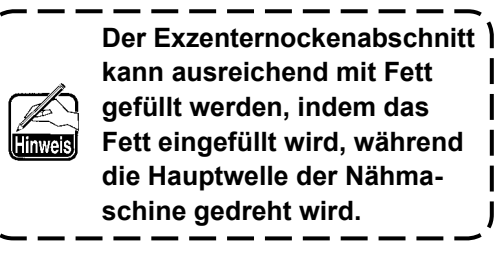

#### ■ Abschmieren des Schwingwellenstift-Abschnitts

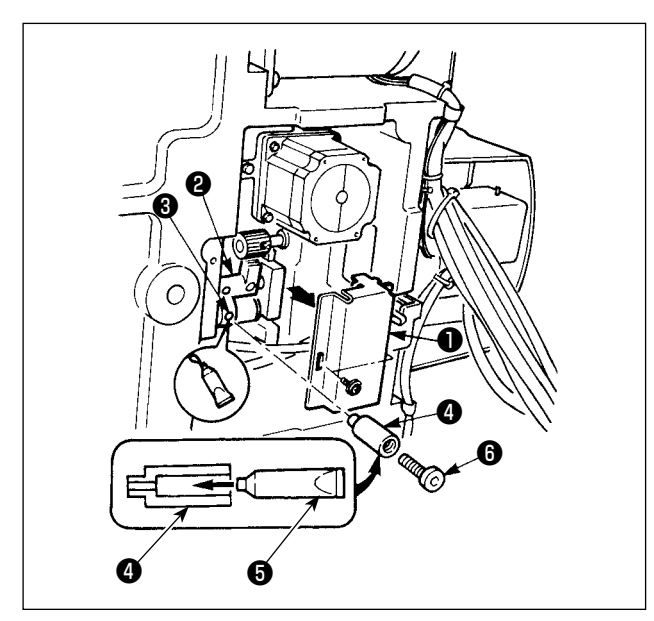

#### ■ **Abschmierung des Stirnplattenbereichs**

1) Den Maschinenkopf neigen, und die Schmierabdeckung ❶ entfernen.

- 2) Den mit der Einheit gelieferten Stutzen <sup>4</sup> durch die Tube ❺ mit JUKI Grease A füllen.
- 3) Die Befestigungsschrauben ❸ des Schwingrads ❷ herausdrehen, und den Stutzen ❹ in die Schraubenbohrung eindrehen.
- 4) Die mit der Einheit gelieferte Schraube <sup>o</sup> in den Stutzen eindrehen, um JUKI Grease A einzupressen.
- 5) Nach dem Einfüllen des Fetts die entfernte Befestigungsschraube ❸ sicher festziehen.
- 1) Die Stirnplattenabdeckung öffnen.
- 2) JUKI Grease A auf die Filzabschnitte (4 Stellen), die Schraube der peripheren Schulter, die Drehbolzen ❶ bis ❾ und den Führungs $r$ illenabschnitt  $\mathbf 0$  auftragen.

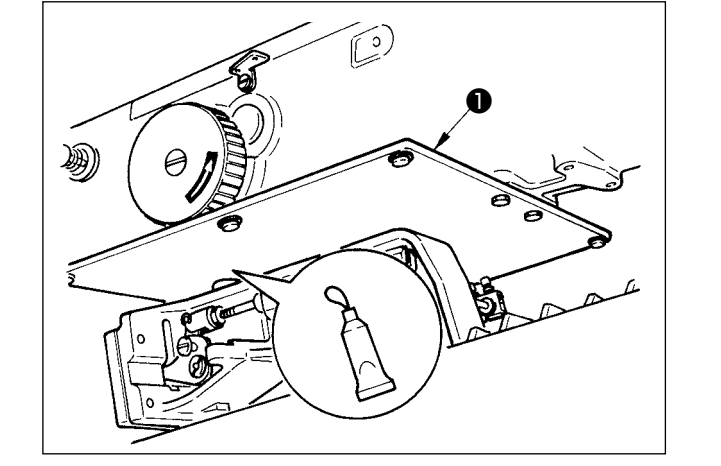

■ **Abschmierung des X-Führungswellenlagers**

Fett auf die Rückseite der Presserplatte ❶ auftragen.

#### **(3) Punkte, auf die das exklusive Fett für die LM-Führung aufzutragen ist**

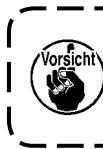

**Verwenden Sie das im Lieferumfang der Einheit enthaltene Fett (Teilenummer: 40097886) für die unten angegebenen Schmierstellen. Falls ein anderes Fett als das vorgeschriebene verwendet wird, kann es zu einer Beschädigung der zugehörigen Teile kommen.**

#### ■ **Entfernen der unteren X-Hub-Abdeckung**

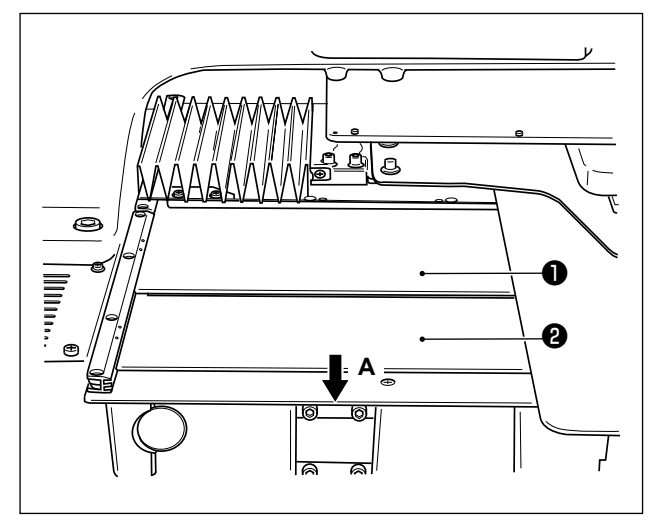

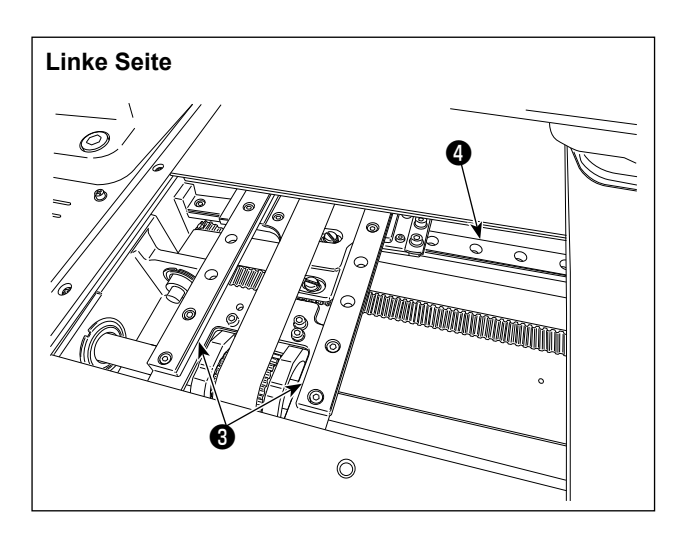

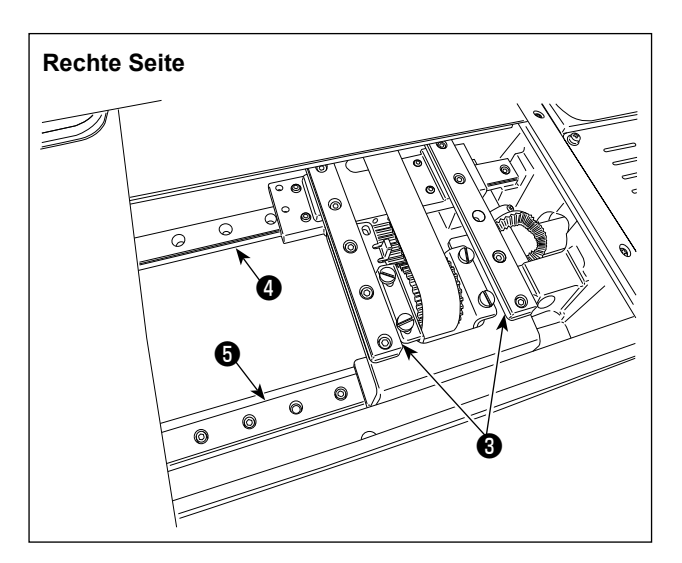

- 1) Die obere X-Hub-Abdeckung ❶ leicht nach oben drücken, und die untere X-Hub-Abdeckung ❷ in Richtung des Pfeils **A** herausziehen.
- 2) Das im Lieferumfang der Einheit enthaltene Fett (Teilenummer: 40097886) auf die Nut an beiden Seitenflächen der Schienen an zwei X\_LM-Führungen <sup>3</sup> , zwei Y\_LM-Führungen ❹ und einer Y-Hilfsführung LM ❺ auftragen. Die untere X-Hub-Abdeckung ❷ entfernen, und das Fett von beiden Seiten auftragen. Das Fett außerdem auftragen, während der Transporthalter vor und zurück bewegt wird.
- 3) Den Transporthalter von Hand bis zum Anschlag nach vorn und hinten sowie nach rechts und links bewegen, damit sich das Fett auf die ganze LM-Führung verteilt.
	- **1. Falls der Fettvorrat wegen einer Reinigung, eines Luftstoßes oder aus anderen Gründen abgenommen hat, tragen Sie Fett ohne Ausnahme erneut auf.**
	- **2. Kein Maschinenöl auf die LM-Führung auftragen. Anderenfalls läuft das Fett in der LM-Führung aus, so dass es zu Abrieb der LM-Führung kommt.**
	- **3. Achten Sie beim Entfernen der unteren X-Hub-Abdeckung** ❷ **darauf, dass der an der Abdeckung angebrachte Anschlaggummi nicht beschädigt wird.**
	- **4. Nach dem Zusammenbau der unteren X-Hub-Abdeckung** ❷ **den Transporthalter von Hand bewegen, um sicherzustellen, dass sich die X-Hub-Abdeckung ohne großes Spiel und Behinderung reibungslos bewegt.**

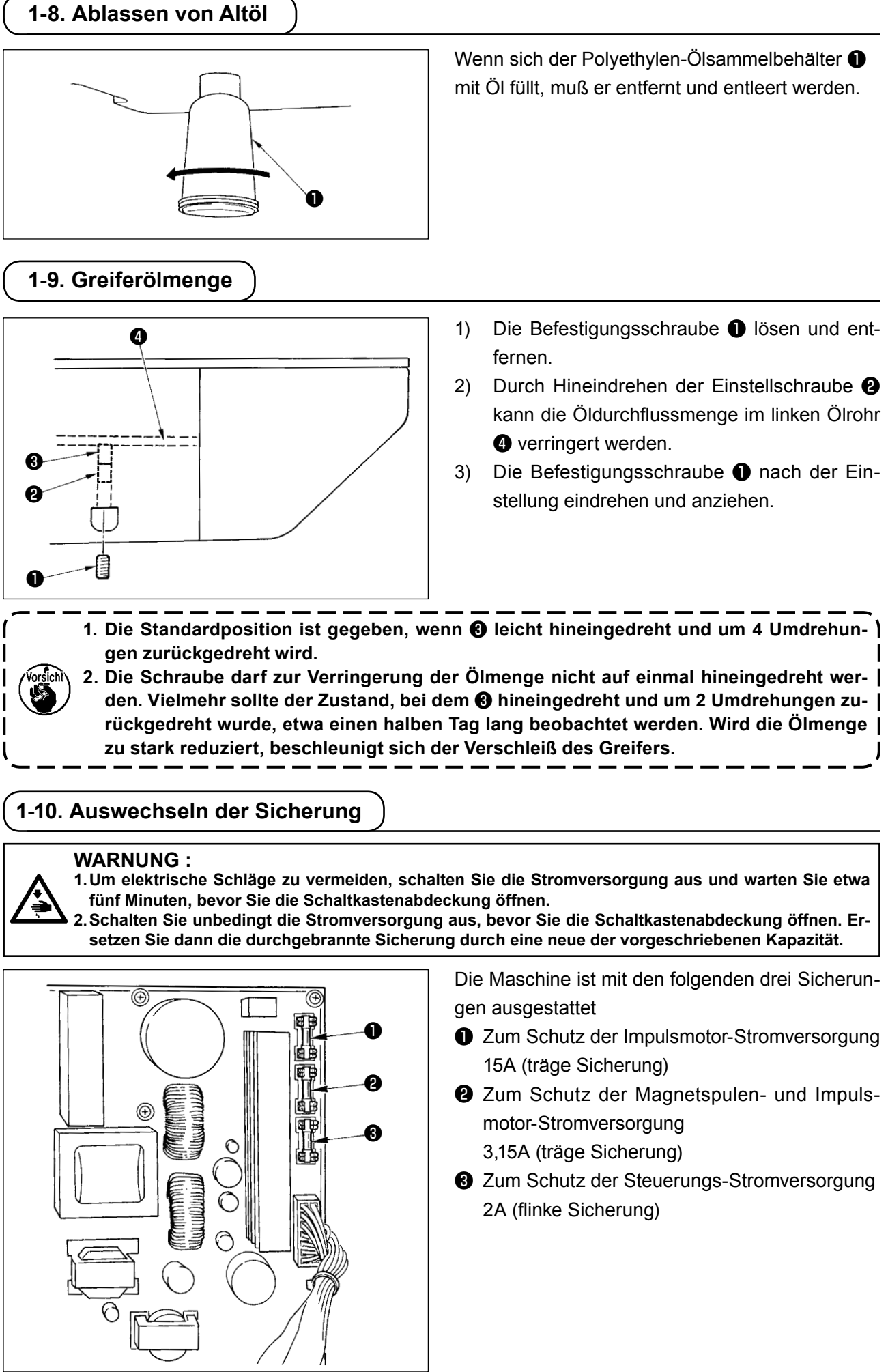

### **1-11. Störungen und Abhilfemassnahmen (Nähbedingungen)**

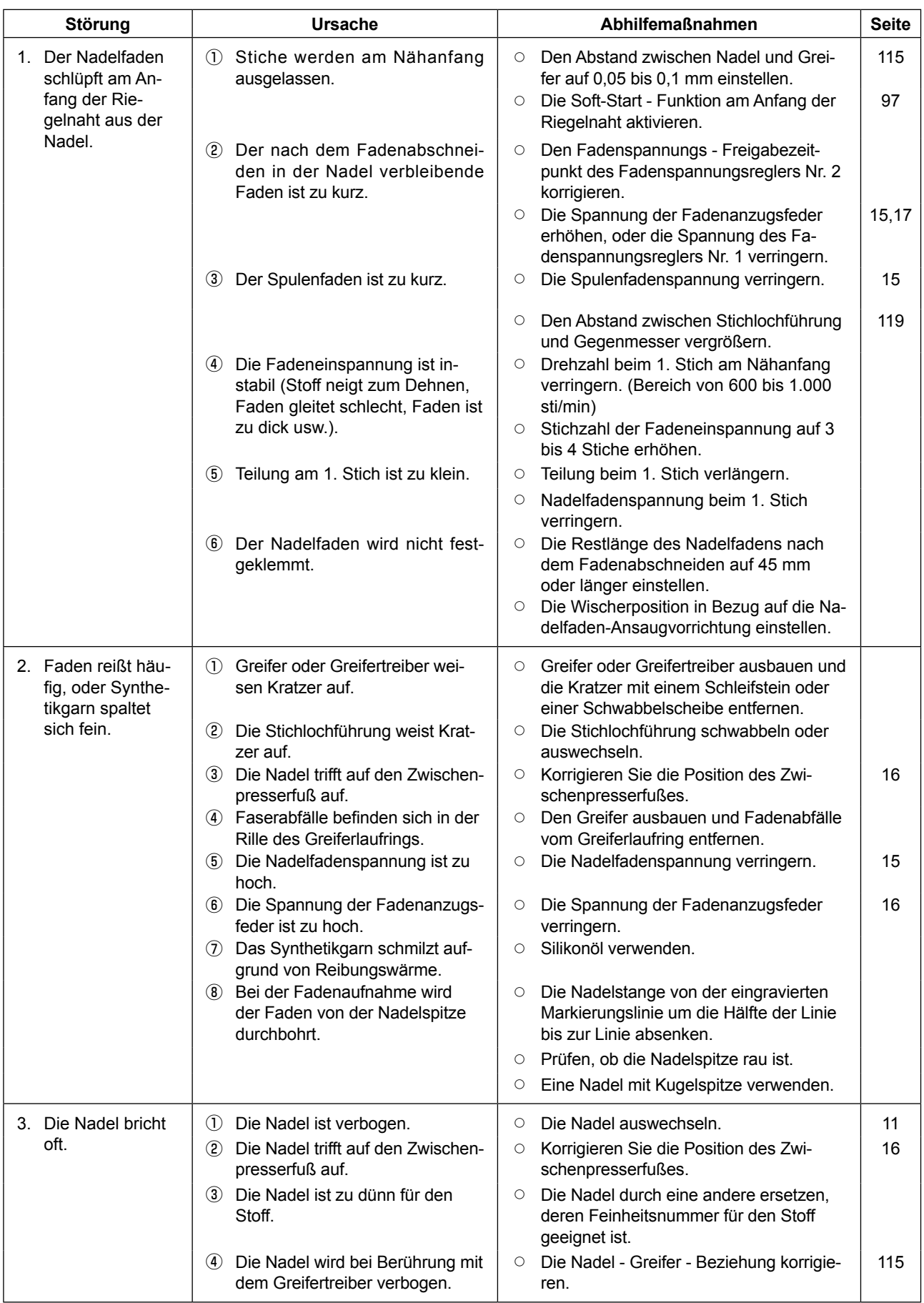

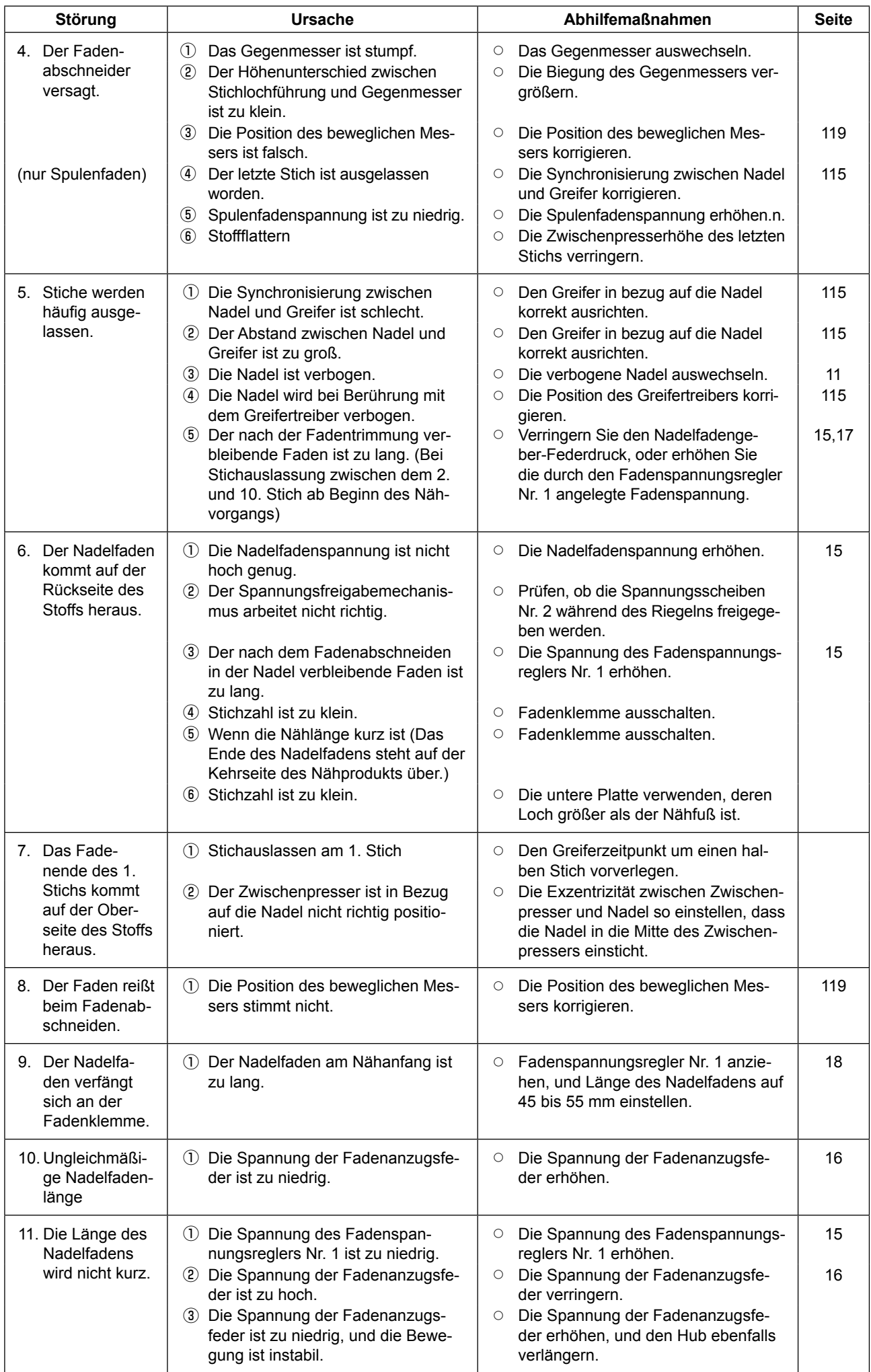

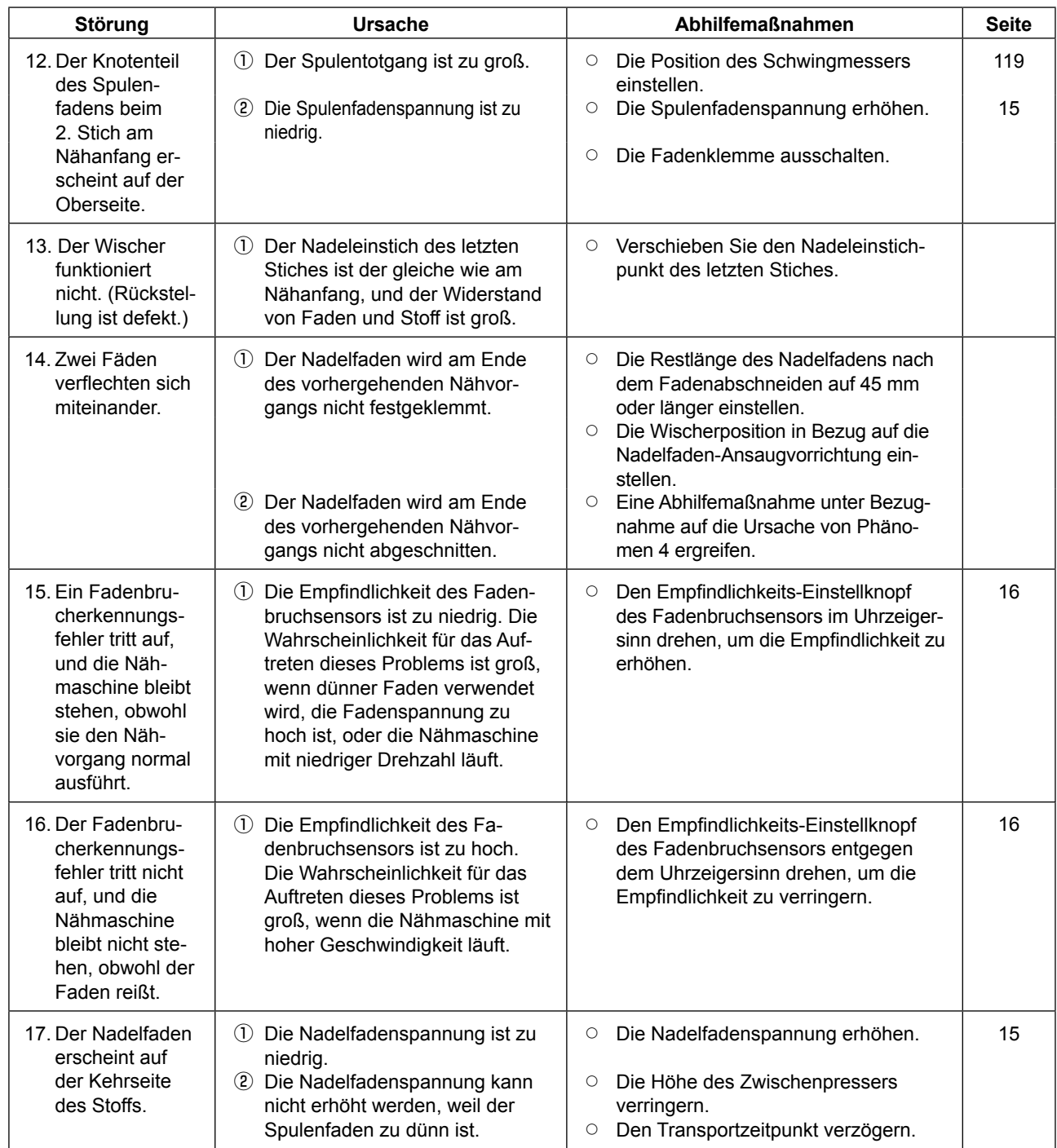

# **2. SONDERZUBEHÖR**

### **2-1. Tabelle der Stichlochführungen**

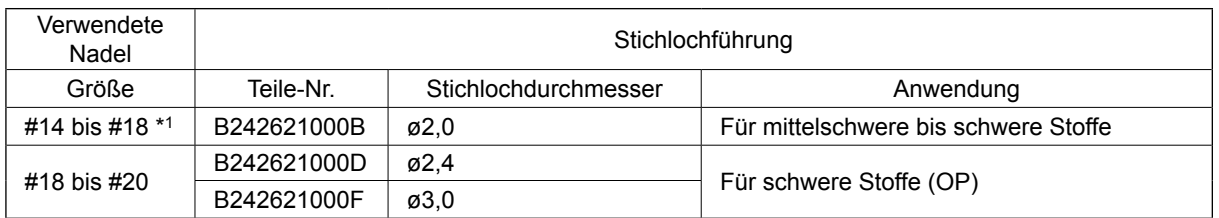

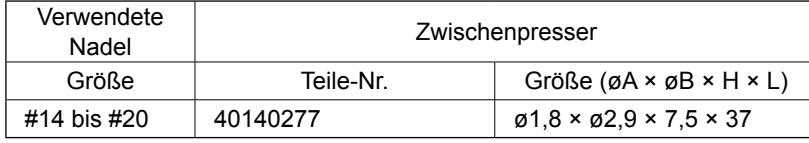

\* 1 : Nadel für H-Typ (DP X 17 #18)

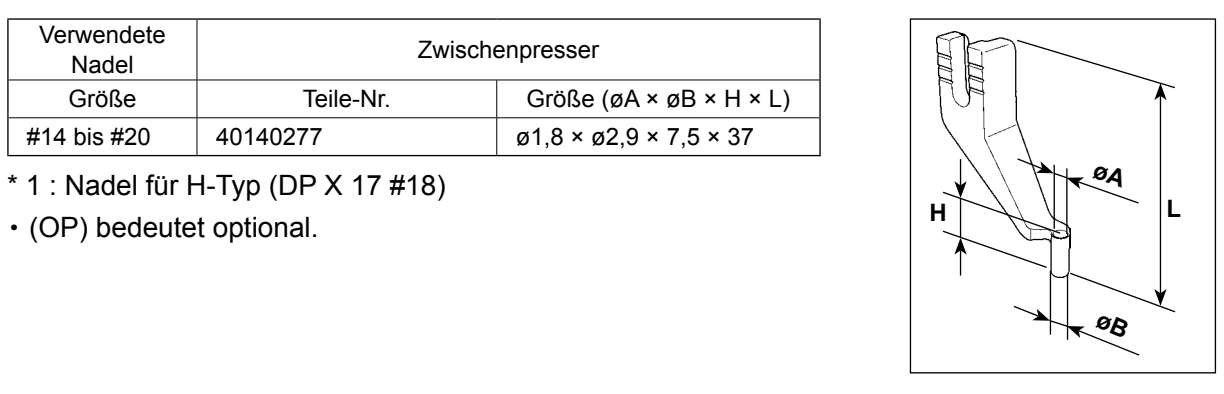

### **2-2. Filzfadenführung**

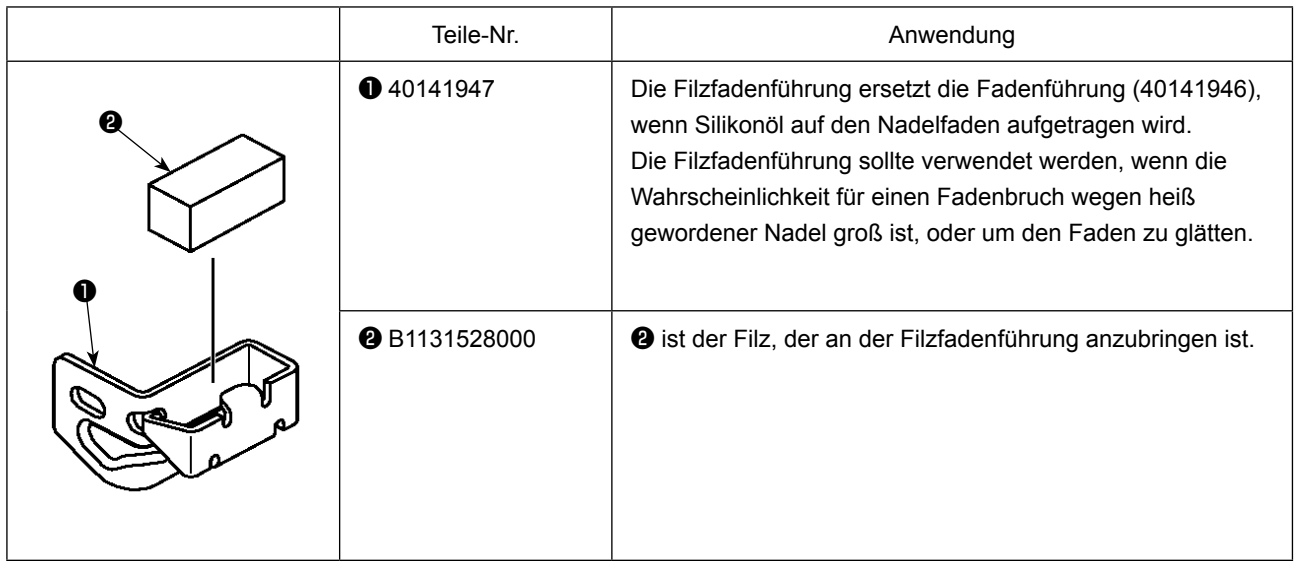

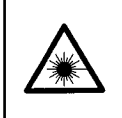

#### **WARNUNG:**

**• Blicken Sie nicht direkt in den Laserstrahl des Strichcodelesers. Der Laserstrahl kann die Augen schädigen.**

- **Richten Sie den Laserstrahl nicht auf die Augen von Personen. Der Laserstrahl kann die Augen schädigen.**
- **Blicken Sie nicht mit einem optischen Gerät direkt in den Laserstrahl. Der Laserstrahl kann die Augen schädigen.**

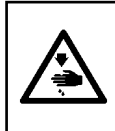

#### **VORSICHT:**

**• Benutzen Sie die Nähmaschine innerhalb des vorgeschriebenen Temperatur- und Feuchtigkeitsbereichs. • Unterlassen Sie das Anschließen/Abtrennen von Steckverbindern, während die Nähmaschine mit Strom versorgt wird.**

Mithilfe der Strichcodefunktion liest die Maschine den Strichcode und schaltet für Anwendungen, wie Kassettenidentifizierung usw., auf das entsprechende Nähmuster um.

Durch Lesen des Strichcodes kann eine Umschaltung auf 999 in der Nähmaschine gespeicherte Benutzermuster und auf 50 unter der Mustertaste registrierte Nähdatensätze durchgeführt werden.

Um diese Funktion zu benutzen, ist die AMS-EN Strichcode-Option (40089238) erforderlich.

Finden Sie in der Bedienungsanleitung / Ersatzteilliste (40089259) für das Barcode-Lesegerät (optional) Serie AMS-EN für weitere Informationen.

#### **Technische Daten für den Strichcodeleser**

Laserprodukt der Klasse 2 Maximale Ausgangsleistung: 1,0 mW Wellenlänge: 650 nm

Sicherheitsnorm JIS C 6802:2005 IEC60825-1+A2:2007